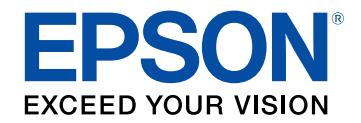

# **Ghidul utilizatorului**

# **Home Projector**

# **EH-LS12000B** EH-LS11000W

### **[Notaţii utilizate în acest ghid](#page-5-0) [6](#page-5-0)**

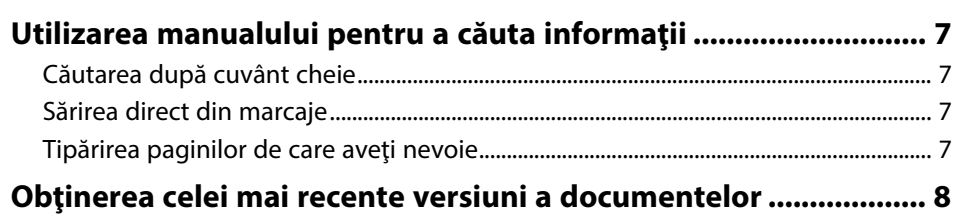

### **[Prezentare generală a proiectorului](#page-8-0) [9](#page-8-0)**

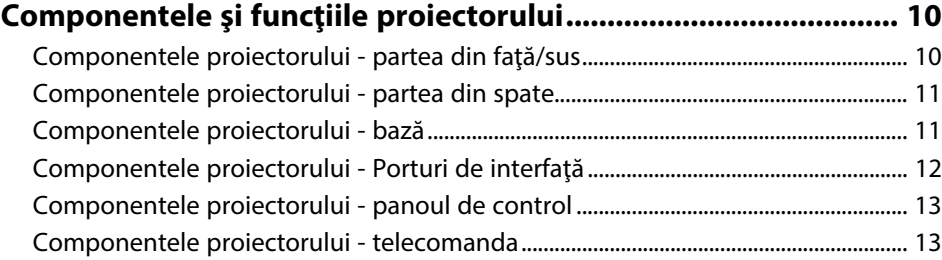

# **[Configurarea proiectorului](#page-14-0) [15](#page-14-0)**

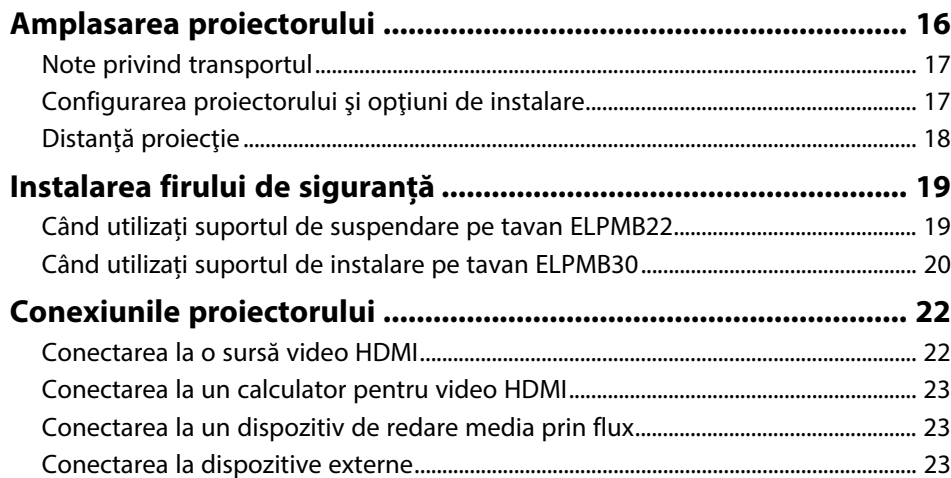

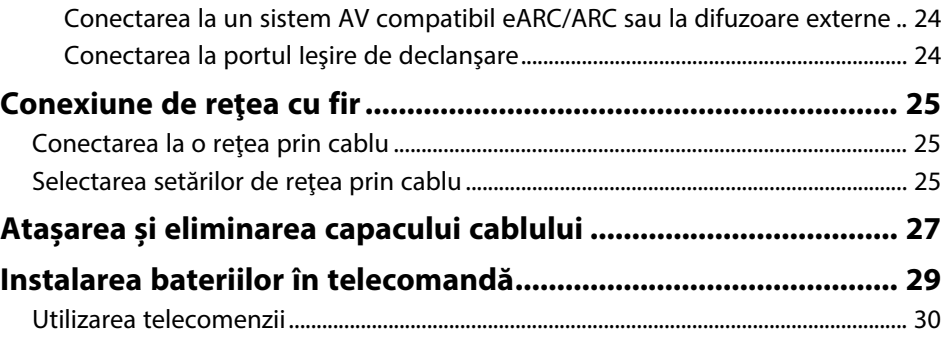

### **[Utilizarea caracteristicilor de bază ale](#page-30-0) [proiectorului](#page-30-0) [31](#page-30-0)**

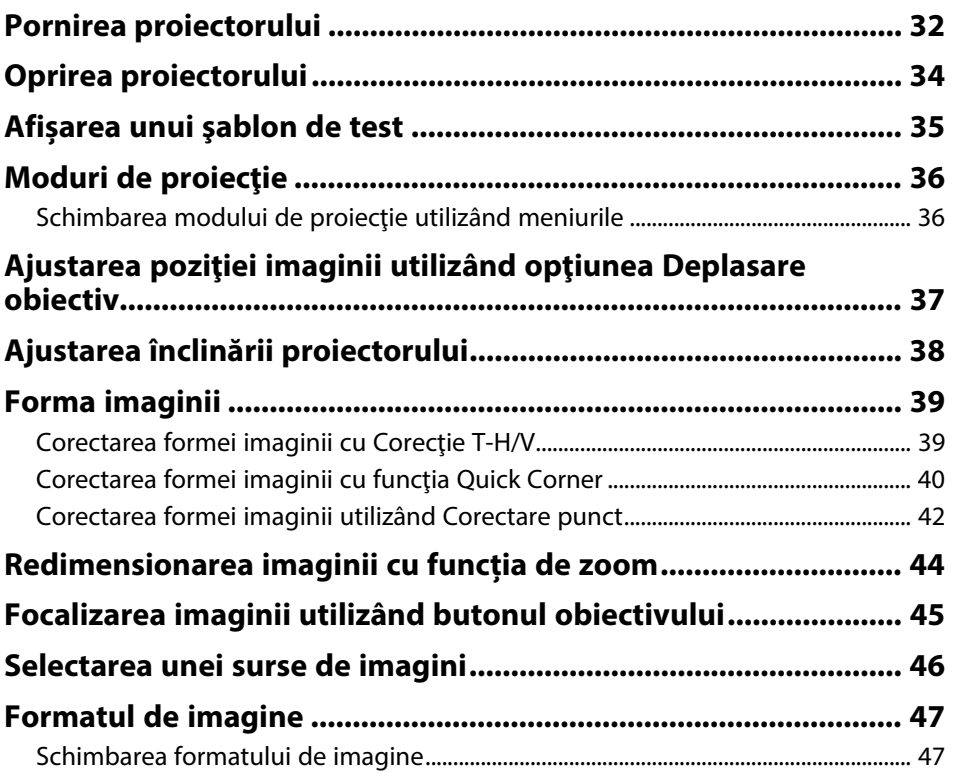

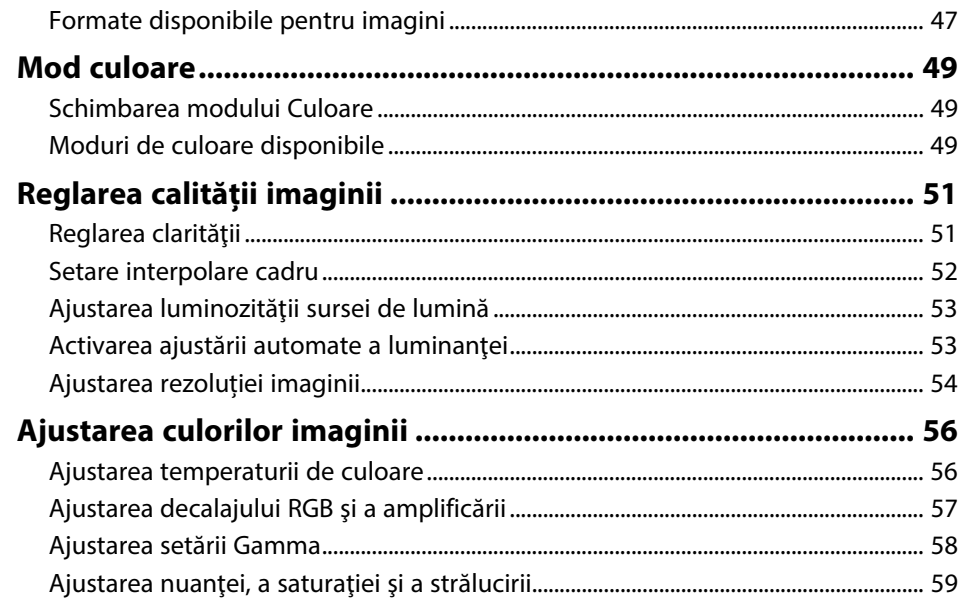

# **[Utilizarea caracteristicilor proiectorului 61](#page-60-0)**

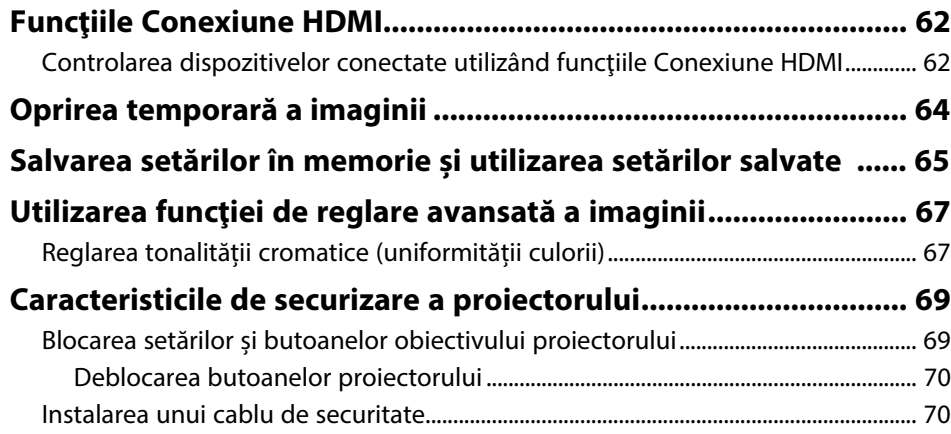

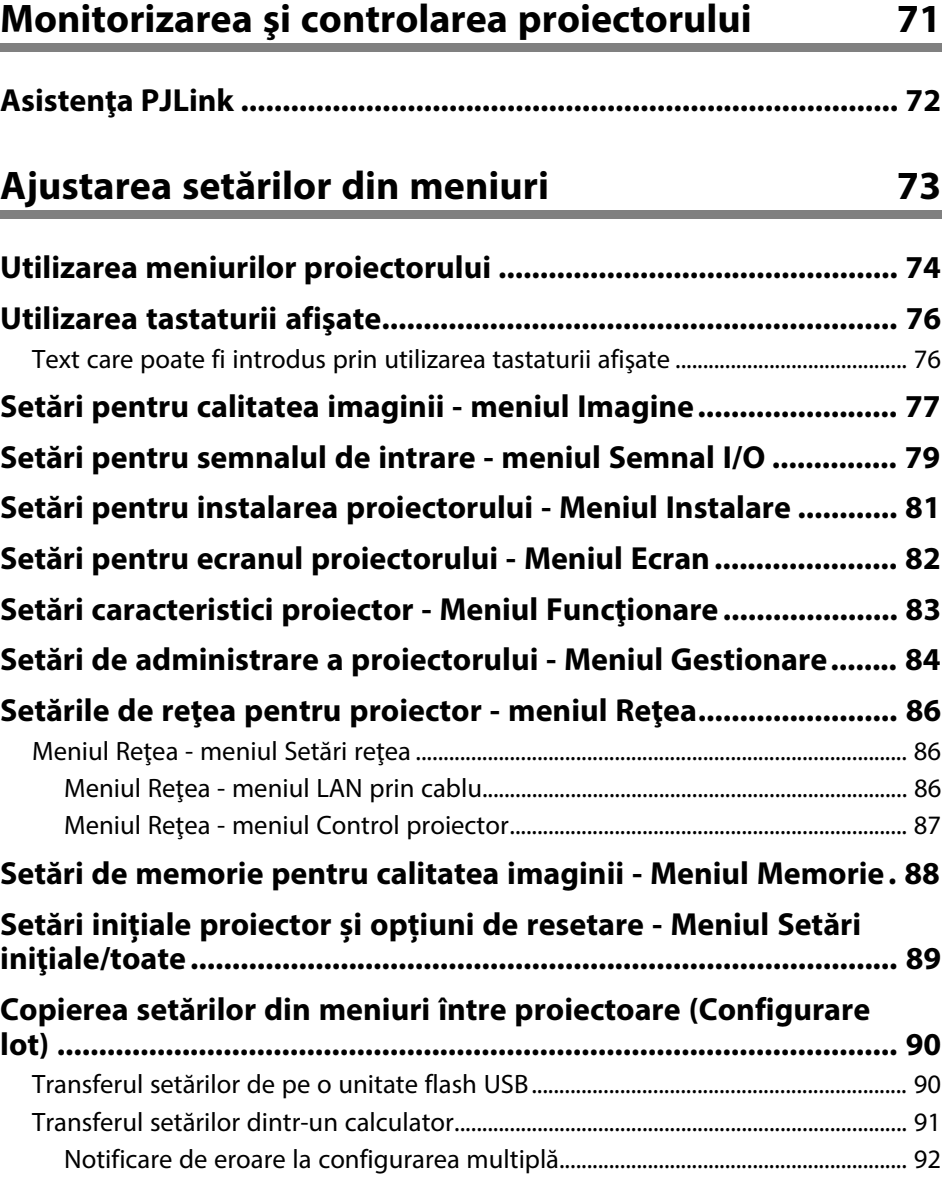

### **[Întreţinerea proiectorului](#page-92-0) [93](#page-92-0)**

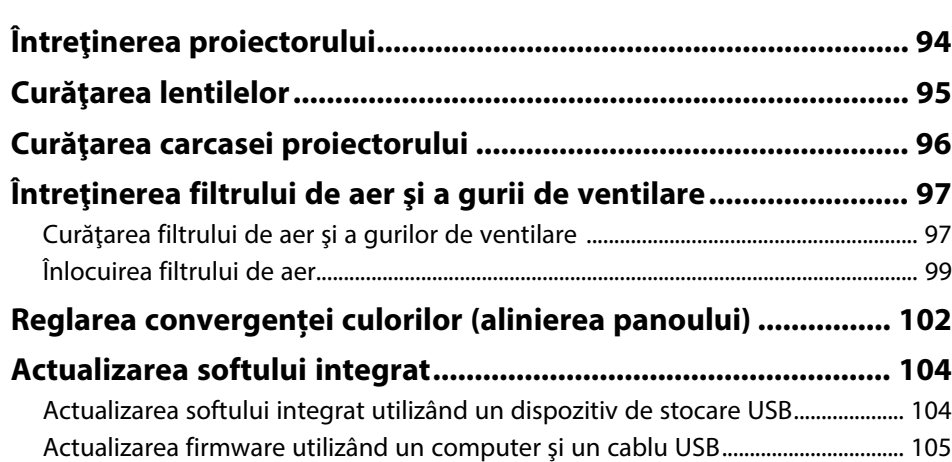

#### **[Rezolvarea problemelor legate de funcţionarea](#page-106-0) [proiectorului](#page-106-0) [107](#page-106-0)**

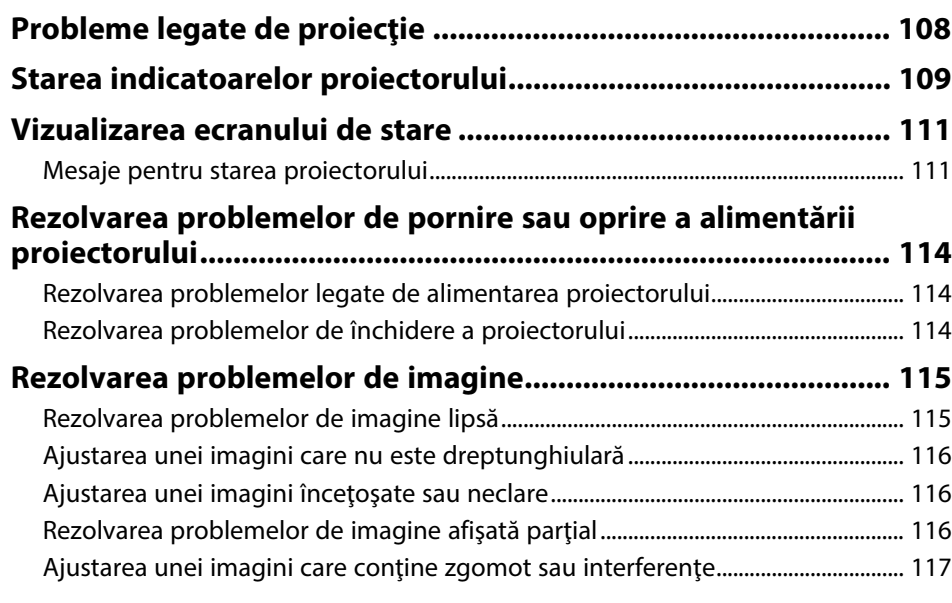

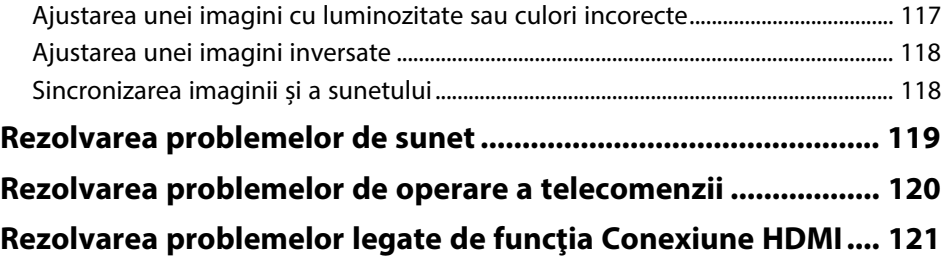

#### **[Anexă](#page-121-0) [122](#page-121-0)**

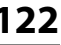

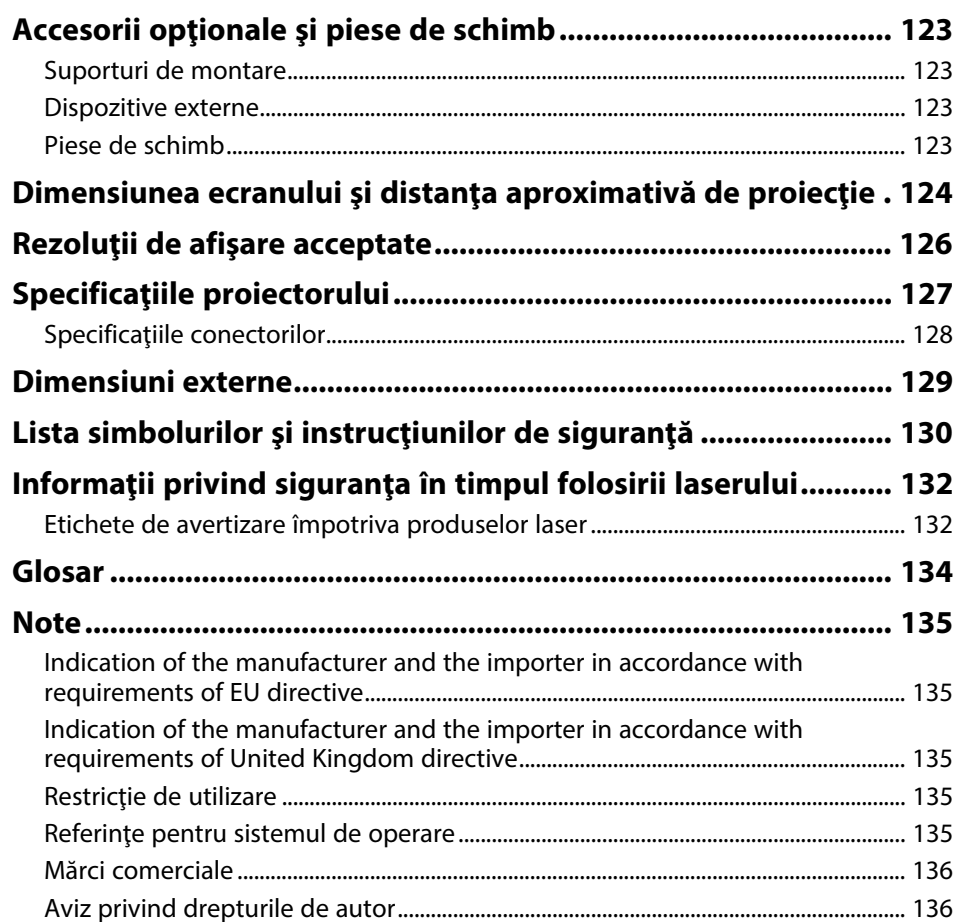

# <span id="page-5-0"></span>**Notaţii utilizate în acest ghid**

#### **Simboluri privind lucrul în siguranţă**

Proiectorul şi manualele aferente folosesc simboluri grafice şi etichete pentru a indica text care prezintă cum se utilizează proiectorul în condiţii de siguranţă. Citiţi şi respectaţi întocmai instrucţiunile marcate cu aceste simboluri şi etichete pentru a evita accidentarea persoanelor sau prejudicierea proprietăţii.

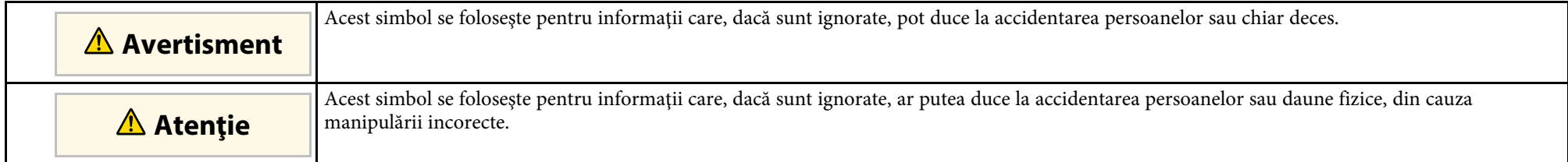

#### **Notaţii referitoare la informaţiile generale**

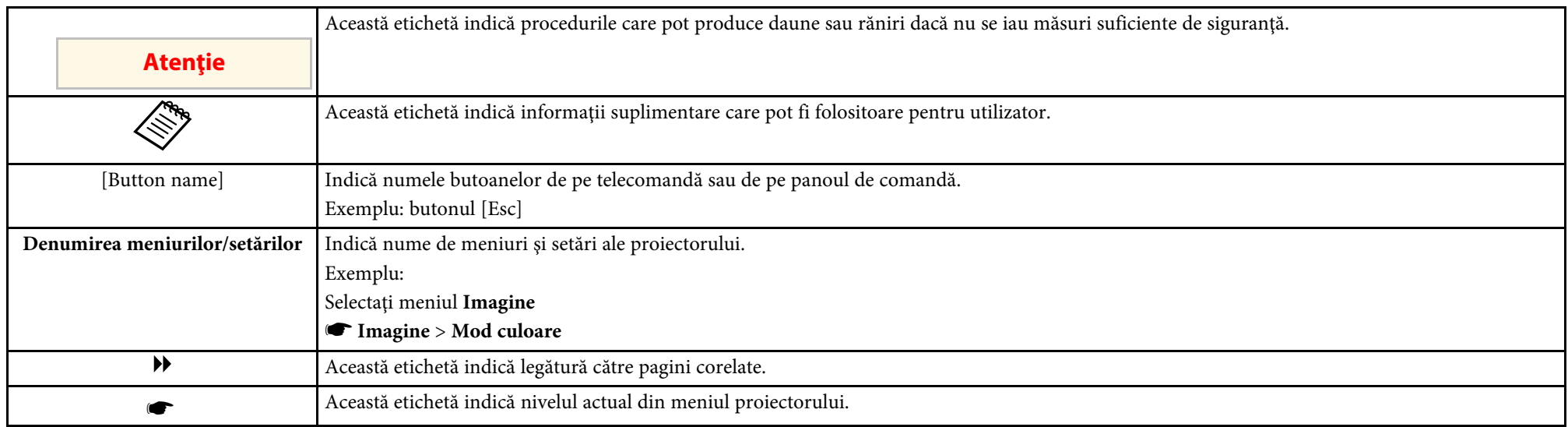

#### g **Linkuri corelate**

• ["Utilizarea manualului pentru a căuta informaţii"](#page-6-0) p.7

• ["Obţinerea celei mai recente versiuni a documentelor"](#page-7-0) p.8

<span id="page-6-0"></span>Manualul PDF vă permite să căutaţi informaţiile dorite prin cuvinte cheie sau să săriti direct la anumite secțiuni, utilizând marcajele. De asemenea, puteți imprima doar paginile de care aveți nevoie. Această secțiune explică modul de utilizare a unui manual PDF care a fost deschis în Adobe Reader X de pe computer.

#### g **Linkuri corelate**

- • ["Căutarea după cuvânt cheie"](#page-6-4) p.7
- • ["Sărirea direct din marcaje"](#page-6-5) p.7
- "Tipărirea paginilor de care aveti nevoie" p.7

### <span id="page-6-4"></span><span id="page-6-3"></span><span id="page-6-1"></span>**Căutarea după cuvânt cheie**

Faceti clic pe **Editare** > **Căutare Avansată**. Introduceți cuvântul cheie (text) pentru informațiile pe care doriți să le găsiți în fereastra de căutare, apoi faceți clic pe **Căutare**. Rezultatele sunt afisate ca o listă. Faceti clic pe unul dintre rezultatele afişate pentru a trece la pagina respectivă.

<span id="page-6-6"></span>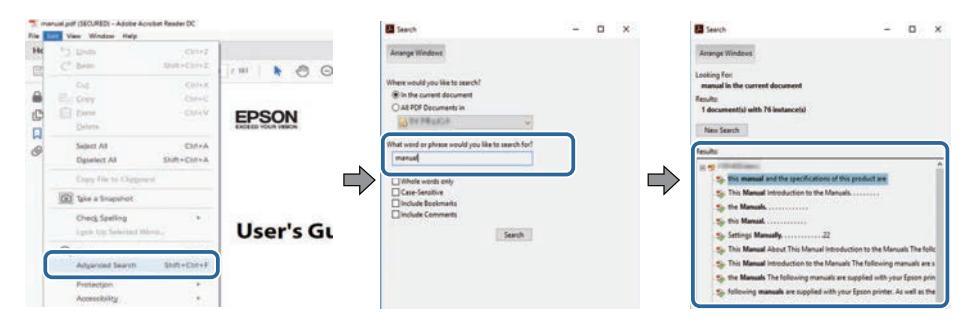

### <span id="page-6-5"></span><span id="page-6-2"></span>**Sărirea direct din marcaje**

Faceţi clic pe un titlu pentru a trece la pagina respectivă. Faceţi clic pe **+** sau **>** pentru a vedea titlurile de nivel inferior din acea secţiune. Pentru a reveni la pagina anterioară, efectuaţi următoarea operaţie pe tastatură.

• Windows: ţineţi apăsat **Alt**, apoi apăsaţi **←**.

• Mac OS: ţineţi apăsată tasta de comandă, apoi apăsaţi **←**.

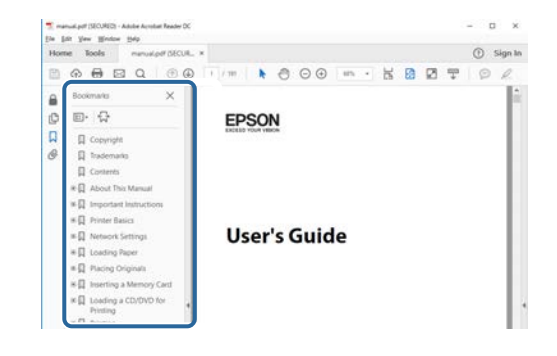

### **Tipărirea paginilor de care aveţi nevoie**

Puteti extrage și imprima numai paginile de care aveți nevoie. Faceți clic pe **Imprimare** din meniul **Fisier**, apoi specificati paginile pe care doriti să le imprimaţi în meniul **Pagini** din **Pagini de imprimat**.

- Pentru a specifica o serie de pagini, introduceti o cratimă între pagina de pornire şi pagina finală. Exemplu: 20-25
- Pentru a specifica paginile care nu sunt în serie, împărţiţi paginile cu virgule.

Exemplu: 5, 10, 15

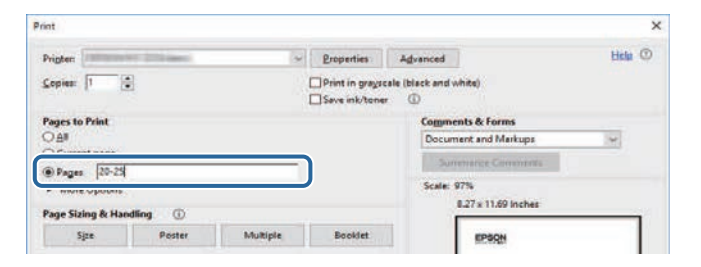

# **Obţinerea celei mai recente versiuni a documentelor <sup>8</sup>**

<span id="page-7-0"></span>Puteţi obţine cele mai recente versiuni ale manualelor și specificaţiilor de pe site-ul web Epson.

Vizitați [epson.sn](http://epson.sn) și introduceţi numele modelului.

# <span id="page-8-0"></span>**Prezentare generală a proiectorului**

Consultaţi aceste secţiuni pentru a afla mai multe despre proiectorul dvs.

#### g **Linkuri corelate**

• ["Componentele şi funcţiile proiectorului"](#page-9-0) p.10

<span id="page-9-0"></span>În următoarele secțiuni sunt explicate componentele proiectorului și funcțiile acestora.

Toate caracteristicile din acest ghid sunt explicate utilizând imagini ale modelului EH‑LS12000B, dacă nu se specifică altfel.

#### g **Linkuri corelate**

- • ["Componentele proiectorului partea din faţă/sus"](#page-9-2) p.10
- • ["Componentele proiectorului partea din spate"](#page-10-2) p.11
- • ["Componentele proiectorului bază"](#page-10-3) p.11
- • ["Componentele proiectorului Porturi de interfaţă"](#page-11-1) p.12
- • ["Componentele proiectorului panoul de control"](#page-12-2) p.13
- • ["Componentele proiectorului telecomanda"](#page-12-3) p.13

### <span id="page-9-2"></span><span id="page-9-1"></span>**Componentele proiectorului - partea din faţă/sus**

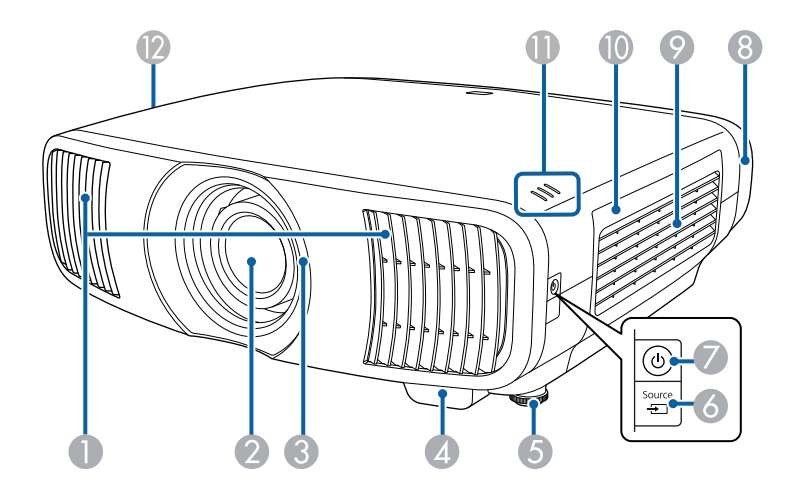

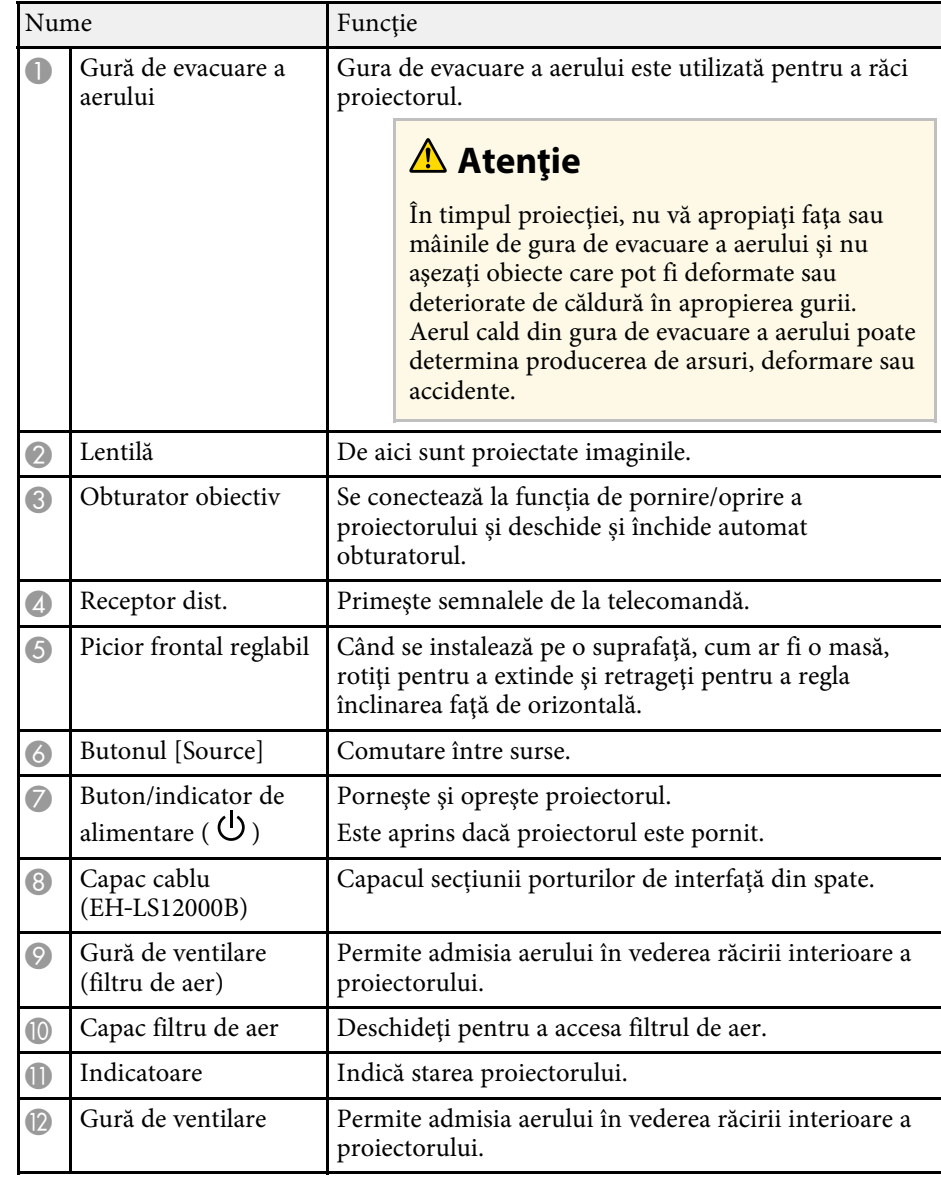

#### g **Linkuri corelate**

• ["Întreţinerea filtrului de aer şi a gurii de ventilare"](#page-96-0) p.97

- <span id="page-10-1"></span>• ["Starea indicatoarelor proiectorului"](#page-108-0) p.109
- • ["Utilizarea telecomenzii"](#page-29-1) p.30
- • ["Atașarea și eliminarea capacului cablului"](#page-26-0) p.27

### <span id="page-10-3"></span><span id="page-10-2"></span><span id="page-10-0"></span>**Componentele proiectorului - partea din spate**

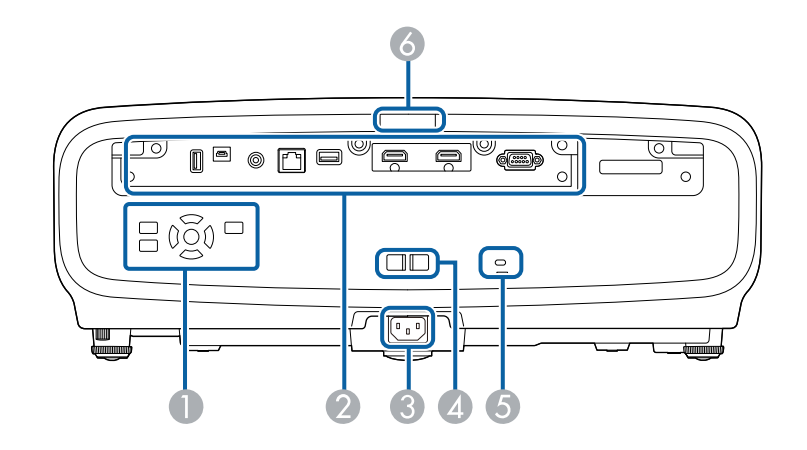

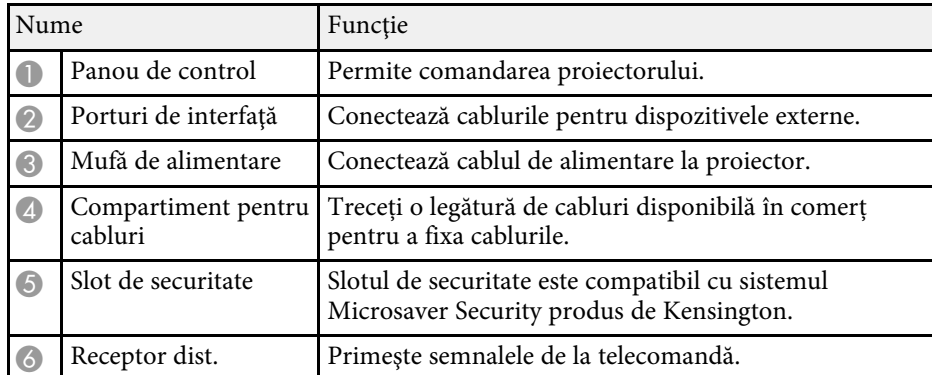

#### g **Linkuri corelate**

- • ["Componentele proiectorului Porturi de interfaţă"](#page-11-1) p.12
- • ["Instalarea unui cablu de securitate"](#page-69-2) p.70

### **Componentele proiectorului - bază**

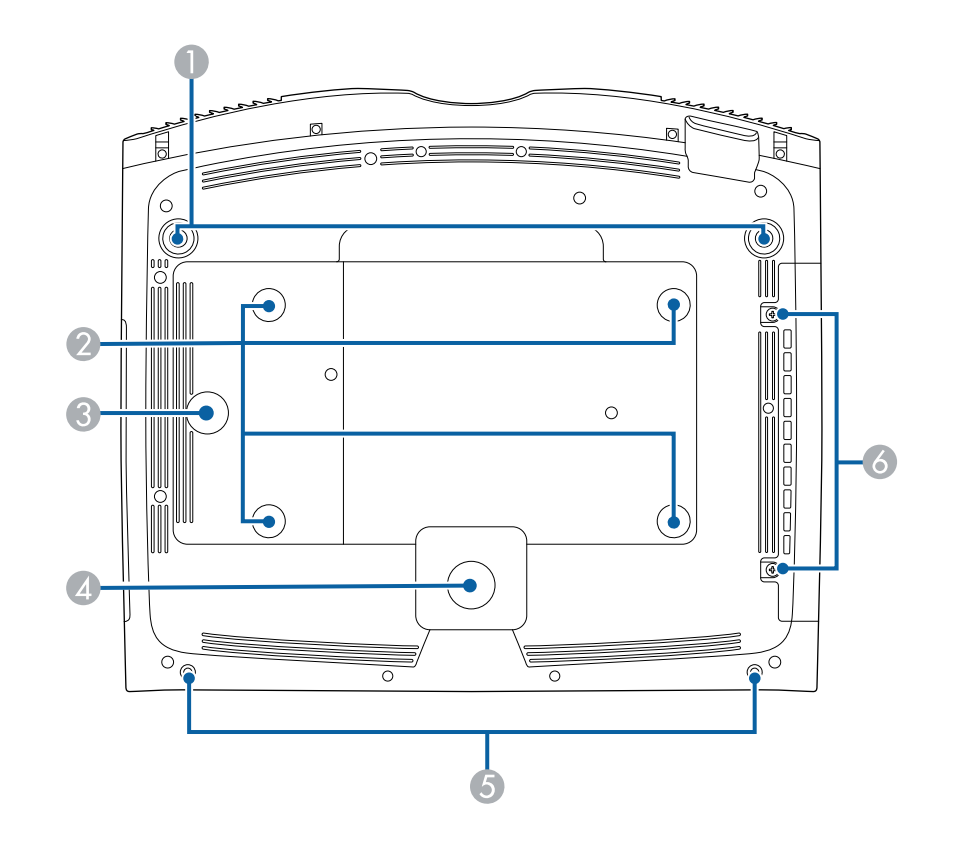

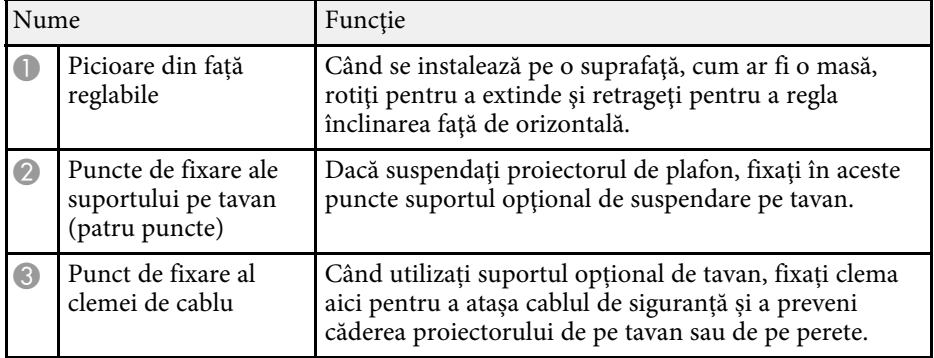

# **Componentele şi funcţiile proiectorului <sup>12</sup>**

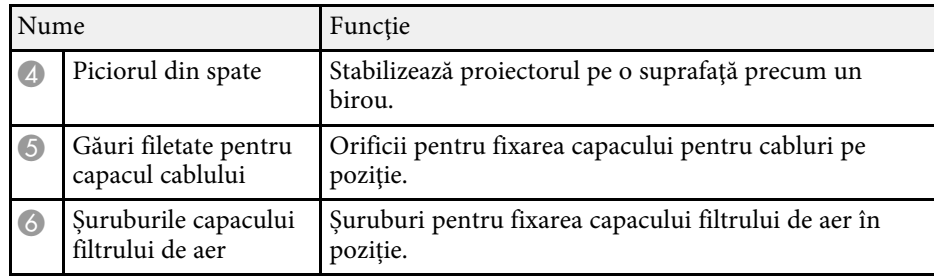

#### g **Linkuri corelate**

- • ["Instalarea firului de siguranță"](#page-18-0) p.19
- • ["Ajustarea înclinării proiectorului"](#page-37-0) p.38

### <span id="page-11-1"></span><span id="page-11-0"></span>**Componentele proiectorului - Porturi de interfaţă**

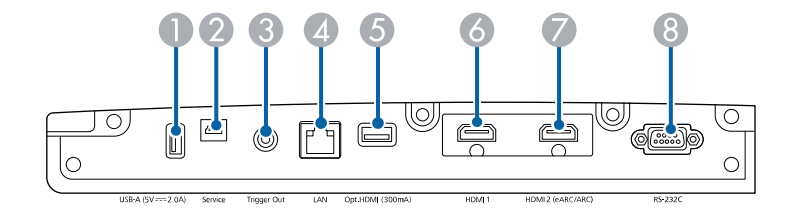

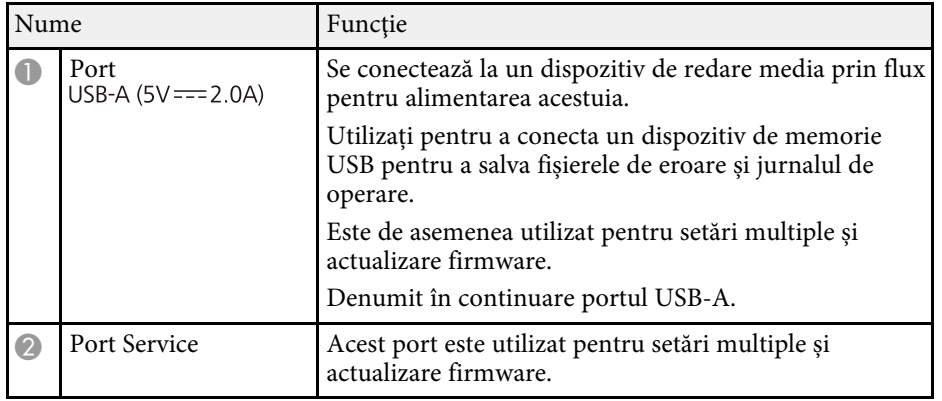

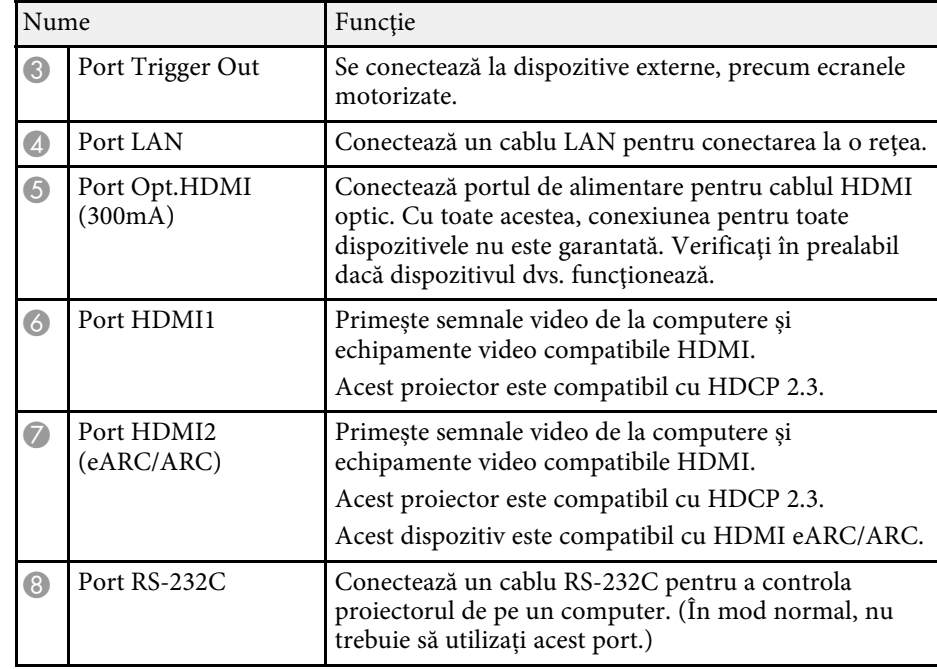

#### g **Linkuri corelate**

• ["Conexiunile proiectorului"](#page-21-0) p.22

### <span id="page-12-3"></span><span id="page-12-2"></span><span id="page-12-1"></span><span id="page-12-0"></span>**Componentele proiectorului - panoul de control**

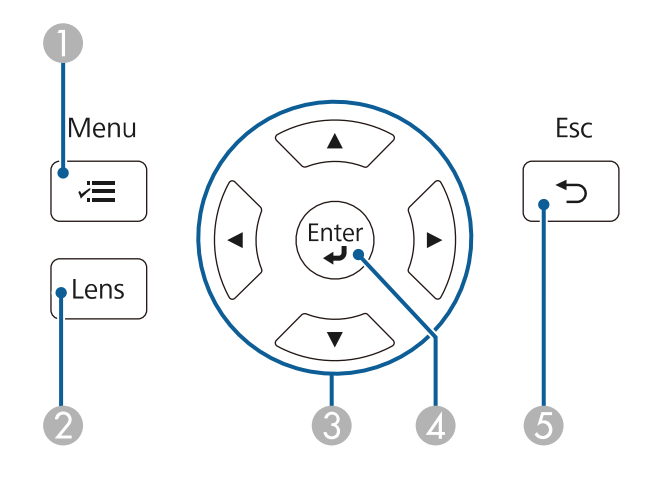

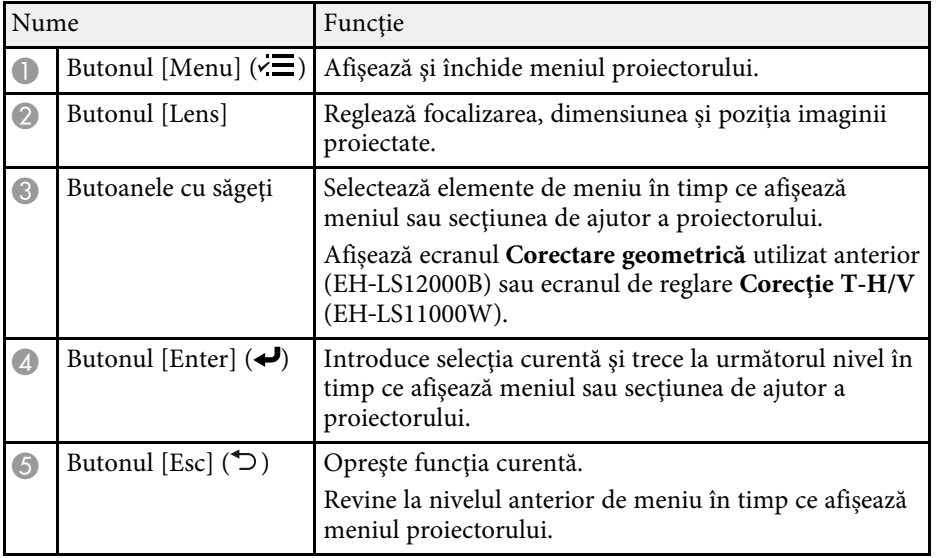

#### g **Linkuri corelate**

- • ["Redimensionarea imaginii cu funcția de zoom"](#page-43-0) p.44
- • ["Focalizarea imaginii utilizând butonul obiectivului"](#page-44-0) p.45

• ["Ajustarea setărilor din meniuri"](#page-72-1) p.73

### **Componentele proiectorului - telecomanda**

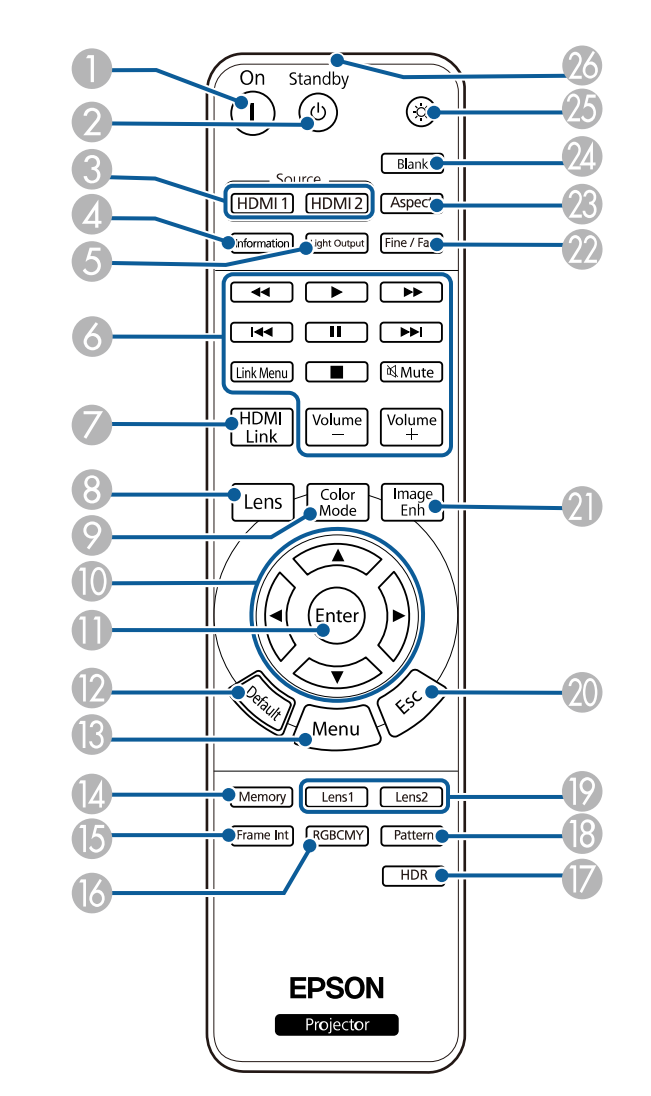

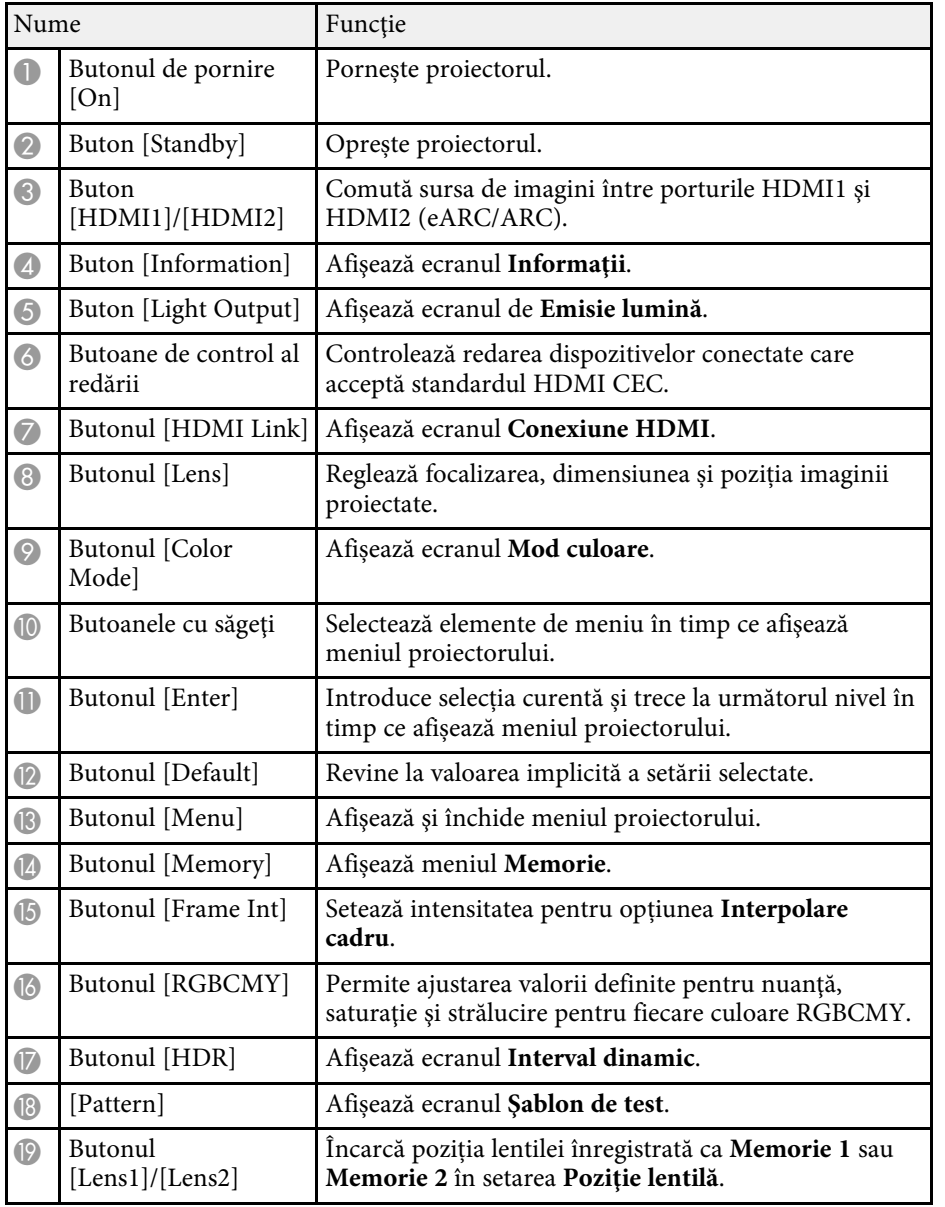

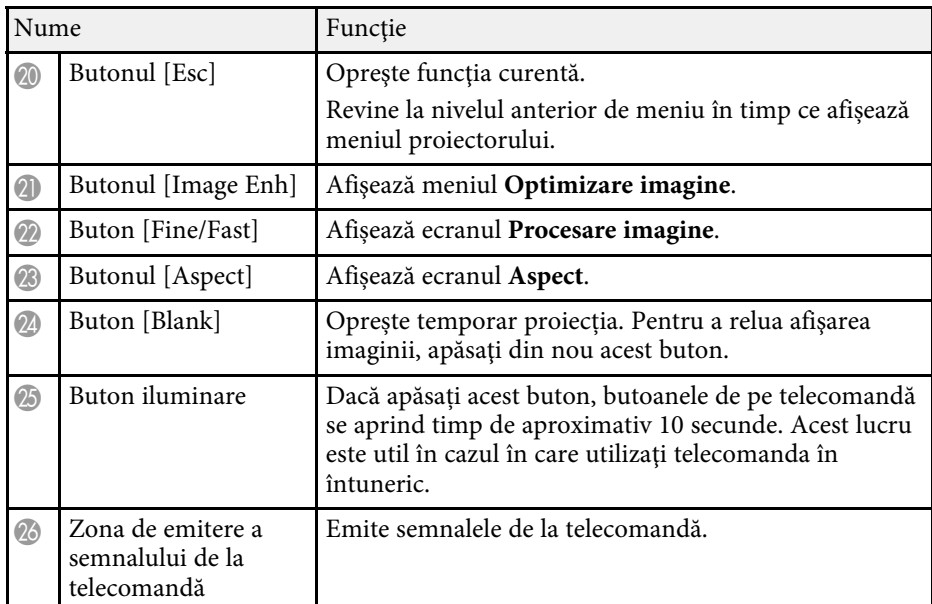

#### g **Linkuri corelate**

- • ["Mod culoare"](#page-48-0) p.49
- • ["Formatul de imagine"](#page-46-0) p.47
- "Funcțiile Conexiune HDMI" p.62
- • ["Selectarea unei surse de imagini"](#page-45-0) p.46
- • ["Redimensionarea imaginii cu funcția de zoom"](#page-43-0) p.44
- • ["Focalizarea imaginii utilizând butonul obiectivului"](#page-44-0) p.45
- • ["Oprirea temporară a imaginii"](#page-63-0) p.64
- • ["Afișarea unui şablon de test"](#page-34-0) p.35
- • ["Setare interpolare cadru"](#page-51-1) p.52
- • ["Ajustarea luminozităţii sursei de lumină"](#page-52-1) p.53
- • ["Ajustarea rezoluției imaginii"](#page-53-1) p.54
- • ["Ajustarea nuanţei, a saturaţiei şi a strălucirii"](#page-58-1) p.59
- • ["Salvarea setărilor în memorie și utilizarea setărilor salvate"](#page-64-0) p.65
- • ["Ajustarea setărilor din meniuri"](#page-72-1) p.73

# <span id="page-14-0"></span>**Configurarea proiectorului**

Urmaţi instrucţiunile din aceste secţiuni pentru a configura proiectorul.

#### g **Linkuri corelate**

- • ["Amplasarea proiectorului"](#page-15-0) p.16
- • ["Instalarea firului de siguranță"](#page-18-0) p.19
- • ["Conexiunile proiectorului"](#page-21-0) p.22
- • ["Conexiune de reţea cu fir"](#page-24-0) p.25
- • ["Atașarea și eliminarea capacului cablului"](#page-26-0) p.27
- • ["Instalarea bateriilor în telecomandă"](#page-28-0) p.29

### **Amplasarea proiectorului <sup>16</sup>**

<span id="page-15-0"></span>Puteţi amplasa proiectorul pe aproape orice fel de suprafaţă plană pentru a proiecta imagini.

De asemenea, puteţi instala proiectorul într-un suport de suspendare pe tavan dacă doriți să utilizați proiectorul într-o locație fixă. Pentru suspendarea proiectorului pe tavan este necesar un suport de suspendare optional.

Atunci când alegeți locul de amplasare a proiectorului, aveți în vedere următoarele aspecte:

• Plasati proiectorul pe o suprafață plană robustă sau instalați-l utilizând un suport compatibil.

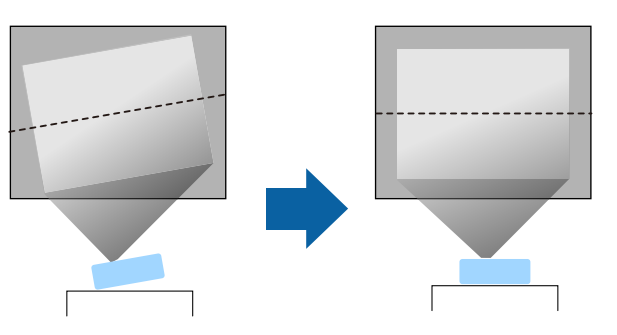

- Lăsați mult spațiu în jurul și dedesubtul proiectorului pentru ventilație și nu îl plasaţi pe sau lângă ceva care poate bloca gurile de ventilare.
- Poziționați proiectorul astfel încât să fie drept în fața ecranului, nu în unghi.

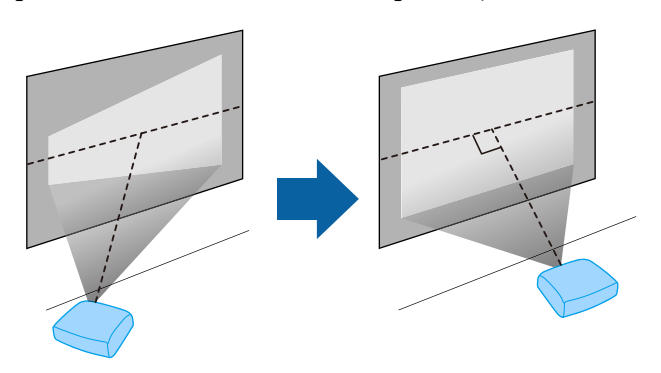

### **Avertisment**

- Dacă doriti suspendarea proiectorului de tavan, trebuie să instalați un suport de suspendare de tavan. Dacă nu instalaţi corect proiectorul, acesta poate cădea şi cauza daune sau răniri.
- Nu folositi adezivi în punctele de fixare a suportului pe tavan pentru a preveni slăbirea şuruburilor și nici lubrifianți, uleiuri sau substanțe similare pe proiector, carcasa acestuia se poate fisura, cauzând căderea proiectorul din suport. În acest caz orice persoană aflată sub suport poate fi rănită şi proiectorul se poate strica.
- Instalarea necorespunzătoare a suportului de suspendare pe tavan şi a proiectorului poate duce la căderea proiectorului. După ce aţi instalat suportul Epson compatibil cu proiectorul dvs., asiguraţi că îl prindeţi în toate punctele de fixare a suportului pe tavan. De asemenea, fixați proiectorul și suporturile de montare utilizând cabluri suficient de rezistente pentru a le susține greutatea.
- Nu instalati proiectorul într-o locatie cu nivel ridicat de umiditate sau praf sau într-o locaţie expusă la fum sau aburi. În caz contrar, există risc de incendiu sau de electrocutare. De asemenea, carcasa proiectorului se poate deteriora şi strica, provocând căderea proiectorului de pe suport.

#### **Exemple de medii care ar putea duce la căderea proiectorului din cauza deteriorării carcasei**

- Locaţii expuse la exces de fum sau particule de ulei aflate în suspensie în aer, cum ar fi fabrici sau bucătării
- Locații în care se află solvenți sau chimicale volatile, cum ar fi fabrici sau laboratoare
- Locaţii în care proiectorul ar putea fi expus la detergenţi sau chimicale, cum ar fi fabrici sau bucătării
- Locaţii în care sunt deseori utilizate uleiuri aromatice, cum ar fi camere de relaxare
- În apropierea dispozitivelor care produc fum, particule de ulei în suspensie sau spumă în exces, cu ocazia unor evenimente

### <span id="page-16-0"></span>**Avertisment**

- <span id="page-16-2"></span>• Nu acoperiti gura de ventilare sau gura de evacuare a aerului de pe proiector. Dacă oricare dintre guri este acoperită, este posibil ca temperatura internă să crească şi să provoace un incendiu.
- Nu folositi și nu depozitați proiectorul în locații în care este expus la praf sau murdărie. În caz contrar, calitatea imaginii proiectate poate scădea. Dacă obiectivul sau filtrul de aer sunt acoperite cu praf, se poate produce o defecțiune sau un incendiu.
- Nu montaţi proiectorul pe o suprafaţă instabilă sau într-un loc în care s-ar depăşi sarcina permisă. În caz contrar, acesta poate să cadă sau să se răstoarne, provocând accidente şi vătămări.
- Dacă montaţi proiectorul în locuri înalte, luaţi măsuri de prevenire a căderii şi a accidentelor cu cabluri care să asigure siguranța în caz de urgență precum cutremure. Dacă nu este montat corect, acesta poate cădea, provocând accidentarea şi vătămarea persoanelor.
- Nu instalaţi proiectorul în locaţii în care ar putea apărea deteriorări din cauza sării sau în locații expuse gazelor corozive, cum ar fi gazul sulfuros de la izvoarele termale. În caz contrar, coroziunea ar putea duce la căderea proiectorului. De asemenea, acest lucru ar putea cauza funcționarea defectuoasă a proiectorului.

#### **Atenţie**

- <span id="page-16-1"></span>• Dacă utilizaţi proiectorul la altitudini mai mari de 1.500 m, setaţi opţiunea **Mod altitudine mare** la **Pornit** din meniul **Instalare** al proiectorului pentru a asigura reglarea corectă a temperaturii interne a proiectorului.
- <span id="page-16-3"></span>• Evitati instalarea proiectorului în încăperi în care umiditatea este foarte ridicată sau în care este foarte mult praf, sau în spații expuse la fum provenind de la un foc deschis sau de la fumat.

#### g **Linkuri corelate**

- • ["Note privind transportul"](#page-16-2) p.17
- "Configurarea proiectorului și opțiuni de instalare" p.17
- "Distanță proiecție" p.18

### **Note privind transportul**

Există multe părți din sticlă și componente de precizie în interiorul proiectorului. Pentru a preveni daunele cauzate de lovituri la transport, manipulați proiectorul după cum urmează.

- Sdoateți orice dispozitive conectate la proiector.
- Centrați poziția obiectivului folosind butonul [Lens]. Dacă transportați proiectorul când obiectivul nu este centrat, mecanismul de deplasare a obiectivului ar putea suferi deteriorări.
- Asigurați-vă că obturatorul obiectivului este închis.
- Când transportați proiectorul pe distanțe lungi, împachetați-l într-o cutie rezistentă, cu materiale moi în jur și marcați cutia "Fragil".
- Când expediați proiectorul pentru reparații, plasați-l în materialele originale de ambalare, dacă este posibil, sau utilizați materiale echivalente în jurul proiectorului. Marcați cuția "Fragil".

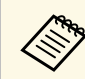

a Epson nu va fi răspunzătoare pentru daunele produse în timpul transportului.

### **Configurarea proiectorului şi opţiuni de instalare**

Puteți configura sau instala proiectorul în următoarele moduri: Faţă/Spate

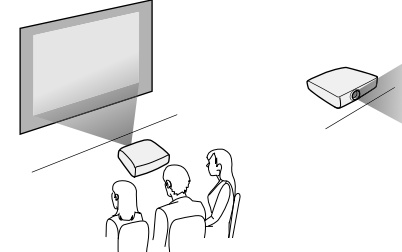

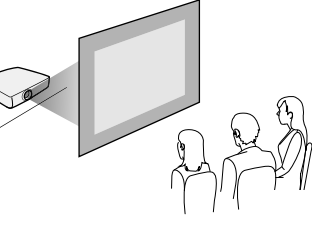

#### Faţă Plafon/Spate Plafon

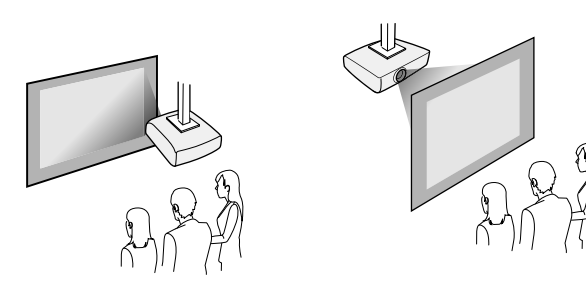

Selectaţi opţiunea **Proiecţie** corectă în meniul **Instalare** al proiectorului conform metodei de montare utilizate. Dacă este necesar, activați setarea **Buton inv. direcţie** din meniul **Funcționare** al proiectorului.

- g **Linkuri corelate**
- "Moduri de proiecție" p.36

### <span id="page-17-1"></span><span id="page-17-0"></span>**Distanţă proiecţie**

Distanţa la care plasaţi proiectorul faţă de ecran determină dimensiunea aproximativă a imaginii. Dimensiunea imaginii se măreşte odată cu distanţa proiectorului față de ecran, însă poate varia în funcție de factorul de zoom, formatul de imagine şi alte setări.

Consultaţi anexa pentru a găsi detalii cu privire la distanţa la care trebuie să plasați proiectorul de ecran în funcție de dimensiunea imaginii proiectate.

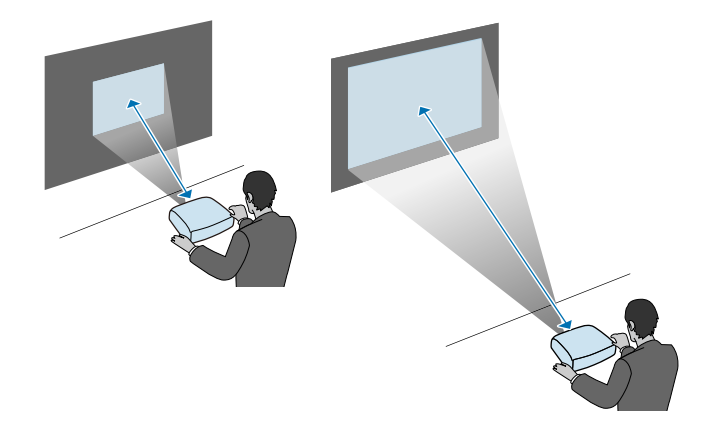

- g **Linkuri corelate**
- • ["Dimensiunea ecranului şi distanţa aproximativă de proiecţie"](#page-123-0) p.124

<span id="page-18-0"></span>De asemenea, puteţi atașa aici cablul de securitate pentru a preveni proiectorul să cadă de pe tavan sau perete.

### **Avertisment**

Asigurați-vă că utilizați cablul de siguranță furnizat împreună cu suportul de suspendare pe tavan Epson. Cablul de siguranță este disponibil ca set opțional ELPWR01.

#### g **Linkuri corelate**

- • ["Când utilizați suportul de suspendare pe tavan ELPMB22"](#page-18-2) p.19
- • ["Când utilizați suportul de instalare pe tavan ELPMB30"](#page-19-1) p.20

### <span id="page-18-1"></span>**Când utilizați suportul de suspendare pe tavan ELPMB22**

<span id="page-18-2"></span>Puteți atașa un cablu de siguranță la proiector pentru siguranță sporită, conform ilustrației.

Înainte de a începe, asigurați-vă că ați fixat ferm suportul de instalare pe tavan ELPMB22 pe proiector și că următoarele elemente sunt incluse în setul cablului de siguranță:

- Cablu de siguranță × 1
- Clemă tip carabineră × 2
- Clemă de cablu × 1
- Surub de fixare ( $M4 \times 10$  mm)  $\times 1$

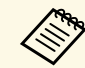

**A Pentru detalii despre instalarea ELPMB22, consultați Ceiling Mount**<br>ELPMB22/ELPMB23 Instruction Manual *ELPMB22/ELPMB23 Instruction Manual*.

a Atașați o clemă de tip carabinieră la orificiul de pe suportul de instalare pe tavan și strângeți clema.

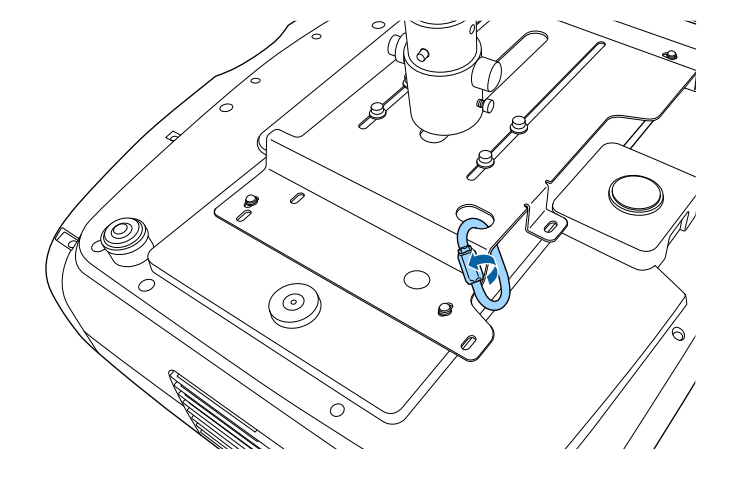

b Atașați clema de cablu la o altă carabinieră, apoi folosiți șurubul pentru a fixa clema de cablu la punctul de fixare a clemei de pe proiector.

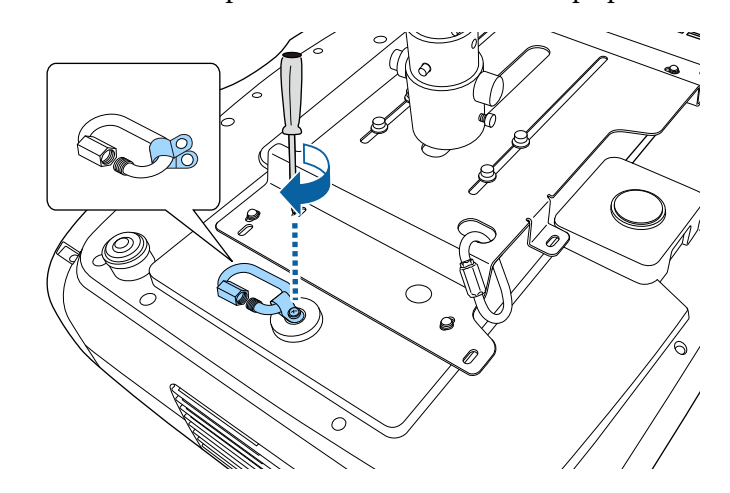

<span id="page-19-1"></span><span id="page-19-0"></span>c Treceți cablul de siguranță prin clema de tip carabinieră de pe suportul de instalare pe tavan și atașați ambele capete la carabiniera de pe proiector.

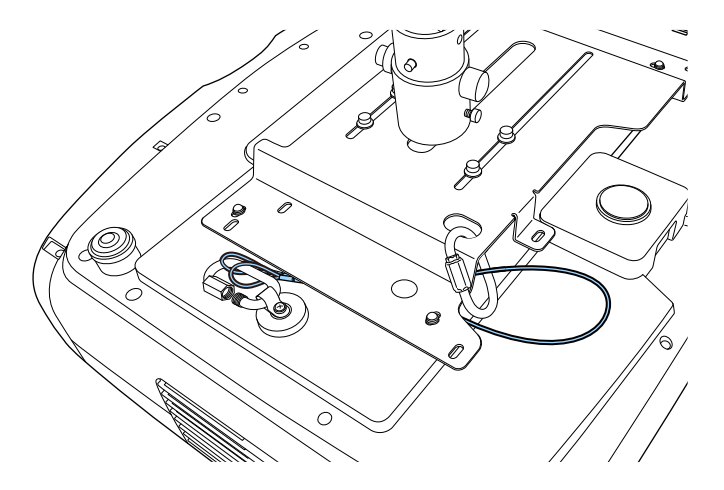

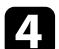

d Strângeți încuietoarea de tip carabineră.

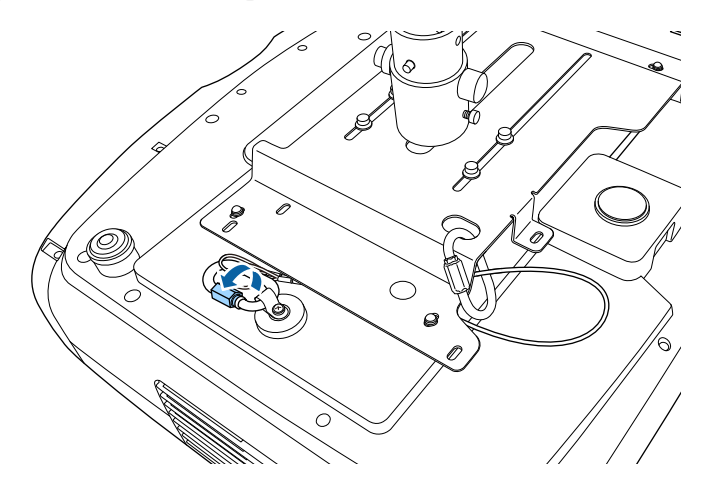

#### g **Linkuri corelate**

• ["Obţinerea celei mai recente versiuni a documentelor"](#page-7-0) p.8

#### **Când utilizați suportul de instalare pe tavan ELPMB30**

Puteți atașa un cablu de siguranță la proiector pentru siguranță sporită, conform ilustrației.

Înainte de a începe, asigurați-vă că ați fixat ferm placa proiectorului pentru suportul de instalare pe tavan ELPMB30 pe proiector și că următoarele elemente sunt incluse în setul cablului de siguranță:

- Cablu de siguranță × 1
- Clemă de tip carabineră × 2 (pentru ELPMB30 se folosește o singură carabineră.)
- Clemă de cablu × 1
- Surub de fixare ( $M4 \times 10$  mm)  $\times 1$

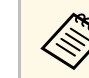

a Pentru detalii despre instalarea ELPMB30, consultați *ELPMB30 User's Guide*.

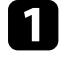

a Atașați clema de cablu la carabinieră, apoi folosiți șurubul pentru a fixa clema de cablu la punctul de fixare a clemei de cablu de pe proiector.

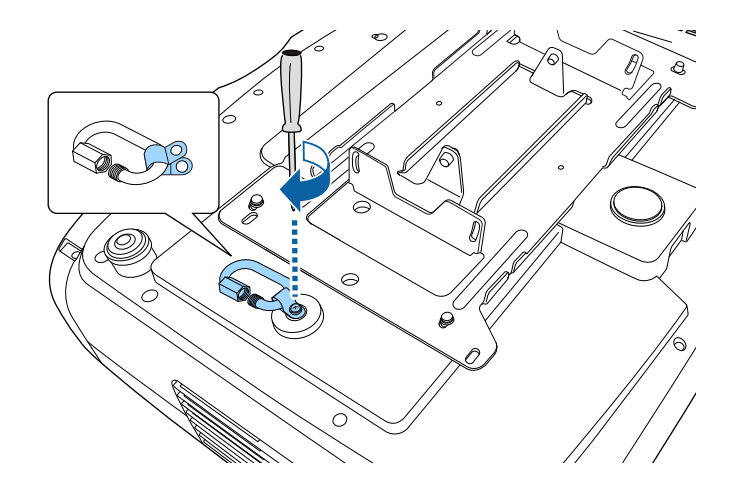

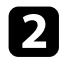

b Treceți cablul de siguranță prin orificiul de pe suportul de instalare pe tavan și atașați ambele capete la carabinieră.

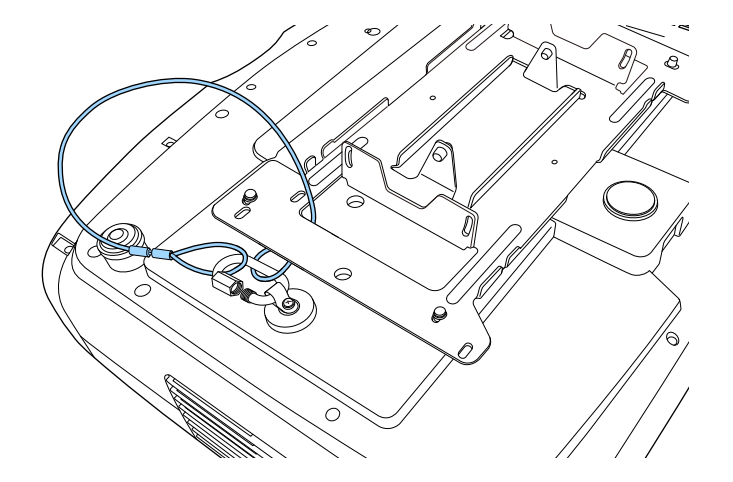

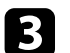

Strângeți încuietoarea de tip carabineră.

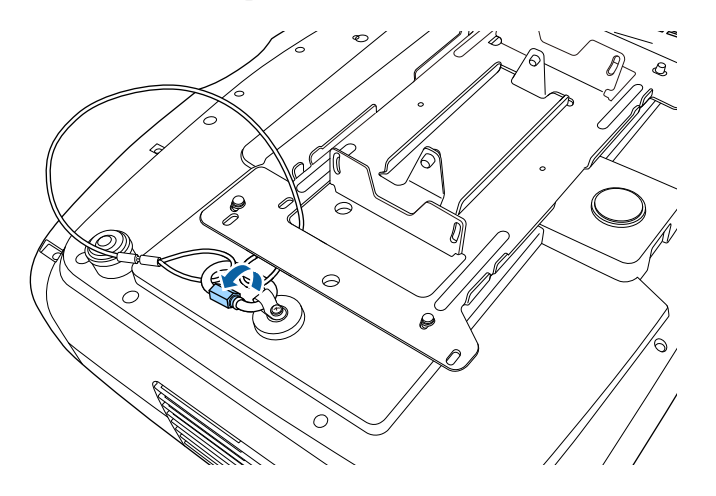

#### g **Linkuri corelate**

• ["Obţinerea celei mai recente versiuni a documentelor"](#page-7-0) p.8

<span id="page-21-0"></span>Consultaţi aceste secţiuni pentru a afla cum puteţi conecta proiectorul la o varietate de surse de proiecție.

#### **Atenţie**

Verificati forma și orientarea conectorilor de pe orice cablu pe care aveti de gând să îl conectaţi. Nu forţaţi un conector într-un port dacă nu se potriveşte. Dispozitivul sau proiectorul se poate deteriora sau functiona defectuos.

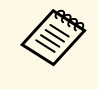

Consultați documentul *Ghid informativ* pentru a găsi o listă de cabluri<br>furnizate împreună cu proiectorul. Achiziționați cabluri opționale sau disponibile în comerţ atunci când este necesar.

#### g **Linkuri corelate**

- • ["Conectarea la o sursă video HDMI"](#page-21-2) p.22
- • ["Conectarea la un calculator pentru video HDMI"](#page-22-3) p.23
- • ["Conectarea la un dispozitiv de redare media prin flux"](#page-22-4) p.23
- • ["Conectarea la dispozitive externe"](#page-22-5) p.23
- "Obtinerea celei mai recente versiuni a documentelor" p.8

### <span id="page-21-2"></span><span id="page-21-1"></span>**Conectarea la o sursă video HDMI**

Dacă sursa video are un port HDMI, o puteți conecta la proiector utilizând un cablu HDMI.

#### **Atenţie**

Nu porniți sursa video înainte de a o conecta la proiector. Acest lucru ar putea cauza deteriorarea proiectorului.

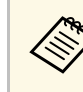

- Dacă portul dispozitivului pe care îl conectați are o formă<br>neobișnuită, utilizați cablul furnizat împreună cu dispozitivul sau un cablu opțional pentru a vă conecta la proiector.
	- Cablul diferă în funcție de semnalul de ieșire primit de la echipamentul video conectat.
	- Anumite tipuri de echipamente video sunt capabile să redea diferite tipuri de semnale. Verificati ghidul utilizatorului primit la cumpărarea echipamentului video pentru a verifica tipurile de semnale care pot fi redate.
	- Când trimiteți imagini la 40 Gbps, cum ar fi 4K 120Hz, utilizați un cablu HDMI (viteză ultra-rapidă). Dacă utilizați un cablu incompatibil, este posibil ca imaginile să nu fie afișate corect. Dacă imaginile nu sunt afișate corect, este posibil să le puteți afișa corect modificând setarea **Mod EDID** din meniul **Semnal I/O** al proiectorului.
	- s **Semnal I/O** > **EDID** > **EDID (HDMI1)** > **Mod EDID**
	- s **Semnal I/O** > **EDID** > **EDID (HDMI2)** > **Mod EDID**

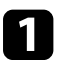

Conectați cablul HDMI la portul de ieșire HDMI al sursei video.

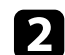

**b** Conectați celălalt capăt la unul dintre porturile HDMI ale proiectorului.

La conectarea unui cablu HDMI optic echipat cu un cablu USB de alimentare, trebuie să conectați și conectorul de alimentare USB al cablului la portul Opt.HDMI (300mA).

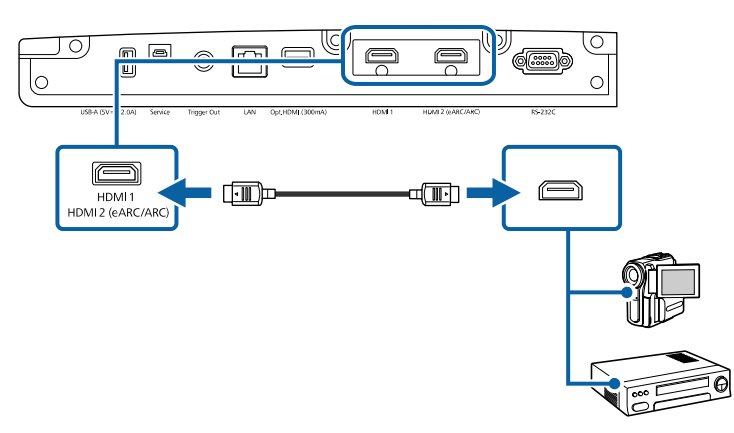

### **Conexiunile proiectorului <sup>23</sup>**

### <span id="page-22-3"></span><span id="page-22-0"></span>**Conectarea la un calculator pentru video HDMI**

Dacă computerul dvs. are un port HDMI, îl puteți conecta la proiector folosind un cablu HDMI.

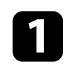

a Conectaţi cablul HDMI la portul de ieşire HDMI al calculatorului.

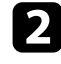

b Conectați celălalt capăt la unul dintre porturile HDMI ale proiectorului.

La conectarea unui cablu HDMI optic echipat cu un cablu USB de alimentare, trebuie să conectați și conectorul de alimentare USB al cablului la portul Opt.HDMI (300mA).

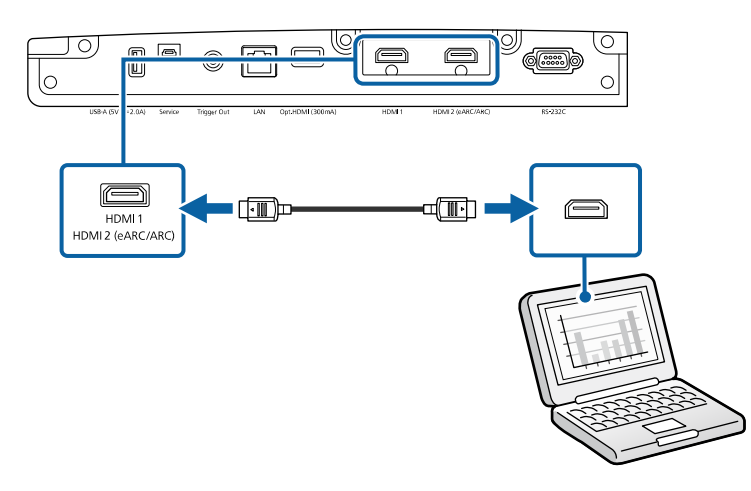

### <span id="page-22-4"></span><span id="page-22-1"></span>**Conectarea la un dispozitiv de redare media prin flux**

<span id="page-22-5"></span><span id="page-22-2"></span>Puteţi conecta dispozitivul dvs. de redare prin flux la portul HDMI al proiectorului. Prin conectarea cablului USB de alimentare, puteţi alimenta dispozitivul de redare media prin flux de la proiector.

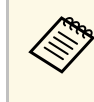

Metoda de conectare și mediul de operare pentru playerul media în<br>flux variază în funcție de modelul pe care îl utilizați. Pentru detalii, consultați documentația furnizată împreună cu playerul media; în caz contrar, este posibil să nu funcționeze corect.

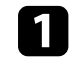

Conectați dispozitivul de redare prin flux la portul HDMI al proiectorului.

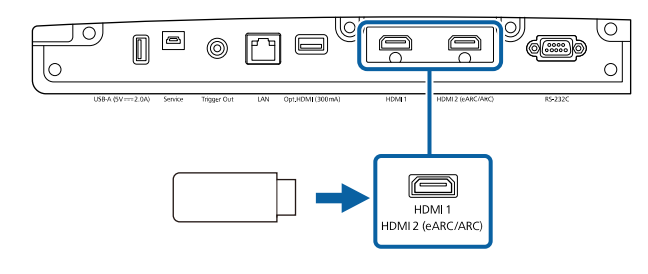

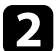

b Conectaţi cablul USB de alimentare la portul USB-A al proiectorului.

Conectați celălalt capăt la playerul media în flux.

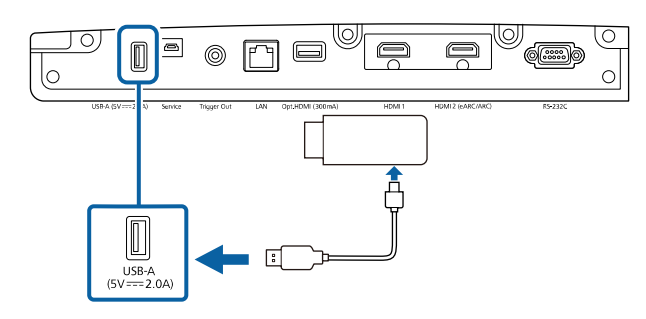

### **Conectarea la dispozitive externe**

Urmati instructiunile din aceste sectiuni pentru a conecta dispozitive externe la proiector.

#### g **Linkuri corelate**

- • ["Conectarea la un sistem AV compatibil eARC/ARC sau la difuzoare](#page-23-0) [externe"](#page-23-0) p.24
- • ["Conectarea la portul Ieşire de declanşare"](#page-23-1) p.24

#### **Conectarea la un sistem AV compatibil eARC/ARC sau la difuzoare externe**

<span id="page-23-1"></span><span id="page-23-0"></span>Dacă sistemul dvs. AV sau difuzoarele, cum ar fi o bară de sunet, au un port HDMI, le puteți conecta la proiector folosind un cablu HDMI (cu Ethernet) pentru a transmite audio la aceste dispozitive.

- a Când sistemul AV este conectat la proiector, setați **Conexiune HDMI** la **Pornit**.
	- s **Semnal I/O** > **Conexiune HDMI** > **Conexiune HDMI**
- Consultați *Supplemental A/V Support Specification* pentru formatele audio acceptate eARC/ARC.

a Conectați cablul HDMI la portul de ieșire HDMI al sistemului AV sau al difuzoarelor (compatibil eARC/ARC).

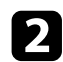

**b** Conectați celălalt capăt la portul HDMI2 (eARC/ARC) al proiectorului.

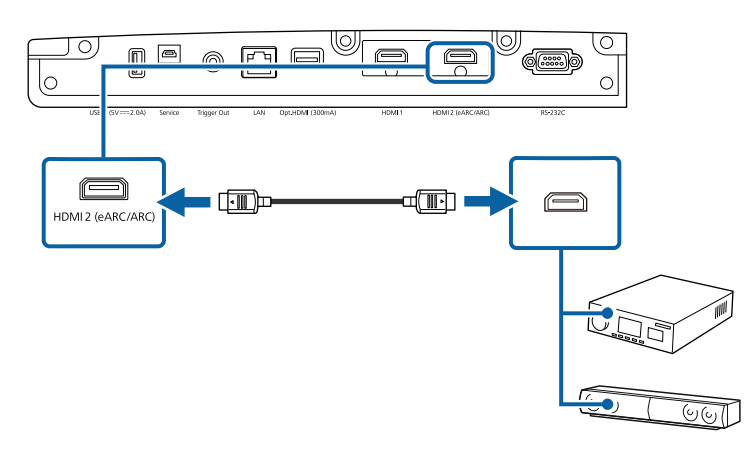

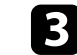

Efectuați toate setările necesare pe sistemul AV conectat. Consultați documentaţia dispozitivului pentru mai multe informaţii.

#### g **Linkuri corelate**

• ["Obţinerea celei mai recente versiuni a documentelor"](#page-7-0) p.8

#### **Conectarea la portul Ieşire de declanşare**

Puteți conecta proiectorul la dispozitive externe, cum ar fi ecranele motorizate, care acceptă un semnal de declanșare. Când este activ, un semnal de 12 V (maxim 200 mA) este trimis dispozitivului conectat în timp ce proiectorul este pornit.

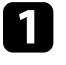

a Conectați un cablu mini-jack stereo de 3,5 mm la portul de declanșare al dispozitivului extern. Pentru informații suplimentare, consultați documentaţia dispozitivului.

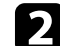

**b** Conectați celălalt capăt la portul Trigger Out al proiectorului.

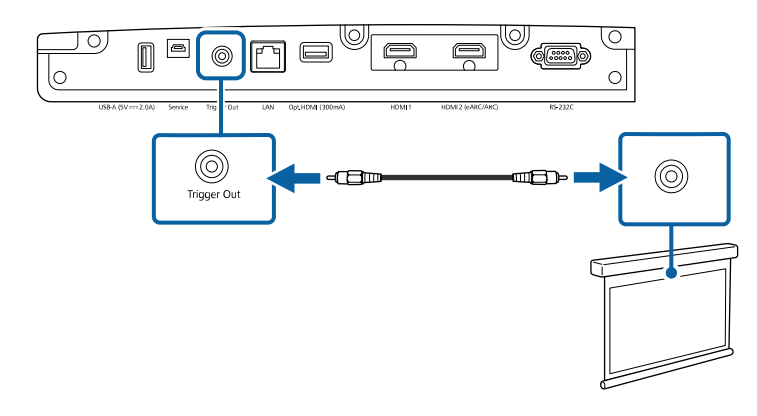

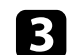

c Setați **Ieşire de declanşare** din meniul **Funcţionare** al proiectorului.

<span id="page-24-0"></span>Puteți monitoriza și controla proiectorul printr-o rețea.

Pentru a efectua aceste operații, conectați proiectorul la rețeaua dvs., apoi configurați proiectorul și computerul.

- g **Linkuri corelate**
- • ["Conectarea la o reţea prin cablu"](#page-24-3) p.25
- • ["Selectarea setărilor de reţea prin cablu"](#page-24-4) p.25

### <span id="page-24-3"></span><span id="page-24-1"></span>**Conectarea la o reţea prin cablu**

Pentru a conecta proiectorul la o retea locală (LAN) prin cablu, utilizați un cablu de retea 100Base-TX sau 10Base-T. Pentru a asigura o transmisie corespunzătoare a datelor, utilizaţi un cablu ecranat din categoria 5 sau o categorie superioară.

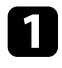

a Conectați un capăt al cablului de rețea la hubul, switch-ul sau routerul de retea.

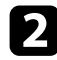

**b** Conectați celălalt capăt al cablului la portul LAN al proiectorului.

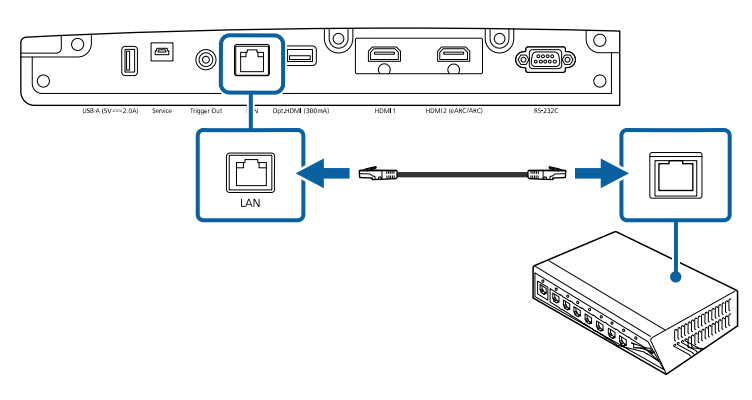

### <span id="page-24-4"></span><span id="page-24-2"></span>**Selectarea setărilor de reţea prin cablu**

Înainte de a putea utiliza proiectorul în reţea, trebuie să selectaţi setările de reţea pe proiector.

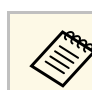

Asigurați-vă că ați conectat deja proiectorul la rețeaua prin cablu utilizând portul LAN.

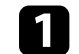

a Apăsaţi pe butonul [Menu], selectaţi meniul **Reţea** şi apăsaţi pe [Enter].

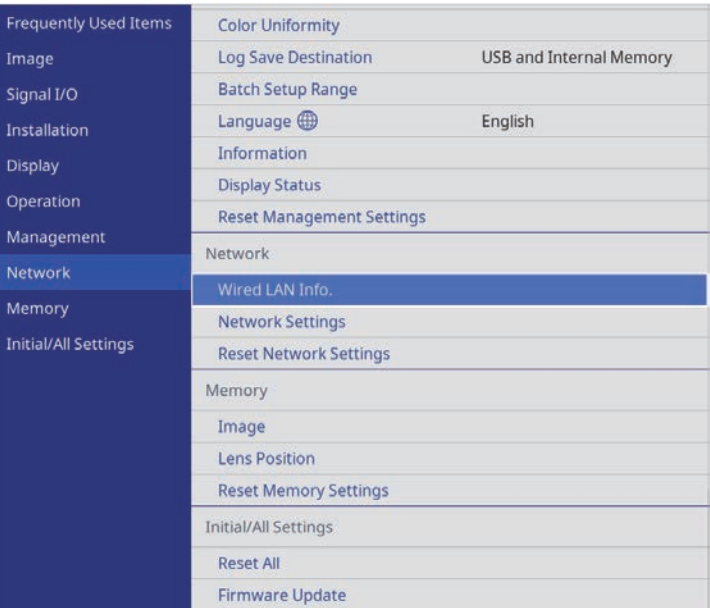

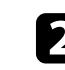

 $\sum$  Selectați Setări rețea și apăsați pe [Enter].

c Pentru a identifica proiectorul în rețea, selectați **Nume proiector** și introduceți un nume de până la 16 de caractere alfanumerice.

## **Conexiune de reţea cu fir <sup>26</sup>**

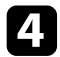

d Selectaţi meniul **LAN prin cablu** şi apăsaţi pe [Enter].

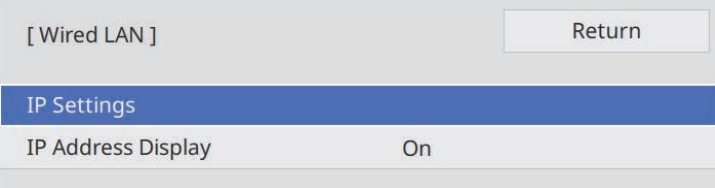

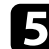

Atribuiți setările IP necesare pentru rețea.

- Dacă reţeaua atribuie adrese automat, selectaţi **Setări IP** pentru a stabili setarea **DHCP** la **Pornit**.
- Dacă trebuie să setați manual adresa, selectați **Setări IP** pentru a seta opțiunea **DHCP** la **Oprit** şi apoi introduceți valorile pentru setările **Adresă IP**, **Mască subreţea** şi **Adresă Gateway** ale proiectorului.
- f Pentru a nu permite afişarea adresei IP în ecranul de informaţii despre reţea, setaţi opţiunea **Afişare adresă IP** la **Oprit**.
- g După ce terminaţi selectarea setărilor, reveniți la ecranul **Setări reţea**, selectați **Setare** şi urmaţi instrucţiunile de pe ecran pentru a salva setările şi a ieşi din meniuri.

#### g **Linkuri corelate**

• ["Meniul Reţea - meniul Setări reţea"](#page-85-3) p.86

<span id="page-26-0"></span>Puteți atașa capacul cablului care a venit împreună cu proiectorul pentru a ascunde cablurile atașate (EH‑LS12000B).

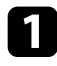

1 Întoarceți invers proiectorul.

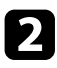

b Treceţi o legătură de cabluri disponibilă în comerţ prin suportul de cabluri şi legaţi cablurile.

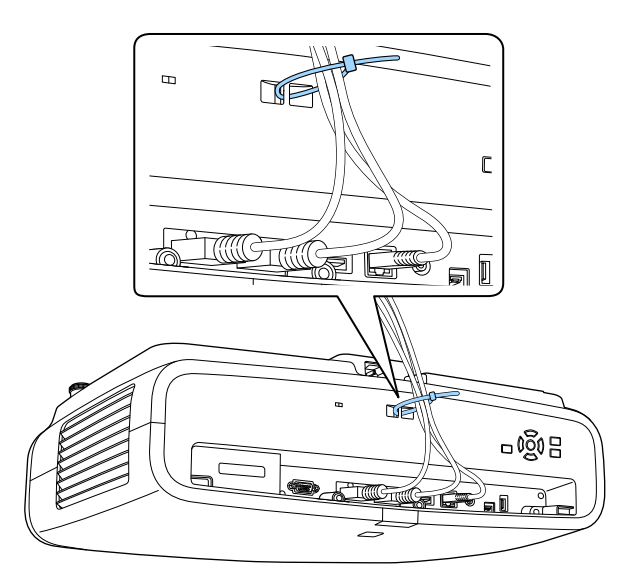

c Plasaţi capacul cablului pe proiector conform ilustraţiei, dirijând cablurile prin șanţul de pe baza capacului cablului.

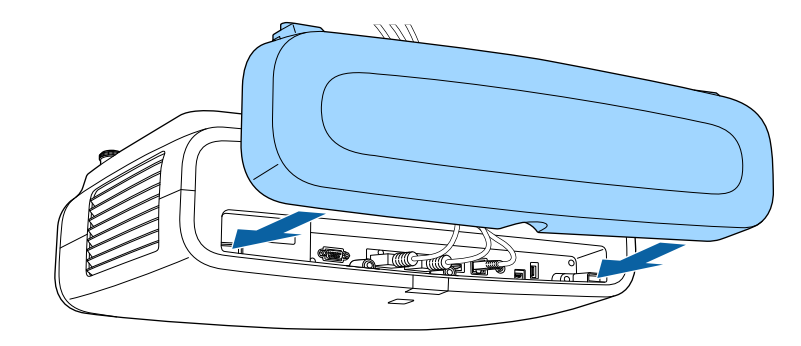

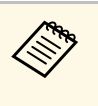

a Atașați capacul cablului, ridicându-l ușor, apoi înclinându-l în jos, astfel încât șuruburile capacului cablului să se încadreze în găurile de pe proiector.

### **Atenţie**

Nu legaţi cablul de alimentare cu celelalte cabluri. În caz contrar, se poate produce un incendiu.

4 Strângeți șuruburile capacului cablului.

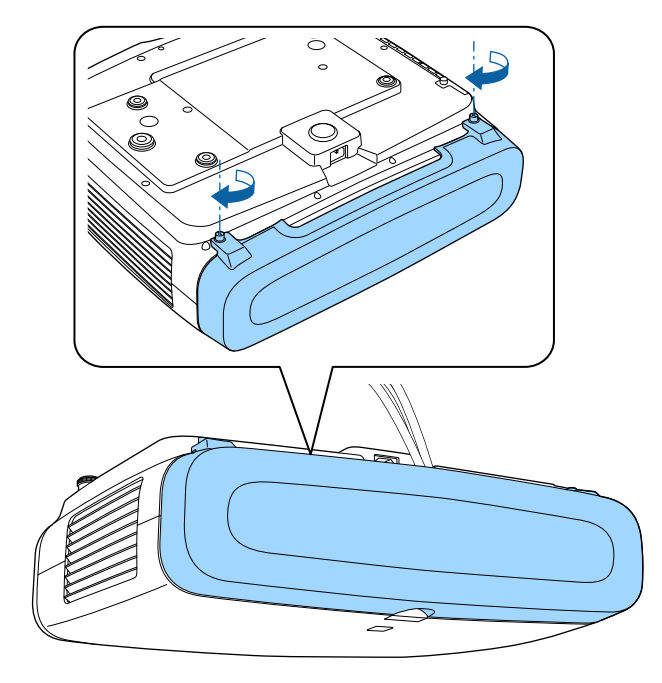

Pentru a scoate capacul, deșurubaţi șuruburile capacului și scoateţi-l de pe proiector.

<span id="page-28-0"></span>Telecomanda utilizează două baterii AA (livrate împreună cu proiectorul).

#### **Atenţie**

Asiguraţi-vă că aţi citit *Instrucţiuni pentru lucrul în siguranţă* înainte de a manipula bateriile.

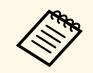

**A Înlocuiți bateriile imediat după ce se consumă. Telecomanda utilizează** două baterii AA cu mangan sau alcaline.

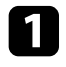

Scoateți capacul compartimentului pentru baterii precum în ilustrația de mai jos.

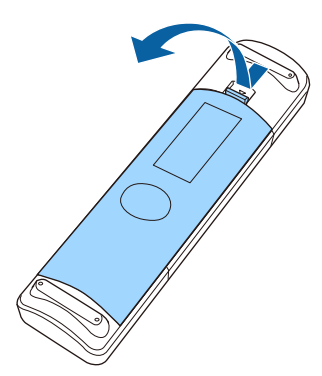

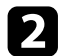

Scoateți bateriile vechi, dacă este necesar.

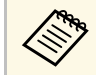

Scoateți din uz bateriile în conformitate cu reglementările locale.

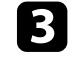

c Introduceţi bateriile cu capetele **<sup>+</sup>** şi **–** orientate ca în ilustraţia de mai jos.

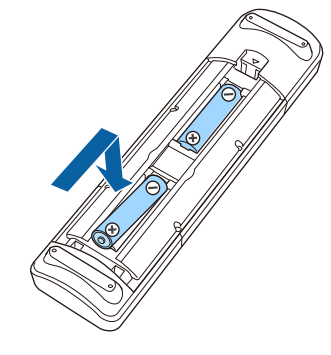

### **Avertisment**

Verificaţi poziţia marcajelor (+) şi (–) din interiorul compartimentului pentru baterii pentru a vă asigura că bateriile sunt introduse corect. Dacă bateriile nu sunt utilizate corect, acestea pot să explodeze sau să provoace scurgeri, incendii, accidente sau deteriorarea produsului.

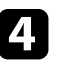

Reamplasați capacul compartimentului pentru baterii și apăsați-l în jos, până când se fixează cu un declic.

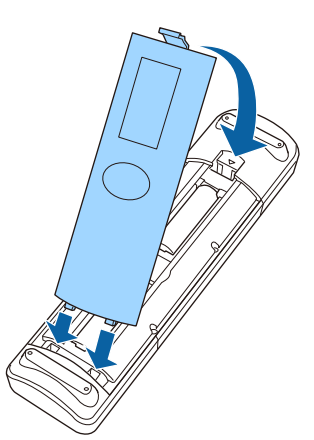

#### g **Linkuri corelate**

• ["Utilizarea telecomenzii"](#page-29-1) p.30

### <span id="page-29-1"></span><span id="page-29-0"></span>**Utilizarea telecomenzii**

Telecomanda vă permite să comandaţi proiectorul din aproape orice locaţie a încăperii.

Asiguraţi-vă că îndreptaţi telecomanda către receptoarele proiectorului la distanţele şi unghiurile indicate mai jos.

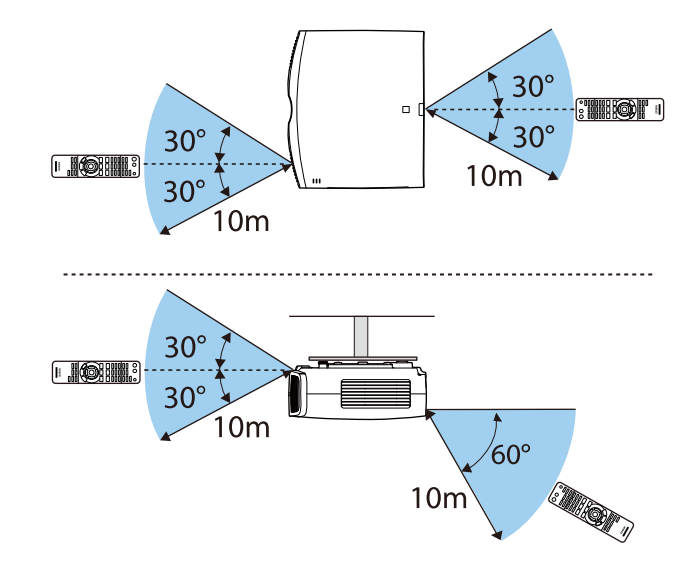

**a •** Evitați să utilizați telecomanda în spații cu lumină fluorescentă<br>puternică sau expuse la radiație solară directă, deoarece este posibil ca proiectorul să nu răspundă la comenzi. Dacă nu veţi mai folosi telecomanda o perioadă îndelungată, scoateți bateriile.

# <span id="page-30-0"></span>**Utilizarea caracteristicilor de bază ale proiectorului**

Urmaţi instrucţiunile din aceste secţiuni pentru a utiliza caracteristicile de bază ale proiectorului.

#### g **Linkuri corelate**

- • ["Pornirea proiectorului"](#page-31-0) p.32
- • ["Oprirea proiectorului"](#page-33-0) p.34
- • ["Afișarea unui şablon de test"](#page-34-0) p.35
- • ["Moduri de proiecţie"](#page-35-0) p.36
- • ["Ajustarea poziţiei imaginii utilizând opţiunea Deplasare obiectiv"](#page-36-0) p.37
- • ["Ajustarea înclinării proiectorului"](#page-37-0) p.38
- • ["Forma imaginii"](#page-38-0) p.39
- • ["Redimensionarea imaginii cu funcția de zoom"](#page-43-0) p.44
- • ["Focalizarea imaginii utilizând butonul obiectivului"](#page-44-0) p.45
- • ["Selectarea unei surse de imagini"](#page-45-0) p.46
- • ["Formatul de imagine"](#page-46-0) p.47
- • ["Mod culoare"](#page-48-0) p.49
- • ["Reglarea calității imaginii"](#page-50-0) p.51
- • ["Ajustarea culorilor imaginii"](#page-55-0) p.56

### **Pornirea proiectorului <sup>32</sup>**

<span id="page-31-0"></span>Porniți calculatorul sau echipamentul video pe care doriți să îl utilizați după ce porniţi proiectorul.

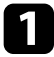

a Conectaţi cablul de alimentare la mufa de alimentare a proiectorului şi apoi la o priză electrică.

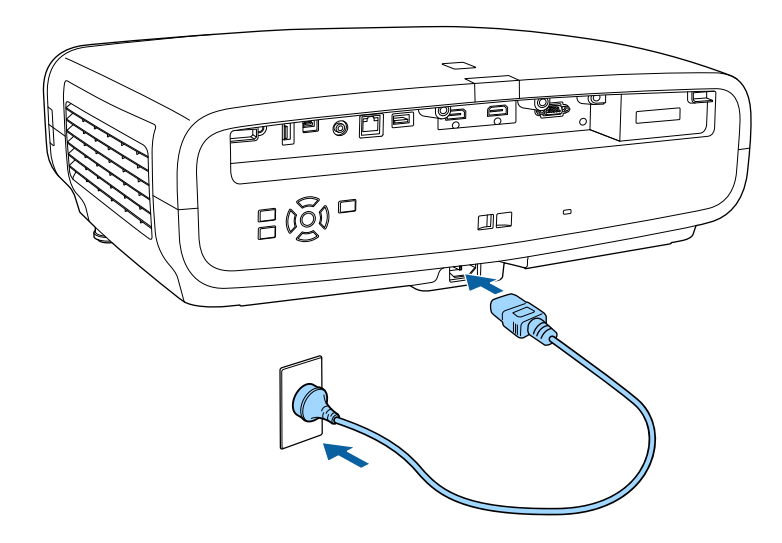

Proiectorul intră în modul standby. Aceasta indică faptul că proiectorul este alimentat, dar încă nu este pornit.

Apăsați butonul de alimentare de pe proiector sau butonul [On] de pe telecomandă pentru a porni proiectorul.

Obturatorul obiectivului se deschide şi indicatorul de stare se aprinde intermitent (albastru) în timp ce proiectorul se încălzeşte. După ce proiectorul s-a încălzit, indicatorul de stare nu se mai aprinde intermitent și luminează continuu (albastru).

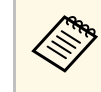

- a Când porniți proiectorul pentru prima dată, este afișat expertul de configurare inițială. Faceți setările de focalizare, direcția de proiecție și limba folosind butoanele săgeată și [Enter] de pe panoul de control sau de pe telecomandă.
	- Ecranele meniului proiectorului sunt afișate în negru în mod implicit. Toate instrucțiunile din acest ghid sunt explicate utilizând ecrane albe, dacă nu se menționează altceva. Puteți schimba tema culorii folosind **Culoare meniu** din meniul **Ecran** al proiectorului.

Dacă nu vedeţi imaginea proiectată, încercaţi următoarele.

- Porniţi calculatorul sau dispozitivul video conectat.
- Schimbaţi ieşirea ecranului de la calculator atunci când utilizaţi un laptop.
- Introduceți un DVD sau al suport video și apăsați pe Redare (dacă este necesar).
- Apăsaţi pe butonul [Source] de pe proiector.
- Apăsați pe butonul de pe telecomandă pentru sursa video dorită.

### **Avertisment**

- Nu priviţi niciodată spre lentila proiectorului când sursa de lumină este aprinsă. Acest lucru este vătămător pentru ochi şi este periculos în special pentru copii.
- Atunci când proiectorul se porneste de la distantă, prin folosirea telecomenzii, asiguraţi-vă că nu există persoane care privesc în lentilă.
- În timpul proiecţiei, nu blocaţi lumina de la proiector cu o carte sau cu alte obiecte. Dacă se blochează lumina de la proiector, suprafața pe care se reflectă lumina se va înfierbânta, ceea ce ar putea face ca aceasta să se topească, să ia foc sau să producă un incendiu. De asemenea, lentila ar putea să se înfierbânte ca urmare a reflectării luminii iar acest lucru ar putea duce la defectarea proiectorului. Opriți proiectorul pentru a opri proiecția.

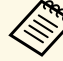

a Atunci când opţiunea **Pornire directă** este setată la **Pornit** în meniul **Funcţionare** al proiectorului, proiectorul porneşte imediat după ce îl conectați la alimentare. Rețineți faptul că proiectorul pornește în mod automat şi în cazuri precum cele de recuperare în urma unei pene de curent.

#### g **Linkuri corelate**

• ["Setări caracteristici proiector - Meniul Funcţionare"](#page-82-0) p.83

## **Oprirea proiectorului <sup>34</sup>**

<span id="page-33-0"></span>Opriţi proiectorul după utilizarea acestuia.

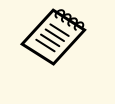

a • Opriţi proiectorul atunci când nu este utilizat pentru a îi prelungi durata de funcţionare. Durata de funcţionare a sursei de lumină depinde de modul selectat, condițiile ambiante și gradul de utilizare. În timp, luminozitatea lămpii se reduce.

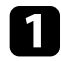

a Apăsați butonul de alimentare de pe proiector sau butonul [Standby] de pe telecomandă.

Proiectorul afişează ecranul de confirmare a închiderii.

Power Off?

Yes:Press **O** button No: Press any other button

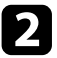

b Apăsați din nou butonul de alimentare de pe proiector sau butonul [Standby] de pe telecomandă. (Pentru a lăsa proiectorul deschis, apăsaţi pe oricare alt buton.)

Sursa de lumină se oprește, obturatorul obiectivului se închide și indicatorul de stare se stinge.

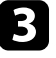

c Pentru a transporta sau a depozita proiectorul, asigurați-vă că toate indicatoarele de pe proiector sunt stinse și apoi deconectați cablul de alimentare.

# **Afișarea unui şablon de test <sup>35</sup>**

<span id="page-34-0"></span>Puteți afișa un model de testare pentru a regla imaginea proiectată.

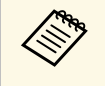

Este posibil ca unele setări să nu fie disponibile în timpul afișării unui<br>model de testare. Pentru a regla aceste setări, proiectați o imagine de pe un dispozitiv conectat.

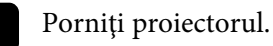

Apăsați pe butonul [Pattern] de pe telecomandă.

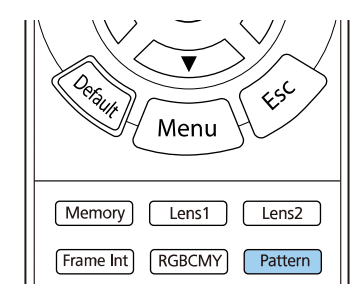

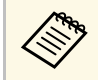

**a De asemenea, puteți afișa un șablon de test din meniul Instalare**<br>al proiectorului. al proiectorului.

- Selectați una din următoarele opțiuni:
	- **Poziţie ecran** vă permite să afișați un model intern fără a conecta un computer sau un dispozitiv video.

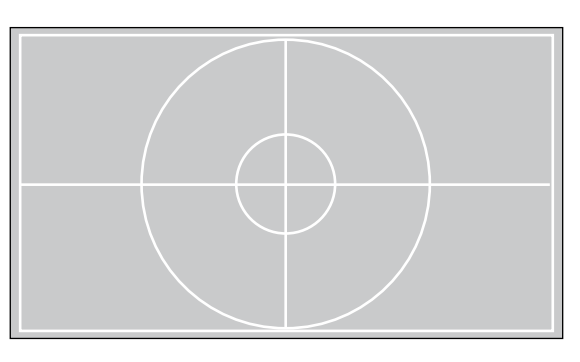

- **Izolare culoare: R** vă permite să afișați componenta roșie a imaginii proiectate.
- **Izolare culoare: G** vă permite să afișați componenta verde a imaginii proiectate.
- **Izolare culoare: B** vă permite să afișați componenta albastră a imaginii proiectate.

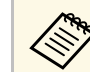

Pentru a afișa Izolare culoare, trebuie să proiectați o imagine din cursa video conectată sursa video conectată.

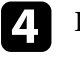

Dacă este necesar, ajustați imaginea.

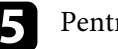

e Pentru a anula afișarea modelului, apăsați din nou butonul [Pattern].

### **Moduri de proiecţie <sup>36</sup>**

<span id="page-35-0"></span>În funcție de cum ați poziționat proiectorul, este posibil să trebuiască să schimbaţi modul de proiecţie pentru ca imaginile să fie proiectate corect.

- **Faţă** (setare implicită) permite proiecţia de pe o masă aflată în faţa ecranului.
- **Faţă/Plafon** inversează imaginea pe verticală pentru proiecţie de pe plafon.
- **Spate** inversează imaginea pe orizontală pentru proiectie din spatele unui ecran translucid.
- **Spate/Plafon** inversează imaginea pe verticală şi pe orizontală pentru proiecție de pe plafon din spatele unui ecran translucid.

#### g **Linkuri corelate**

- • ["Schimbarea modului de proiecţie utilizând meniurile"](#page-35-2) p.36
- • ["Configurarea proiectorului şi opţiuni de instalare"](#page-16-3) p.17

### <span id="page-35-2"></span><span id="page-35-1"></span>**Schimbarea modului de proiecţie utilizând meniurile**

Puteți schimba modul de proiecție pentru inversarea imaginii pe verticală şi/sau pe orizontală utilizând meniurile proiectorului.

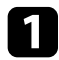

**a Porniți proiectorul și afișați o imagine.** 

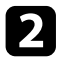

Apăsați pe butonul [Menu] de pe panoul de control sau telecomandă.

c Selectaţi meniul **Instalare** şi apăsaţi pe [Enter].

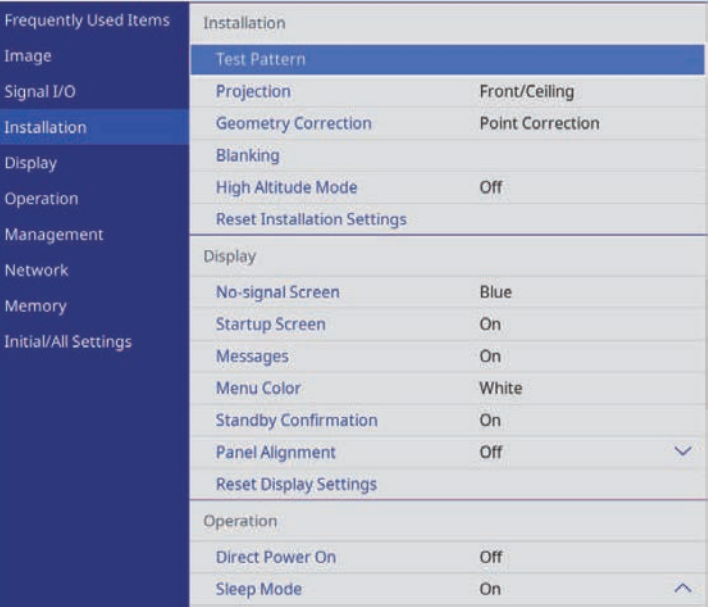

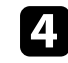

Selectați **Proiecție** și apăsați pe [Enter].

Selectați un mod de proiecție și apăsați pe [Enter].

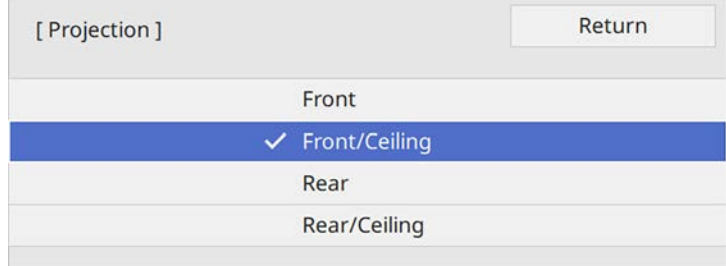

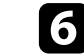

f Apăsaţi pe [Menu] sau [Esc] pentru a ieşi din meniuri.
Dacă nu puteți instala proiectorul direct în fața ecranului, puteți ajusta poziția imaginii proiectate utilizând funcția de deplasare a obiectivului.

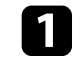

Porniți proiectorul și afișați o imagine.

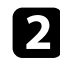

b Apăsați pe butonul [Lens] de pe panoul de control sau telecomandă.

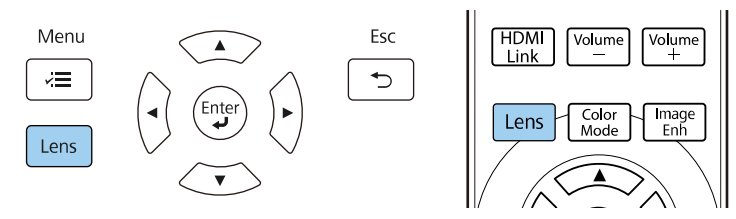

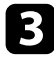

c Apăsați în mod repetat butonul [Lens] până când pe ecran apare **Regl.deplas.obiectiv**.

d Apăsați butoanele cu săgeată de pe telecomandă sau de pe panoul de control pentru a regla poziția imaginii proiectate, după cum este necesar.

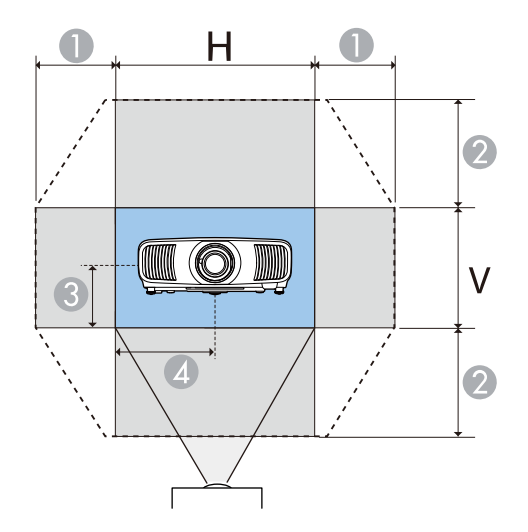

- $\bullet$ Interval orizontal maxim  $(H \times 47\%)$
- $\bullet$ Interval maxim vertical  $(V \times 96\%)$
- $\Omega$ ½ din înălțimea verticală a imaginii
- 4 ½ din lățimea orizontală a imaginii

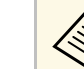

a Nu puteți muta imaginea la valorile maxime orizontale și verticale.

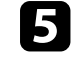

e Când ați terminat, apăsați butonul [Esc] de pe panoul de control sau de pe telecomandă.

## **Atenţie**

- La transportul proiectorului, setaţi poziţia obiectivului în centru. Dacă transportați proiectorul când obiectivul nu este centrat, mecanismul de deplasare a obiectivului ar putea suferi deteriorări.
- Nu introduceți degetul în părțile mobile ale obiectivului proiectorului. Acest lucru poate provoca vătămări.

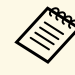

- a Când reglați înălțimea imaginii, poziționați imaginea mai jos decât locul în care doriți să fie și apoi deplasați-o în sus. Acest lucru va ajuta la prevenirea deplasării imaginii în jos după ajustare.
	- Imaginea are claritate maximă atunci când lentila este în poziţia de pornire.
	- Pentru a muta obiectivul în poziția inițială, apăsați și țineți apăsat butonul [Lens] de pe panoul de control sau de pe telecomandă timp de trei secunde.

Dacă imaginea proiectată este înclinată pe orizontală (partea din stânga şi cea din dreapta a imaginii proiectate sunt la înălţimi diferite) în timp ce proiectorul este instalat pe o masă sau pe o altă suprafață plată, reglaţi picioarele din faţă astfel încât ambele laterale să fie la acelaşi nivel.

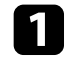

**a Porniți proiectorul și afișați o imagine.** 

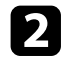

b Dacă imaginea este înclinată, rotiţi picioarele din față pentru a le regla înălţimea.

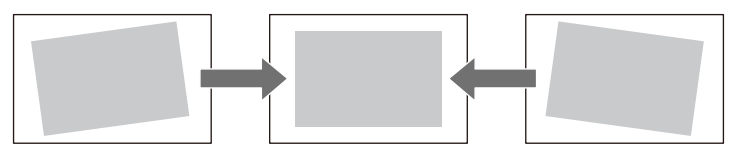

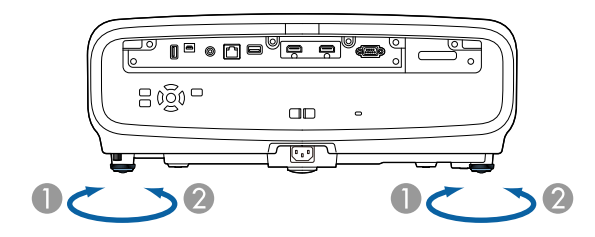

**O** Extindere a piciorului din faţă

 $\bullet$ Retragere a piciorului din faţă

Puteţi ajusta poziţia cu până la aproximativ 3 grade.

Dacă imaginea proiectată nu este dreptunghiulară, trebuie să ajustaţi forma imaginii.

#### g **Linkuri corelate**

• ["Forma imaginii"](#page-38-0) p.39

<span id="page-38-0"></span>Puteţi proiecta o imagine perfect dreptunghiulară plasând proiectorul direct în faţa centrului ecranului şi menţinându-l orizontal. Dacă plasaţi proiectorul la un anumit unghi față de ecran, pe orizontală sau pe verticală, trebuie să corectaţi forma imaginii.

După corectare, imaginea este puțin mai mică.

Pentru imagini de cea mai înaltă calitate, recomandăm să ajustați poziția instalării proiectorului pentru a obţine dimensiunea şi forma corecte ale imaginii.

#### g **Linkuri corelate**

- • ["Corectarea formei imaginii cu Corecţie T-H/V"](#page-38-1) p.39
- "Corectarea formei imaginii cu funcția Quick Corner" p.40
- • ["Corectarea formei imaginii utilizând Corectare punct"](#page-41-0) p.42

## <span id="page-38-1"></span>**Corectarea formei imaginii cu Corecţie T-H/V**

Puteți utiliza setarea **Corecție T-H/V** pentru a corecta forma unei imagini care nu este dreptunghiulară în părțile laterale.

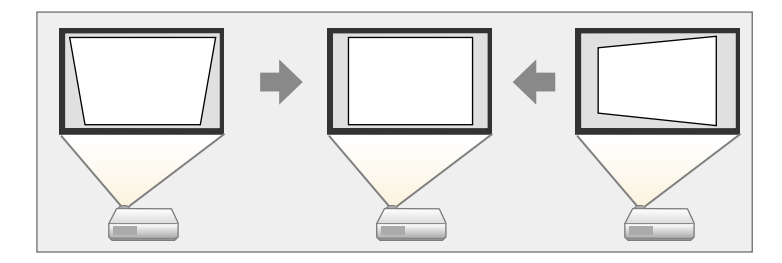

Puteţi corecta imagini până la 30º dreapta, stânga, sus sau jos.

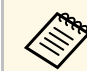

a • Nu puteți combina cu alte metode de corecție (EH‑LS12000B).

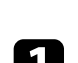

Porniți proiectorul și afișați o imagine.

b Apăsaţi pe butonul [Menu] de pe panoul de control sau telecomandă.

c Selectaţi meniul **Instalare** şi apăsaţi pe [Enter].

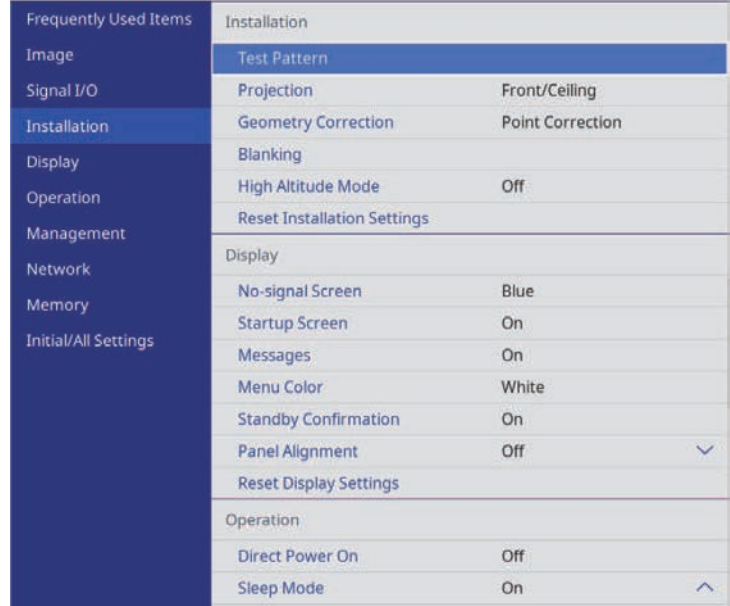

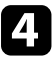

Selectați **Corectare geometrică** și apăsați pe [Enter] (EH-LS12000B). Veţi vedea ecranul **Corectare geometrică**.

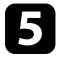

Selectați Corecție T-H/V și apăsați pe [Enter]. Apoi selectați Da și apăsați [Enter], dacă este necesar.

Se afișează ecranul de ajustare **Corecţie T-H/V**:

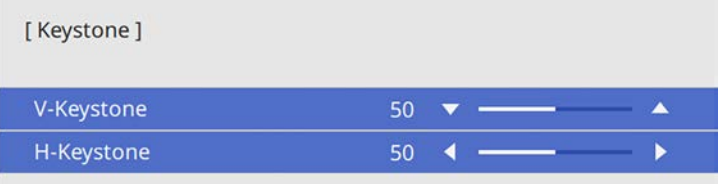

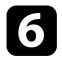

<span id="page-39-0"></span>f Folosiţi butoanele cu săgeţi de pe proiector sau de pe telecomandă pentru a selecta între corecţia trapez pe verticală și cea pe orizontală și pentru a ajusta forma imaginii după cum este necesar.

• **Corecţie T. vert**

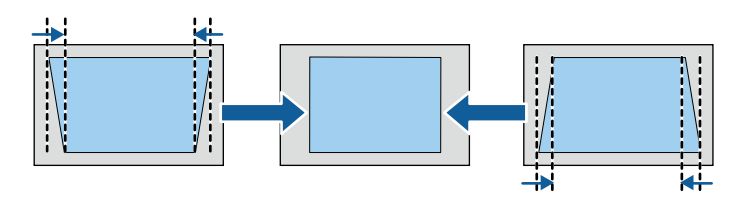

• **Corecţie T. oriz**

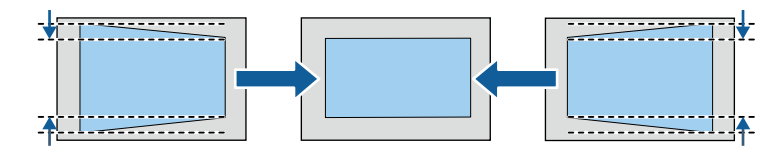

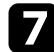

g După ce terminaţi, apăsaţi pe butonul [Esc].

După corectare, imaginea este puţin mai mică.

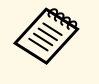

a De asemenea, puteți accesa ecranul de **Corectare geometrică** utilizat anterior (EH‑LS12000B) sau ecranul de reglare **Corecţie T-H/V** (EH‑LS11000W) apăsând butoanele cu săgeată de pe panoul de control.

## **Corectarea formei imaginii cu funcţia Quick Corner**

Puteţi utiliza setarea **Quick Corner** pentru a corecta forma şi dimensiunea unei imagini care nu este dreptunghiulară (EH‑LS12000B).

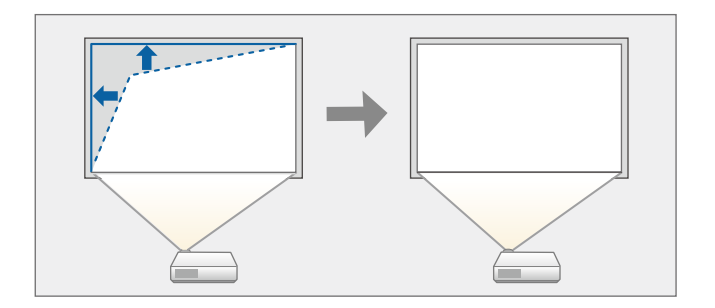

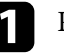

Porniți proiectorul și afișați o imagine.

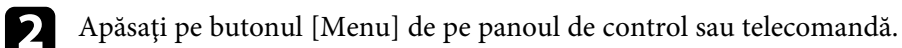

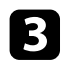

#### Selectați meniul Instalare și apăsați pe [Enter].

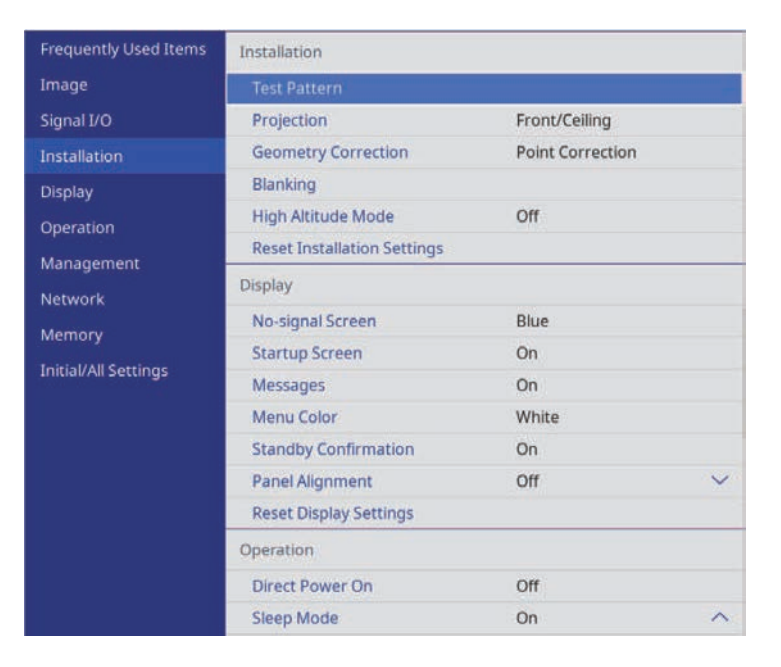

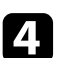

d Selectaţi **Corectare geometrică** şi apăsaţi pe [Enter]. Veţi vedea ecranul **Corectare geometrică**.

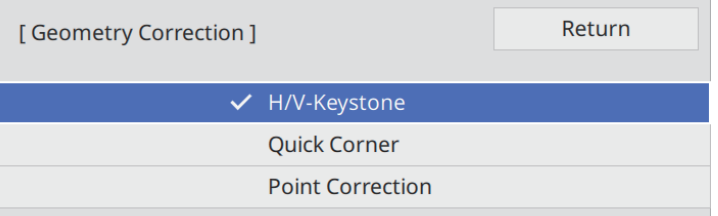

e Selectaţi **Quick Corner** şi apăsaţi pe [Enter]. Apoi selectați **Da** și apăsați [Enter], dacă este necesar.

Vedeţi ecranul de selectare a suprafeţei.

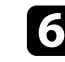

f Folosiţi butoanele cu săgeţi pentru a selecta zona imaginii pe care doriţi să o reglaţi. Apoi apăsaţi pe [Enter].

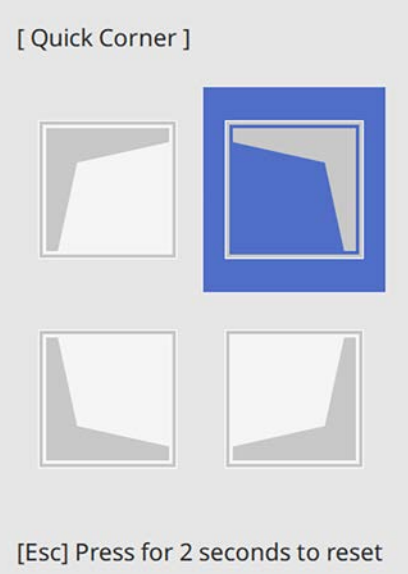

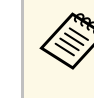

**a Pentru a reseta corecțiile Quick Corner**, țineți apăsat butonul<br>[Esc] pentru aproximativ 2 secunde, în timp ce se afișează ecranul de selectare a suprafeţei şi apoi selectaţi **Da**.

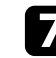

g Apăsaţi pe butoanele cu săgeţi pentru a ajusta forma imaginii cât este necesar.

Pentru a reveni la ecranul de selectare a suprafeței, apăsați pe [Enter].

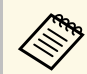

a Dacă vedeți acest ecran, nu mai puteți ajusta forma în direcția<br>indicată de triunghiul gri indicată de triunghiul gri.

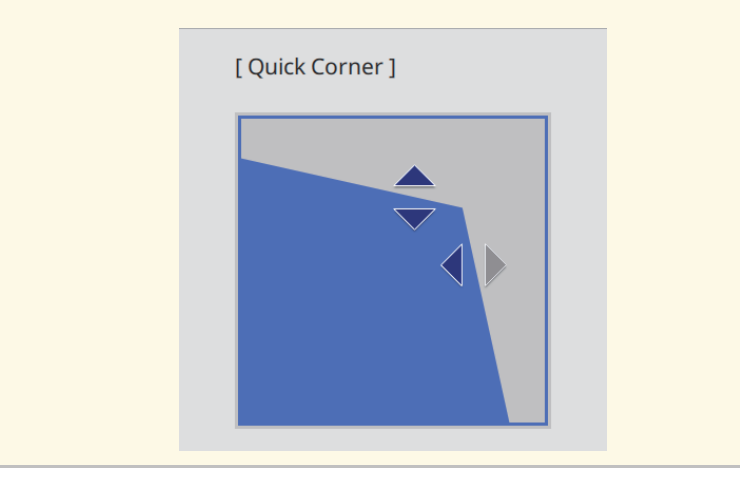

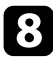

Repetați pașii 6 și 7, după caz, pentru a ajusta restul colțurilor.

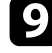

i După ce terminaţi, apăsaţi pe butonul [Esc].

Opţiunea **Corectare geometrică** este acum setată la **Quick Corner** în meniul **Instalare** al proiectorului.

La următoarea apăsare a butoanelor cu săgeată de pe panoul de control, se afişează ecranul de selectare a suprafeţei.

## <span id="page-41-0"></span>**Corectarea formei imaginii utilizând Corectare punct**

Puteți utiliza setarea **Corectare punct** a proiectorului pentru a regla forma imaginii în porțiunile unei imagini. Imaginea este împărțită într-o grilă care vă permite să mutați punctele de intersecţie de pe grilă pentru a corecta distorsiunea, dacă este necesar (EH‑LS12000B).

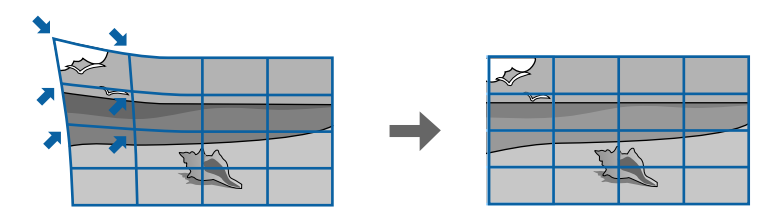

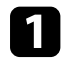

Porniți proiectorul și afișați o imagine.

b Apăsaţi pe butonul [Menu] de pe panoul de control sau telecomandă.

Selectați meniul Instalare și apăsați pe [Enter].

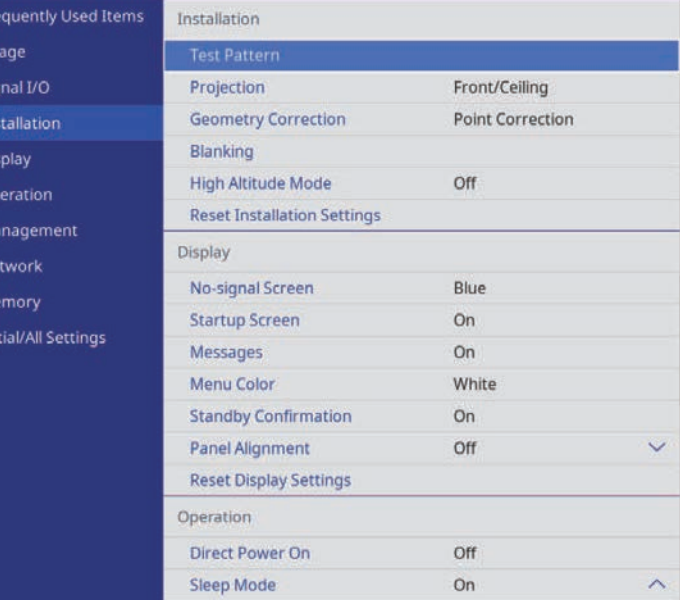

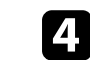

Selectați **Corectare geometrică** și apăsați pe [Enter].

#### Veţi vedea ecranul **Corectare geometrică**.

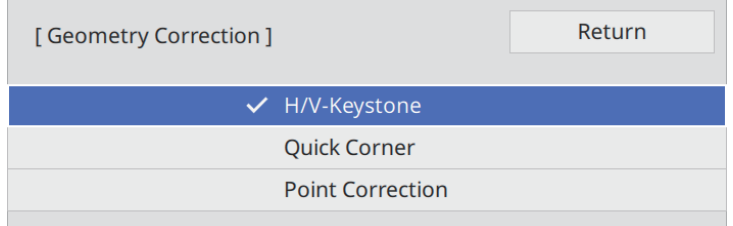

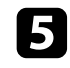

e Selectați **Corectare punct** și apăsați pe [Enter]. Apoi selectați **Da** și apăsați [Enter], dacă este necesar.

#### f Selectați **Corectare punct** și apăsați pe [Enter].

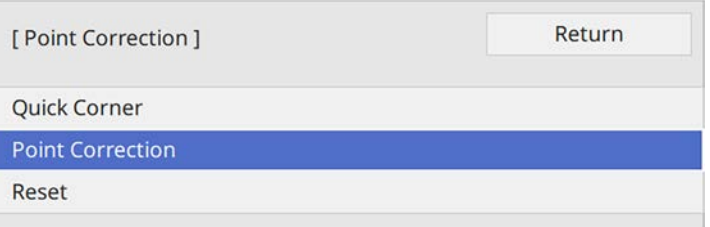

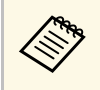

**a Pentru reglaj fin, selectați Quick Corner** pentru a corecta<br>aproximativ forma și dimensiunea unei imagini, apoi selectați **Corectare punct** pentru a le regla cu precizie.

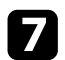

Selectați numărul punctului și apăsați pe [Enter].

Puteţi vedea grila pe imaginea proiectată.

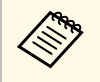

a Dacă doriți să schimbați culoarea grilei pentru vizibilitate, apăsați [Esc], apoi selectați o altă setare **Şablon culoare** în meniul **Corectare punct**.

 $\bullet$  Utilizați butoanele cu săgeți pentru a muta punctul pe care doriți să îl corectați, apoi apăsați pe [Enter].

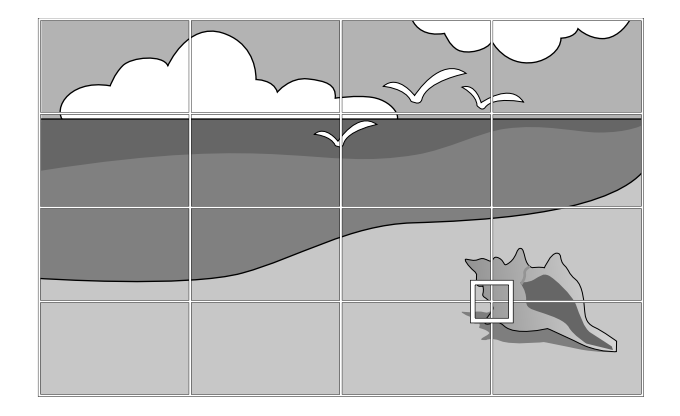

i Utilizați butoanele cu săgeţi pentru a corecta distorsiunea, dacă este necesar.

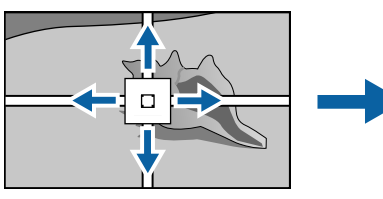

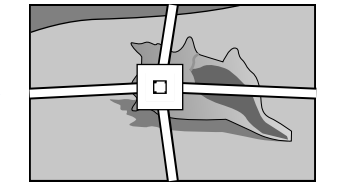

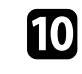

j Pentru a corecta punctele rămase, apăsați [Esc] pentru a reveni la ecranul precedent, apoi repetați pașii 8 și 9.

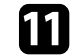

După ce terminați, apăsați pe butonul [Esc].

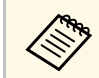

<sup>echt</sup>e • Pentru a reseta setarea **Corectare punct** la pozițiile originale, selectați<br>Resetare pe ecranul Corectare punct **Resetare** pe ecranul **Corectare punct**.

#### g **Linkuri corelate**

• "Corectarea formei imaginii cu funcția Quick Corner" p.40

Puteți ajusta dimensiunea imaginii proiectate utilizând funcția zoom.

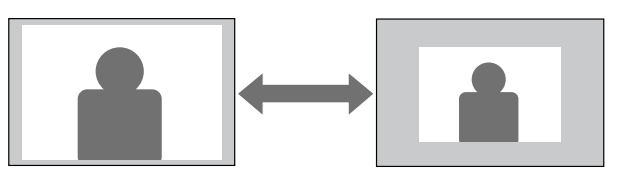

**a Porniți proiectorul și afișați o imagine.** 

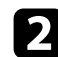

b Apăsați pe butonul [Lens] de pe panoul de control sau telecomandă.

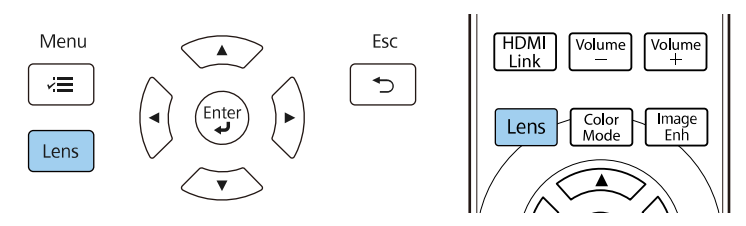

c Apăsați în mod repetat butonul [Lens] până când pe ecran se afișează **Reglare zoom**.

- d Țineți apăsat butonul săgeată stânga sau dreapta de pe panoul de control sau de pe telecomandă pentru a redimensiona imaginea.
- e După ce terminaţi, apăsaţi pe butonul [Esc].

Puteți regla claritatea imaginii proiectate utilizând funcția de focalizare.

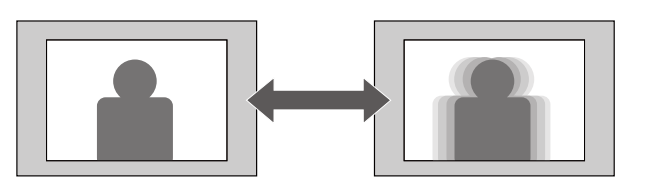

**a Porniți proiectorul și afișați o imagine.** 

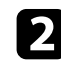

b Apăsați pe butonul [Lens] de pe panoul de control sau telecomandă.

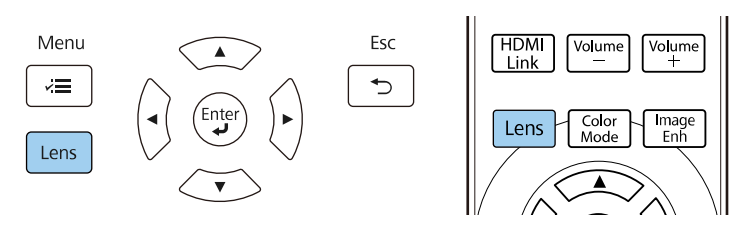

- c Apăsați în mod repetat butonul [Lens] până când pe ecran se afișează **Reglare focalizare**.
- d Țineți apăsat butonul săgeată stânga sau dreapta de pe panoul de control sau de pe telecomandă pentru a focaliza imaginea.

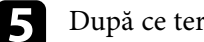

e După ce terminaţi, apăsaţi pe butonul [Esc].

# **Selectarea unei surse de imagini <sup>46</sup>**

Atunci când la proiector sunt conectate surse multiple de imagini, de exemplu un calculator şi un player DVD, puteţi comuta de la o sursă de imagini la alta.

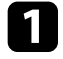

a Asiguraţi-vă că sursele de imagini conectate pe care doriţi să le utilizaţi sunt pornite.

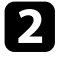

b Pentru surse de imagini video, introduceţi un DVD sau al suport video şi apăsaţi pe Redare.

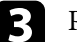

## Procedați astfel:

• Apăsați butonul [Source] de pe proiector până când selectați sursa dorită.

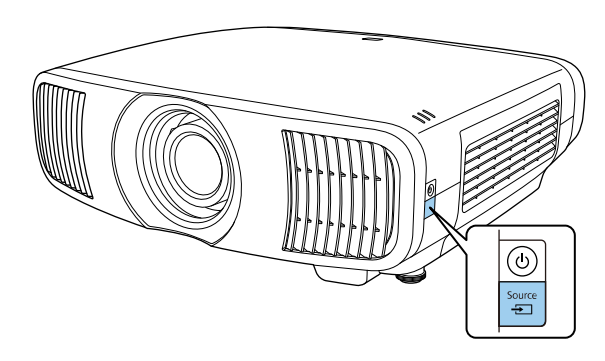

• Apăsați pe butonul de pe telecomandă pentru sursa dorită.

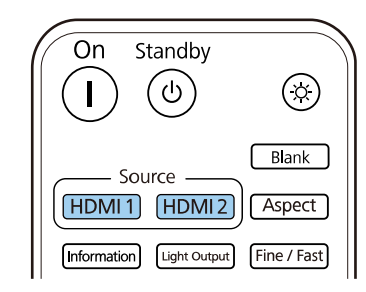

# **Formatul de imagine <sup>47</sup>**

Proiectorul poate afişa imagini cu diferite rapoarte lăţime/înălţime, denumite formate de imagine. În mod normal, semnalul de intrare de la sursa video determină formatul de imagine. Cu toate acestea, puteți schimba formatul anumitor imagini astfel încât acestea să se încadreze pe ecranul dvs.

#### g **Linkuri corelate**

- • ["Schimbarea formatului de imagine"](#page-46-0) p.47
- • ["Formate disponibile pentru imagini"](#page-46-1) p.47

## <span id="page-46-0"></span>**Schimbarea formatului de imagine**

Puteţi schimba formatul imaginii afişate.

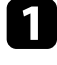

a Porniți proiectorul și comutați la sursa de imagini pe care doriți să o utilizaţi.

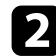

<span id="page-46-1"></span>Apăsați pe butonul [Aspect] de pe telecomandă.

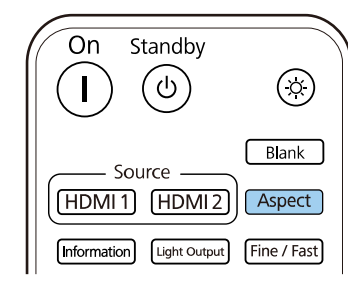

Apare o listă a raporturilor de aspect disponibile.

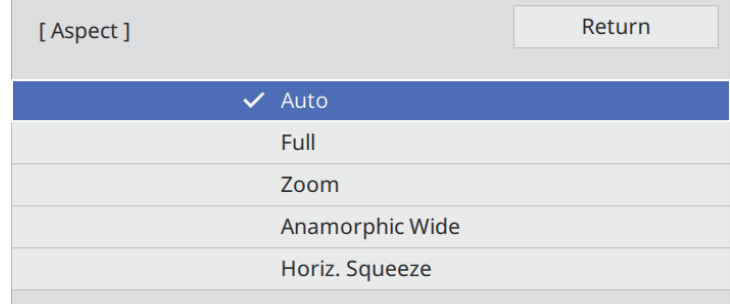

- c Selectați raportul de aspect pe care doriți să îl utilizați pentru semnalul de intrare și apăsați [Enter].
- 

d Apăsaţi pe [Menu] sau [Esc] pentru a ieşi din meniuri.

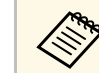

Setarea formatului de imagine disponibil variază în funcție de semnalul de intrare.

## **Formate disponibile pentru imagini**

Puteți selecta următoarele formate de imagine în funcție de semnalul de intrare de la sursa de imagini.

# **Formatul de imagine <sup>48</sup>**

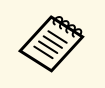

<sup>e s</sup> Țineți cont de faptul că utilizând funcția Raport imagine a<br>proiectorului pentru a reduce, mări sau diviza imaginea proiectată în scopuri comerciale sau pentru a fi vizionată de public poate încălca drepturile deţinătorului drepturilor de autor al respectivei imagini în conformitate cu legea drepturilor de autor.

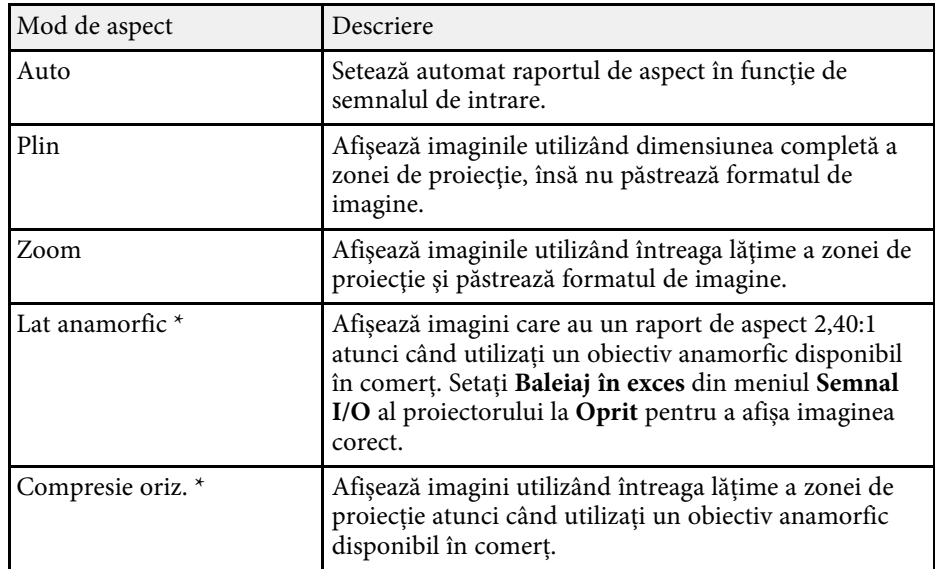

\* Disponibil numai pentru EH ‑LS12000B.

## **Mod culoare <sup>49</sup>**

Proiectorul are mai multe moduri de culoare pentru a furniza strălucirea, contrastul şi culorile optime pentru diverse medii de vizualizare şi tipuri de imagini. Puteți să selectați modul corespunzător imaginilor și mediului dvs. sau să testaţi modurile disponibile.

#### g **Linkuri corelate**

- • ["Schimbarea modului Culoare"](#page-48-0) p.49
- • ["Moduri de culoare disponibile"](#page-48-1) p.49

## <span id="page-48-0"></span>**Schimbarea modului Culoare**

Puteţi schimba setarea pentru Mod culoare utilizând telecomanda pentru a optimiza imaginile pentru mediul de vizualizare curent.

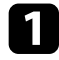

a Porniți proiectorul și comutați la sursa de imagini pe care doriți să o utilizați.

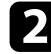

<span id="page-48-1"></span>Apăsați pe butonul [Color Mode] de pe telecomandă pentru a schimba setarea pentru Mod culoare.

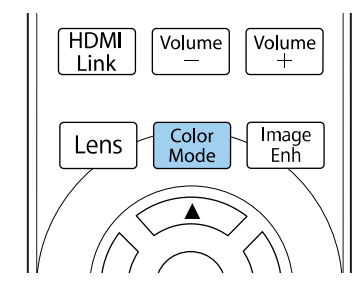

Apare o listă cu Moduri culoare disponibile.

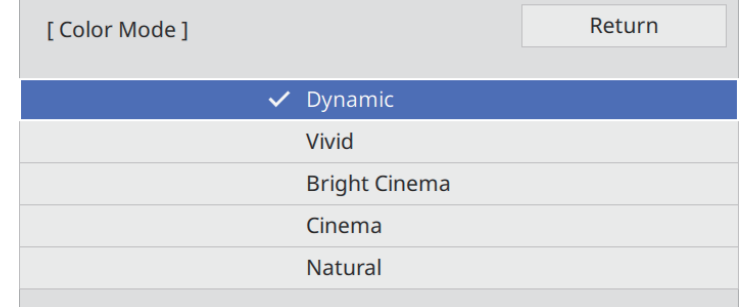

- c Apăsați butoanele cu săgeți pentru a selecta o setare a modului de culoare și apăsați [Enter].
- 

d Apăsaţi pe [Menu] sau [Esc] pentru a ieşi din meniuri.

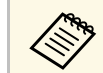

a De asemenea, puteţi schimba setarea pentru **Mod culoare** în meniul **Imagine**.

## **Moduri de culoare disponibile**

Puteți seta proiectorul în următoarele moduri de culoare în funcție de sursa de imagini utilizată:

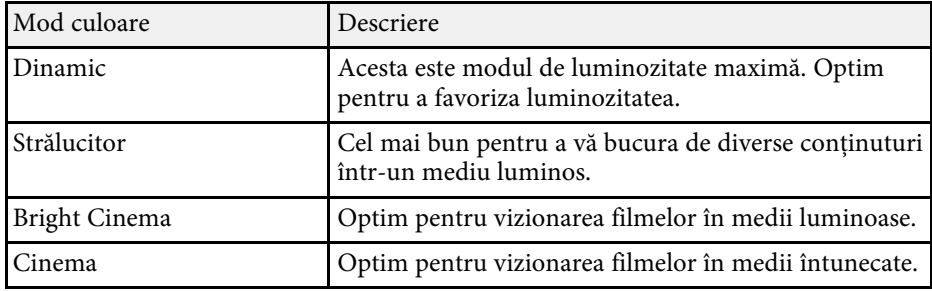

# **Mod culoare <sup>50</sup>**

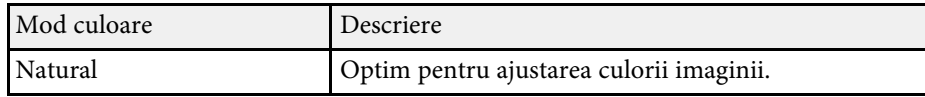

Puteţi regla fin diverse aspecte ale calităţii imaginilor proiectate.

#### g **Linkuri corelate**

- • ["Reglarea clarităţii"](#page-50-0) p.51
- • ["Setare interpolare cadru"](#page-51-0) p.52
- • ["Ajustarea luminozităţii sursei de lumină"](#page-52-0) p.53
- • ["Activarea ajustării automate a luminanţei"](#page-52-0) p.53
- • ["Ajustarea rezoluției imaginii"](#page-53-0) p.54

## <span id="page-50-0"></span>**Reglarea clarităţii**

Pentru a ajusta conturul imaginii, ajustaţi setarea **Claritate**.

- a Porniți proiectorul și comutați la sursa de imagini pe care doriți să o utilizați.
- Apăsați pe butonul [Menu] de pe panoul de control sau telecomandă.

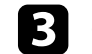

Selectați meniul Imagine și apăsați pe [Enter].

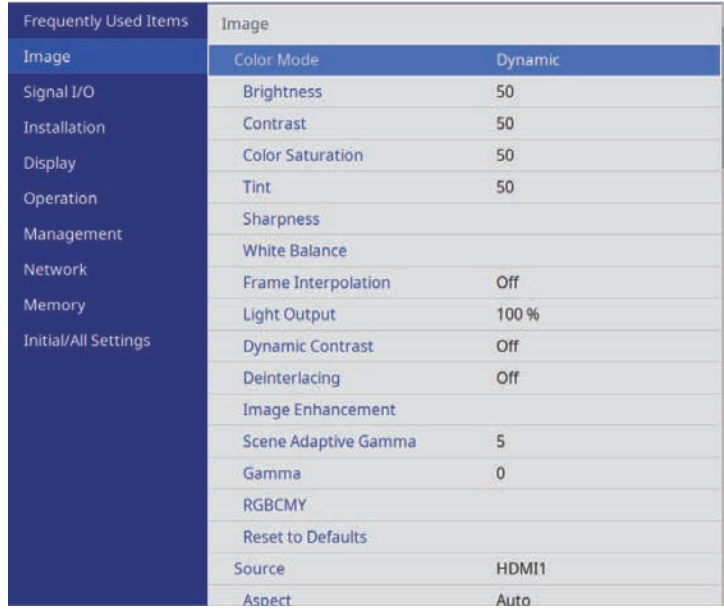

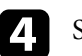

d Selectați **Claritate** și alegeți una dintre următoarele:

- **Standard**: îmbunătățește contururile pentru întreaga imagine; reglează setările **Îmbunăt linie subţire** și **Îmbunăt linie groasă** (setări implicite 5).
- **Îmbunăt linie subţire**: îmbunătățește detalii precum modelele de păr și de îmbrăcăminte.
- **Îmbunăt linie groasă**: îmbunătățește fundalurile și elementele mai mari.

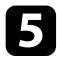

e Apăsaţi pe butonul cu săgeată spre stânga sau spre dreapta pentru a ajusta claritatea imaginii.

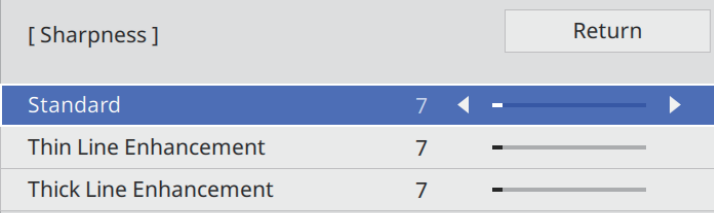

Valorile mai mari fac imaginea mai clară, iar valorile mai mici fac imaginea mai estompată.

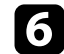

f Apăsaţi pe [Menu] sau [Esc] pentru a ieşi din meniuri.

## <span id="page-51-0"></span>**Setare interpolare cadru**

Puteți folosi funcția **Interpolare cadru** a proiectorului pentru a netezi videoclipurile cu mișcări rapide, comparând cadre de imagine consecutive și inserând un cadru intermediar între ele.

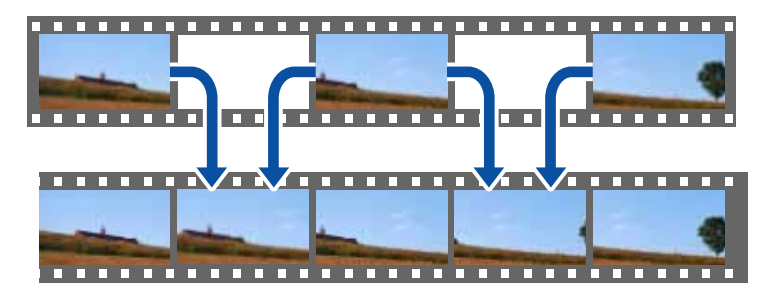

Funcția Interpolare cadru este disponibilă în aceste condiții:

• **Procesare imagine** este setată la **Fin** din meniul **Semnal I/O** al proiectorului.

• Nu sunt introduse semnale 4K 100/120Hz.

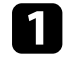

Porniți proiectorul și comutați la sursa de imagini pe care doriți să o utilizați.

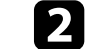

b Apăsați pe butonul [Frame Int] de pe telecomandă.

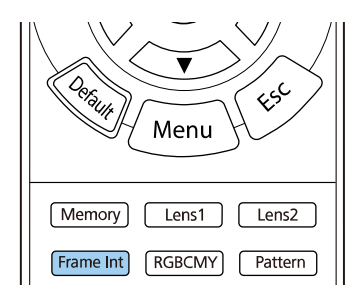

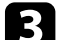

Selectați nivelul de interpolare și apăsați [Enter].

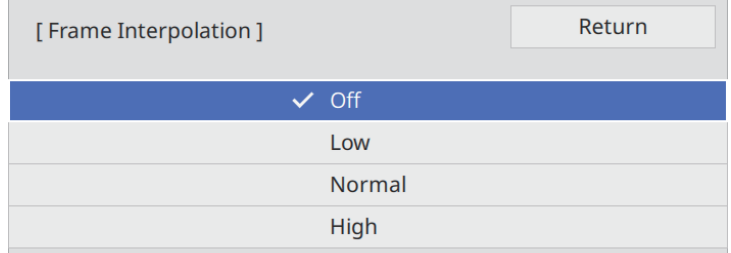

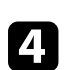

Când ați terminat, apăsați pe butonul [Frame Int].

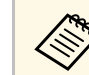

- a Dacă imaginile rezultate conțin zgomot, dezactivați setarea **Interpolare cadru**.
- De asemenea, puteţi schimba setarea pentru **Interpolare cadru** în meniul **Imagine** al proiectorului.

# **Reglarea calității imaginii <sup>53</sup>**

## <span id="page-52-0"></span>**Ajustarea luminozităţii sursei de lumină**

Puteți să ajustați strălucirea sursei de lumină a proiectorului.

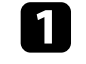

a Porniți proiectorul și comutați la sursa de imagini pe care doriți să o utilizați.

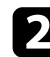

**b Apăsați pe butonul [Light Output] de pe telecomandă.** 

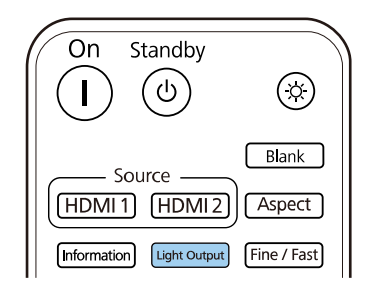

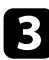

c Utilizați butoanele săgeată stânga şi dreapta pentru a selecta luminozitatea.

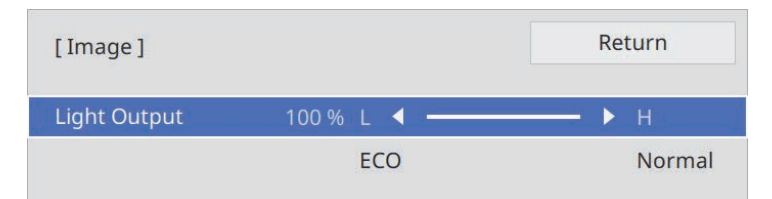

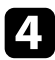

d Apăsaţi pe [Menu] sau [Esc] pentru a ieşi din meniuri.

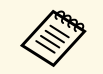

**a De asemenea, puteți schimba setarea pentru Emisie lumină** în meniul **Imagine**.

## **Activarea ajustării automate a luminanţei**

Puteti activa optiunea Contrast dinamic pentru a ajusta în mod automat luminanța imaginii. Acest lucru îmbunătățește contrastul imaginii în funcție de nivelul de strălucire al conținutului pe care îl proiectați.

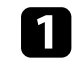

Porniți proiectorul și comutați la sursa de imagini pe care doriți să o utilizati.

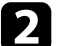

Apăsați pe butonul [Menu] de pe panoul de control sau telecomandă.

Selectați meniul Imagine și apăsați pe [Enter].

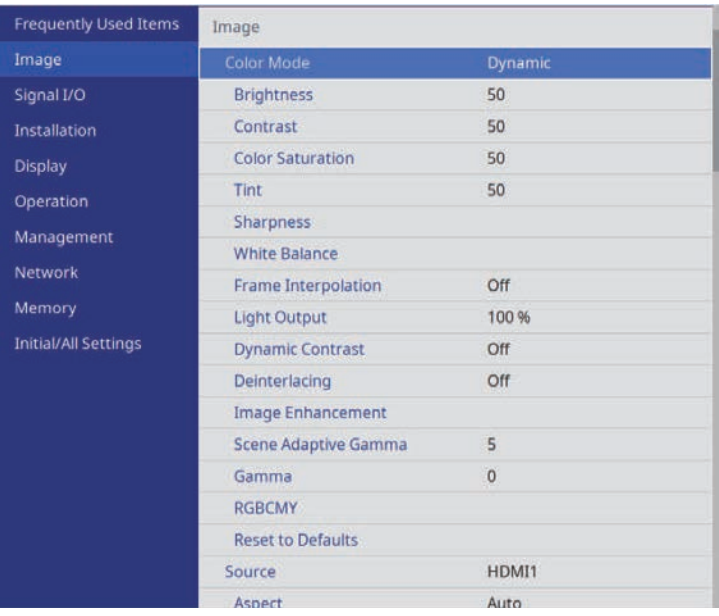

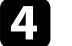

Selectați **Contrast dinamic** și apăsați pe [Enter].

- Selectați una dintre următoarele opțiuni și apăsați pe [Enter]:
	- **Normal** pentru reglare standard a strălucirii.

• **Viteză mare** – pentru a regla strălucirea imediat după schimbarea scenei.

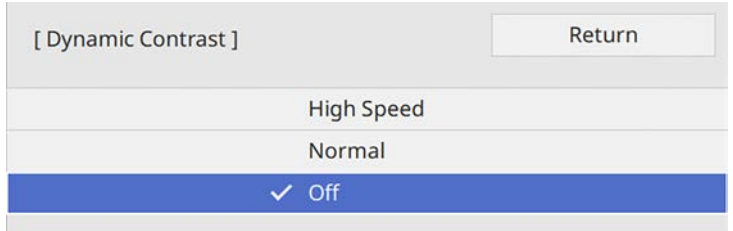

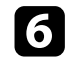

f Apăsaţi pe [Menu] sau [Esc] pentru a ieşi din meniuri.

## <span id="page-53-0"></span>**Ajustarea rezoluției imaginii**

Puteți ajusta rezoluția imaginii pentru a reproduce o imagine clară, cu o textură empatică și senzație materială.

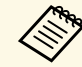

a **Reducere zgomot** și **Reducere zgomot MPEG** sunt disponibile când **Procesare imagine** este setată la **Fin**.

**Semnal I/O** > Procesare imagine

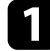

Porniți proiectorul și comutați la sursa de imagini pe care doriți să o utilizați.

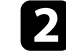

b Apăsați pe butonul [Image Enh] de pe telecomandă.

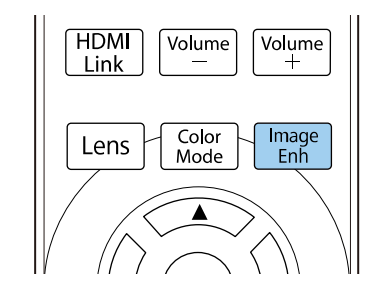

c Selectaţi **Moduri preset imagine** şi apăsaţi pe [Enter].

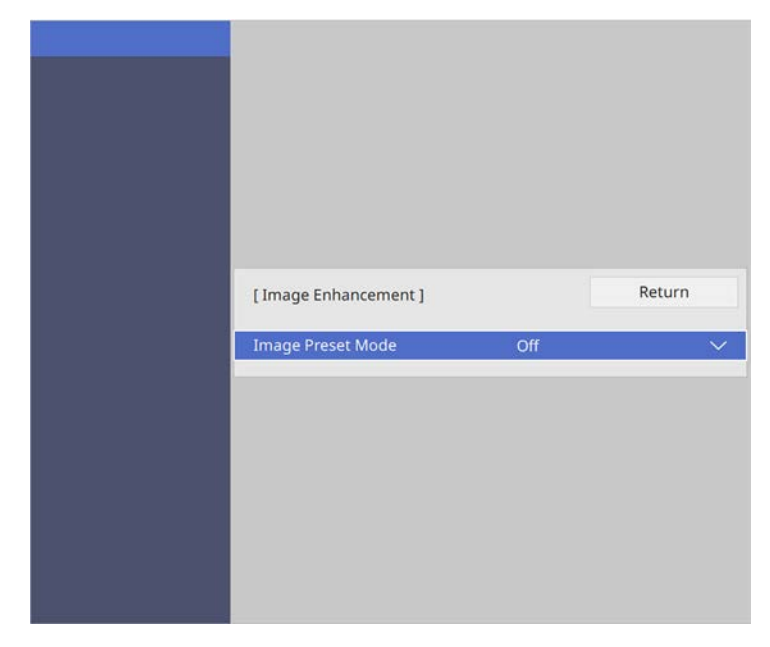

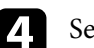

**d** Selectați opțiunea de presetare și apăsați pe [Enter].

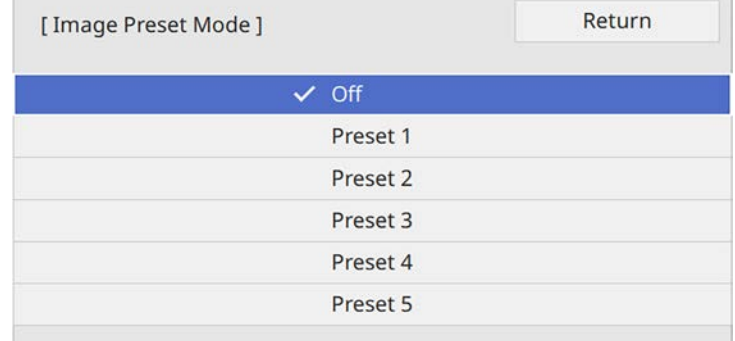

Următoarele setări salvate în opțiunea presetată sunt aplicate imaginii.

# **Reglarea calității imaginii <sup>55</sup>**

- **Reducere zgomot**
- **Reducere zgomot MPEG**
- **Super-resolution**
- **Îmbunăt. contrast automată**
- 

e Ajustaţi fiecare setare din meniul **Imagine** al proiectorului, după cum este necesar.

- Pentru a reduce pâlpâirea imaginilor, ajustaţi setarea **Reducere zgomot** .
- Pentru a reduce pâlpâirea sau artefactele afişate în fişierul video MPEG, ajustaţi setarea **Reducere zgomot MPEG** .
- Pentru a reduce estomparea apărută la proiectarea imaginii cu rezoluție scăzută, ajustați setarea **Super-resolution** .
- Pentru a crea o imagine mai clară ajustând automat contrastul, reglați setarea **Îmbunăt. contrast automată** .

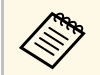

Valoarea setărilor din opțiunea presetată este rescrisă.

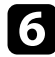

f Apăsaţi pe [Menu] sau [Esc] pentru a ieşi din meniuri.

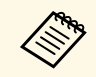

**28 De asemenea, puteți schimba setarea pentru Optimizare imagine în** meniul **Imagine** al proiectorului.

Puteţi regla fin diverse aspecte ale modului în care sunt afişate culorile în imaginile proiectate.

#### g **Linkuri corelate**

- • ["Ajustarea temperaturii de culoare"](#page-55-0) p.56
- • ["Ajustarea decalajului RGB şi a amplificării"](#page-56-0) p.57
- • ["Ajustarea setării Gamma"](#page-57-0) p.58
- • ["Ajustarea nuanţei, a saturaţiei şi a strălucirii"](#page-58-0) p.59

## <span id="page-55-0"></span>**Ajustarea temperaturii de culoare**

Puteţi seta tonul de culoare general prin ajustarea setării Temp. Culoare dacă imaginea este prea albăstruie sau roşiatică.

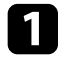

a Porniţi proiectorul şi comutaţi la sursa de imagini pe care doriţi să o utilizati.

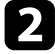

Apăsați pe butonul [Menu] de pe panoul de control sau telecomandă.

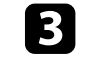

selectați meniul **Imagine** și apăsați pe [Enter].

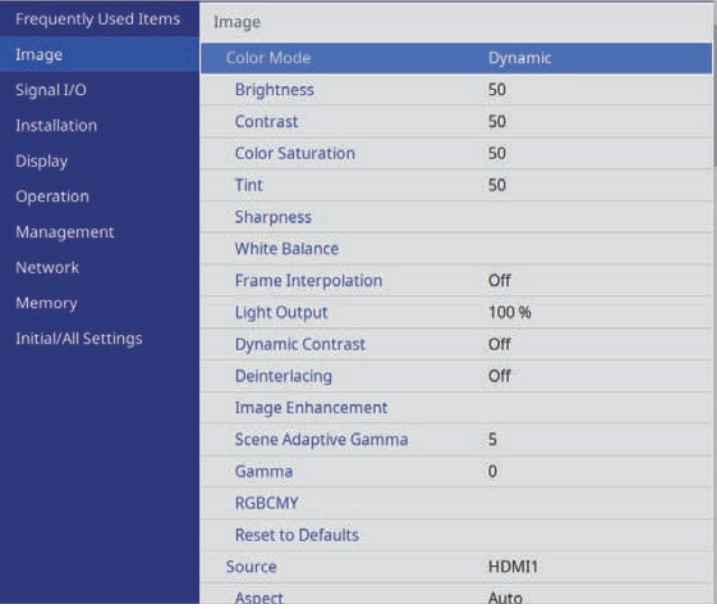

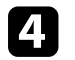

d Selectați **Balanţă de alb** <sup>&</sup>gt; **Temp. Culoare** și apăsați [Enter].

e Utilizați butonul cu săgeată spre stânga sau spre dreapta pentru a ajusta tonalitatea culorii pentru imagine.

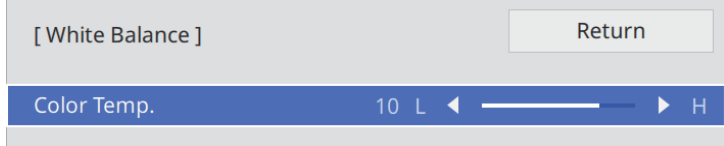

Selectarea unei valori mai mari generează o tentă albăstruie a imaginii, în timp ce selectarea unei valori mai mici generează o tentă roşiatică.

# **Ajustarea culorilor imaginii <sup>57</sup>**

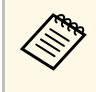

**A External de temperatură este de la 3200 K la 10000 K (pentru<br>modul de culoare <b>Natural**) sau de la 0 la 13 (pentru alte moduri de culoare).

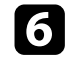

f Apăsaţi pe [Menu] sau [Esc] pentru a ieşi din meniuri.

## <span id="page-56-0"></span>**Ajustarea decalajului RGB şi a amplificării**

Puteţi ajusta strălucirea zonelor întunecate şi luminoase prin reglarea setărilor **Offset** şi **Amplificare** pentru culori individuale ale imaginilor.

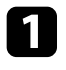

**a Porniți proiectorul și comutați la sursa de imagini pe care doriți să o** utilizaţi.

Apăsați pe butonul [Menu] de pe panoul de control sau telecomandă.

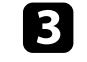

c Selectaţi meniul **Imagine** şi apăsaţi pe [Enter].

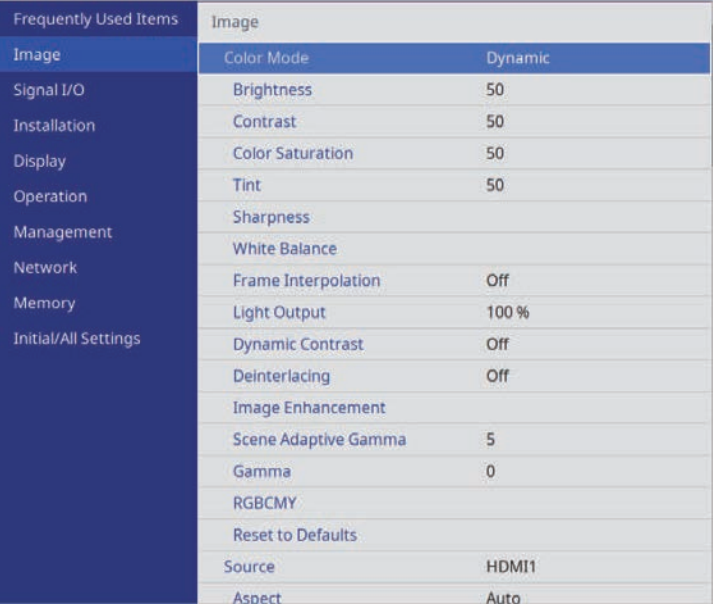

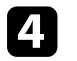

d Selectați **Balanţă de alb** <sup>&</sup>gt; **Personalizat** și apăsați [Enter].

- Efectuați următoarele acțiuni, după cum este necesar, pentru fiecare setare R (roşu), G (verde), şi B (albastru):
	- Pentru a ajusta luminozitatea zonelor întunecate, ajustaţi setarea **Offset**.

• Pentru a ajusta luminozitatea zonelor luminoase, ajustaţi setarea **Câştig**.

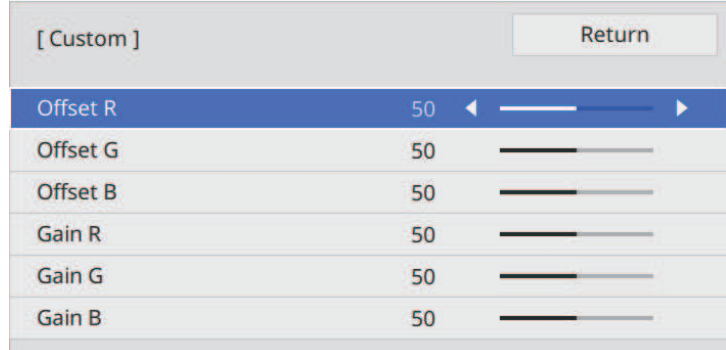

Valorile mai mari fac imaginea mai luminoasă, iar valorile mai mici fac imaginea mai întunecată.

- La setarea **Offset**, umbrirea pentru zonele întunecate este exprimată mai viu atunci când selectaţi o valoare ridicată. Când selectaţi o valoare scăzută, imaginea apare mai plină, dar umbrele pentru zonele întunecate sunt mai greu de distins.
- La setarea **Câştig**, zonele luminoase devin mai albe şi umbrele se pierd atunci când selectaţi o valoare ridicată. Când selectaţi o valoare scăzută, umbrirea pentru zonele luminoase este exprimată mai viu.

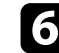

f Apăsaţi pe [Menu] sau [Esc] pentru a ieşi din meniuri.

## <span id="page-57-0"></span>**Ajustarea setării Gamma**

Puteti corecta diferentele de culoare apărute la imaginea proiectată între diferite surse de imagine ajustând setarea Gamma.

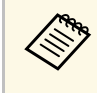

a Pentru a optimiza tonul culorii în funcție de scenă și pentru a obține o imagine mai vie, corectați imaginea prin ajustarea setării **Gamma adaptiv scenă**.

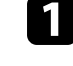

Porniți proiectorul și comutați la sursa de imagini pe care doriți să o utilizati.

- 
- Apăsați pe butonul [Menu] de pe panoul de control sau telecomandă.
- c Selectaţi meniul **Imagine** şi apăsaţi pe [Enter].

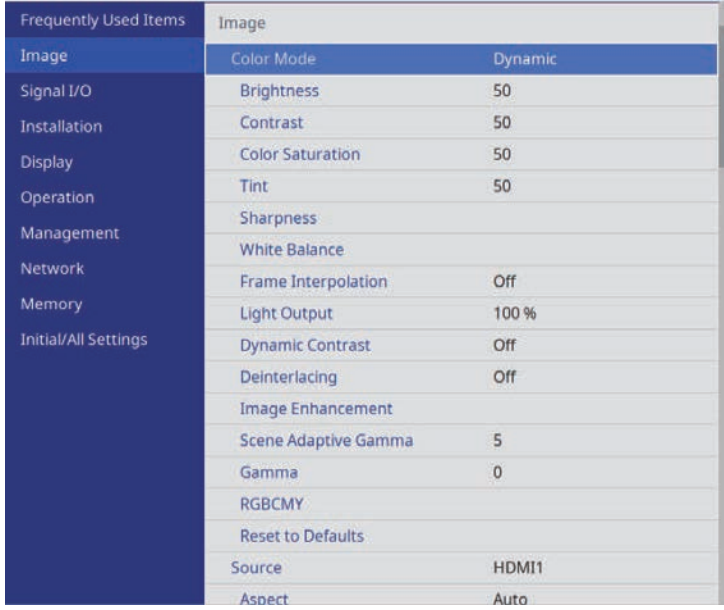

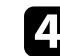

Selectați Gamma și apăsați pe [Enter].

#### Selectați și ajustați valoarea corectă.

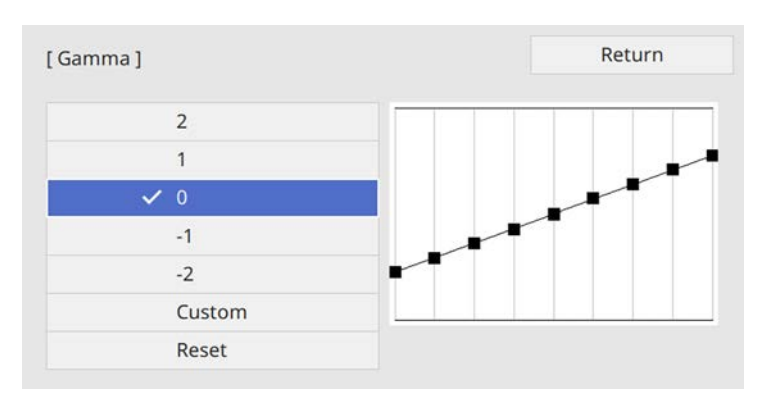

Când selectaţi o valoare mai mică, puteţi reduce luminozitatea generală a imaginii pentru a o face mai clară. Când selectaţi o valoare mai mare, zonele întunecate ale imaginii devin mai luminoase, însă saturaţia culorilor din zonele mai deschise scade.

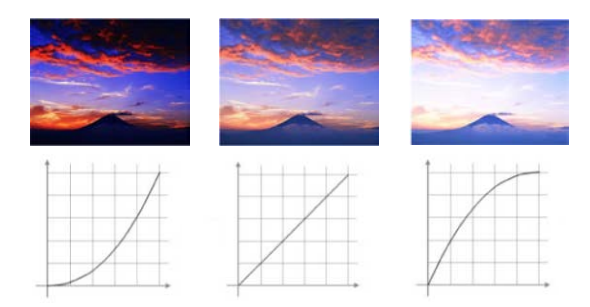

<span id="page-58-0"></span>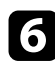

f Dacă doriţi să efectuaţi ajustări mai fine, selectaţi **Personalizat** şi apăsaţi pe [Enter].

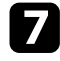

g Apăsaţi pe butoanele cu săgeţi spre stânga şi spre dreapta pentru a selecta tonalitatea cromatică pe care doriți să o ajustați în graficul

gamma de ajustare. Apoi apăsaţi pe butonul cu săgetă în sus sau în jos pentru a ajusta valoarea și apăsați pe [Enter].

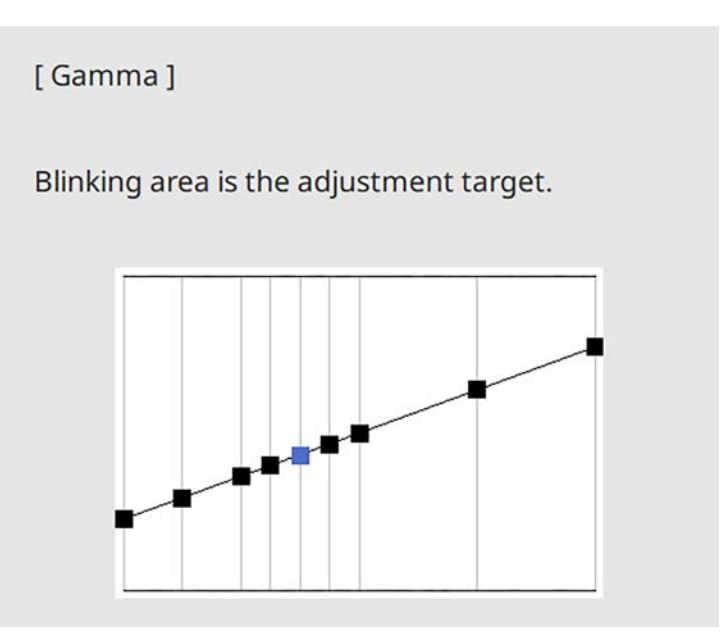

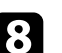

h Apăsaţi pe [Menu] sau [Esc] pentru a ieşi din meniuri.

## **Ajustarea nuanţei, a saturaţiei şi a strălucirii**

Puteți ajusta setările Nuanță, Saturație și Strălucire pentru culorile imaginilor individuale.

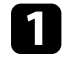

Porniți proiectorul și comutați la sursa de imagini pe care doriți să o utilizați.

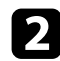

b Apăsați pe butonul [RGBCMY] de pe telecomandă.

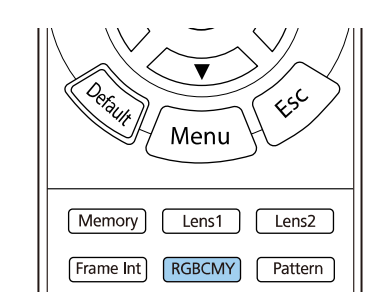

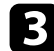

#### Selectați culoarea de ajustat și apăsați pe [Enter].

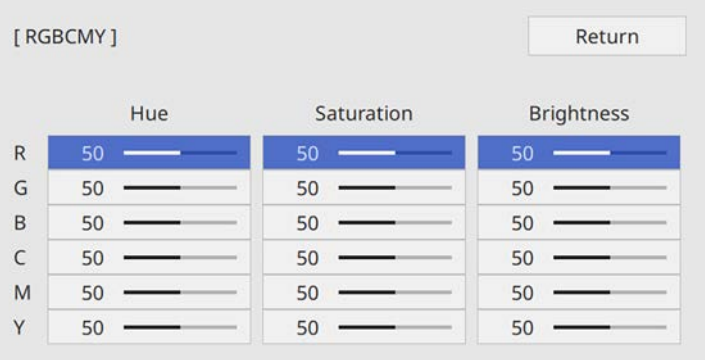

d Efectuaţi următoarele acţiuni, după cum este necesar, pentru fiecare setare:

- Pentru a ajusta nuanţa generală a culorii, cu tentă albăstruie/verzuie/roşiatică, ajustaţi setarea **Nuanţă**.
- Pentru a ajusta aspectul general viu al culorii, ajustaţi setarea **Saturaţie**.

• Pentru a ajusta nivelul general de strălucire a culorii, ajustaţi setarea **Strălucire**.

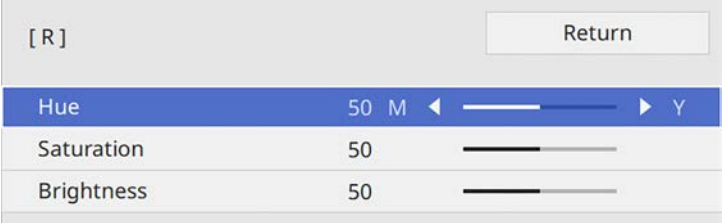

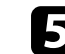

e Apăsaţi pe [Menu] sau [Esc] pentru a ieşi din meniuri.

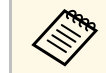

**Banding De asemenea, puteți schimba setarea pentru RGBCMY** în meniul **Imagine**.

# **Utilizarea caracteristicilor proiectorului**

Urmaţi instrucţiunile din aceste secţiuni pentru a utiliza caracteristicile proiectorului.

#### g **Linkuri corelate**

- • ["Funcţiile Conexiune HDMI"](#page-61-0) p.62
- • ["Oprirea temporară a imaginii"](#page-63-0) p.64
- • ["Salvarea setărilor în memorie și utilizarea setărilor salvate"](#page-64-0) p.65
- • ["Utilizarea funcţiei de reglare avansată a imaginii"](#page-66-0) p.67
- • ["Caracteristicile de securizare a proiectorului"](#page-68-0) p.69

# **Funcţiile Conexiune HDMI <sup>62</sup>**

<span id="page-61-0"></span>Când o sursă audio/video care întruneşte standardul HDMI CEC este conectată la portul HDMI al proiectorului, veţi putea folosi telecomanda proiectorului pentru a controla a numite funcții ale dispozitivului conectat.

De exemplu: proiector, sistem audio/video şi cititoare multimedia

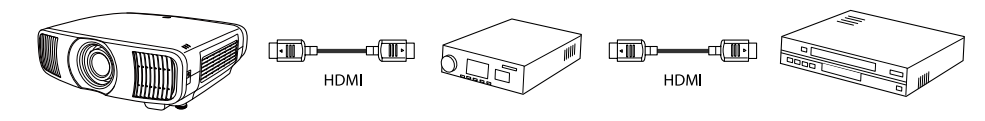

- 
- Cât timp dispozitivul conectat îndeplinește standardul HDMI CEC,<br>
puteți utiliza funcțiile Conexiune HDMI chiar dacă sistemul audio/video intermediar nu îndeplineşte standardul HDMI CEC.
	- Puteti conecta simultan maximum 3 cititoare multimedia care îndeplinesc standardul HDMI CEC.

#### g **Linkuri corelate**

• ["Controlarea dispozitivelor conectate utilizând funcţiile Conexiune HDMI"](#page-61-1) [p.62](#page-61-1)

## **Controlarea dispozitivelor conectate utilizând funcţiile Conexiune HDMI**

<span id="page-61-1"></span>Puteți să selectați dispozitivul conectat care este disponibil pentru Conexiune HDMI și puteți să controlați dispozitivul selectat utilizând caracteristicile Conexiune HDMI.

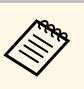

- a Pentru a utiliza funcția Conexiune HDMI, configurați setarea **Conexiune HDMI** la **Pornit** în meniul **Semnal I/O** al proiectorului. s **Semnal I/O** > **Conexiune HDMI** > **Conexiune HDMI**
	- Trebuie să configurați și dispozitivul conectat. Pentru informații suplimentare, consultați documentația dispozitivului.
	- Este posibil ca anumite dispozitive conectate sau functii ale acestor dispozitive să nu funcționeze corect chiar dacă acestea îndeplinesc standardul HDMI CEC. Pentru informații suplimentare, consultați documentaţia dispozitivului.
	- Folosiţi un cablu care acceptă standardul HDMI.

### a Apăsați pe butonul [HDMI Link] de pe telecomandă.

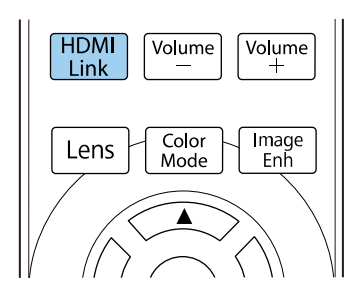

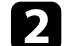

b Verificaţi dacă opţiunea **Conexiune HDMI** este setată la **Pornit**.

**C** Selectați **Conexiuni dispozitiv** și apăsați pe [Enter].

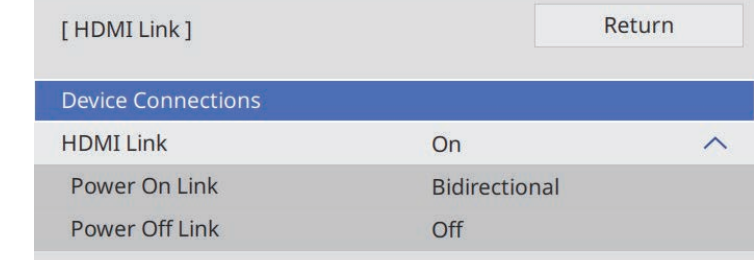

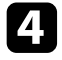

4 Selectați dispozitivul pe care doriți să-l controlați și de la care doriți să proiectați imagini și apăsați pe [Enter].

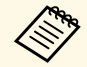

- 
- Un dispozitiv conectat este indicat printr-un marcaj albastru.<br>• Dacă un dispozitiv nu poate fi achiziționat, numele acestuia rămâne gol.

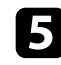

e Apăsaţi pe [Esc] pentru a selecta opţiunile Conexiune HDMI după cum este necesar.

• **Pornire conexiune**: vă permite să controlaţi ce se întâmplă atunci când porniți proiectorul sau dispozitivul conectat.

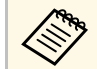

a • Selectaţi **PJ->Disp.** sau **Bidirecţional** pentru a porni dispozitivul conectat odată cu pornirea proiectorului.

- Selectaţi **Disp.->PJ** sau **Bidirecţional** pentru a porni proiectorul odată cu pornirea dispozitivului conectat.
- **Oprire conexiune** vă permite să controlaţi dacă dispozitivele conectat sunt oprite atunci când este oprit proiectorul.

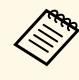

- **•** Funcția **Oprire conexiune** poate fi utilizată doar dacă<br>funcția CEC de pornire legată a dispozitivului conectat este activată.
	- Ţineţi cont de faptul că în funcţie de starea dispozitivului conectat (de exemplu, dacă înregistrează), este posibil ca dispozitivul să nu se închidă.

f Apăsaţi pe [HDMI Link] sau [Esc] pentru a ieşi din meniuri.

Puteți folosi telecomanda proiectorului pentru a controla funcții ale dispozitivului conectat, de exemplu redarea, oprirea redării sau reglarea volumului.

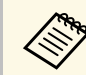

**a De asemenea, puteți schimba setarea pentru Conexiune HDMI din**<br>meniul Semnal I/O al projectarie di meniul **Semnal I/O** al proiectorului.

#### g **Linkuri corelate**

• ["Setări pentru semnalul de intrare - meniul Semnal I/O"](#page-78-0) p.79

<span id="page-63-0"></span>Puteţi opri temporar imaginea proiectată.

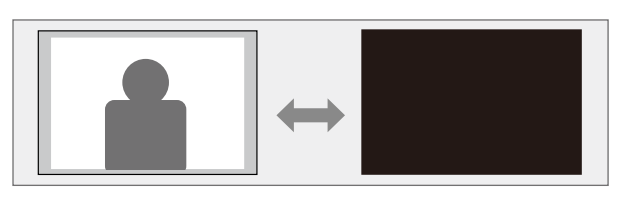

a Apăsați butonul [Blank] de pe telecomandă pentru a opri temporar proiecția.

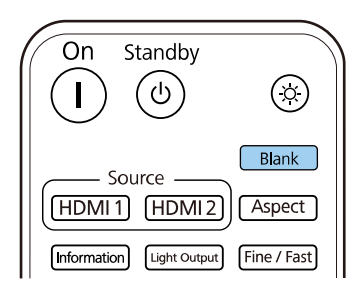

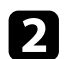

Pentru a reporni imaginea, apăsați din nou butonul [Blank].

Cu toate acestea, redarea video continuă, deci nu puteți relua proiecția de la momentul opririi.

<span id="page-64-0"></span>Puteţi salva setări personalizate și apoi puteţi selecta setările salvate oricând vreți să le utilizați.

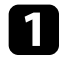

Porniți proiectorul și afișați o imagine.

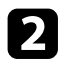

b Apăsați pe butonul [Memory] de pe telecomandă.

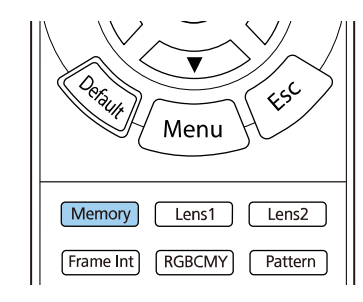

#### Este afișat meniul **Memorie**.

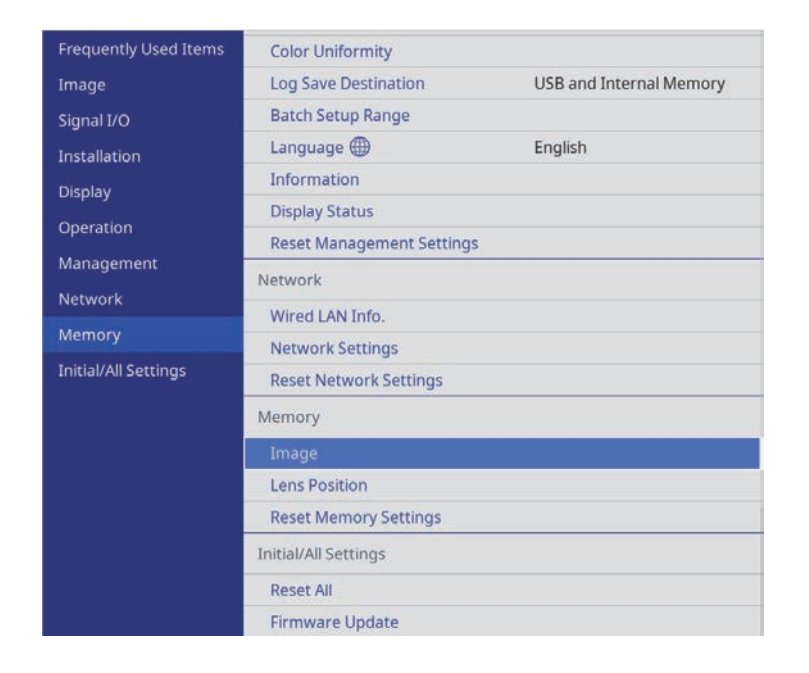

Selectați una din următoarele opțiuni:

• **Imagine** vă permite să salvați setările curente pentru imaginea proiectată în memoria proiectorului (sunt disponibile 10 memorii cu nume diferite).

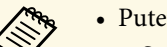

- Puteți salva următoarele setări:
	- Setările meniului **Imagine** pentru fiecare mod de culoare
	- **Golire** în meniul **Instalare**
	- Setarea Mod culoare salvată este afișată în partea dreaptă a numelui memoriei.
- **Poziţie lentilă** vă permite să salvați setările curente ale obiectivului în memoria proiectorului (sunt disponibile 10 memorii cu nume diferite).

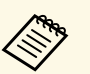

- Puteți salva setările actuale de focalizare, zoom și deplasare<br>obiectiv obiectiv.
	- Puteți încărca setările salvate din **Memorie 1** sau **Memorie 2** prin apăsarea butoanelor [Lens1] sau [Lens2] de pe telecomandă.
- **Reset setări Memorie** vă permite să resetați toate valorile de ajustare din meniul **Memorie** la setările implicite.

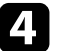

Selectați una din următoarele opțiuni:

• **Salvaţi memorie** vă permite să salvați setările curente în memoria proiectorului (sunt disponibile 10 memorii cu nume diferite).

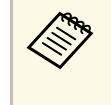

Numele unei memorii care a fost utilizată deja este indicat<br>
printr-un marcaj albastru. Dacă salvați peste o memorie salvată anterior, setările sunt suprascrise cu cele curente.

- Opţiunea **Încărcaţi memorie** vă permite să suprascrieţi setările curente cu cele salvate.
- Redenumire memorie vă permite să redenumiti o memorie salvată.
- **Ştergeţi memorie** vă permite să ștergeţi setările memoriei selectate.

# **Salvarea setărilor în memorie și utilizarea setărilor salvate <sup>66</sup>**

• **Resetare** vă permite să resetați numele și setările unei memorii salvate.

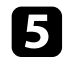

e Apăsaţi pe [Menu] sau [Esc] pentru a ieşi din meniuri.

#### g **Linkuri corelate**

- • ["Setări pentru calitatea imaginii meniul Imagine"](#page-76-0) p.77
- • ["Setări pentru instalarea proiectorului Meniul Instalare"](#page-80-0) p.81
- • ["Setări de memorie pentru calitatea imaginii Meniul Memorie"](#page-87-0) p.88

<span id="page-66-0"></span>Urmaţi instrucţiunile din aceste secţiuni pentru a utiliza reglajele avansate ale proiectorului.

#### g **Linkuri corelate**

• ["Reglarea tonalității cromatice \(uniformității culorii\)"](#page-66-1) p.67

## <span id="page-66-1"></span>**Reglarea tonalității cromatice (uniformității culorii)**

Puteți utiliza caracteristica Uniformitate culori pentru a regla manual echilibrul tonalității cromatice din imaginea proiectată.

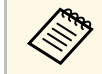

Este posibil ca tonul culorii să nu fie uniform chiar dacă ați efectuat uniformizarea culorii uniformizarea culorii.

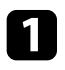

a Apăsaţi pe butonul [Menu], selectaţi meniul **Gestionare** și apăsaţi pe [Enter].

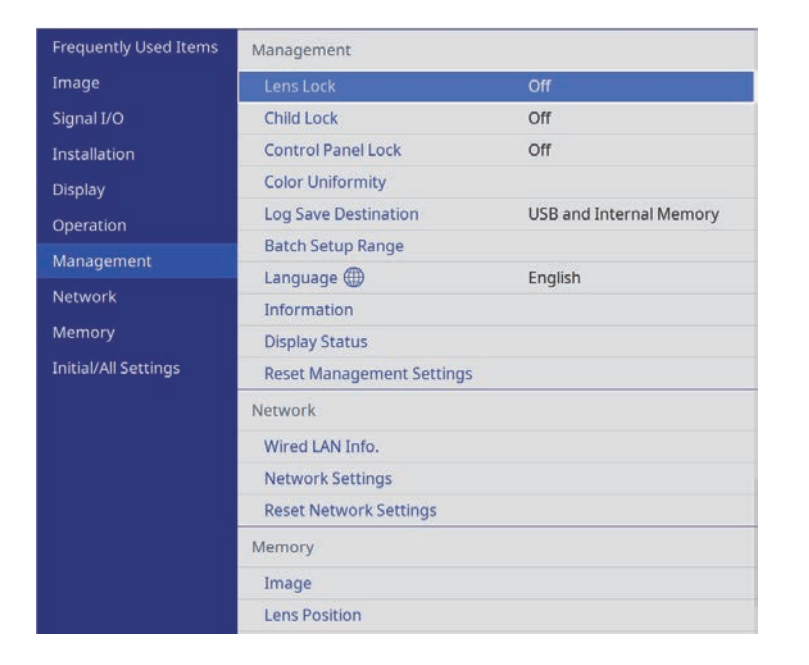

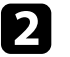

**b Selectați Uniformitate culori** și apăsați pe [Enter].

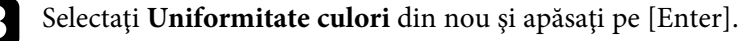

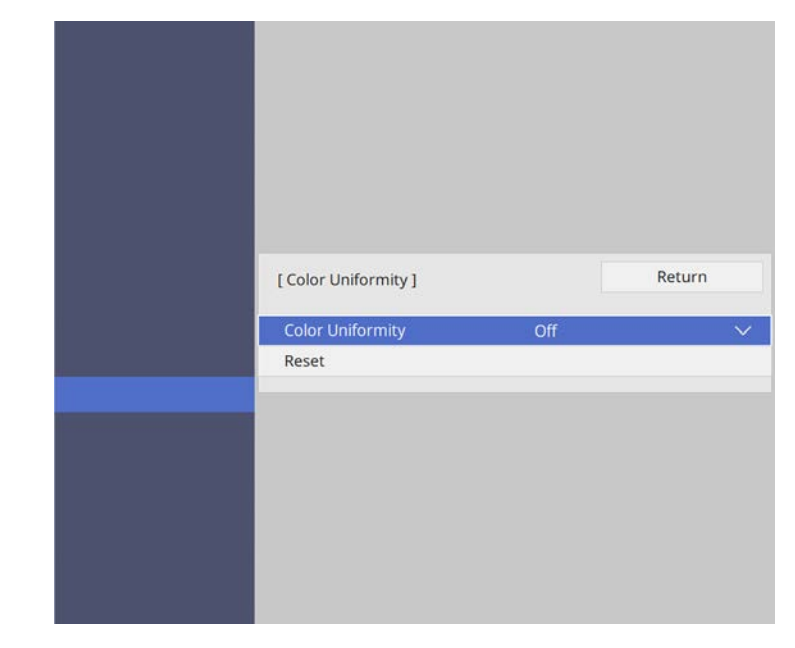

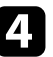

d Selectaţi **Pornit** şi apăsaţi pe [Enter]. Apoi apăsaţi pe [Esc].

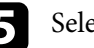

Selectați **Nivel de ajustare** și apăsați pe [Enter].

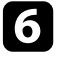

f Selectaţi primul nivel de ajustare pe care doriţi să îl ajustaţi şi apăsaţi pe [Esc].

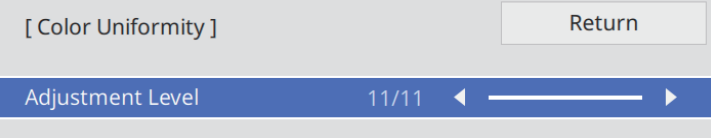

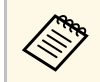

Sunt disponibile unsprezece niveluri de ajustare, începând de la<br>alb până la gri, la negru. Puteți ajusta individual fiecare nivel.

#### g Selectaţi **Start ajustări** şi apăsaţi pe [Enter].

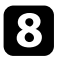

selectați suprafața imaginii pe care doriți să o ajustați și apăsați pe [Enter].

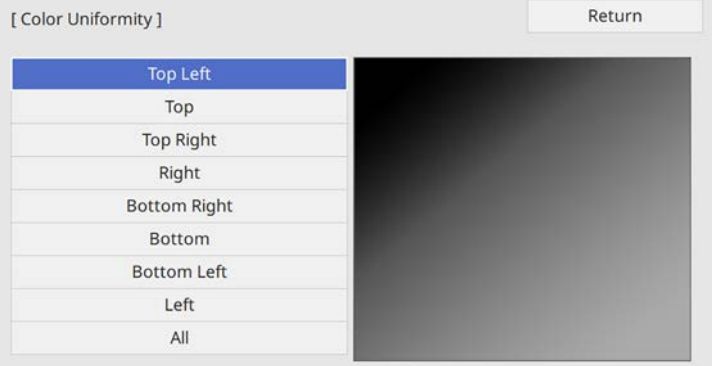

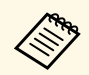

a Ajustați fiecare zonă individual, apoi selectați **Tot** și ajustați întregul ecran.

i Selectaţi **Roşu**, **Verde** sau **Albastru** şi ajustaţi tonul de culoare, dacă este necesar.

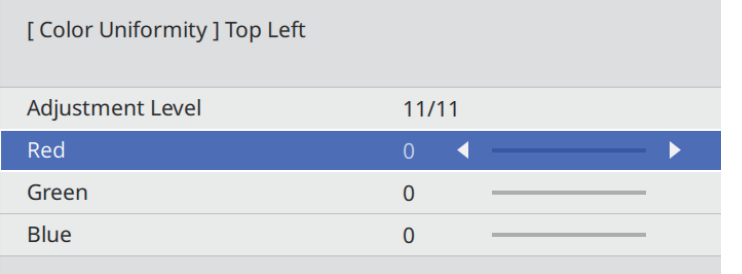

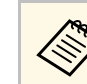

Ecranul de ajustare se modifică de fiecare dată când apăsați pe [Enter].

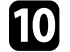

j Apăsaţi pe [Esc] pentru a reveni la ecranul de selectare a suprafeţei.

- **k** Repetați ajustarea culorilor în fiecare zonă.
- l Reveniţi la pasul 5 și repetați toți pașii pentru a ajusta celelalte niveluri.
- După ce terminați, apăsați pe [Menu] pentru a ieși.

<span id="page-68-0"></span>Puteţi securiza proiectorul pentru a descuraja furtul sau a împiedica utilizarea neintenţionată prin setarea următoarelor caracteristici de securitate.

- Securitatea blocării obiectivului pentru dezactivarea operațiilor de zoom, focalizare și deplasare obiectiv prin blocarea butonului [Lens].
- Securizare prin blocarea butoanelor blochează comandarea proiectorului prin utilizarea butoanelor de pe proiector.
- Cablu de securitate pentru fixarea fizică a proiectorului într-un anumit loc.

#### g **Linkuri corelate**

- • ["Blocarea setărilor și butoanelor obiectivului proiectorului"](#page-68-1) p.69
- • ["Instalarea unui cablu de securitate"](#page-69-0) p.70

## **Blocarea setărilor și butoanelor obiectivului proiectorului**

<span id="page-68-1"></span>Puteți bloca butoanele de pe proiector pentru a împiedica orice persoană să utilizeze proiectorul. De asemenea, puteți bloca setările de zoom, focalizare și deplasare obiectiv, pentru a preveni ajustarea acestora.

#### a Apăsaţi pe butonul [Menu], selectaţi meniul **Gestionare** și apăsaţi pe [Enter].

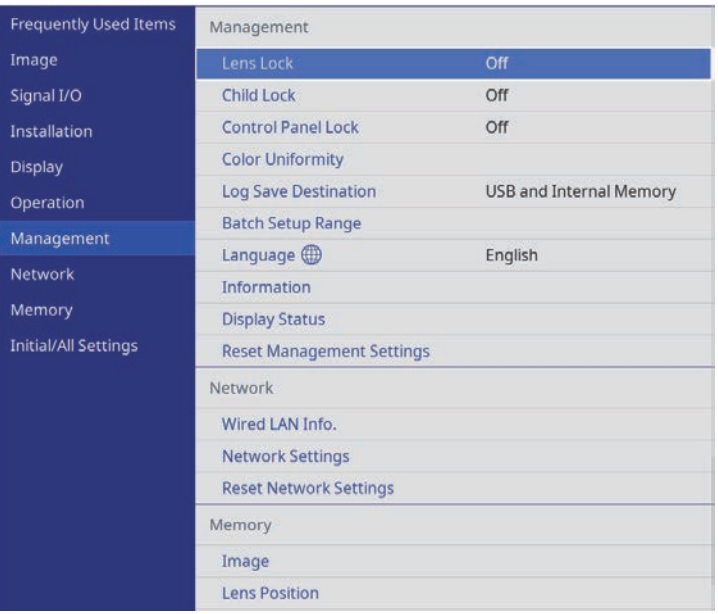

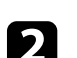

selectați una dintre următoarele tipuri de blocare și apăsați pe [Enter]:

- Pentru a bloca butonul [Lens] de pe panoul de control și telecomandă pentru a preveni modificarea setărilor de zoom, focalizare și deplasare obiectiv, selectați **Blocare obiectiv**.
- Pentru a bloca butonul de alimentare al proiectorului, selectaţi **Blocare pt. copii**.

Pentru a porni proiectorul, trebuie să apăsaţi pe butonul de alimentare timp de peste trei secunde.

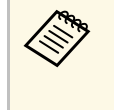

a **Blocare pt. copii** nu împiedică pornirea proiectorului atunci când cablul de alimentare este conectat dacă setarea **Pornire directă** este configurată la **Pornit** în meniul **Funcționare** al proiectorului.

• Pentru a bloca toate butoanele exceptând butonul de alimentare, selectați **Blocare funcţionare** > **Blocare totală**.

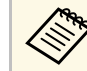

**EN Puteți utiliza telecomanda pentru a controla proiectorul chiar**<br>
și atunci când butoanele de pe proiector sunt blocate.

• Pentru a bloca toate butoanele proiectorului, cu excepția butonului de alimentare, selectați **Blocare funcţionare** > **Cu excepţia Butonului de pornire/oprire**.

<span id="page-69-0"></span>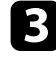

c Dacă vedeți o solicitare de confirmare, selectați **Da** și apăsați [Enter]. Setarea **Blocare functionare** își produce efectele.

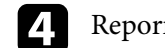

d Reporniți proiectorul pentru a aplica setarea **Blocare pt. copii**

#### g **Linkuri corelate**

- • ["Deblocarea butoanelor proiectorului"](#page-69-1) p.70
- • ["Setări caracteristici proiector Meniul Funcţionare"](#page-82-0) p.83
- • ["Setări de administrare a proiectorului Meniul Gestionare"](#page-83-0) p.84

#### <span id="page-69-1"></span>**Deblocarea butoanelor proiectorului**

Dacă butoanele proiectorului au fost blocate, procedaţi astfel pentru a le debloca:

- Reglați setarea **Blocare obiectiv** la **Oprit** în meniul **Gestionare** al proiectorului.
- Reglați setarea **Blocare pt. copii** la **Oprit** în meniul **Gestionare** al proiectorului.
- Reglați setarea **Blocare funcţionare** la **Oprit** în meniul **Gestionare** al proiectorului.

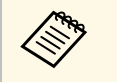

Pentru a dezactiva **Blocare funcționare**, țineți apăsată tasta [Enter]<br>de pe panoul de control timp de șapte secunde. Se afișează un mesaj și se anulează blocarea.

#### g **Linkuri corelate**

• ["Setări de administrare a proiectorului - Meniul Gestionare"](#page-83-0) p.84

## **Instalarea unui cablu de securitate**

Pentru a descuraja furtul, puteți instala pe proiector un cablu de securitate.

Utilizati slotul de securitate de pe proiector pentru a atasa un sistem Microsaver Security System de la Kensington.

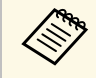

a Pentru mai multe detalii despre sistemul Microsaver Security System, vizitaţi site-ul web Kensington.

<https://www.kensington.com/>

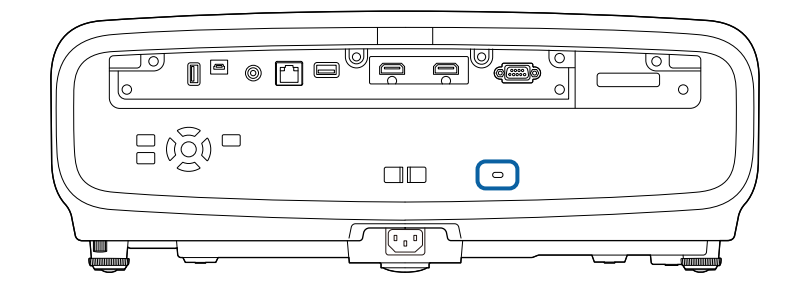

# **Monitorizarea şi controlarea proiectorului**

Urmaţi instrucţiunile din aceste secţiuni pentru a monitoriza şi controla proiectorul într-o reţea.

- g **Linkuri corelate**
- • ["Asistenţa PJLink"](#page-71-0) p.72

# **Asistenţa PJLink <sup>72</sup>**

<span id="page-71-0"></span>PJLink a fost stabilit de JBMIA (Japan Business Machine and Information System Industries Association) ca un protocol standard pentru controlul proiectoarelor compatibile cu o reţea, ca parte a eforturilor de standardizare a protocoalelor de control al proiectoarelor.

Proiectorul respectă standardul PJLink Class2 stabilit de JBMIA.

Numărul portului utilizat pentru funcţia de căutare PJLink este 4352 (UDP).

Trebuie să efectuaţi câteva setări de reţea înainte de a putea utiliza PJLink.

Acesta respectă toate comenzile, cu excepţia următoarelor comenzi definite de PJLink Class2, acordul fiind confirmat prin verificarea adaptării la standardul PJLink.

<http://pjlink.jbmia.or.jp/english/>

• Comenzi incompatibile

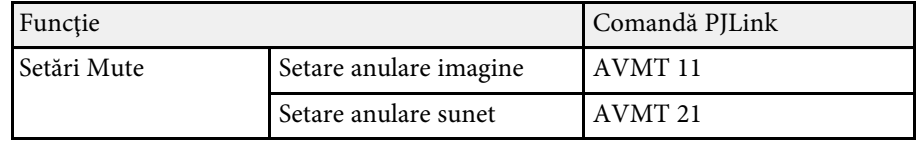

• Porturi de intrare şi numărul sursei de intrare corespunzătoare

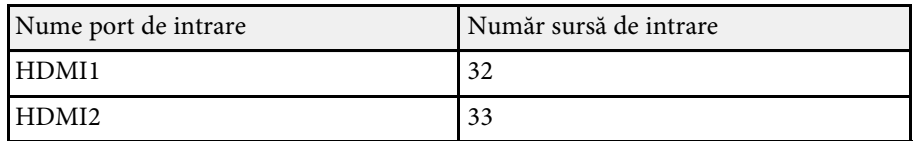

- Numele producătorului afișat pentru "Interogare nume producător" **EPSON**
- Numele modelului afişat pentru "Interogare nume produs"
- EPSON LS12000B
- EPSON LS11000W
# **Ajustarea setărilor din meniuri**

Urmaţi instrucţiunile din aceste secţiuni pentru a accesa sistemul de meniuri al proiectorului şi a modifica setările proiectorului.

#### g **Linkuri corelate**

- • ["Utilizarea meniurilor proiectorului"](#page-73-0) p.74
- • ["Utilizarea tastaturii afişate"](#page-75-0) p.76
- • ["Setări pentru calitatea imaginii meniul Imagine"](#page-76-0) p.77
- • ["Setări pentru semnalul de intrare meniul Semnal I/O"](#page-78-0) p.79
- • ["Setări pentru instalarea proiectorului Meniul Instalare"](#page-80-0) p.81
- • ["Setări pentru ecranul proiectorului Meniul Ecran"](#page-81-0) p.82
- "Setări caracteristici proiector Meniul Funcționare" p.83
- • ["Setări de administrare a proiectorului Meniul Gestionare"](#page-83-0) p.84
- • ["Setările de reţea pentru proiector meniul Reţea"](#page-85-0) p.86
- • ["Setări de memorie pentru calitatea imaginii Meniul Memorie"](#page-87-0) p.88
- • ["Setări inițiale proiector și opțiuni de resetare Meniul Setări iniţiale/toate"](#page-88-0) p.89
- • ["Copierea setărilor din meniuri între proiectoare \(Configurare lot\)"](#page-89-0) p.90

<span id="page-73-0"></span>Puteţi utiliza meniurile proiectorului pentru a modifica setările care controlează funcționarea proiectorului. Proiectorul afișează meniurile pe ecran.

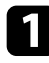

Apăsați pe butonul [Menu] de pe panoul de control sau telecomandă. Veți vedea ecranul de meniu.

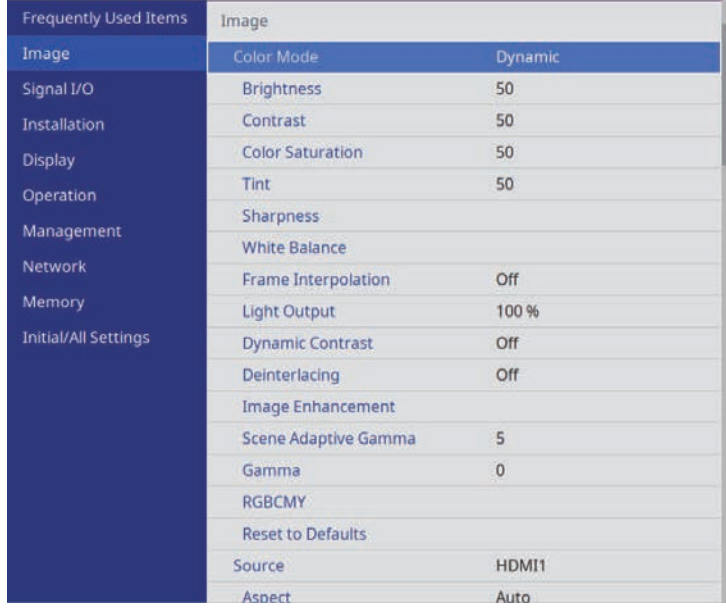

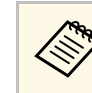

Ecranele meniului proiectorului sunt afișate în negru în mod<br>
implicit. Toate instrucțiunile din acest ghid sunt explicate utilizând ecrane albe, dacă nu se menționează altceva. Puteți schimba tema culorii folosind **Culoare meniu** din meniul **Ecran** al proiectorului.

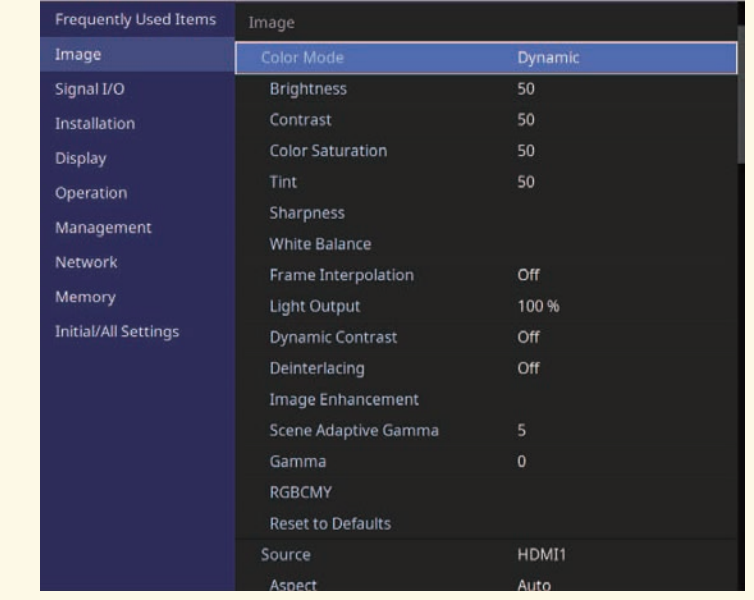

b Apăsaţi pe butoanele cu săgeţi sus/jos pentru a vă deplasa în meniurile listate în partea stânga. Setările fiecărui meniu se afişează în partea dreaptă.

- c Pentru a modifica setările din meniul afişat, apăsaţi pe [Enter].
- d Apăsaţi pe butoanele cu săgeţi sus/jos pentru a vă deplasa în setări.
- e Pentru a readuce toate setările dintr-un meniu la valorile implicite, selectaţi **Setări iniţiale/toate**.
- 

f După ce terminaţi modificarea setărilor dintr-un meniu, apăsaţi pe [Esc].

g Apăsaţi pe [Menu] sau [Esc] pentru a ieşi din meniuri.

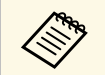

Săgeata indică faptul că meniul conține sub-articole. Când porniți<br>o setare de meniu sau selectați o anumită valoare pentru aceasta, sistemul meniului afișează sub-articole.

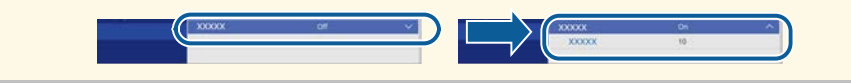

<span id="page-75-0"></span>Puteţi utiliza tastatura afişată pentru a introduce cifre şi caractere.

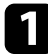

<span id="page-75-1"></span>a Folosiţi butoanele cu săgeţi de pe panoul de control sau de pe telecomandă pentru a evidenţia cifra sau litera pe care doriţi să o introduceţi şi apăsaţi pe butonul [Enter].

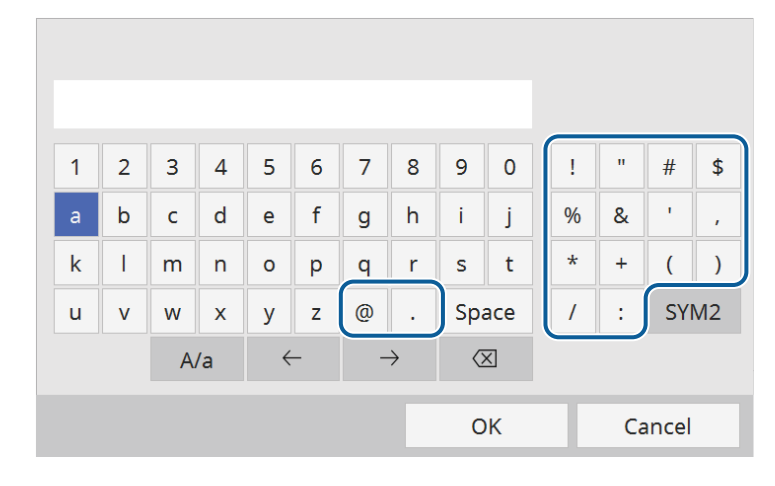

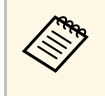

**EM** De fiecare dată când selectați tasta **A/a**, literele comută între<br>litere mari și litere mici. De fiecare dată când selectați tasta **SYM1/2**, simbolurile din interiorul cadrului se schimbă.

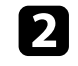

b După ce introduceţi textul, selectaţi **OK** pe tastatură pentru a confirma introducerea. Selectaţi **Cancel** pentru a anula introducerea textului.

#### g **Linkuri corelate**

• ["Text care poate fi introdus prin utilizarea tastaturii afişate"](#page-75-1) p.76

### **Text care poate fi introdus prin utilizarea tastaturii afişate**

Puteţi introduce următoarele tipuri de text atunci când utilizaţi tastatura afişată.

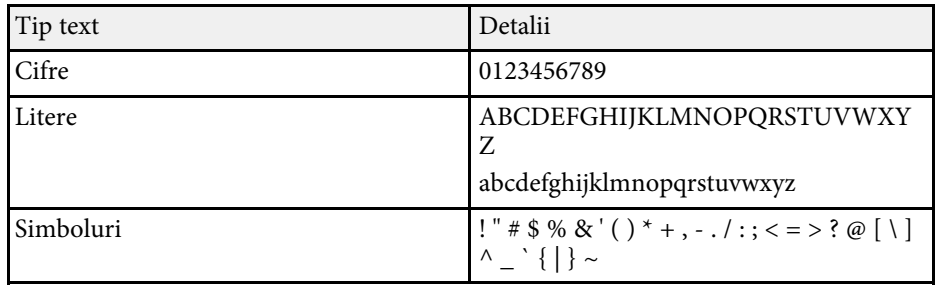

<span id="page-76-0"></span>Setările din meniul **Imagine** vă permit să ajustați calitatea imaginii. Setările disponibile depind de modul de culoare și sursa de intrare selectate curent.

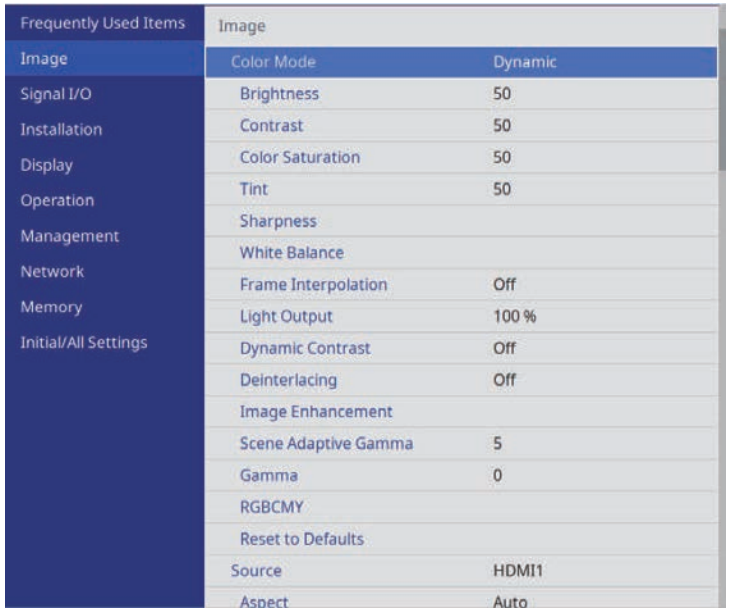

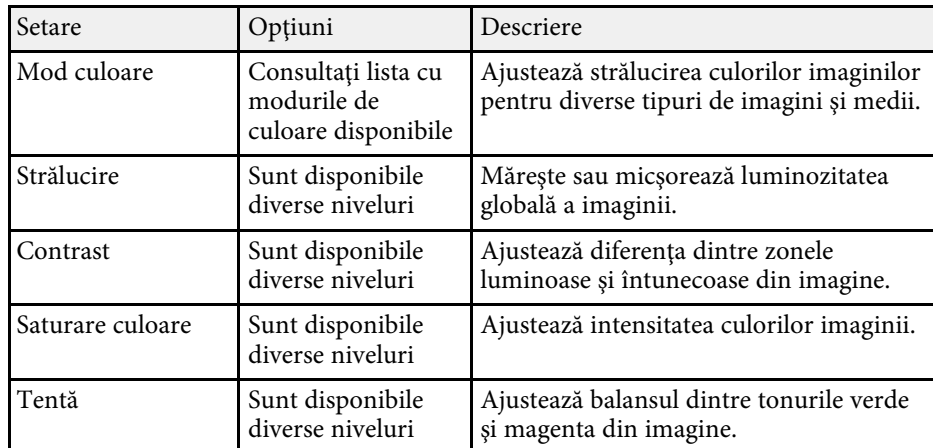

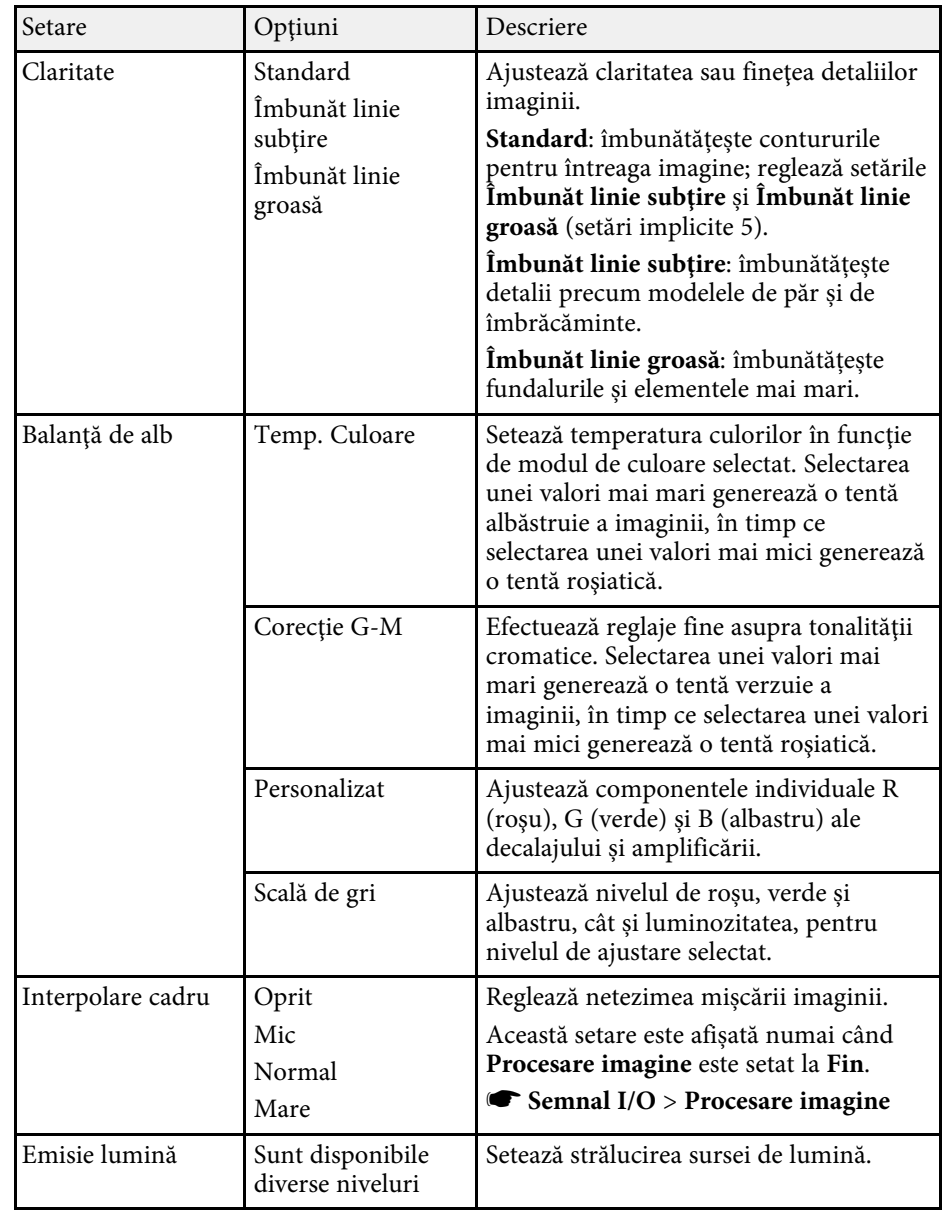

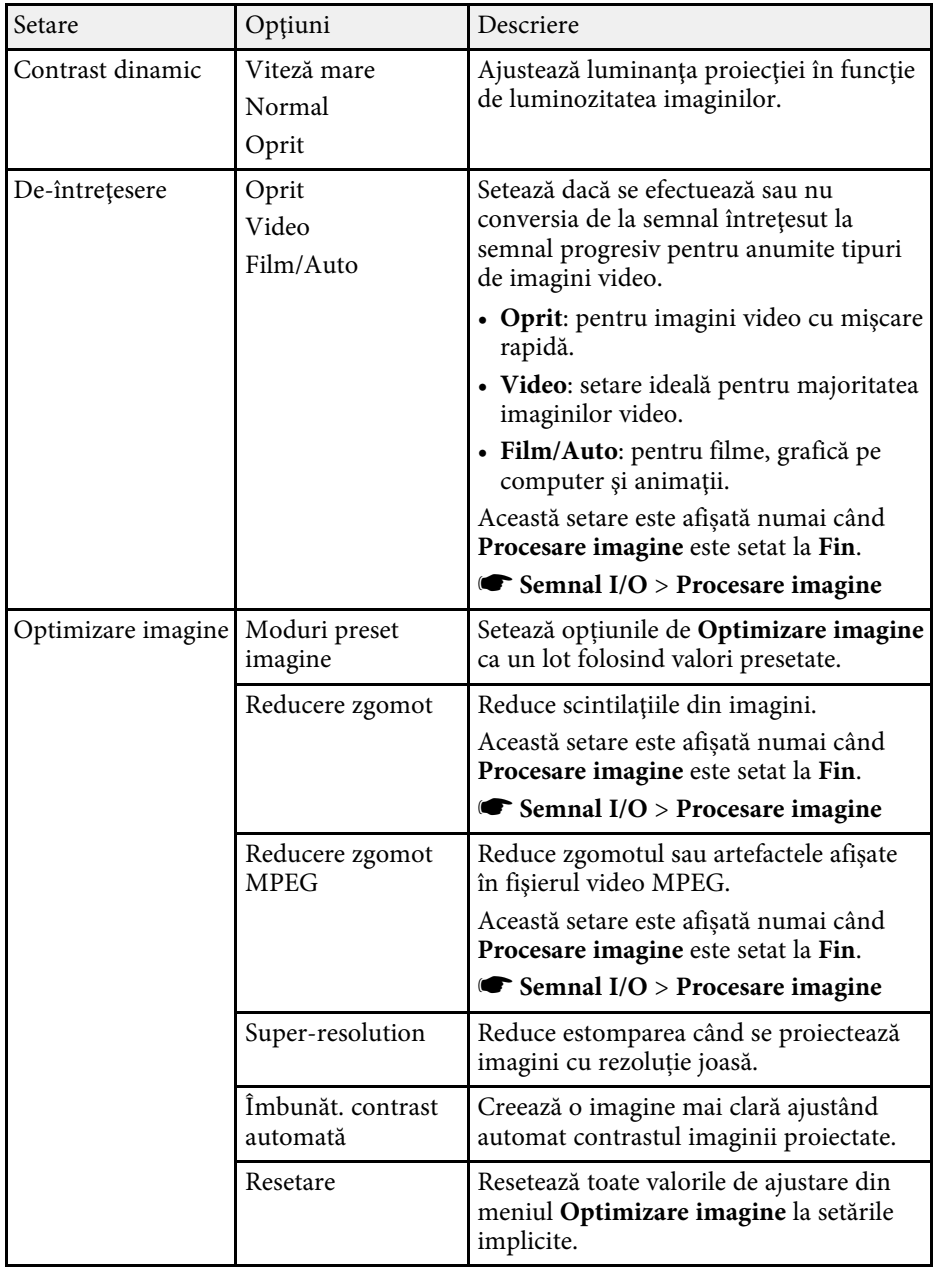

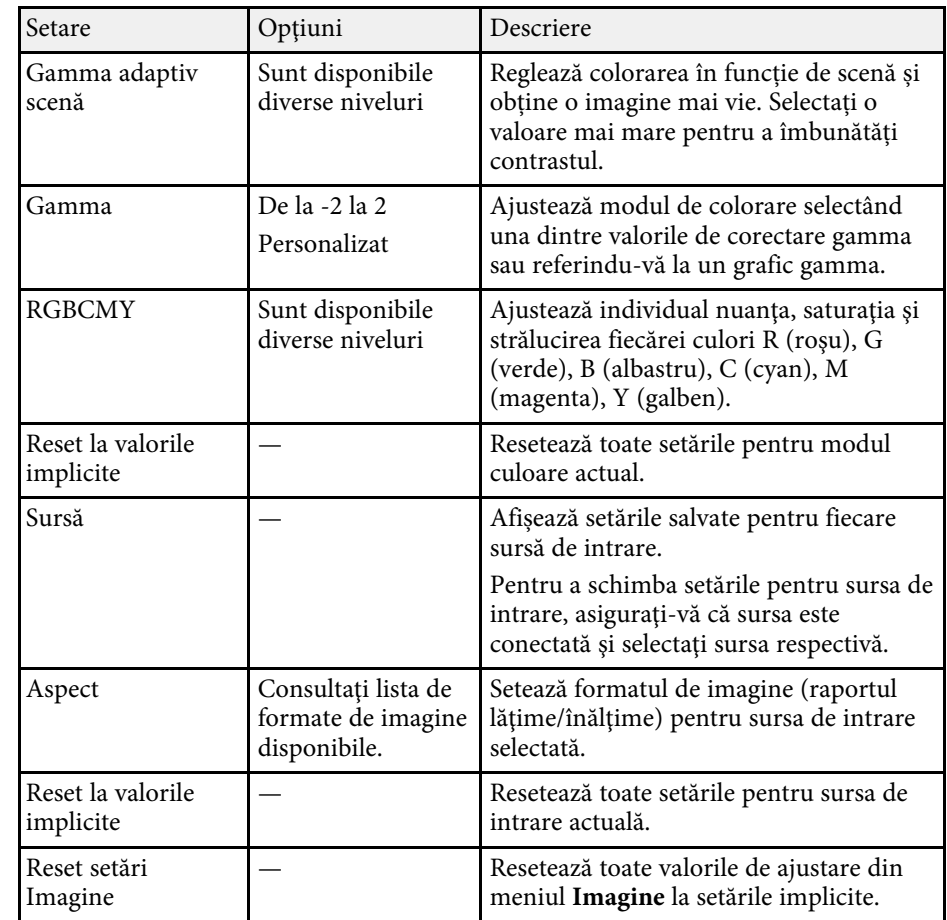

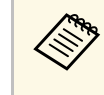

**a Setarea Strălucire** nu influențează nivelul de strălucire al sursei de lumină. Pentru a modifica strălucir lumină. Pentru a modifica strălucirea sursei de lumină, selectați Setare **Emisie lumină**

#### g **Linkuri corelate**

- • ["Moduri de culoare disponibile"](#page-48-0) p.49
- • ["Formate disponibile pentru imagini"](#page-46-0) p.47
- • ["Reglarea calității imaginii"](#page-50-0) p.51
- • ["Ajustarea culorilor imaginii"](#page-55-0) p.56

<span id="page-78-0"></span>În mod normal, proiectorul detectează şi optimizează automat setările pentru semnalul de intrare. Dacă trebuie să personalizaţi setările, puteţi utiliza meniul **Semnal I/O**. Setările disponibile depind de sursa de intrare selectată curent.

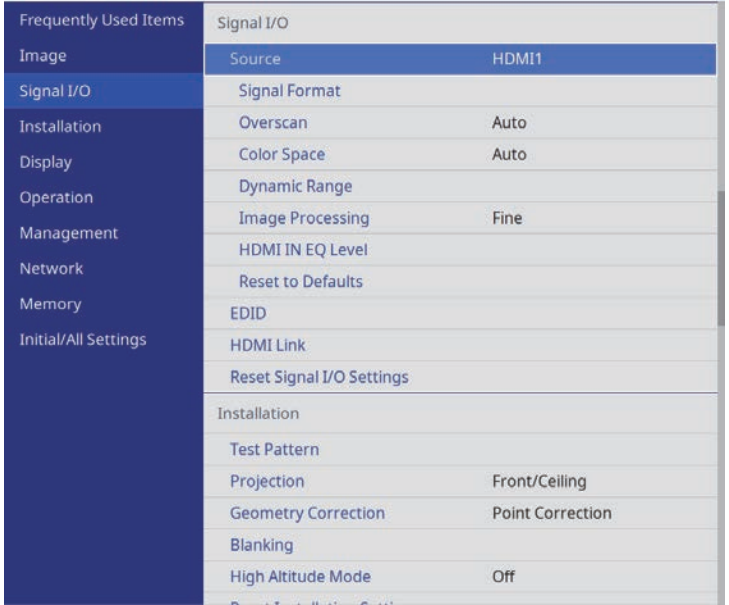

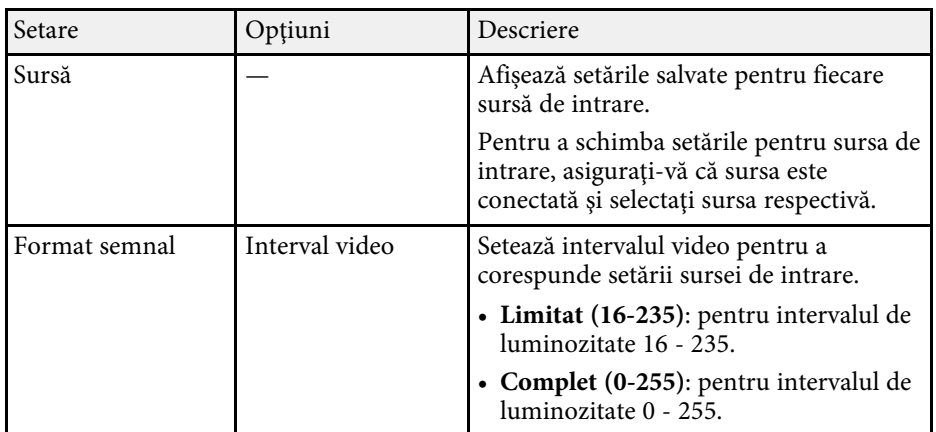

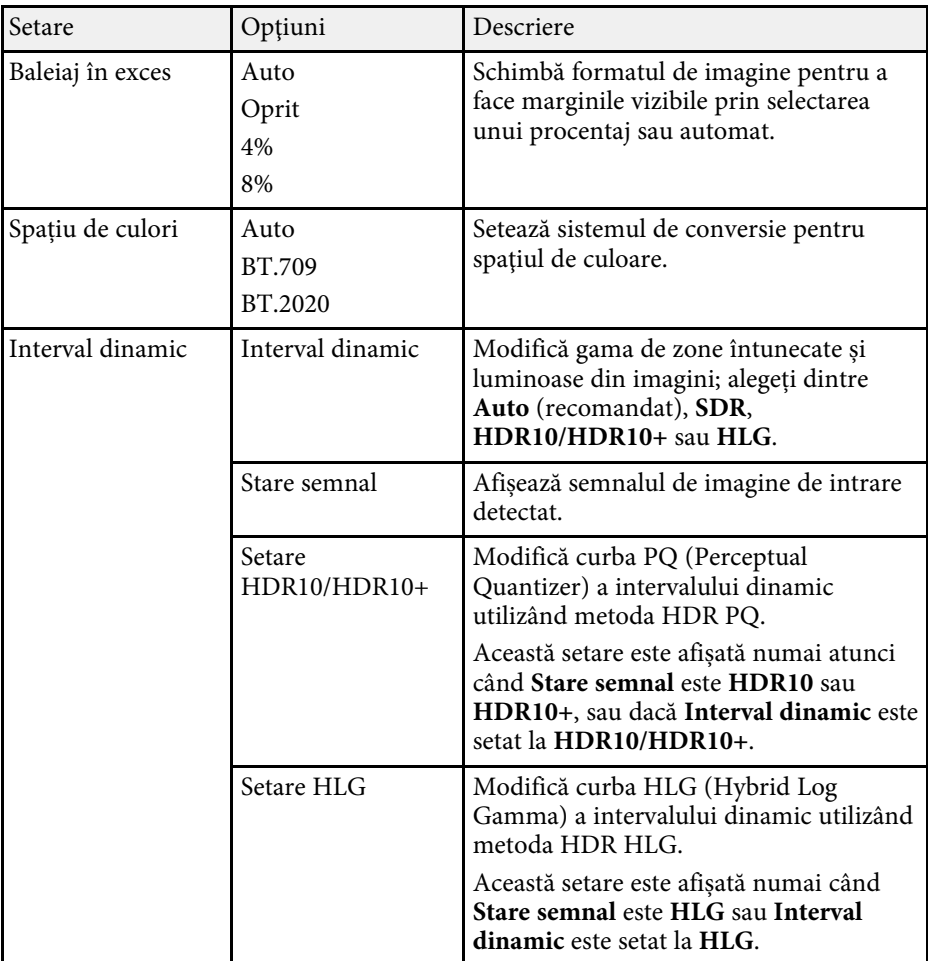

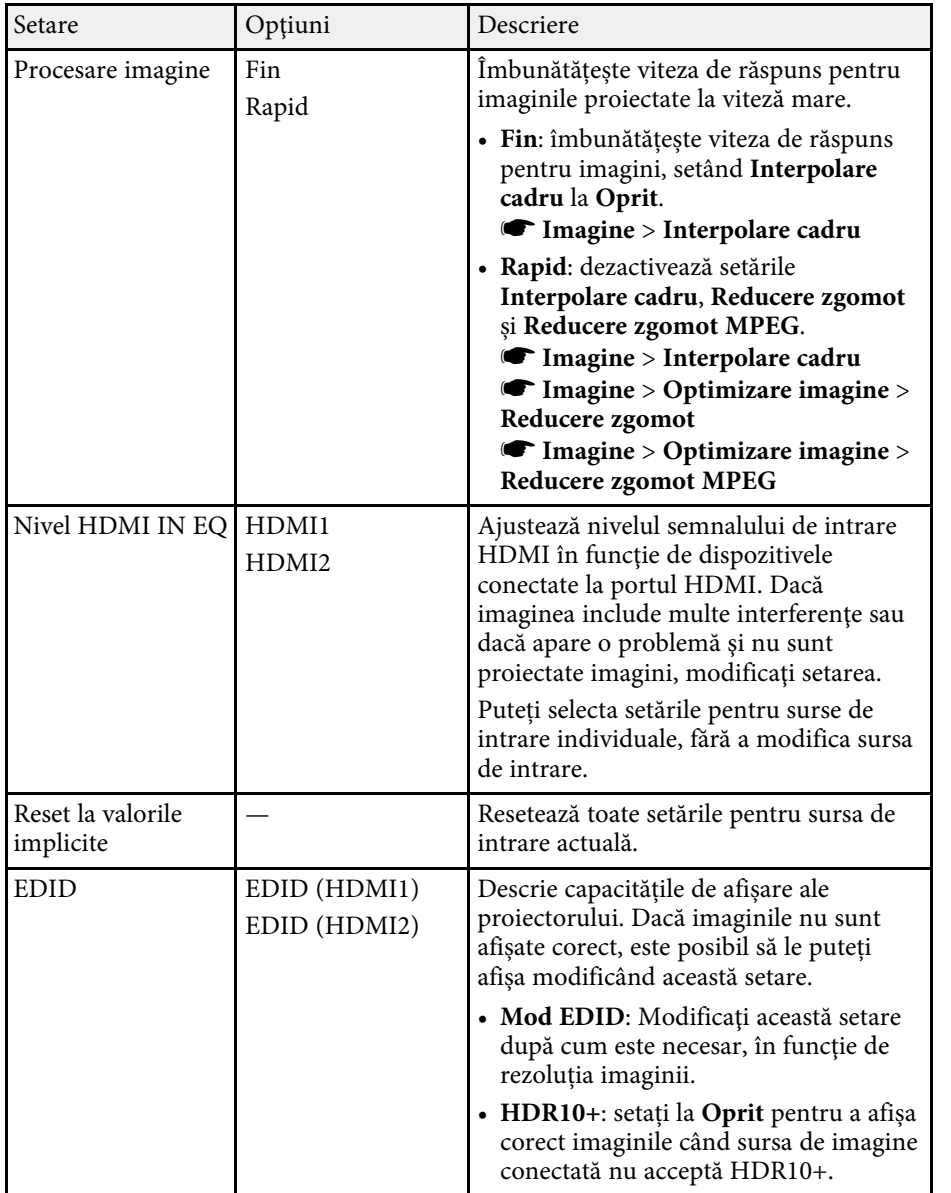

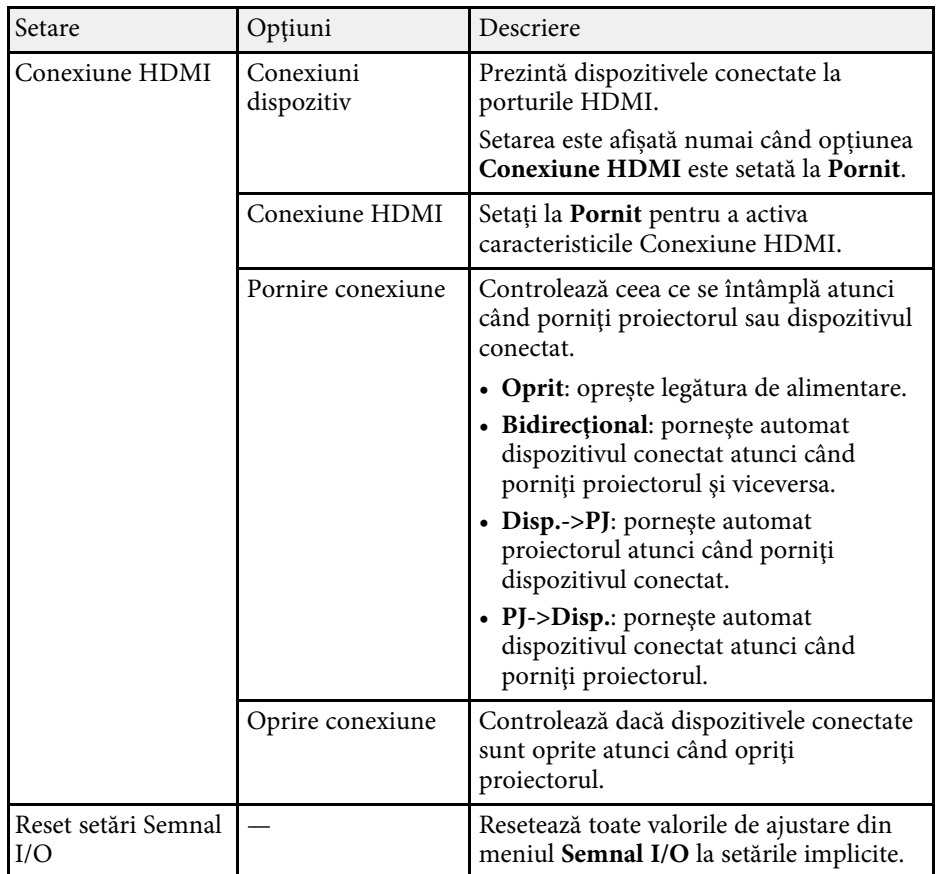

#### g **Linkuri corelate**

• ["Funcţiile Conexiune HDMI"](#page-61-0) p.62

<span id="page-80-0"></span>Setările din meniul **Instalare** vă ajută să configurați proiectorul în mediul de instalare.

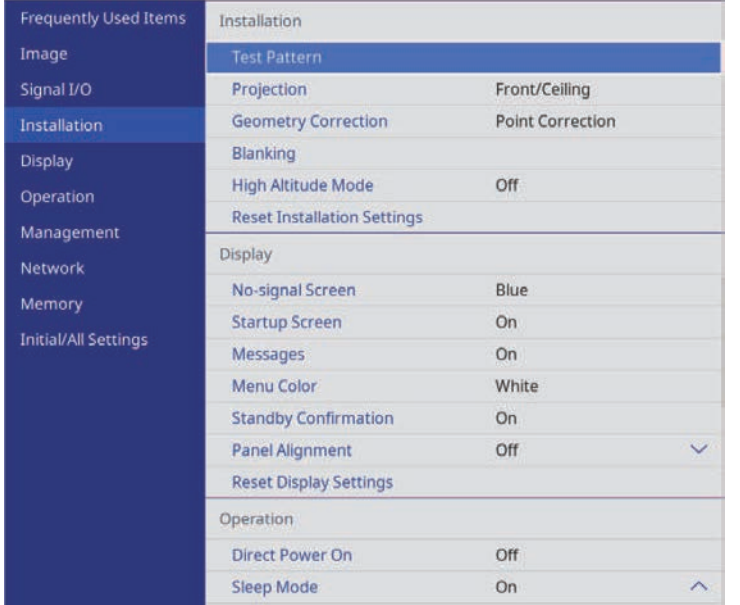

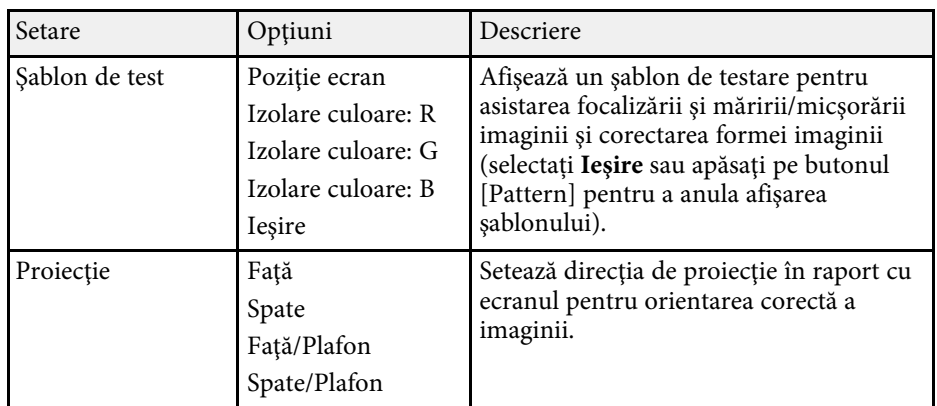

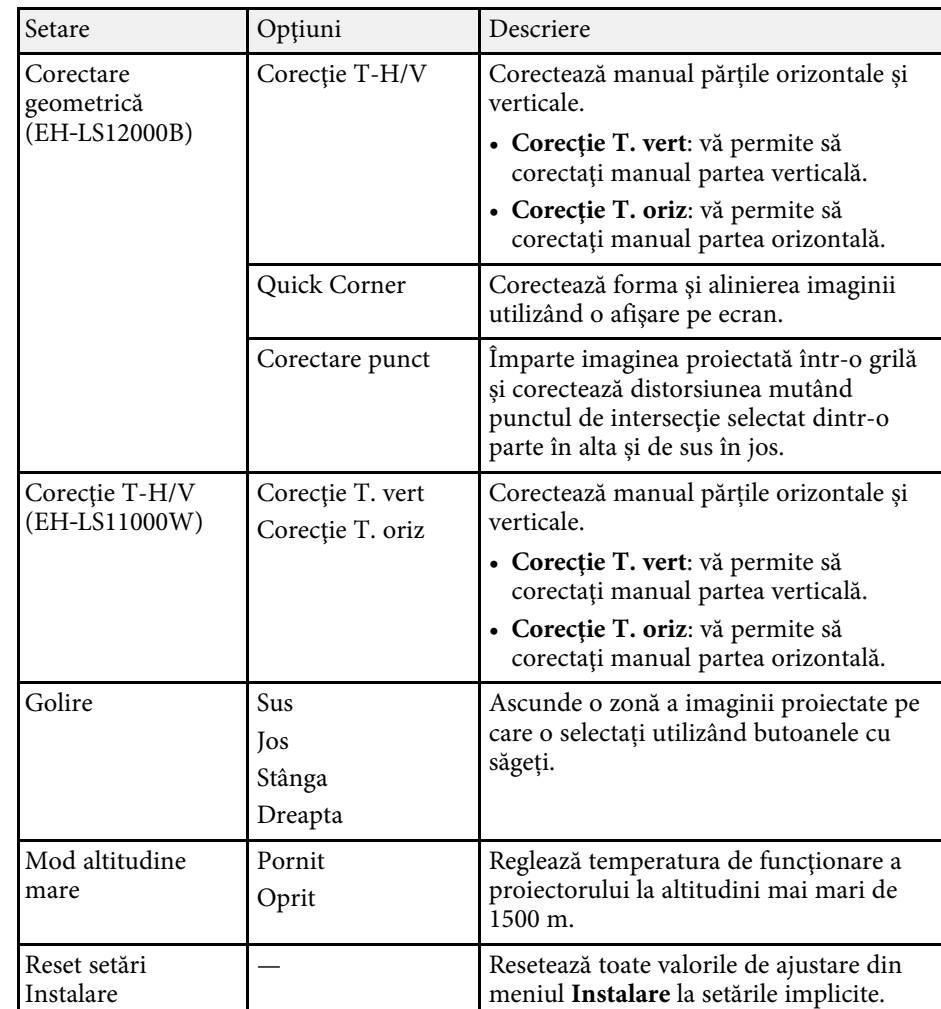

#### g **Linkuri corelate**

- • ["Moduri de proiecţie"](#page-35-0) p.36
- • ["Forma imaginii"](#page-38-0) p.39
- • ["Configurarea proiectorului şi opţiuni de instalare"](#page-16-0) p.17

<span id="page-81-0"></span>Setările din meniul **Ecran** vă permit să personalizaţi diverse caracteristici de afișare a proiectorului.

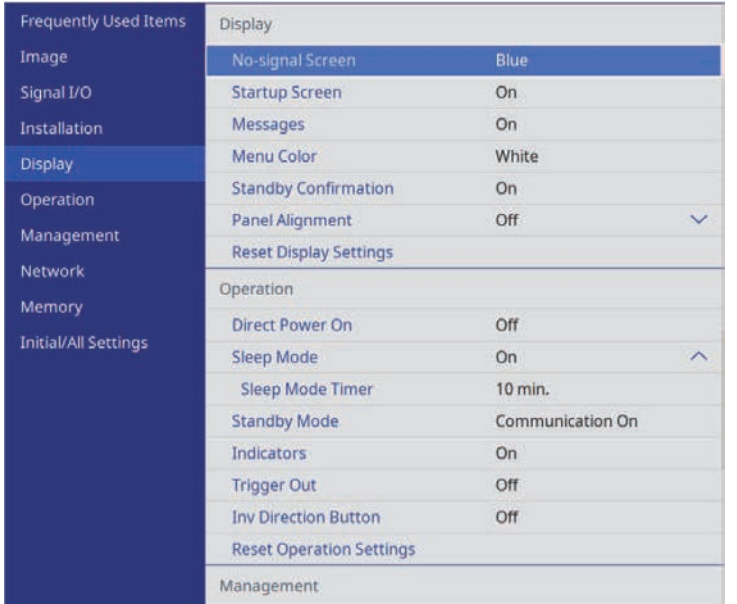

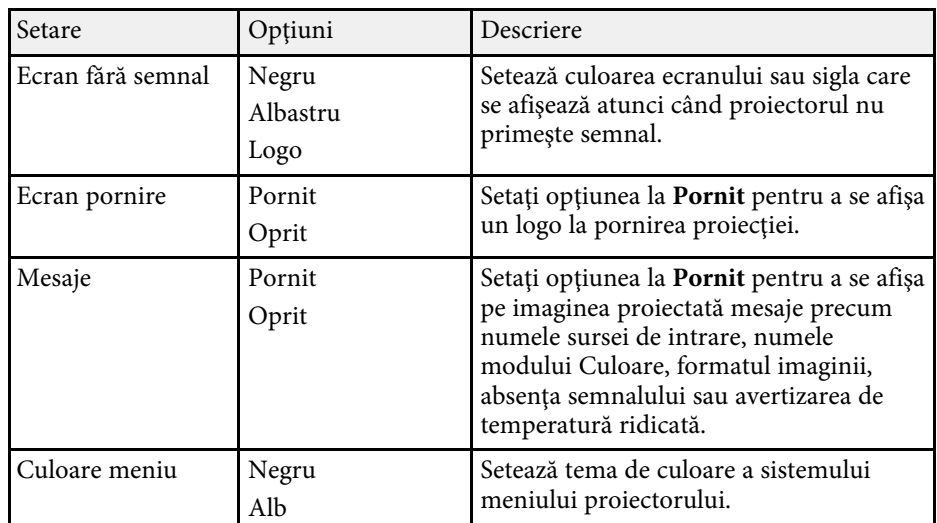

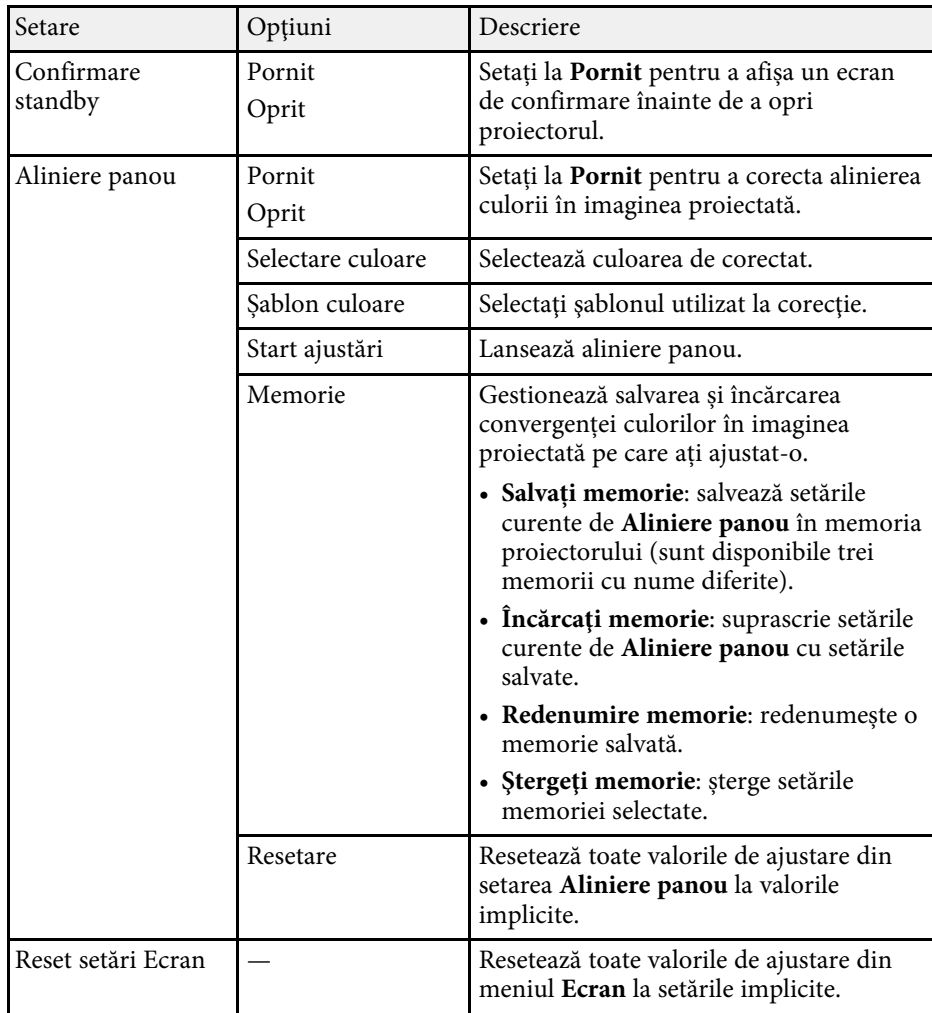

#### g **Linkuri corelate**

- • ["Oprirea temporară a imaginii"](#page-63-0) p.64
- • ["Reglarea convergenței culorilor \(alinierea panoului\)"](#page-101-0) p.102

<span id="page-82-0"></span>Setările din meniul **Funcţionare** vă permit să personalizaţi diverse caracteristici ale proiectorului.

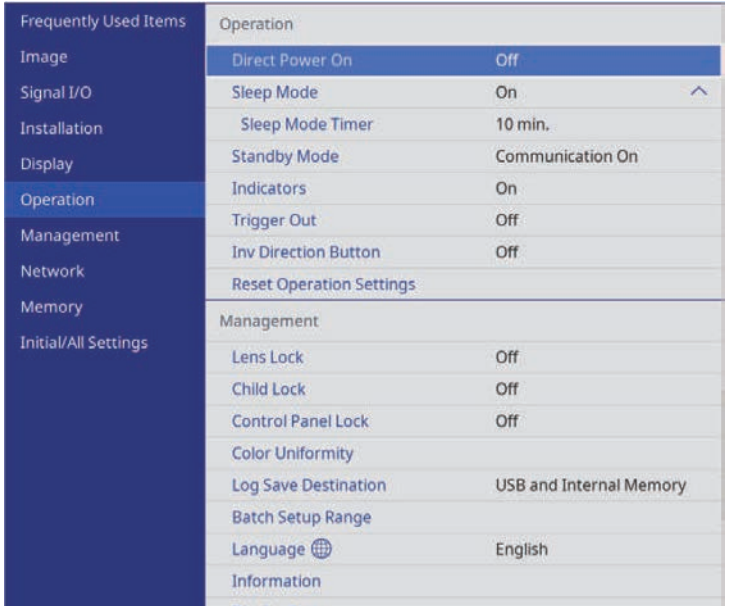

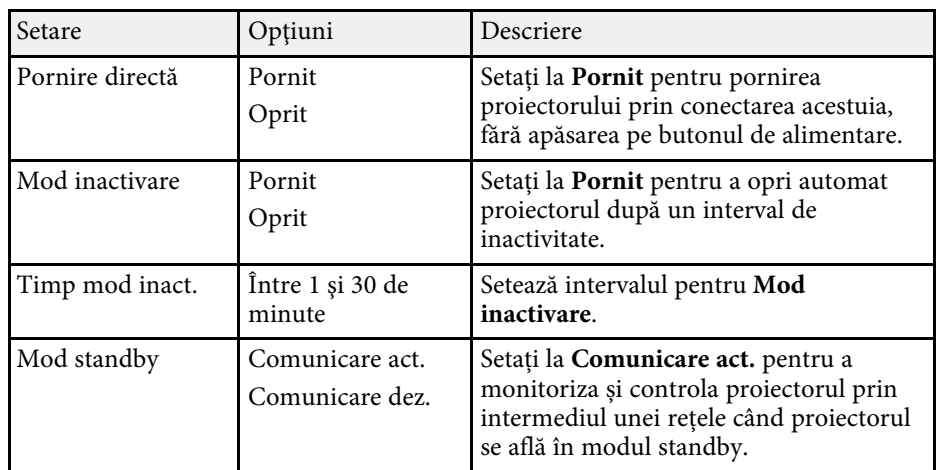

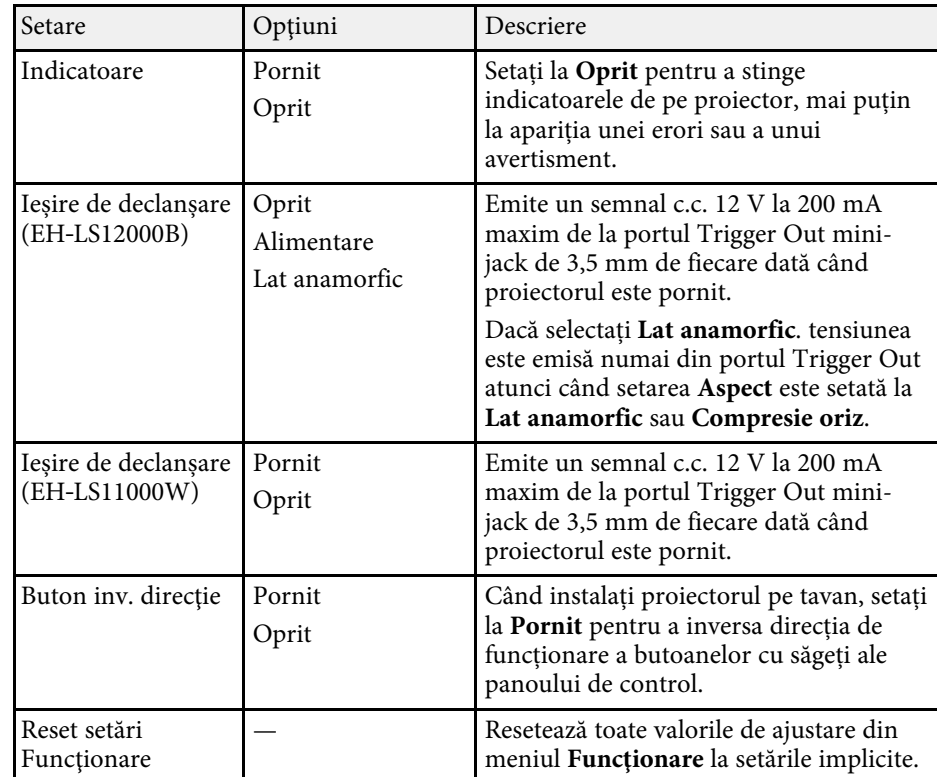

#### g **Linkuri corelate**

• ["Pornirea proiectorului"](#page-31-0) p.32

<span id="page-83-0"></span>Setările din meniul **Gestionare** vă permit să personalizaţi diverse caracteristici de administrare a proiectorului.

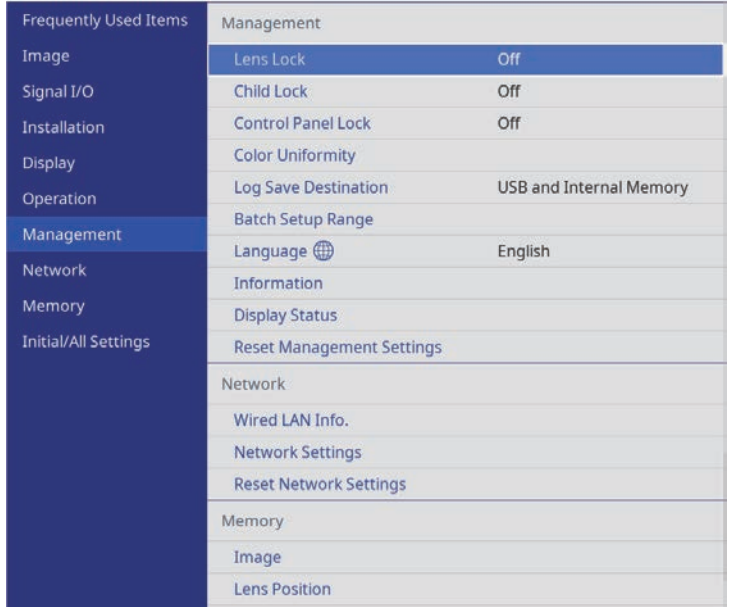

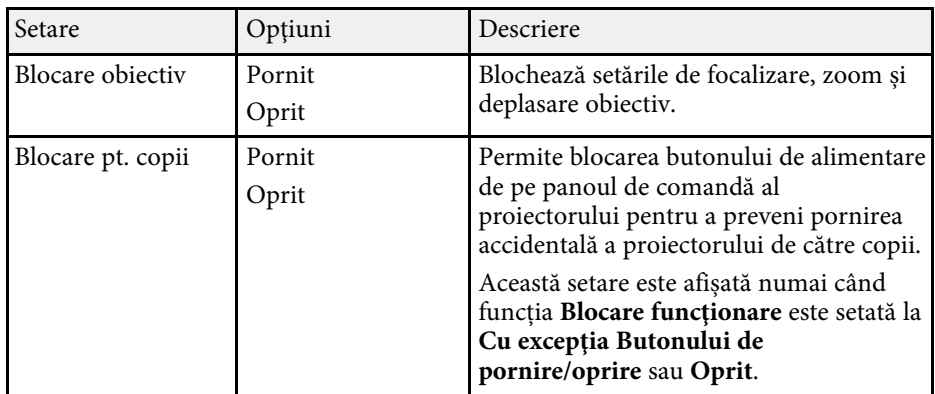

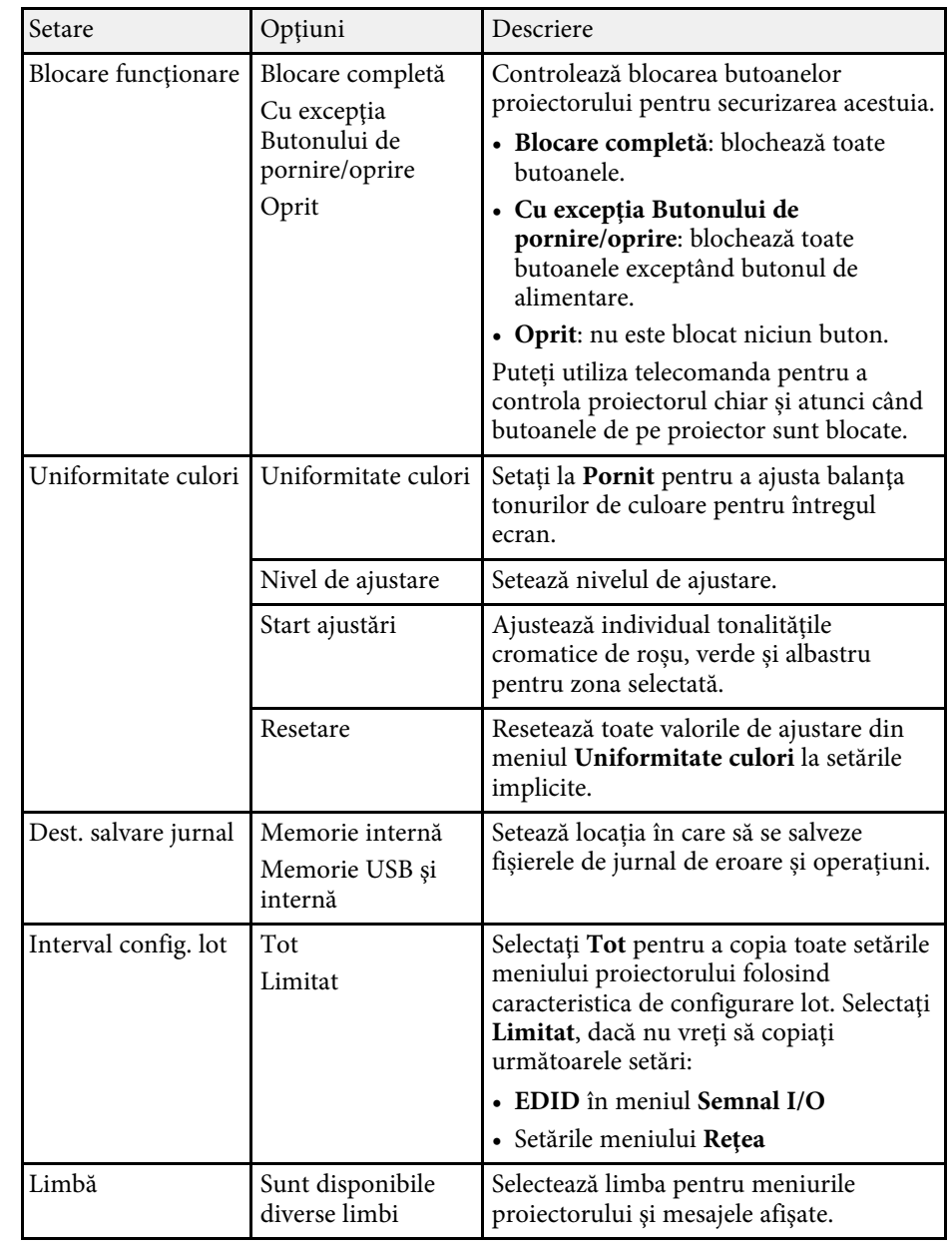

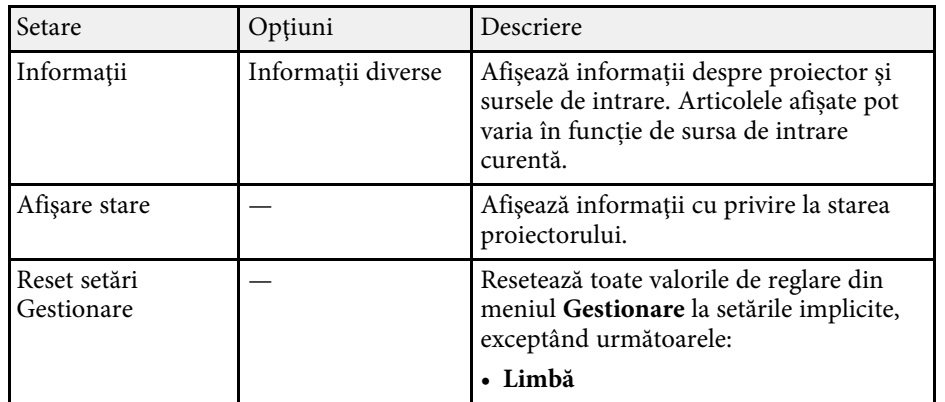

#### g **Linkuri corelate**

- • ["Copierea setărilor din meniuri între proiectoare \(Configurare lot\)"](#page-89-0) p.90
- • ["Blocarea setărilor și butoanelor obiectivului proiectorului"](#page-68-0) p.69
- • ["Reglarea tonalității cromatice \(uniformității culorii\)"](#page-66-0) p.67

<span id="page-85-1"></span><span id="page-85-0"></span>Setările din meniul **Reţea** vă permit să vizualizaţi informaţii despre reţea şi să configuraţi proiectorul pentru control printr-o reţea.

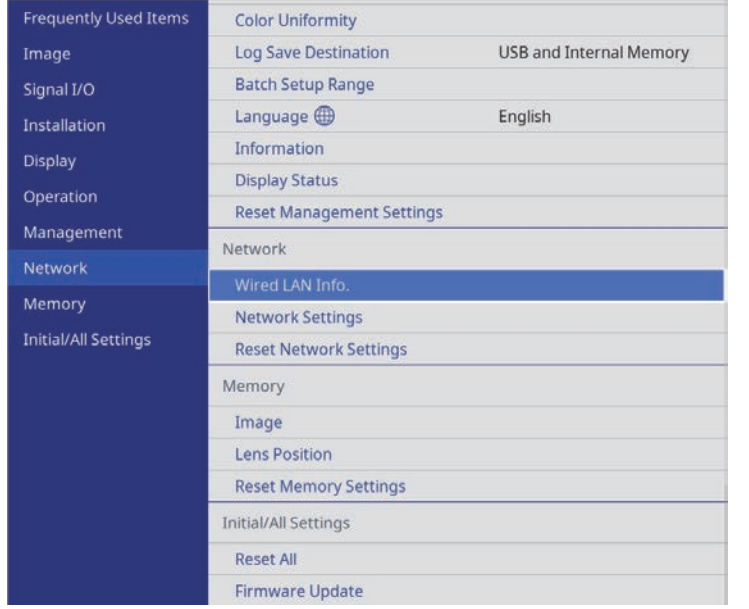

<span id="page-85-2"></span>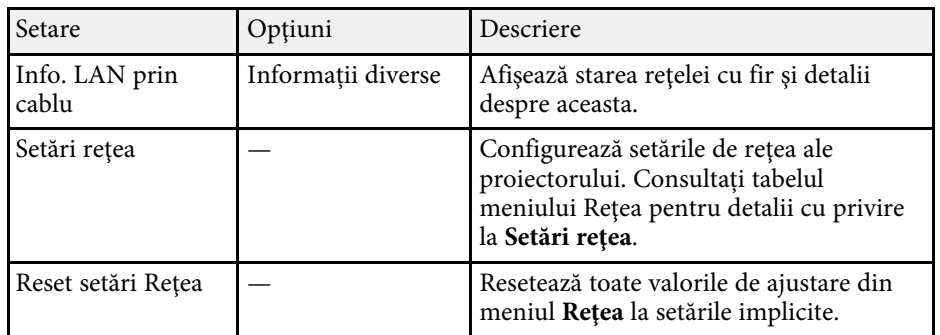

#### g **Linkuri corelate**

• ["Meniul Reţea - meniul Setări reţea"](#page-85-1) p.86

### **Meniul Reţea - meniul Setări reţea**

Setările din meniul **Setări reţea** vă permit să selectaţi setările de reţea principale.

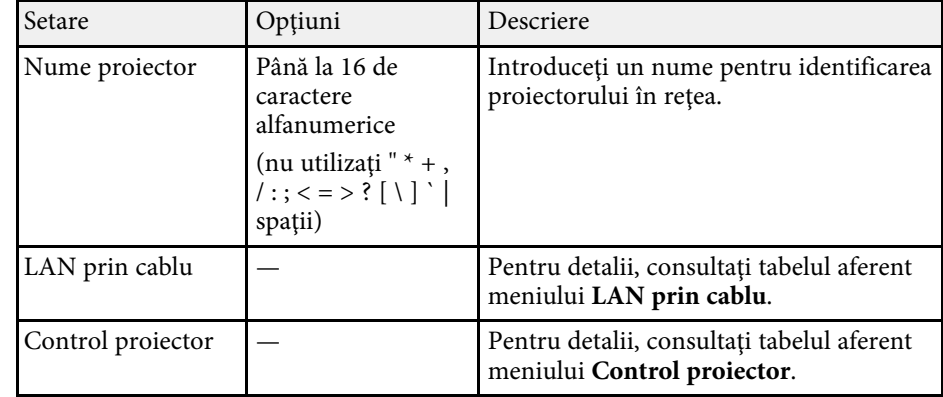

#### g **Linkuri corelate**

- • ["Meniul Reţea meniul LAN prin cablu"](#page-85-2) p.86
- • ["Meniul Reţea meniul Control proiector"](#page-86-0) p.87

#### **Meniul Reţea - meniul LAN prin cablu**

Setările din meniul **LAN prin cablu** vă permit să selectaţi setările de reţea LAN prin cablu.

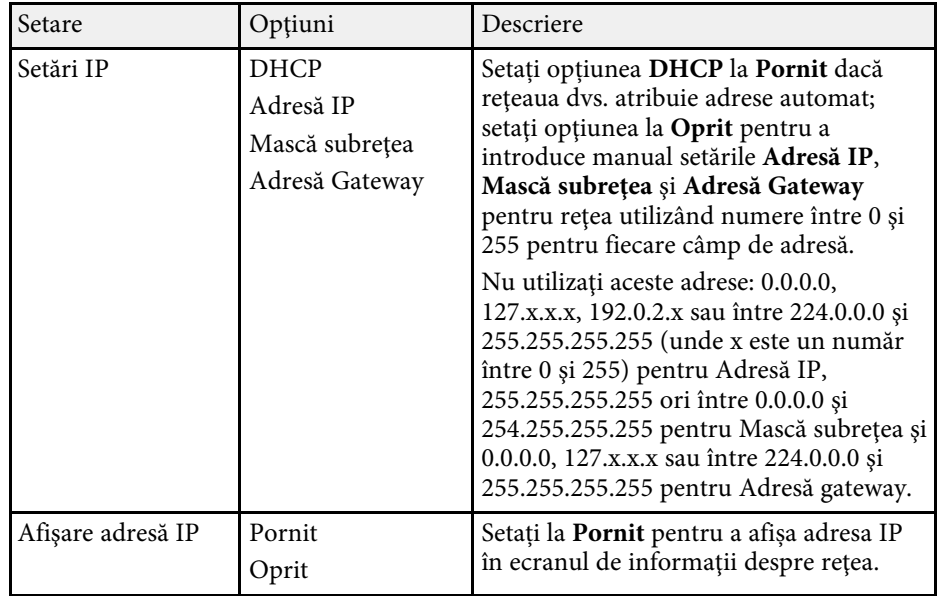

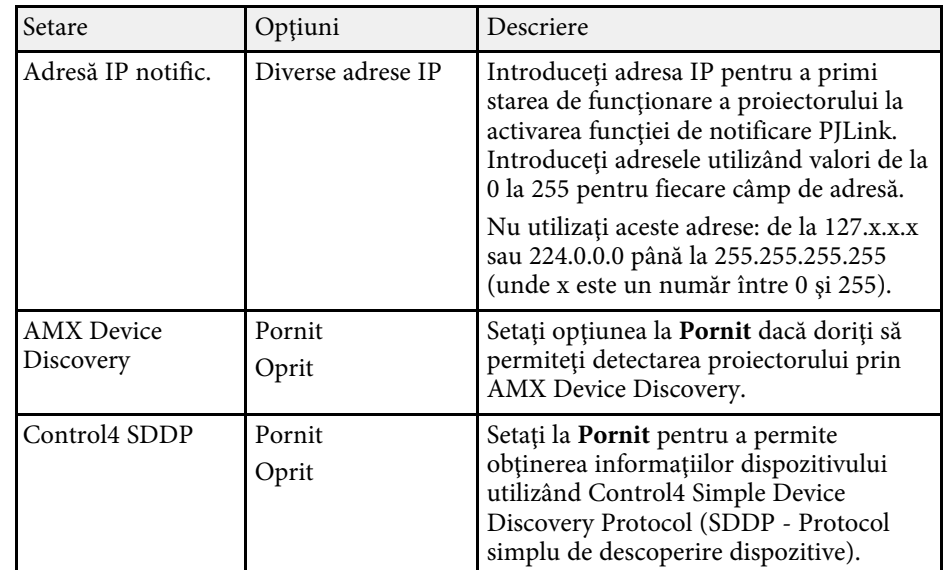

### <span id="page-86-0"></span>**Meniul Reţea - meniul Control proiector**

Setările din meniul **Control proiector** vă permit să selectați setările pentru controlarea proiectorului printr-o rețea.

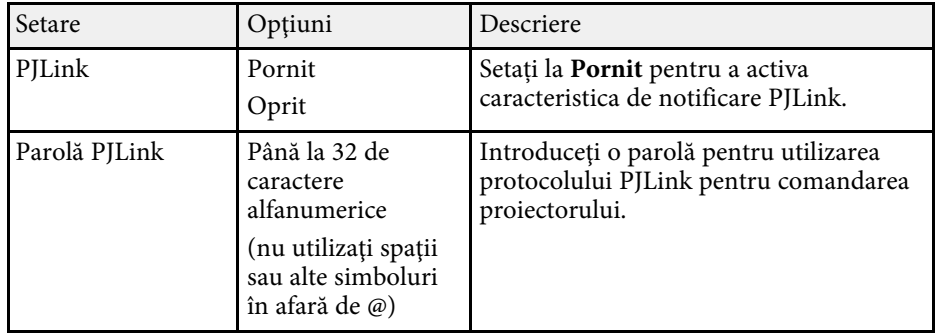

<span id="page-87-0"></span>Setările din meniul **Memorie** vă permit să salvați și încărcați setări în memoria proiectorului.

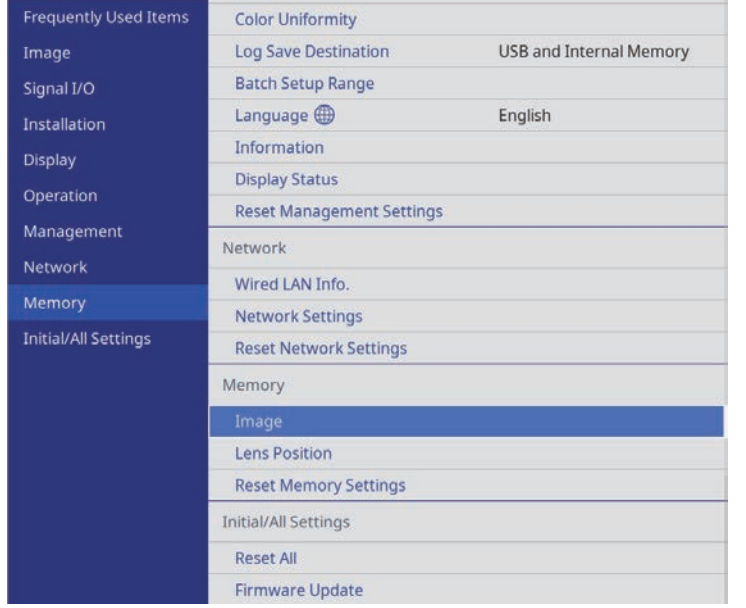

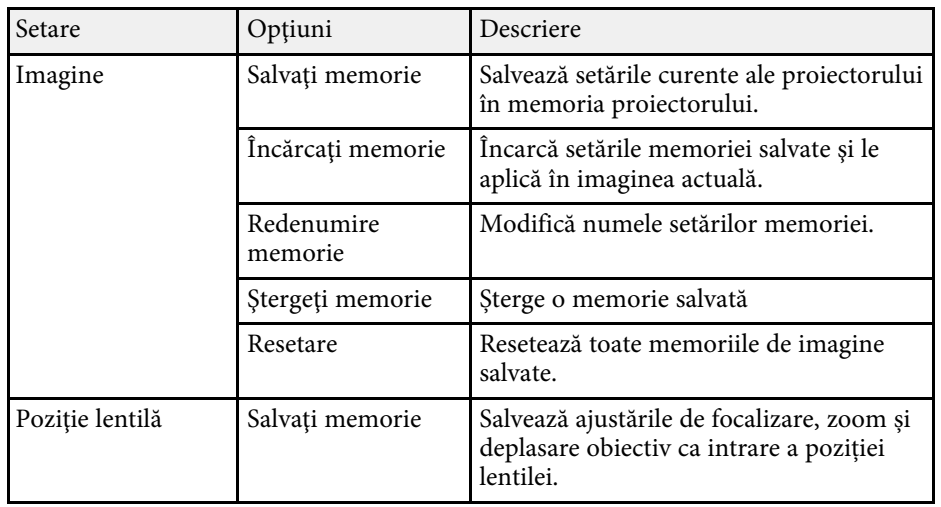

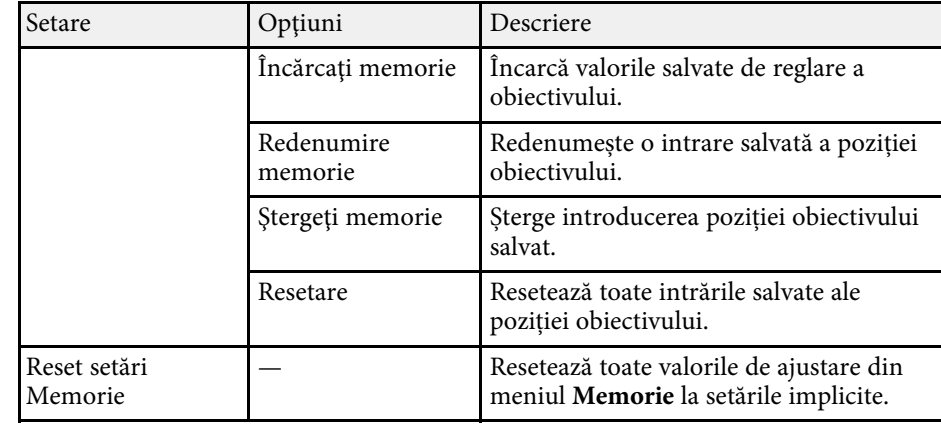

#### g **Linkuri corelate**

• ["Salvarea setărilor în memorie și utilizarea setărilor salvate"](#page-64-0) p.65

<span id="page-88-0"></span>Setările din meniul **Setări iniţiale/toate** vă permit să resetați anumite setări ale proiectorului la valorile lor implicite și să plasați proiectorul în modul de actualizare firmware, astfel încât să puteți actualiza firmware.

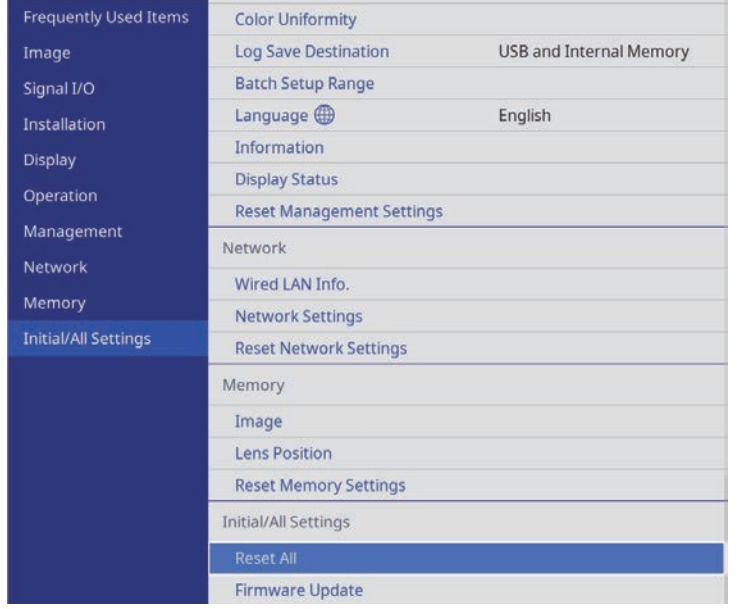

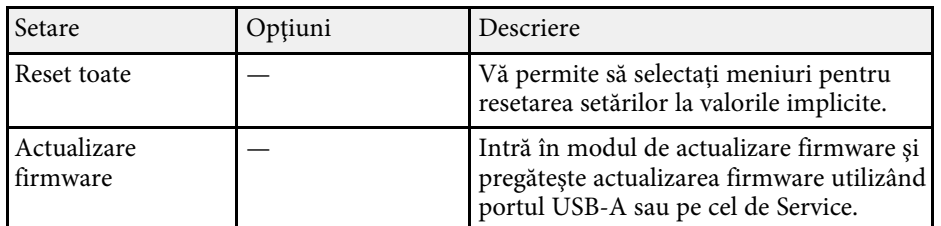

#### **Resetare toate opțiunile**

Când selectați **Reset toate**, veți vedea următorul ecran.

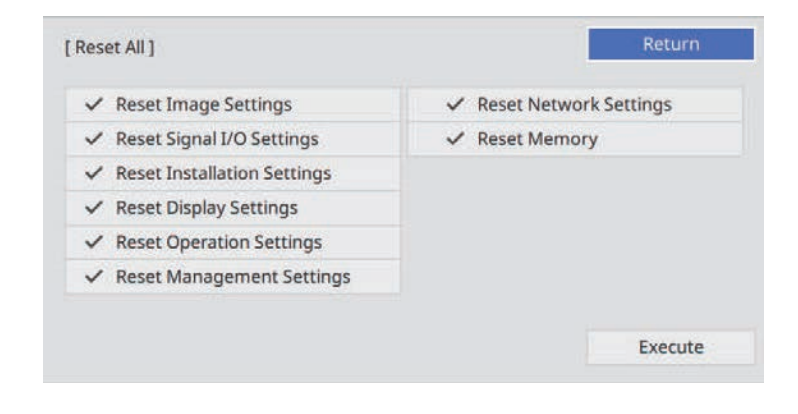

Dacă nu doriți să resetați valorile în anumite meniuri, deselectați caseta de bifare de lângă numele meniului. Când sunteți pregătit pentru resetarea valorilor setărilor, selectați **Execuţie**.

Nu puteți reseta următoarele setări:

• **Limbă**

#### g **Linkuri corelate**

• ["Actualizarea softului integrat"](#page-103-0) p.104

<span id="page-89-0"></span>După selectarea setărilor de meniu pentru un proiector, puteţi utiliza următoarele metode pentru a copia setările în alte proiectoare, cu condiția ca acestea să fie acelaşi model.

- <span id="page-89-1"></span>• prin utilizarea unei unități flash pentru USB;
- prin conectarea computerului şi a proiectorului cu un cablu USB;

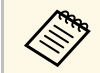

**Efectuați configurarea multiplă înainte de a ajusta setările pentru** imagine, de exemplu corectarea distorsiunii trapezoidale. Deoarece valorile de ajustare a imaginilor sunt copiate pe un alt proiector, ajustările pe care le-aţi făcut înainte de a efectua configurarea multiplă vor fi suprascrise, iar ecranul proiectat pe care l-aţi ajustat se poate modifica.

- Atunci când copiaţi setările meniului de pe un proiector pe altul, se copiază și sigla utilizatorului. Nu înregistrați informații pe care nu doriți să le partajați între mai multe proiectoare ca siglă a utilizatorului.
- Asiguraţi-vă că opţiunea **Interval config. lot** este setată la **Limitat** dacă nu vreți să copiați următoarele setări:
- **EDID** în meniul **Semnal I/O**
- Setările meniului **Reţea**
- **Gestionare** > Interval config. lot

# **Atenţie**

Epson nu îşi asumă nicio responsabilitate pentru defecţiunile apărute la configurarea multiplă şi costurile de reparare asociate din cauza căderilor de tensiune, erorilor de comunicaţie şi altor probleme care pot cauza astfel de defecțiuni.

#### g **Linkuri corelate**

- • ["Transferul setărilor de pe o unitate flash USB"](#page-89-1) p.90
- • ["Transferul setărilor dintr-un calculator"](#page-90-0) p.91

### **Transferul setărilor de pe o unitate flash USB**

Puteți copia setări din meniuri de pe un proiector pe altul (de același model) utilizând o unitate flash USB.

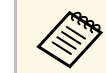

Unitatea flash USB trebuie să fie formatată FAT și să nu conțină nicio<br>funcție de securitate. Ștergeți toate fișierele de pe unitate înainte de a o utiliza pentru configurare multiplă, altfel este posibil ca setările să nu fie setate corect.

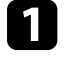

Deconectați cablul de alimentare de la proiector și verificați ca toate indicatoarele luminoase ale proiectorului să se stingă.

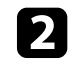

**b** Conectați o unitate flash pentru USB goală direct la portul USB-A al proiectorului.

c Ţineţi apăsat butonul [Esc] de pe telecomandă sau panoul de control şi conectaţi cablul de alimentare la proiector.

d După ce se aprind toate indicatoarele proiectorului, eliberaţi butonul [Esc].

Indicatorii luminoşi încep să se aprindă intermitent şi fişierul de configurare multiplă este scris pe unitatea flash USB. După terminarea scrierii, proiectorul se închide.

# **Atenţie**

Nu deconectaţi cablul de alimentare sau unitatea flash USB de la proiector în timpul scrierii fisierului. Dacă deconectați cablul de alimentare sau unitatea flash USB, este posibil ca proiectorul să nu pornească normal.

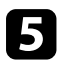

Scoateți unitatea flash USB.

Numele fișierului de configurare multiplă este<br>PJCONFDATA.bin. Dacă este necesar să schimbați numele fişierului, adăugaţi text după PJCONFDATA. Utilizaţi numai caractere alfanumerice. Dacă modificați secțiunea PJCONFDATA a numelui fişierului, este posibil ca proiectorul să nu poată recunoaşte corect fişierul.

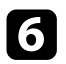

f Deconectaţi cablul de alimentare de la proiectorul pe care doriţi să copiaţi setările şi verificaţi dacă toate indicatoarele proiectorului s-au stins.

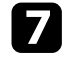

Conectați unitatea flash pentru USB care conține fișierul de configurare multiplă salvat la portul USB-A al proiectorului.

h Ţineţi apăsat butonul [Menu] de pe telecomandă sau panoul de control si conectati cablul de alimentare la proiector.

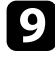

i După ce se aprind toate indicatoarele proiectorului, eliberaţi butonul [Menu].

Când toate indicatoarele luminoase încep să lumineze intermitent, fişierul de configurare multiplă este în curs de scriere. După terminarea scrierii, proiectorul se închide.

### **Atenţie**

Nu deconectati cablul de alimentare sau unitatea flash USB de la proiector în timpul scrierii fişierului. Dacă deconectaţi cablul de alimentare sau unitatea flash USB, este posibil ca proiectorul să nu pornească normal.

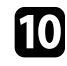

**jego** Scoateți unitatea flash USB.

### <span id="page-90-0"></span>**Transferul setărilor dintr-un calculator**

Puteți copia setări din meniuri de pe un proiector pe altul (de același model) conectând calculatorul şi proiectorul cu un cablu USB.

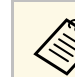

Puteți utiliza această metodă de configurare în lut cu următoarele versiuni de sisteme de operare:

- Windows 8,1 şi sistemele de operare superioare
- macOS 10.13.x și versiuni ulterioare

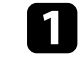

Deconectați cablul de alimentare de la proiector și verificați ca toate indicatoarele luminoase ale proiectorului să se stingă.

- 
- b Conectaţi portul USB al calculatorului la portul Service al proiectorului utilizând un cablu USB.
- 
- c Ţineţi apăsat butonul [Esc] de pe telecomandă sau panoul de control şi conectaţi cablul de alimentare la proiector.
	- [Esc].
		- După ce se aprind toate indicatoarele proiectorului, eliberați butonul

Calculatorul recunoaşte proiectorul ca disc amovibil.

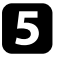

Deschideți pictograma sau folderul discului amovibil și salvați fișierul de configurare multiplă pe calculator.

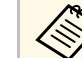

Numele fișierului de configurare multiplă este<br>PJCONFDATA.bin. Dacă este necesar să schimbați numele fișierului, adăugați text după PJCONFDATA. Utilizați numai caractere alfanumerice. Dacă modificaţi secţiunea PJCONFDATA a numelui fişierului, este posibil ca proiectorul să nu poată recunoaşte corect fişierul.

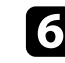

f Scoateţi dispozitivul USB (Windows) sau glisaţi pictograma discului amovibil în Trash (Mac).

Deconectați cablul USB. Proiectorul se închide.

- <span id="page-91-0"></span>h Deconectați cablul de alimentare de la proiectorul pe care doriți să copiați setările și verificați dacă toate indicatoarele proiectorului s-au stins.
- Conectați portul USB al calculatorului la portul Service al proiectorului utilizând cablul USB.
- j Ţineţi apăsat butonul [Menu] de pe telecomandă sau panoul de control şi conectaţi cablul de alimentare la proiector.

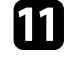

k După ce se aprind toate indicatoarele proiectorului, eliberaţi butonul [Menu].

Calculatorul recunoaşte proiectorul ca disc amovibil.

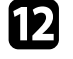

l Copiaţi fişierul de configurare multiplă (PJCONFDATA.bin) pe care lați salvat în calculator în folderul de nivel superior al discului amovibil.

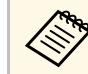

Nu copiați niciun alt fișier sau folder pe discul amovibil, cu<br>exceptia fisierului de configurare multiplă. excepția fișierului de configurare multiplă.

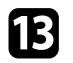

Scoateți dispozitivul USB (Windows) sau glisați pictograma discului amovibil în Trash (Mac).

Deconectați cablul USB.

Când toate indicatoarele luminoase încep să lumineze intermitent, fişierul de configurare multiplă este în curs de scriere. După terminarea scrierii, proiectorul se închide.

### **Atenţie**

Nu deconectaţi cablul de alimentare de la proiector cât timp fişierul este în curs de scriere. Dacă deconectaţi cablul de alimentare, este posibil ca proiectorul să nu pornească corect.

#### g **Linkuri corelate**

• ["Notificare de eroare la configurarea multiplă"](#page-91-0) p.92

#### **Notificare de eroare la configurarea multiplă**

Indicatoarele proiectorului vă înştiinţează în cazul în care apare o eroare în timpul unei operații de configurare multiplă. Verificați starea indicatoarelor proiectorului și urmați instrucțiunile descrise în acest tabel.

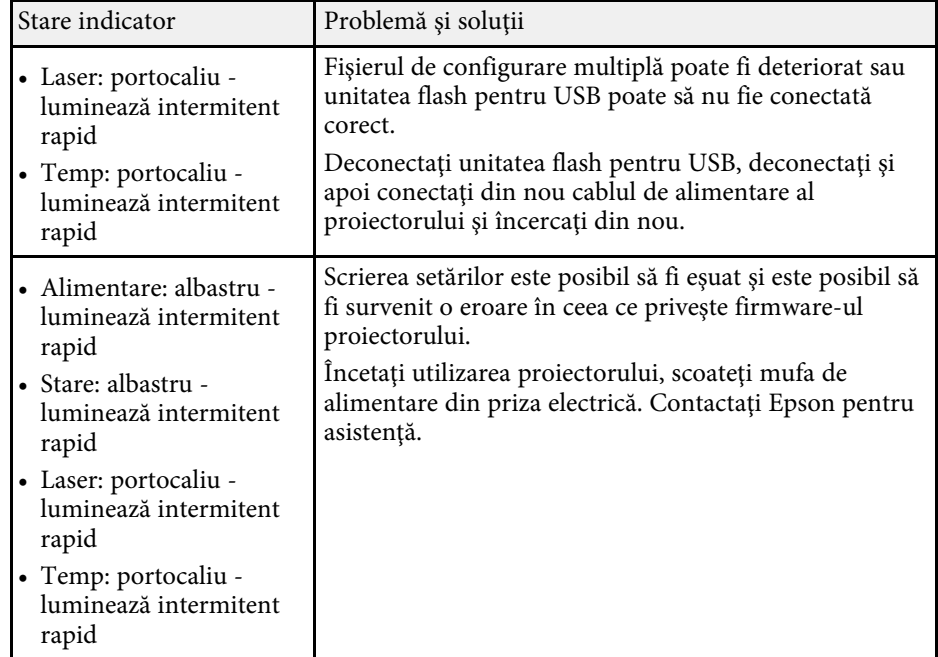

# **Întreţinerea proiectorului**

Urmaţi instrucţiunile din aceste secţiuni pentru a întreţine proiectorul.

#### g **Linkuri corelate**

- • ["Întreţinerea proiectorului"](#page-93-0) p.94
- • ["Curăţarea lentilelor"](#page-94-0) p.95
- • ["Curăţarea carcasei proiectorului"](#page-95-0) p.96
- • ["Întreţinerea filtrului de aer şi a gurii de ventilare"](#page-96-0) p.97
- • ["Reglarea convergenței culorilor \(alinierea panoului\)"](#page-101-0) p.102
- • ["Actualizarea softului integrat"](#page-103-0) p.104

# **Întreţinerea proiectorului <sup>94</sup>**

<span id="page-93-0"></span>Este posibil să trebuiască periodic să curăţaţi lentila proiectorului, filtrul de aer şi gurile de ventilare pentru a preveni supraîncălzirea proiectorului din cauza blocării ventilaţiei.

Singurele componente pe care trebuie să le înlocuiți sunt filtrul de aer și bateriile telecomenzii. Dacă este necesară înlocuirea oricărei alte componente, contactaţi Epson sau un tehnician de service autorizat de Epson.

### **Avertisment**

Înainte de a curăța orice parte a proiectorului, opriți-l și deconectați cablul de alimentare. Nu deschideți niciodată niciun capac al proiectorului, cu excepția cazurilor explicate în acest manual. Tensiunile electrice periculoase din proiector vă pot răni grav.

# **Curăţarea lentilelor <sup>95</sup>**

<span id="page-94-0"></span>Curăţaţi lentila proiectorului periodic sau oricând observaţi praf sau pete pe suprafaţa sa.

- Pentru a îndepărta praful sau petele, ştergeţi cu grijă lentila cu hârtie curată și uscată pentru curăţarea lentilelor.
- Dacă lentila este acoperită de praf, îndepărtați praful cu o suflantă, apoi ștergeți lentila.

### **Avertisment**

- Înainte de a curăţa lentila, opriţi proiectorul şi deconectaţi cablul de alimentare.
- Nu utilizaţi agenţi de curăţare pentru lentile care conţin gaze inflamabile. Căldura mare generată de proiector poate cauza incendii.

#### **Atenţie**

- Nu ștergeți lentila imediat după oprirea proiectorului. Acest lucru ar putea cauza deteriorarea lentilei.
- Nu utilizaţi materiale dure pentru curăţarea lentilei şi feriţi lentila de impacturi pentru a nu o deteriora.

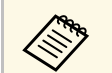

a Înainte de a curăța lentila, deschideți obturatorul lentilei, deplasându-<br>1 ușor în lateral. După curătare, închideți alternative l ușor în lateral. După curățare, închideți obturatorul.

# **Curăţarea carcasei proiectorului <sup>96</sup>**

<span id="page-95-0"></span>Înainte de a curăța carcasa proiectorului, opriți proiectorul și deconectați cablul de alimentare.

- Pentru a îndepărta praful sau murdăria, utilizaţi o cârpă moale, uscată şi fără scame.
- Pentru a îndepărta murdăria dificilă, utilizaţi o cârpă umezită într-o soluţie de apă şi săpun cu concentraţie mică. Nu pulverizaţi lichid direct pe proiector.

#### **Atenţie**

Nu folosiţi ceară, alcool, benzen, diluant sau alte substanţe chimice pentru a curăța carcasa proiectorului. Aceste substanțe pot deteriora carcasa. Nu folosiți aer comprimat, deoarece gazele pot lăsa reziduuri inflamabile.

<span id="page-96-0"></span>Întreţinerea regulată a filtrului este importantă pentru întreţinerea proiectorului. Curățați filtrul de aer atunci când se afișează un mesaj care vă informează că temperatura din interiorul proiectorului a ajuns la un nivel ridicat. Se recomandă să curățați aceste componente după o perioadă de 5.000 de ore. Curățați-le mai des dacă folosiți proiectorul într-un mediu cu mult praf. (Presupunând că proiectorul este utilizat într-o atmosferă în care pulberile în suspensie din aer sunt mai mici de 0,04 până la 0,2 mg/m3).

#### **Atenţie**

Nu se efectuează întreținere regulată, proiectorul Epson vă va notifica atunci când temperatura din interiorul proiectorului a ajuns la un nivel ridicat. Nu aşteptaţi apariția acestei avertizări pentru a întreține filtrul proiectorului, deoarece expunerea prelungită la temperaturi ridicate poate reduce durata de functionare a proiectorului.

#### g **Linkuri corelate**

- • ["Curăţarea filtrului de aer şi a gurilor de ventilare"](#page-96-1) p.97
- • ["Înlocuirea filtrului de aer"](#page-98-0) p.99

## <span id="page-96-1"></span>**Curăţarea filtrului de aer şi a gurilor de ventilare**

Trebuie să curățați filtrele de aer ale proiectorului în următoarele situații:

- Filtrul sau gurile de ventilare sunt pline de praf.
- Se afișează un mesaj care vă anunţă să-l curăţaţi.

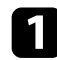

Opriți proiectorul și deconectați cablul de alimentare.

Îndepărtați cu atenție praful folosind un aspirator sau o perie.

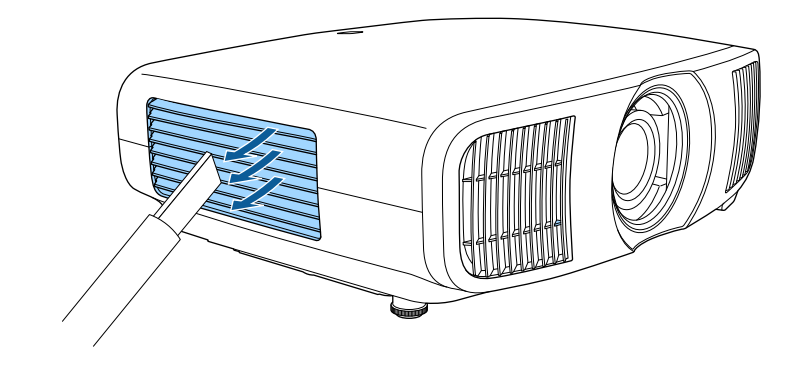

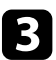

c Slăbiți șuruburile și deschideți capacul filtrului de aer.

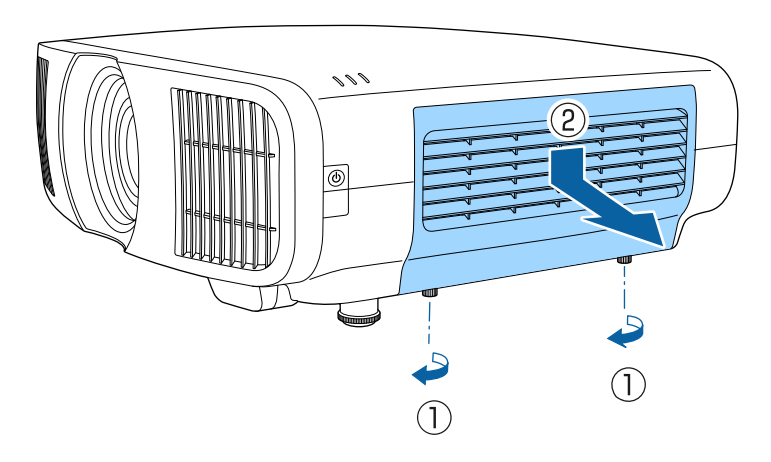

# **Întreţinerea filtrului de aer şi a gurii de ventilare <sup>98</sup>**

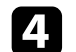

<sup>4</sup> Deschideți opritorul.

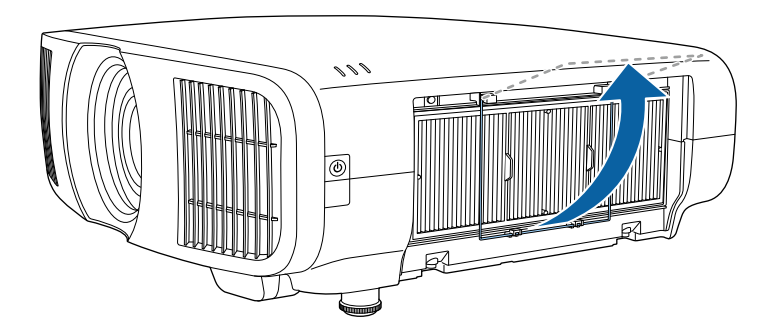

Scoateți filtrul de aer din proiector.

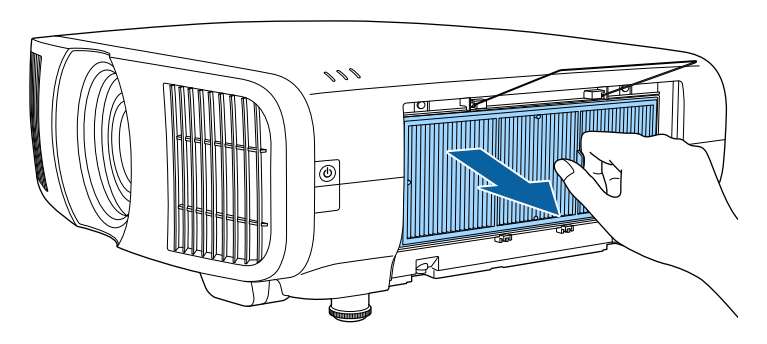

f Loviţi uşor fiecare parte a filtrului de aer de 4 sau 5 ori pentru a elimina praful în exces.

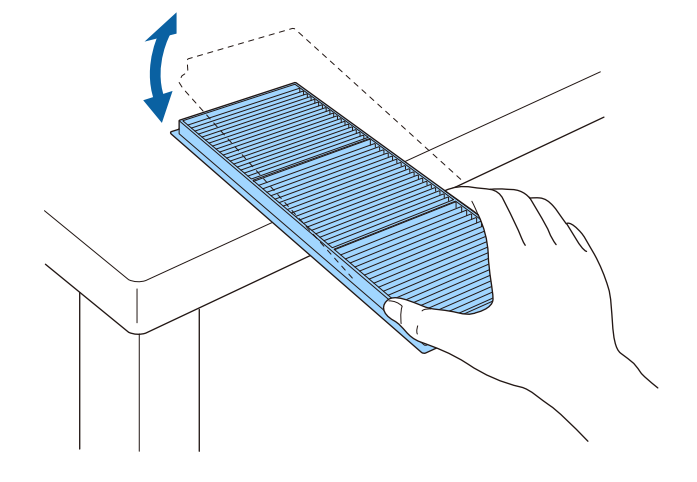

#### **Atenţie**

Nu utilizaţi o forţă excesivă atunci când loviţi filtrul de aer, deoarece acesta poate să crape şi să devină inutilizabil.

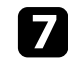

g Aspiraţi partea din faţă a filtrului de aer (partea cu lamele) pentru a elimina resturile de praf.

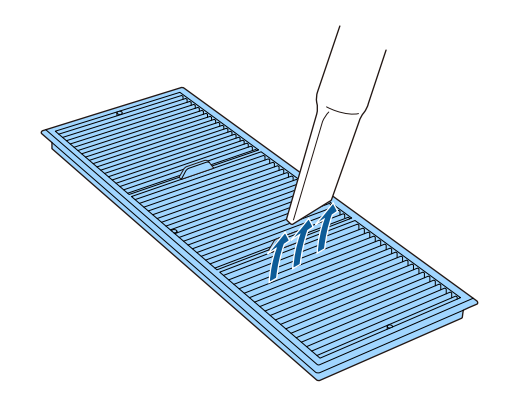

# **Întreţinerea filtrului de aer şi a gurii de ventilare <sup>99</sup>**

#### **Atenţie**

- Nu clătiți filtrul de aer cu apă și nu folosiți detergenți sau solvenți pentru a îl curăţa.
- Nu folosiţi aer comprimat. Gazele pot lăsa reziduuri inflamabile sau pot antrena praf şi reziduuri în sistemul optic sau alte zone sensibile ale proiectorului.

h Plasați filtrul de aer în proiector conform ilustrației.

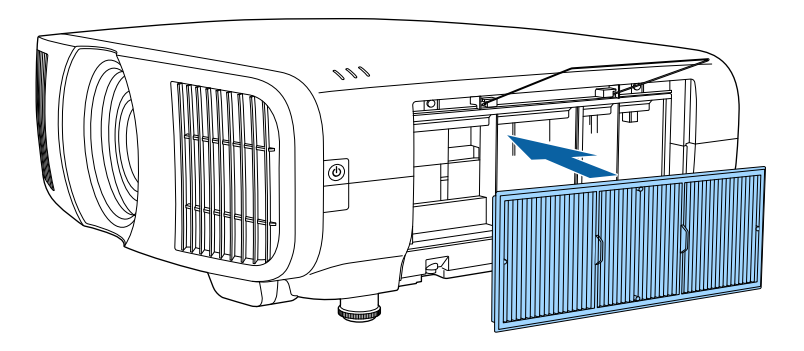

<span id="page-98-0"></span>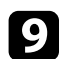

i Închideți opritorul până când se fixează.

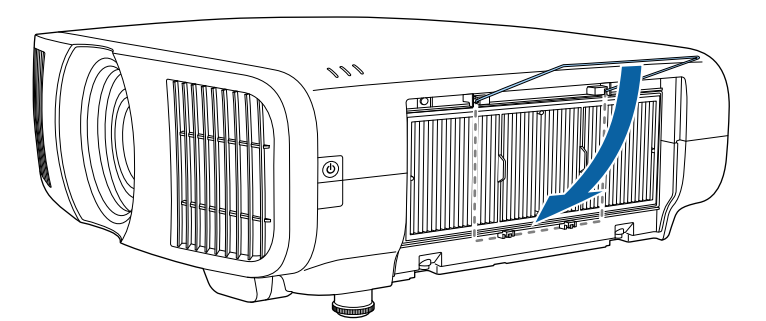

j Închideţi capacul filtrului de aer și strângeţi șuruburile.

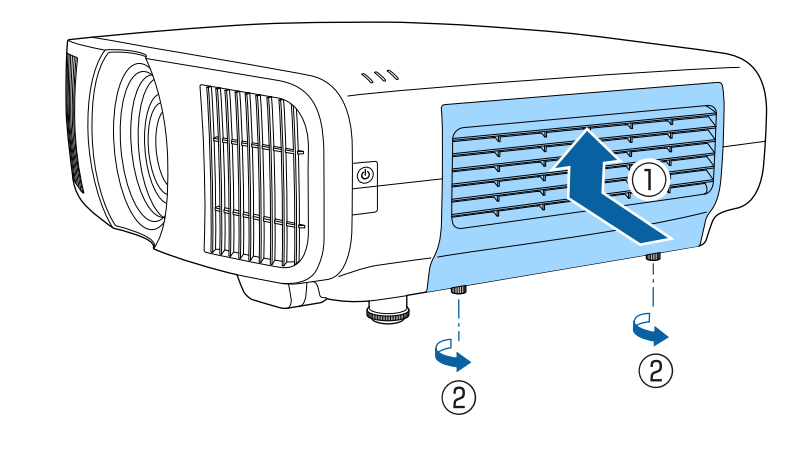

### **Înlocuirea filtrului de aer**

Trebuie să înlocuiţi filtrul de aer în următoarele situaţii:

- După ce curăţaţi filtrul de aer, se afişează un mesaj care vă informează că trebuie să îl curăţaţi sau să îl înlocuiţi.
- Filtrul de aer este rupt sau deteriorat.

Puteţi înlocui filtrul de aer când proiectorul este montat pe plafon sau este aşezat pe o masă.

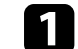

Opriți proiectorul și deconectați cablul de alimentare.

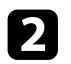

 $\bullet$  Slăbiți șuruburile și deschideți capacul filtrului de aer.

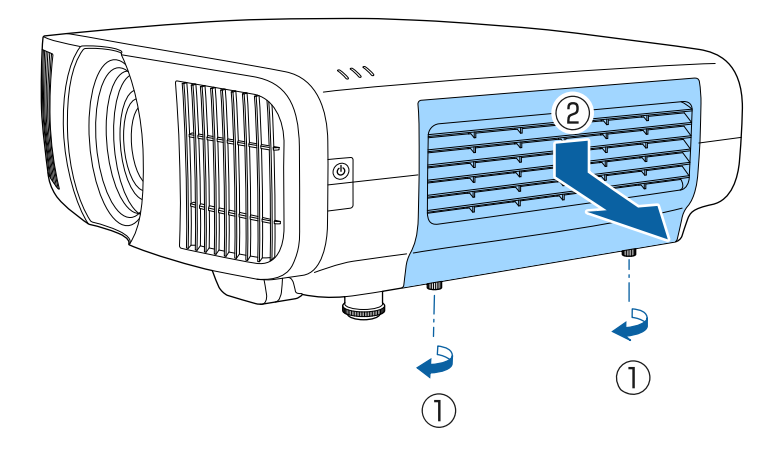

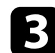

### B Deschideți opritorul.

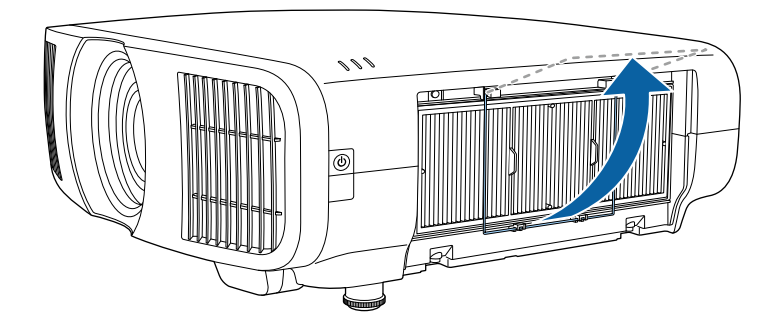

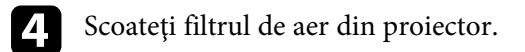

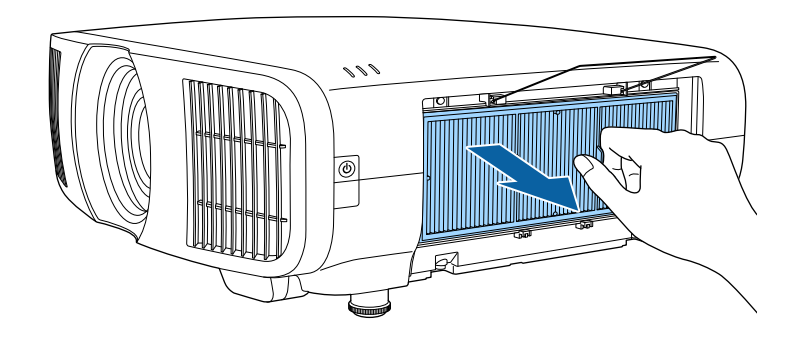

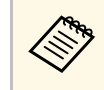

Scoateți din uz filtrul de aer în conformitate cu reglementările locale. locale.

- Cadru filtru: polipropilenă
- Filtru: polipropilenă

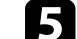

e Puneți noul filtru de aer în proiector conform instrucțiunilor afișate.

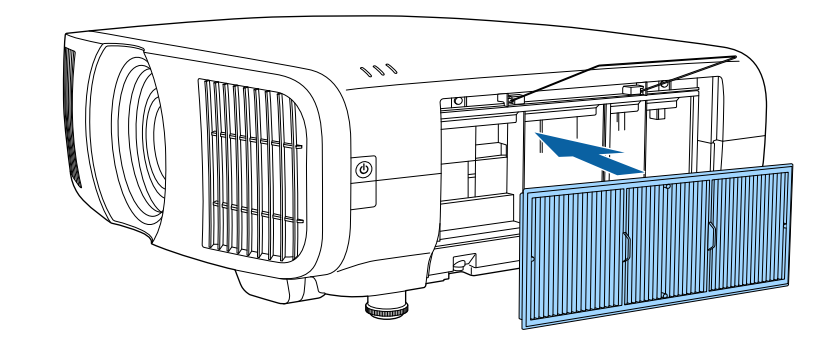

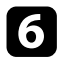

# $\bullet$ Închideți opritorul până când se fixează.

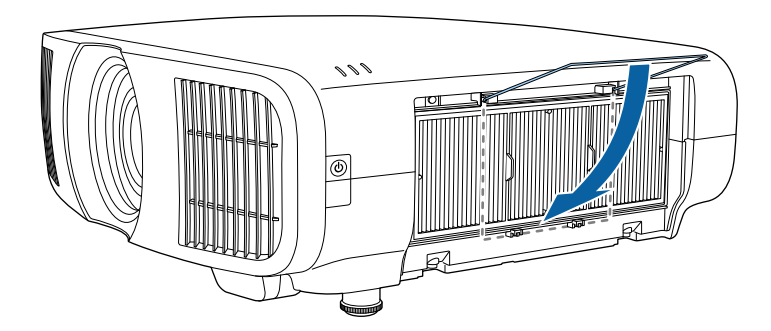

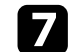

 $\blacksquare$ Închideți capacul filtrului de aer și strângeți șuruburile.

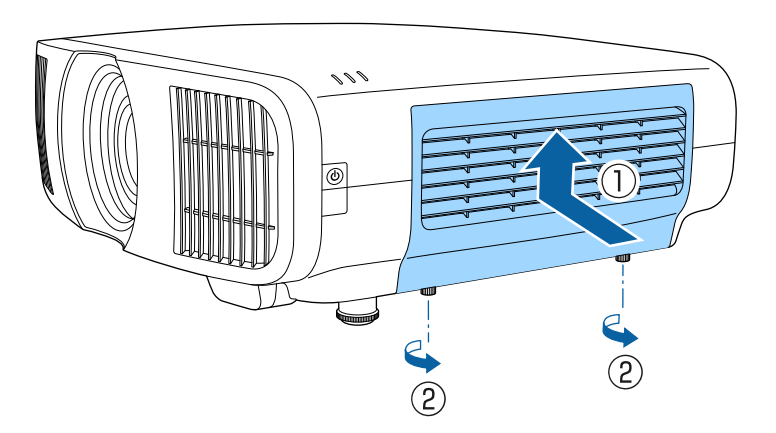

<span id="page-101-0"></span>Puteți utiliza funcția Aliniere panou pentru a regla manual convergența culorilor (alinierea culorilor roșu și albastru) în imaginea proiectată. Puteți ajusta pixelii pe orizontală și verticală cu 0,125 pixeli, într-un interval de ±3 pixeli.

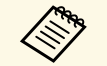

Puteți regla doar convergența pentru culoarea roșie sau albastră.<br>Panoul de culori standard este verde și nu poate fi ajustat.

- După Aliniere panou, calitatea imaginii poate să scadă.
- Imaginile corespunzătoare pixelilor care se extind peste marginile ecranului proiectat nu vor fi afişate.

a Apăsaţi pe butonul [Menu], selectaţi meniul **Ecran**, apoi apăsaţi pe [Enter].

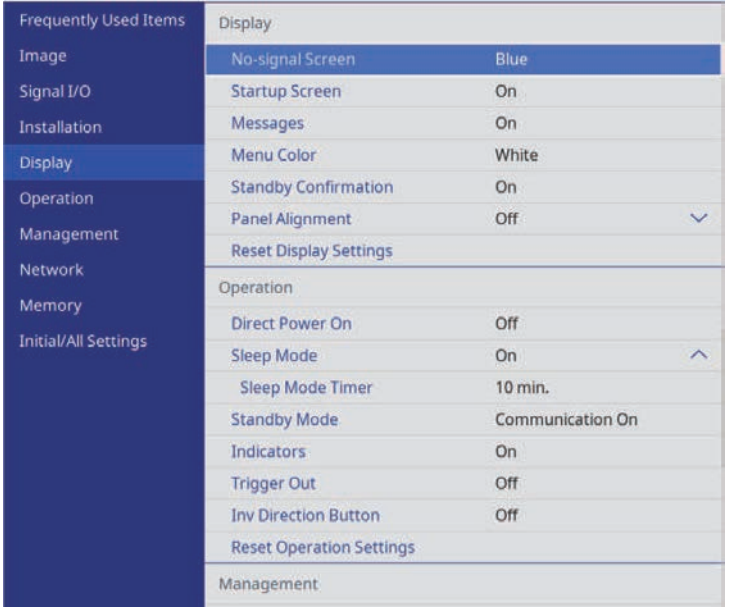

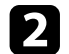

b Selectați **Aliniere panou** și apăsați [Enter].

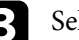

electați **Aliniere panou** și setați la Pornit.

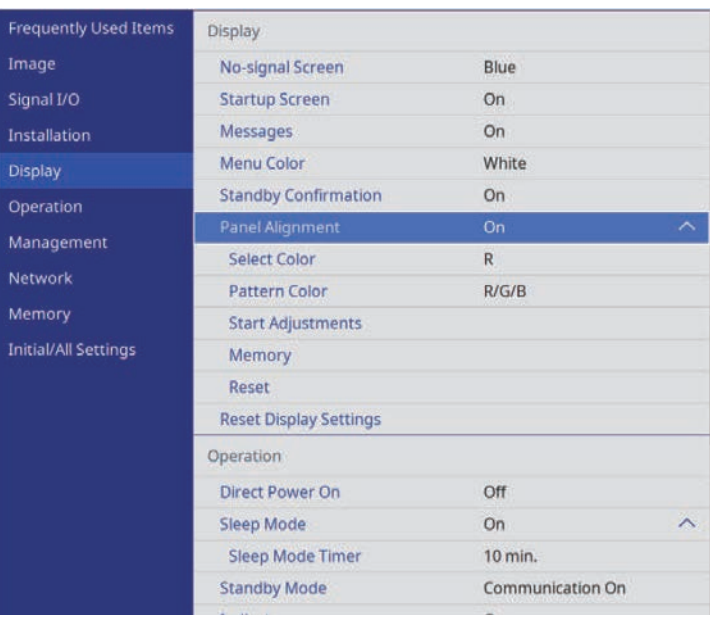

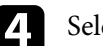

d Selectați **Selectare culoare** și alegeți una dintre următoarele:

- **R** pentru a regla convergența culorii roșii.
- **B** pentru a regla convergența culorii albastre.
- e Selectați **Șablon culoare** și alegeți culoarea grilei afișată atunci când efectuați ajustări. Culoarea disponibilă variază în funcție de setarea **Selectare culoare**.
	- **R/G/B** pentru a afișa culoarea grilei în alb.
	- **R/G** pentru a afișa culoarea grilei în galben.
	- **G/B** pentru a afișa culoarea grilei în cyan.
- f Selectaţi **Start ajustări** şi apăsaţi pe [Enter].

# **Reglarea convergenței culorilor (alinierea panoului) <sup>103</sup>**

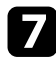

 $\overline{z}$  Selectați una din următoarele opțiuni:

- Selectați **Comutaţi tot panoul** pentru a regla întregul panou în același timp și a trece la pasul următor.
- Selectați **Ajustaţi cele patru colţuri** pentru a regla colțurile panoului pe rând și treceți la pasul 10.
- $\bullet$  Utilizați butoanele cu săgeată de pe telecomandă pentru a regla alinierea culorii selectată în **Selectare culoare**, apoi apăsați [Enter].

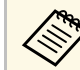

Ajustarea afectează caroiajul din întregul ecran.

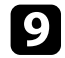

**C** Selectați una din următoarele opțiuni:

- Selectați **Ajustaţi cele patru colţuri** pentru a regla fin.
- Selectați **Ieșire** pentru a finaliza ajustările.

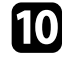

j Utilizați butoanele cu săgeată de pe telecomandă pentru a regla alinierea culorii colțului ecranului evidențiat prin caseta portocalie, apoi apăsați [Enter].

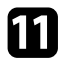

k După ce ați terminat de ajustat fiecare colț al ecranului, apăsați [Enter].

- 
- l Selectaţi una din următoarele opţiuni:
	- Dacă este necesară aliniere suplimentară a panoului proiectorului, selectați **Selectați intersecția și ajustați**. Utilizați butoanele săgeată de pe telecomandă pentru a evidenția colțul oricărei casete nealiniate de pe ecran, apăsați [Enter], efectuați ajustările necesare, apoi apăsați din nou [Enter] Repetați acest pas după cum este necesar pentru celelalte intersecții.
	- Selectați **Ieșire** pentru a finaliza ajustările.

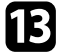

m Dacă doriți să salvați convergența culorilor în imaginea proiectată pe care ați reglat-o, selectați **Memorie** > **Salvaţi memorie** .

# **Actualizarea softului integrat <sup>104</sup>**

<span id="page-103-0"></span>Când selectaţi opţiunea **Actualizare firmware** din meniul proiectorului **Setări iniţiale/toate**, proiectorul intră în modul de actualizare a softului integrat şi este pregătit să efectueze o actualizare a acestuia utilizând portul USB-A sau pe cel de Service.

- g **Linkuri corelate**
- • ["Actualizarea softului integrat utilizând un dispozitiv de stocare USB"](#page-103-1) p.104
- • ["Actualizarea firmware utilizând un computer şi un cablu USB"](#page-104-0) p.105

### **Actualizarea softului integrat utilizând un dispozitiv de stocare USB**

<span id="page-103-1"></span>Puteţi actualiza softul integrat proiectorului utilizând un dispozitiv de stocare USB.

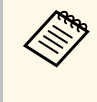

**a Actualizarea softului integrat este responsabilitatea clientului.** Dacă actualizarea firmware eșuează din cauza unor probleme precum întreruperea alimentării cu curent sau probleme de comunicaţii, va fi aplicată o taxă pentru eventualele reparaţii necesare.

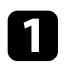

Descărcați fișierul cu softul integrat al proiectorului de pe site-ul web Epson.

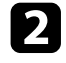

b Copiaţi fişierul cu softul integrat al proiectorului în directorul root (directorul cu cea mai înaltă poziție în ierarhie) al dispozitivului de stocare USB.

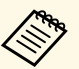

- Dispozitivul de stocare USB trebuie să fie în format FAT.<br>• Nu copiați alte fișiere de pe dispozitivul de stocare USB.
	-
	- Nu modificaţi numele fişierului softului integrat. Dacă numele este modificat, actualizarea firmware nu va începe.
	- Asiguraţi-vă că fişierul firmware pe care l-aţi copiat este fişierul corect pentru modelul dvs. de proiector. Dacă fişierul firmware nu este corect, actualizarea firmware nu va începe.

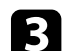

conectați dispozitivul de stocare USB la portul USB-A al proiectorului.

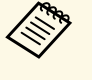

Conectați dispozitivul de stocare USB direct la proiector. Dacă<br>dispozitivul de stocare USB este conectat folosind un hub USB, este posibil ca actualizarea firmware să nu se efectueze corect.

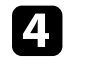

d Apăsaţi pe butonul [Menu], selectaţi meniul **Setări iniţiale/toate** şi apăsați pe [Enter].

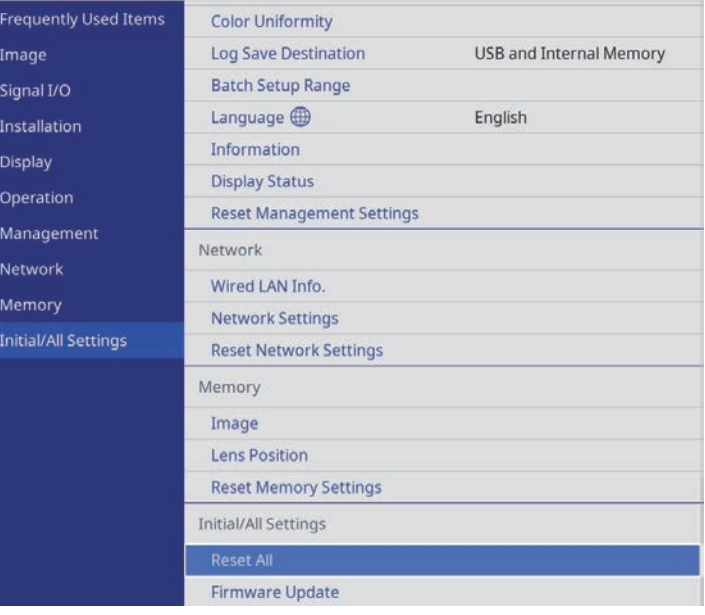

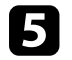

e Selectaţi **Actualizare firmware** şi apăsaţi [Enter].

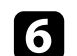

f Selectaţi **Da** pentru a porni actualizarea firmware.

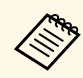

- Nu deconectați cablul de alimentare de la proiector cât timp<br>firmware-ul este în curs de actualizare. Dacă deconectați cablul de alimentare, este posibil ca proiectorul să nu pornească corect.
	- Nu deconectati dispozitivul de stocare USB de la proiector cât timp firmware-ul este în curs de actualizare. Dacă dispozitivul de stocare USB este deconectat, este posibil ca actualizarea firmware să nu se efectueze corect.

Toate indicatoarele luminoase ale proiectorului încep să clipească, iar actualizarea firmware începe. Când actualizarea se finalizează normal, proiectorul intră în starea standby (doar indicatorul de alimentare are culoarea albastră). Dacă opţiunea **Pornire directă** este setată la **Pornit** în meniul **Funcţionare** al proiectorului, proiectorul porneşte din nou.

Când actualizarea este finalizată, verificaţi meniul **Informaţii** din meniul **Gestionare** al proiectorului pentru a vă asigura că informaţiile despre **Versiune** au fost actualizate la versiunea corectă de firmware.

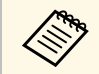

Când toate indicatoarele clipesc rapid, este posibil ca actualizarea<br>firmware să fi eșuat. Deconectați cablul de alimentare de la proiector și apoi reconectaţi-l la proiector. Dacă indicatoarele continuă să clipească şi după reconectarea cablului de alimentare, scoateţi ştecărul de alimentare din priză şi contactaţi Epson.

### **Actualizarea firmware utilizând un computer şi un cablu USB**

<span id="page-104-0"></span>Puteţi actualiza softul integrat proiectorului utilizând un computer şi un cablu USB

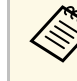

- a Actualizarea softului integrat este responsabilitatea clientului. Dacă actualizarea firmware eşuează din cauza unor probleme precum întreruperea alimentării cu curent sau probleme de comunicaţii, va fi aplicată o taxă pentru eventualele reparaţii necesare.
	- Pe calculatorul dvs. trebuie să fie instalat unul din următoarele sisteme de operare pentru a putea actualiza softul integrat.
		- Windows 8.1 (32 si 64 de biti)
		- Windows 10 (32 și 64 de biți)
		- macOS 10.13.x (64 de biți)
		- macOS 10.14.x (64 de biti)
		- $\cdot$  macOS 10.15.x (64 de biti)

Descărcați fișierul cu softul integrat al proiectorului de pe site-ul web Epson.

- Nu modificați numele fișierului softului integrat. Dacă numele<br>
este modificat, actualizarea firmware nu va începe.
	- Asiguraţi-vă că fişierul firmware pe care l-aţi copiat este fişierul corect pentru modelul dvs. de proiector. Dacă fişierul firmware nu este corect, actualizarea firmware nu va începe.

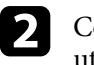

b Conectaţi portul USB al calculatorului la portul Service al proiectorului utilizând cablul USB.

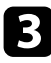

c Apăsaţi pe butonul [Menu], selectaţi meniul **Setări iniţiale/toate** şi apăsați pe [Enter].

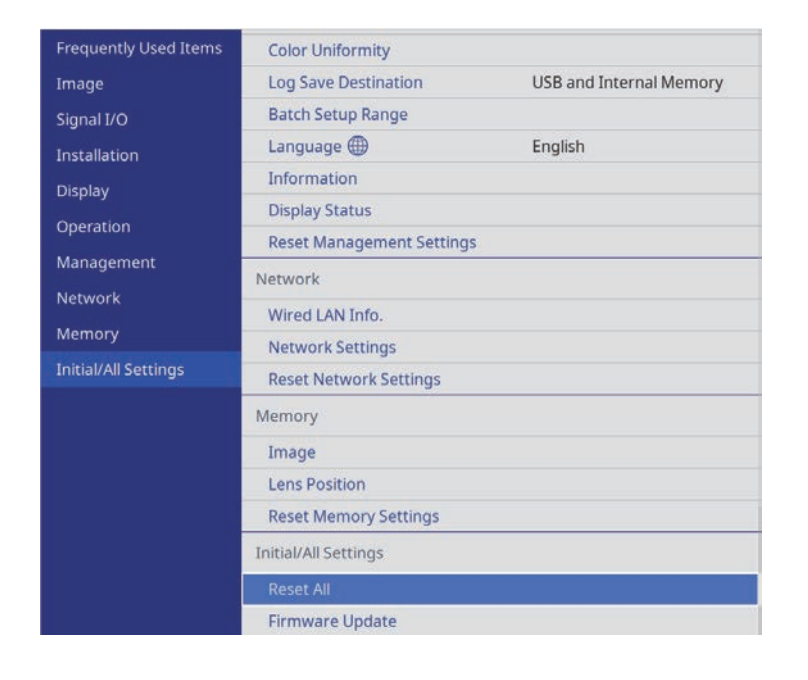

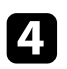

Selectați **Actualizare firmware** și apăsați [Enter].

Selectați Da pentru a porni actualizarea firmware.

Nu deconectați cablul de alimentare de la proiector cât timp<br>firmware-ul este în curs de actualizare. Dacă deconectați cablul de alimentare, este posibil ca proiectorul să nu pornească corect.

Toate indicatoarele luminoase ale proiectorului se aprind, iar proiectorul intră în modul de actualizare firmware. Calculatorul recunoaşte proiectorul ca disc amovibil.

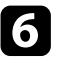

f Pe calculator, copiaţi fişierul cu softul integrat al proiectorului în directorul root (directorul cu cea mai înaltă poziție în ierarhie) al discului amovibil.

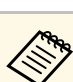

- $\bullet$  Nu copiați alte fișiere sau directoare pe discul amovibil. În caz contrar, fişierele sau directoarele se pot pierde.
	- Proiectorul se opreşte automat în cazul în care cablul USB sau cablul de alimentare sunt deconectate înainte ca fişierul firmware să fie copiat pe discul amovibil. Dacă acest lucru se întâmplă, efectuaţi procedura din nou.
- 

Efectuați pașii pentru a îndepărta în siguranță un dispozitiv de stocare USB de la calculator si deconectati cablul USB de la proiector.

Toate indicatoarele luminoase ale proiectorului încep să clipească, iar actualizarea firmware începe. Când actualizarea se finalizează normal, proiectorul intră în starea standby (doar indicatorul de alimentare are culoarea albastră). Dacă opţiunea **Pornire directă** este setată la **Pornit** în meniul **Funcţionare** al proiectorului, proiectorul porneşte din nou.

Când actualizarea este finalizată, verificaţi meniul **Informaţii** din meniul Gestionare al proiectorului pentru a vă asigura că informațiile despre **Versiune** au fost actualizate la versiunea corectă de firmware.

- Când toate indicatoarele clipesc rapid, este posibil ca actualizarea<br>firmware să fi eșuat. Deconectați cablul de alimentare de la proiector şi apoi reconectaţi-l la proiector. Dacă indicatoarele continuă să clipească și după reconectarea cablului de alimentare, scoateți ştecărul de alimentare din priză şi contactaţi Epson.
	- Dacă nu sunt efectuate operaţiuni timp de 20 de minute în modul actualizare, proiectorul se opreşte automat. Dacă acest lucru se întâmplă, efectuaţi procedura din nou.

# **Rezolvarea problemelor legate de funcţionarea proiectorului**

Dacă apar probleme la utilizarea proiectorului, consultaţi soluţiile prezentate în secţiunile următoare.

#### g **Linkuri corelate**

- "Probleme legate de proiectie" p.108
- • ["Starea indicatoarelor proiectorului"](#page-108-0) p.109
- • ["Vizualizarea ecranului de stare"](#page-110-0) p.111
- • ["Rezolvarea problemelor de pornire sau oprire a alimentării proiectorului"](#page-113-0) p.114
- • ["Rezolvarea problemelor de imagine"](#page-114-0) p.115
- • ["Rezolvarea problemelor de sunet"](#page-118-0) p.119
- • ["Rezolvarea problemelor de operare a telecomenzii"](#page-119-0) p.120
- • ["Rezolvarea problemelor legate de funcţia Conexiune HDMI"](#page-120-0) p.121

# **Probleme legate de proiecţie <sup>108</sup>**

<span id="page-107-0"></span>Dacă proiectorul nu funcţionează corect, opriţi-l, deconectaţi-l şi apoi reconectaţi-l şi porniţi-l.

Dacă problema persistă, încercaţi următoarele:

- Indicatoarele de pe proiector pot indica problema.
- Soluţiile prezentate în acest manual vă pot ajuta să rezolvaţi numeroase probleme.

Dacă niciuna dintre aceste soluţii nu vă este de ajutor, contactaţi Epson pentru asistenţă tehnică.
<span id="page-108-0"></span>Indicatoarele de pe proiector indică starea proiectorului şi vă indică apariţia unei probleme. Verificaţi starea şi culoarea indicatoarelor şi apoi consultaţi acest tabel pentru soluţii.

- a Dacă indicatoarele afişează o combinaţie care nu este listată în tabelul de mai jos, opriţi proiectorul, deconectaţi-l şi contactaţi Epson pentru asistenţă.
	- Atunci când setarea **Indicatori** este configurată la **Oprit** în meniul **Funcţionare** al proiectorului, toate indicatoarele sunt stinse în condiții normale de proiecție.

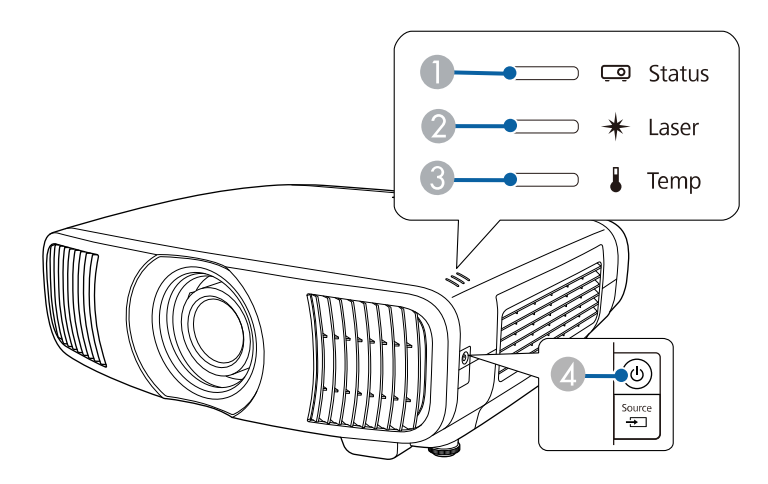

- **O** Indicator de stare
- $\bullet$ Indicator Laser
- CIndicator Temp (temperatură)
- 4 Indicator pornit/standby (alimentare)

#### **Stare proiector**

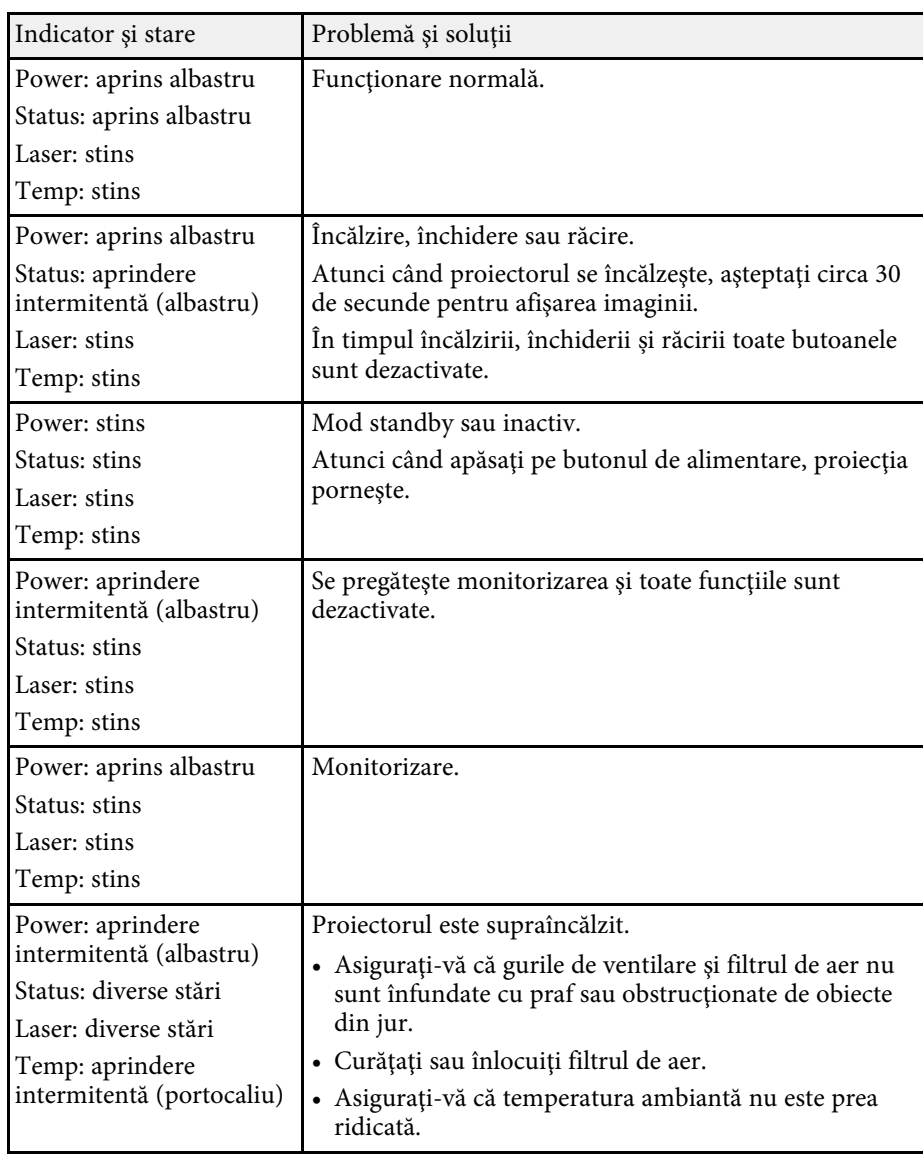

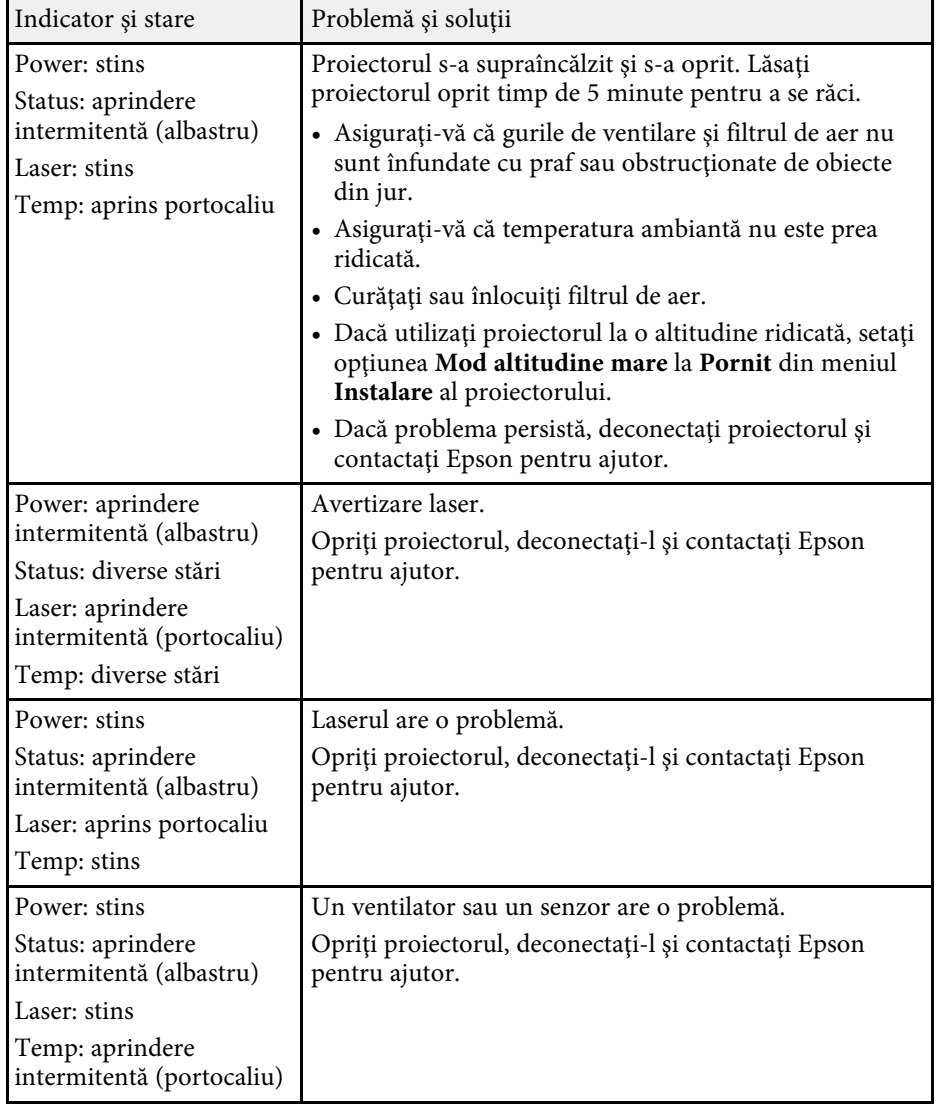

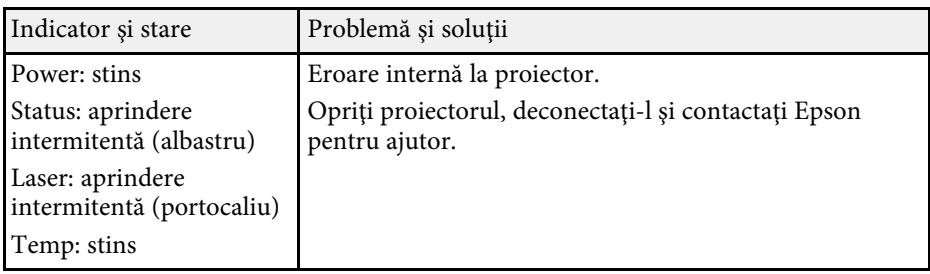

- • ["Setări caracteristici proiector Meniul Funcţionare"](#page-82-0) p.83
- • ["Setări pentru instalarea proiectorului Meniul Instalare"](#page-80-0) p.81
- • ["Curăţarea filtrului de aer şi a gurilor de ventilare"](#page-96-0) p.97
- • ["Înlocuirea filtrului de aer"](#page-98-0) p.99

Puteți monitoriza starea proiectorului și vizualiza informații despre erori de pe ecranul de stare.

<span id="page-110-0"></span>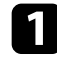

**a Porniți proiectorul.** 

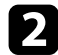

Apăsați pe butonul [Menu] de pe panoul de control sau telecomandă.

### **C** Selectați meniul Gestionare și apăsați pe [Enter].

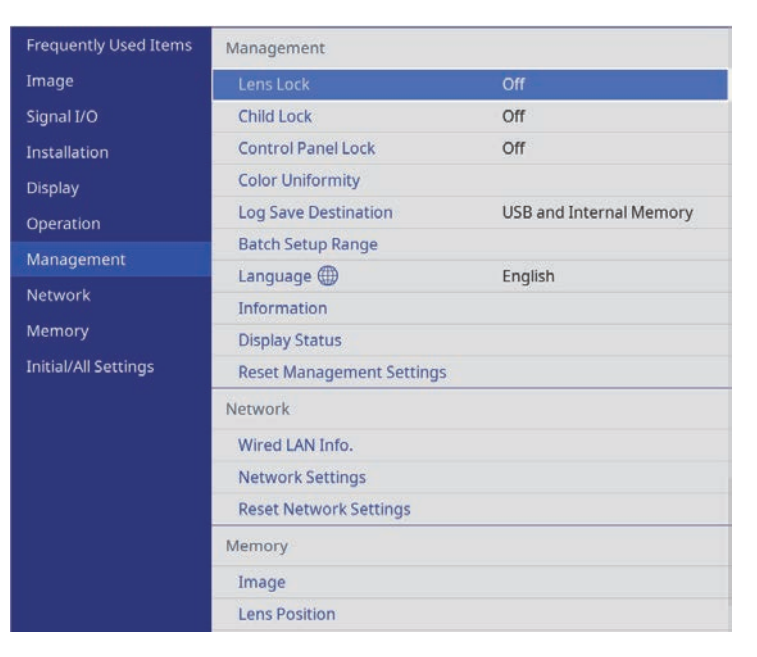

d Selectaţi **Afişare stare** şi apăsaţi pe [Enter].

e Apăsați butoanele săgeată stânga sau dreapta pentru a vizualiza diferite categorii de informații.

#### g **Linkuri corelate**

• ["Mesaje pentru starea proiectorului"](#page-110-0) p.111

### **Mesaje pentru starea proiectorului**

Categoriile de pe ecranul de stare vă permit să vizualizați informații despre proiector și funcționarea acestuia. Consultați *Supplemental Guide for Display Status Menu* pentru detalii.

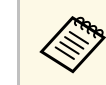

Mesajele de stare sunt disponibile numai în limba engleză.

**System** categorie: afișează starea sistemului.

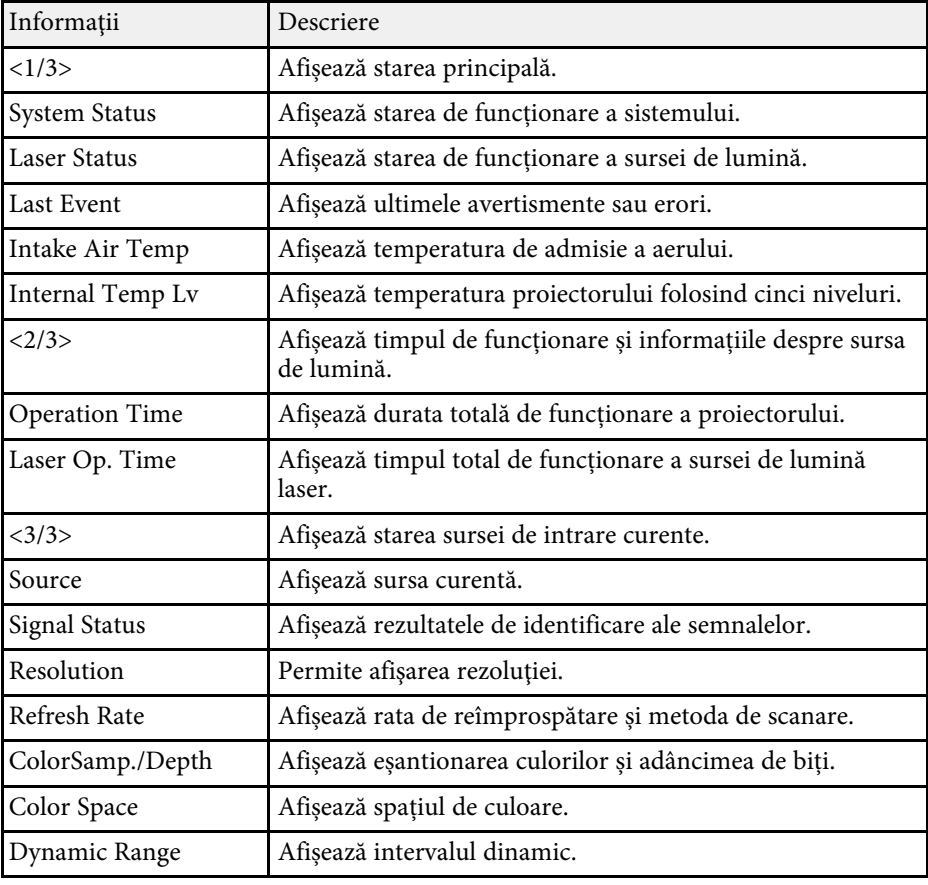

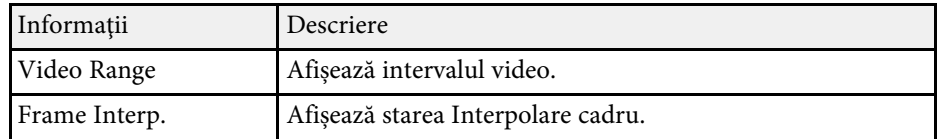

**Version** categorie: afișează numărul de serie și versiunea firmware-ului.

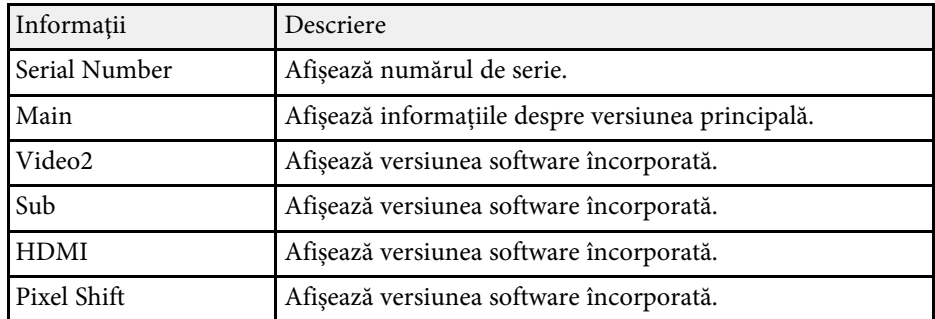

**Network Wired** categorie: afișează starea rețelei cablate.

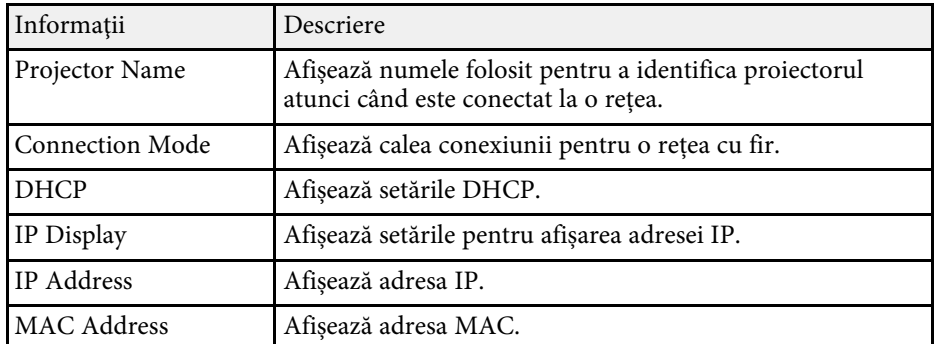

**Input Signal** categorie: afișează starea semnalului sursei de intrare curente.

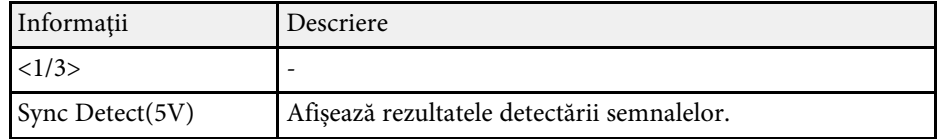

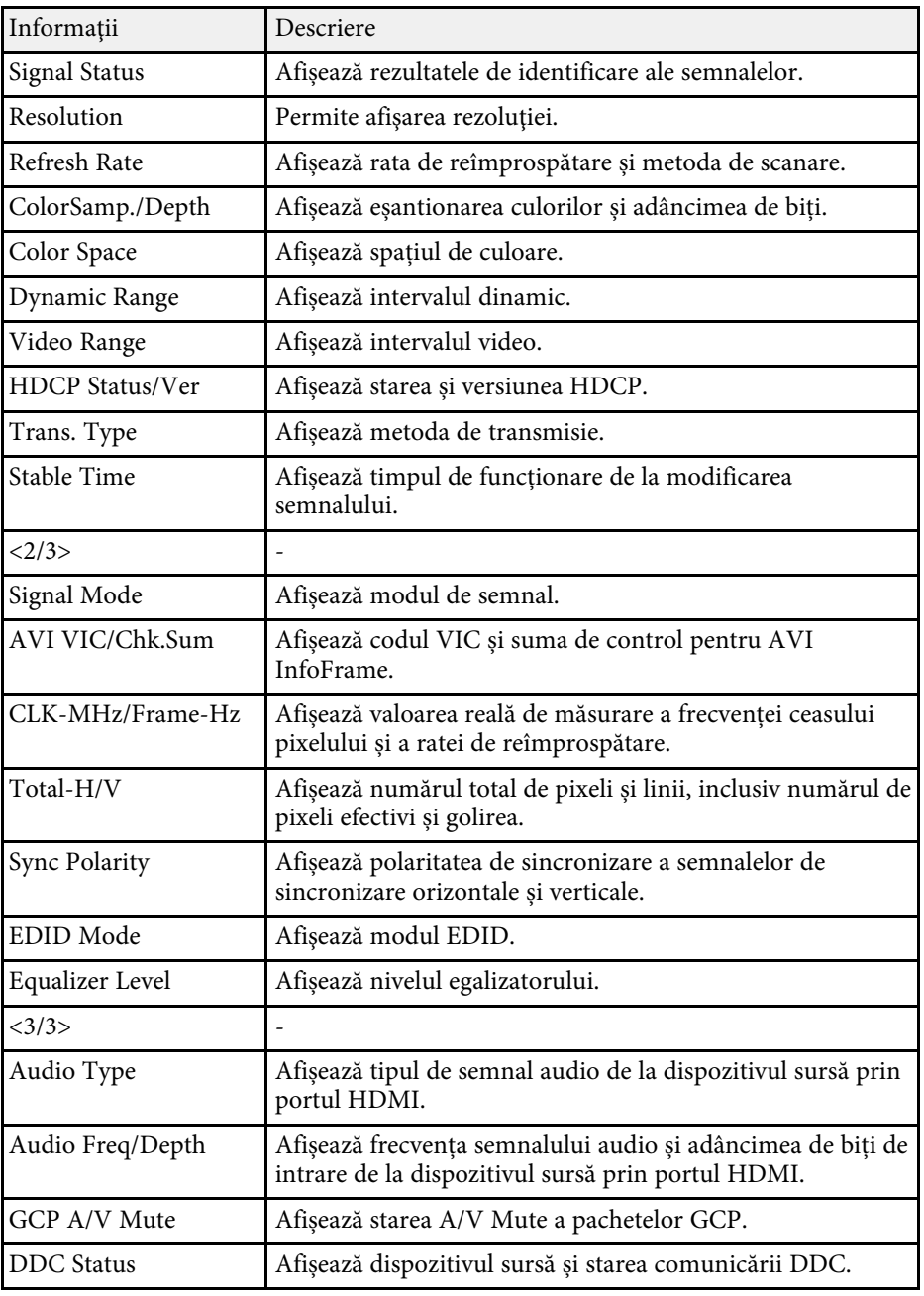

# **Vizualizarea ecranului de stare <sup>113</sup>**

#### g **Linkuri corelate**

• "Obținerea celei mai recente versiuni a documentelor" p.8

Dacă proiectorul nu porneşte când apăsaţi pe butonul de pornire sau se opreşte în mod neaşteptat, încercaţi soluţiile din următoarele secţiuni.

#### g **Linkuri corelate**

- • ["Rezolvarea problemelor legate de alimentarea proiectorului"](#page-113-0) p.114
- • ["Rezolvarea problemelor de închidere a proiectorului"](#page-113-1) p.114

### **Rezolvarea problemelor legate de alimentarea proiectorului**

<span id="page-113-0"></span>Dacă proiectorul nu pornește când apăsați pe butonul de pornire sau se oprește în mod neașteptat, încercați următoarele soluții până la rezolvarea problemei.

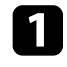

a Asiguraţi-vă că este conectat ferm cablul de alimentare la proiector şi la o priză de curent electric functională.

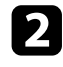

Dacă utilizați telecomanda, verificați bateriile telecomenzii.

Este posibil ca butoanele proiectorului să fie blocate din motive de sigurantă. Deblocati butoanele din setarea **Blocare functionare** sau **Blocare pt. copii** din meniul **Gestionare** al projectorului sau folositi telecomanda pentru a porni proiectorul.

d Este posibil să fie o defecţiune la cablul de alimentare. Deconectaţi cablul și contactați Epson pentru asistență.

#### g **Linkuri corelate**

• ["Setări de administrare a proiectorului - Meniul Gestionare"](#page-83-0) p.84

# <span id="page-113-1"></span>**Rezolvarea problemelor de închidere a proiectorului**

Dacă sursa de lumină a proiectorului se opreşte în mod neaşteptat, încercaţi următorii paşi până când problema este rezolvată.

- a Proiectorul a intrat în modul de repaus după o perioadă de inactivitate. Efectuați o operațiune aleatorie pentru a activa proiectorul. Pentru a opri modul inactivare, stabiliți setarea **Mod inactivare** la **Oprit** din meniul **Funcţionare** al proiectorului.
- 

b Dacă sursa de lumină a proiectorului se opreşte, indicatorul de stare se aprinde intermitent şi indicatorul Temp (temperatură) este aprins, înseamnă că proiectorul s-a supraîncălzit şi s-a oprit.

#### g **Linkuri corelate**

• "Setări caracteristici proiector - Meniul Funcționare" p.83

Dacă aveţi probleme legate de imaginile proiectate, consultaţi soluţiile prezentate în secțiunile următoare.

#### g **Linkuri corelate**

- • ["Rezolvarea problemelor de imagine lipsă"](#page-114-0) p.115
- • ["Ajustarea unei imagini care nu este dreptunghiulară"](#page-115-0) p.116
- "Ajustarea unei imagini încetosate sau neclare" p.116
- "Rezolvarea problemelor de imagine afișată parțial" p.116
- "Ajustarea unei imagini care contine zgomot sau interferente"  $p.117$
- • ["Ajustarea unei imagini cu luminozitate sau culori incorecte"](#page-116-1) p.117
- • ["Ajustarea unei imagini inversate"](#page-117-0) p.118
- • ["Sincronizarea imaginii și a sunetului"](#page-117-1) p.118

# <span id="page-114-0"></span>**Rezolvarea problemelor de imagine lipsă**

Dacă nu este afişată nicio imagine, încercaţi următorii paşi până când problema este rezolvată.

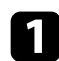

Verificați starea proiectorului:

- Apăsaţi butonul [Blank] de pe telecomandă pentru a vedea dacă imaginea a fost dezactivată temporar.
- Verificaţi indicatorul de stare pentru a confirma că proiectorul este în stare normală de functionare.
- Apăsați pe butonul de alimentare al proiectorului pentru a îl activa din modul Standby sau Inactivare. De asemenea, verificati dacă nu cumva calculatorul este în modul Inactivare sau afişează un economizor de ecran fără nicio imagine.

Pentru a opri modul inactivare, stabiliți setarea **Mod inactivare** la **Oprit** din meniul **Funcţionare** al proiectorului.

- $\sum$  Verificați conexiunea cablului:
	- Asigurati-vă că toate cablurile necesare sunt bine conectate și că este pornită alimentarea pentru proiector.
	- Conectaţi sursa video direct la proiector.
- Înlocuiți cablul HDMI cu cel mai scurt.
- Asiguraţi-vă că aţi selectat setarea **Format semnal** sau **EDID** corespunzătoare din meniul **Semnal I/O** al proiectorului, dacă se aplică pentru sursa de imagini.

#### c Verificaţi starea sursei video:

- Porniţi sursa video conectată şi dacă este necesar, apăsaţi butonul de redare pentru a porni un videoclip.
- Dacă proiectați de la un dispozitiv de redare media prin flux, asigurati-vă că este alimentat de la cablul de alimentare USB al proiectorului.
- Dispozitivul conectat trebuie să îndeplinească standardul HDMI CEC. Pentru informaţii suplimentare, consultaţi documentaţia dispozitivului.
- Dacă proiectați imagini de pe un laptop, asigurați-vă că acesta este setat să afişeze pe un monitor extern.

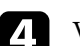

#### Verificati următoarele elemente:

- Dacă este necesar, opriţi proiectorul şi sursa video conectată, apoi porniţi-le din nou.
- Setati din nou functia CEC pentru dispozitivul conectat și reporniți dispozitivul.
- Asigurați-vă că rezoluția de afișare a calculatorului nu depășește limitele de rezoluție și de frecvență ale proiectorului. Dacă este cazul, selectați altă rezoluție de afișare pentru calculatorul dvs. (Consultați manualul calculatorului pentru detalii.)
- Dacă celelalte soluții nu rezolvă problema, resetați toate setările proiectorului folosind **Reset toate** din meniul **Setări iniţiale/toate**.

- • ["Setări caracteristici proiector Meniul Funcţionare"](#page-82-0) p.83
- • ["Setări inițiale proiector și opțiuni de resetare Meniul Setări iniţiale/toate"](#page-88-0) [p.89](#page-88-0)

# **Rezolvarea problemelor de imagine <sup>116</sup>**

# <span id="page-115-0"></span>**Ajustarea unei imagini care nu este dreptunghiulară**

Dacă imaginea proiectată nu este dreptunghiulară, încercați următoarele solutii până la rezolvarea problemei.

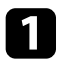

a Plasaţi proiectorul astfel încât să proiecteze direct pe mijlocul ecranului în formă pătrată, dacă este posibil.

b Reglați forma imaginii utilizând setările de **Corectare geometrică** (EH‑LS12000B) sau setarea **Corecţie T-H/V** (EH‑LS11000W) în meniul **Instalare** al proiectorului.

- Ajustati setarea **Corectie T-H/V** pentru a corecta forma imaginii.
	- s **Instalare** > **Corectare geometrică** > **Corecţie T-H/V**
	- s **Instalare** > **Corecţie T-H/V**
- Ajustaţi setarea **Quick Corner** pentru a corecta forma imaginii (EH‑LS12000B).
	- s **Instalare** > **Corectare geometrică** > **Quick Corner**
- Ajustați setarea **Corectare punct** pentru a corecta micile distorsiuni care apar parțial (EH‑LS12000B).
	- s **Instalare** > **Corectare geometrică** > **Corectare punct**

#### <span id="page-115-2"></span>g **Linkuri corelate**

• ["Setări pentru instalarea proiectorului - Meniul Instalare"](#page-80-0) p.81

# <span id="page-115-1"></span>**Ajustarea unei imagini înceţoşate sau neclare**

Dacă imaginea proiectată este neclară sau înceţoşată, încercaţi următoarele soluţii până la rezolvarea problemei.

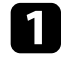

a Reglați focalizarea imaginii folosind butonul [Lens] de pe panoul de control sau de pe telecomandă.

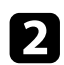

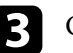

Curățați obiectivul proiectorului.

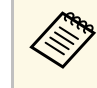

**a Pentru a evita condensarea obiectului după trecerea de la un mediu rece, lăsați proiectorul să ajungă la temperatura încăperii** înainte de a-l folosi.

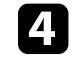

d Ajustaţi setarea **Claritate** din meniul **Imagine** al proiectorului pentru a îmbunătăți calitatea imaginii.

Dacă proiectați de pe un calculator, folosiți o rezoluție scăzută sau selectați o rezoluție care corespunde cu rezoluția nativă a proiectorului.

#### g **Linkuri corelate**

- • ["Setări pentru calitatea imaginii meniul Imagine"](#page-76-0) p.77
- • ["Focalizarea imaginii utilizând butonul obiectivului"](#page-44-0) p.45

# **Rezolvarea problemelor de imagine afişată parţial**

Dacă este afişată numai o imagine parţială, încercaţi următorii paşi până când problema este rezolvată.

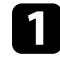

a Reglați dimensiunea imaginii proiectate folosind butonul [Lens] de pe panoul de control sau de pe telecomandă.

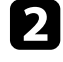

b Apăsați pe butonul [Aspect] de pe telecomandă pentru a selecta alt format de imagine.

c Asiguraţi-vă că aţi selectat modul de proiecţie corect. Puteţi selecta utilizând setarea **Proiecţie** în meniul **Instalare** al proiectorului.

Dacă proiectați de pe un calculator, verificați setările de afisare ale calculatorului pentru a dezactiva afisarea duală și pentru a seta rezoluția în limitele proiectorului. (Consultați manualul calculatorului pentru detalii.)

#### g **Linkuri corelate**

- • ["Schimbarea formatului de imagine"](#page-46-0) p.47
- • ["Setări pentru instalarea proiectorului Meniul Instalare"](#page-80-0) p.81
- • ["Redimensionarea imaginii cu funcția de zoom"](#page-43-0) p.44

# **Ajustarea unei imagini care conţine zgomot sau interferenţe**

<span id="page-116-0"></span>Dacă imaginea proiectată conține interferențe electronice (zgomot) sau este statică, încercați următoarele soluții până la rezolvarea problemei.

- **4** Verificați cablurile care conectează sursa video la proiector. Acestea ar trebui:
	- să fie separate de cablul de alimentare pentru a preveni interferentele
	- să fie conectate ferm la ambele capete
	- să nu fie conectate la un cablu prelungitor
- <span id="page-116-1"></span>b Ajustați setările **Reducere zgomot**, **Reducere zgomot MPEG** și **Deîntreţesere** din meniul **Imagine** al proiectorului.
	- s **Imagine** > **Optimizare imagine** > **Reducere zgomot**
	- s **Imagine** > **Optimizare imagine** > **Reducere zgomot MPEG**
	- s **Imagine** > **Optimizare imagine** > **De-întreţesere**
- c Dacă ați ajustat forma imaginii folosind butoanele proiectorului, reduceţi nivelul setării **Claritate** din meniul **Imagine** pentru a îmbunătăţi calitatea imaginii.
	- d Asiguraţi-vă că aţi selectat setarea **Format semnal** sau **EDID** corespunzătoare din meniul **Semnal I/O** al proiectorului.
- e Verificaţi setarea **Nivel HDMI IN EQ** în meniul **Semnal I/O** al proiectorului.

Dacă ați conectat un cablu prelungitor de alimentare, încercați să proiectaţi fără acesta pentru a vedea dacă acesta a provocat interferenţe cu semnalul.

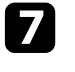

g Dacă proiectați de pe un computer, selectați o rezoluție video pentru computer și o rată de reîmprospătare care sunt compatibile cu proiectorul.

h Dacă ați conectat un sistem A/V care nu acceptă eARC/ARC la portul HDMI2 (eARC/ARC), imaginea poate fi distorsionată.

#### g **Linkuri corelate**

- • ["Setări pentru calitatea imaginii meniul Imagine"](#page-76-0) p.77
- • ["Setări pentru semnalul de intrare meniul Semnal I/O"](#page-78-0) p.79

# **Ajustarea unei imagini cu luminozitate sau culori incorecte**

Dacă imaginea proiectată este prea închisă sau prea deschisă ori dacă tonurile de culoare sunt incorecte, încercați următoarele soluții până la rezolvarea problemei.

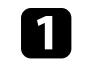

a Apăsaţi pe butonul [Color Mode] de pe telecomandă pentru a încerca moduri de culoare diferite pentru imagine şi pentru mediu.

Verificați setările sursei video.

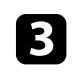

c Ajustaţi setările disponibile din meniul **Imagine** al proiectorului pentru sursa de intrare curentă, precum **Strălucire**, **Contrast**, **Tentă**, **Saturare culoare** și **RGBCMY**.

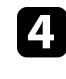

d Asiguraţi-vă că aţi selectat setarea **Interval dinamic** corespunzătoare în meniul **Semnal I/O** al proiectorului.

e Asiguraţi-vă că aţi selectat setarea **Format semnal** sau **EDID** corespunzătoare din meniul **Semnal I/O** al proiectorului.

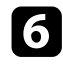

f Asiguraţi-vă că toate cablurile sunt conectate ferm la proiector şi la echipamentul dvs. video. Dacă aţi conectat cabluri de dimensiuni mari, încercaţi să le înlocuiţi cu cabluri mai scurte.

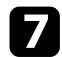

Poziționați proiectorul suficient de aproape de ecran.

#### g **Linkuri corelate**

- • ["Setări pentru calitatea imaginii meniul Imagine"](#page-76-0) p.77
- • ["Setări pentru semnalul de intrare meniul Semnal I/O"](#page-78-0) p.79

# <span id="page-117-0"></span>**Ajustarea unei imagini inversate**

Dacă imaginea proiectată este inversă, selectaţi modul de proiecţie corect.

- s **Instalare** > **Proiecţie**
- g **Linkuri corelate**
- • ["Setări pentru instalarea proiectorului Meniul Instalare"](#page-80-0) p.81

# <span id="page-117-1"></span>**Sincronizarea imaginii și a sunetului**

Dacă imaginea proiectată și sunetul de ieșire nu sunt sincronizate, încercați pașii următori până când problema este rezolvată.

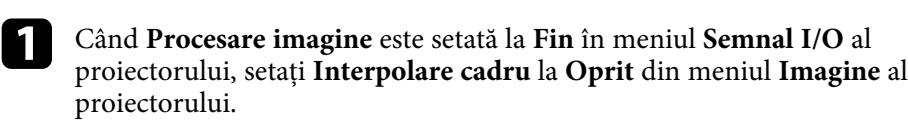

b Setați **Procesare imagine** la **Rapid** în meniul **Semnal I/O** al proiectorului.

```
ce Selectați setările de ieșire a sunetului dispozitivelor video conectate la
 proiector. Pentru detalii, consultaţi documentaţia furnizată împreună
 cu dispozitivul video.
```
# **Rezolvarea problemelor de sunet <sup>119</sup>**

Dacă nu există sunet sau volumul este prea mic, încercaţi următorii paşi până când problema este rezolvată.

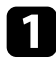

a Verificaţi conexiunile cablului dintre proiector şi sursa video/audio.

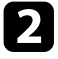

b Verificaţi sursa video/audio pentru a vă asigura că volumul este activat şi că ieşirea audio este setată pentru sursa corespunzătoare.

```
c Dacă utilizați un sistem A/V compatibil eARC/ARC, verificați
următoarele elemente:
```
- Asigurați-vă că sistemul A/V este conectat la portul HDMI compatibil eARC/ARC al proiectorului. Consultați *Supplemental A/V Support Specification* pentru formatele audio acceptate eARC/ARC.
- Cablul trebuie să îndeplinească standardul HDMI CEC.
- Sistemul A/V conectat trebuie să îndeplinească standardul HDMI CEC. Pentru informaţii suplimentare, consultaţi documentaţia dispozitivului.

Dacă proiectorul nu răspunde la comenzile transmise de telecomandă, încercaţi următoarele soluţii până la rezolvarea problemei.

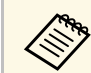

Dacă pierdeți telecomanda, puteți comanda alta de la Epson.

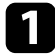

Verificati dacă bateriile telecomenzii sunt inserate în mod corespunzător şi că acestea au energie. Dacă este cazul, înlocuiţi bateriile.

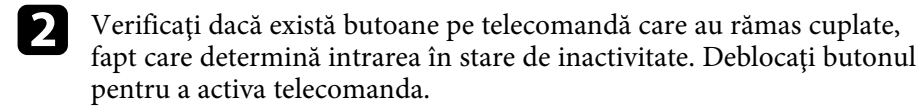

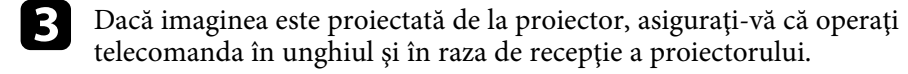

```
d Verificaţi indicatoarele de stare pentru a confirma că proiectorul este în
stare normală de funcționare.
```
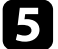

Este posibil să existe interferențe cu receptoarele proiectorului din partea iluminării fluorescente puternice, a razelor solare puternice sau din partea semnalelor infraroşii ale dispozitivului. Reduceţi intensitatea acestor surse de lumină ori mutaţi proiectorul din locurile luminoase sau de lângă echipamentul care determină aceste interferenţe.

- • ["Utilizarea telecomenzii"](#page-29-0) p.30
- • ["Starea indicatoarelor proiectorului"](#page-108-0) p.109
- • ["Instalarea bateriilor în telecomandă"](#page-28-0) p.29

Dacă nu puteți controla dispozitivele conectate folosind funcțiile Conexiune HDMI, încercați soluțiile următoare până la rezolvarea problemei.

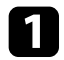

a Cablul trebuie să îndeplinească standardul HDMI CEC.

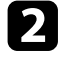

b Dispozitivul conectat trebuie să îndeplinească standardul HDMI CEC. Pentru informaţii suplimentare, consultaţi documentaţia dispozitivului.

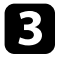

c Verificaţi dacă dispozitivul este disponibil în lista **Conexiuni dispozitiv**.

Dacă dispozitivul nu apare în lista **Conexiuni dispozitiv**, înseamnă că acesta nu întruneste standardele HDMI CEC. Conectati un alt dispozitiv.

s **Semnal I/O** > **Conexiune HDMI** > **Conexiuni dispozitiv**

d Verificaţi dacă toate cablurile necesare pentru funcţiile Conexiune HDMI sunt bine conectate.

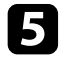

Asigurați-vă că dispozitivele conectate sunt activate și se află în standby. Pentru informații suplimentare, consultați documentația dispozitivului.

f În cazul în care conectaţi un dispozitiv noi sau modificaţi conexiunea, setați din nou funcția CEC pentru dispozitivul conectat și reporniți dispozitivul.

- • ["Setări pentru semnalul de intrare meniul Semnal I/O"](#page-78-0) p.79
- • ["Controlarea dispozitivelor conectate utilizând funcţiile Conexiune HDMI"](#page-61-0) [p.62](#page-61-0)

# **Anexă**

Parcurgeţi aceste secţiuni pentru specificaţii tehnice şi note importante privind produsul.

- • ["Accesorii opţionale şi piese de schimb"](#page-122-0) p.123
- • ["Dimensiunea ecranului şi distanţa aproximativă de proiecţie"](#page-123-0) p.124
- • ["Rezoluţii de afişare acceptate"](#page-125-0) p.126
- • ["Specificaţiile proiectorului"](#page-126-0) p.127
- • ["Dimensiuni externe"](#page-128-0) p.129
- • ["Lista simbolurilor şi instrucţiunilor de siguranţă"](#page-129-0) p.130
- • ["Informaţii privind siguranţa în timpul folosirii laserului"](#page-131-0) p.132
- • ["Glosar"](#page-133-0) p.134
- • ["Note"](#page-134-0) p.135

# **Accesorii opţionale şi piese de schimb <sup>123</sup>**

<span id="page-122-0"></span>Sunt disponibile următoarele accesorii şi piese de schimb opţionale. Cumpărați aceste produse în funcție de necesități.

<span id="page-122-3"></span>Următoarea listă de accesorii opționale și piese de schimb este actualizată pentru: iulie 2021.

Detaliile referitoare la accesorii pot fi modificate fără notificare prealabilă şi disponibilitatea acestora poate diferi în funcție de țara în care se face cumpărarea.

- g **Linkuri corelate**
- • ["Suporturi de montare"](#page-122-1) p.123
- • ["Dispozitive externe"](#page-122-2) p.123
- • ["Piese de schimb"](#page-122-3) p.123

### <span id="page-122-1"></span>**Suporturi de montare**

**Suport de montare pe tavan ELPMB22**

### **Montare pe tavan (profil redus) ELPMB30**

Se utilizează la instalarea proiectorului pe un tavan.

#### **Set cablu de securitate ELPWR01**

Se utilizează la conectarea proiectorului la un suport de instalare pentru a preveni căderea proiectorului.

## **Ţeavă de fixare pe tavan (450 mm) ELPFP13**

**Ţeavă de fixare pe tavan (700 mm) ELPFP14**

Se utilizează la instalarea proiectorului pe un tavan înalt.

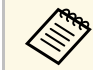

Este necesară experiență specială pentru a suspenda proiectorul pe tavan. Contactaţi Epson pentru asistenţă.

## <span id="page-122-2"></span>**Dispozitive externe**

#### **Dispozitiv Android TV™ ELPAP12**

Utilizați acest program de redare media în flux pentru a urmări conținut online.

# **Piese de schimb**

#### **Filtru de aer ELPAF62**

Se foloseşte pentru a înlocui filtrele de aer uzate.

<span id="page-123-0"></span>Utilizaţi tabelul de mai jos pentru a stabili cât de departe să plasaţi proiectorul de ecran în funcţie de dimensiunea imaginii proiectate.

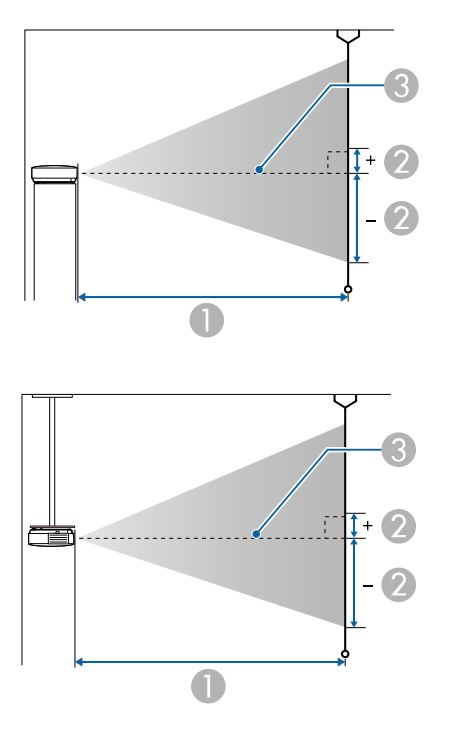

- A Distanţă proiecţie (cm)
- $\bullet$  Distanţa de la centrul obiectivului până la partea inferioară a ecranului (Aceasta se modifică în funcție de setarea pentru deplasarea pe verticală a obiectivului) (cm)
- **6** Centrul lentilei

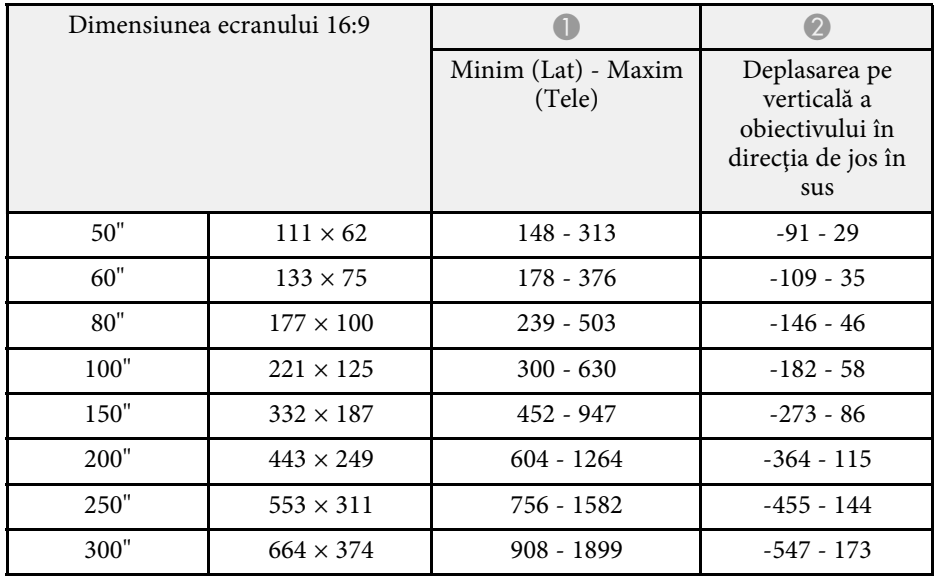

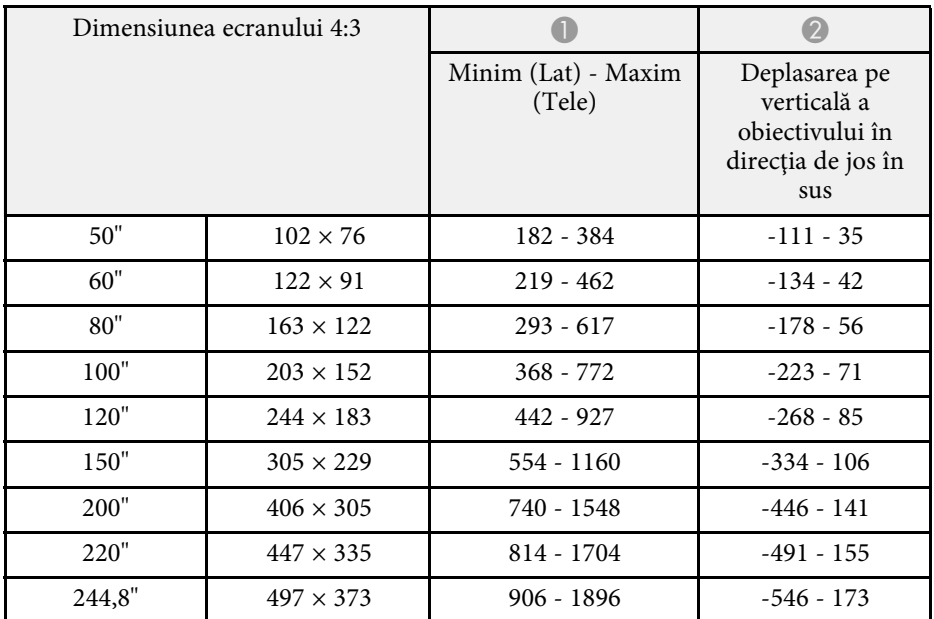

# **Dimensiunea ecranului şi distanţa aproximativă de proiecţie <sup>125</sup>**

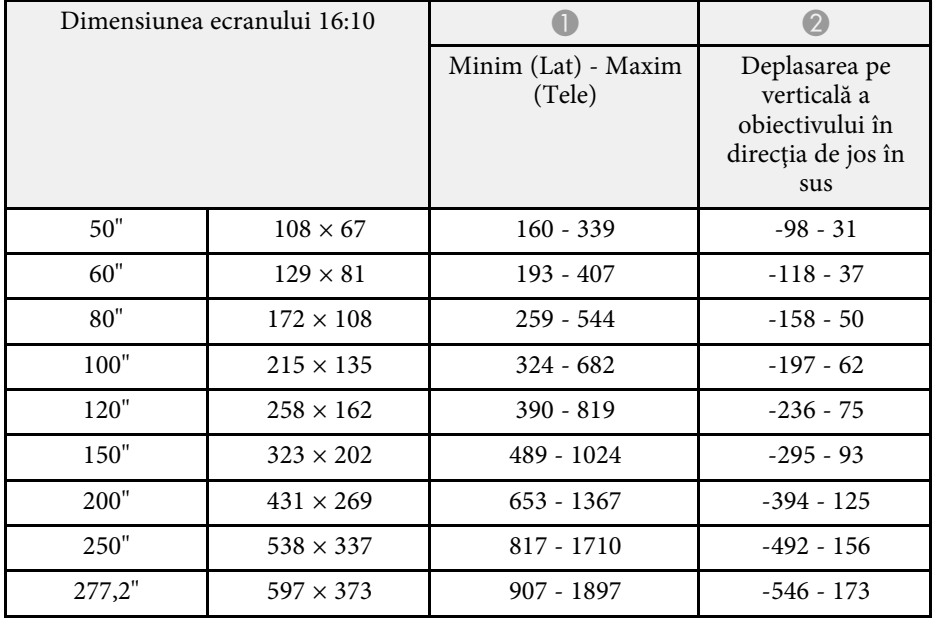

<span id="page-125-0"></span>Consultați *Supplemental A/V Support Specification* pentru informații detaliate despre ratele și rezoluțiile de reîmprospătare compatibile pentru fiecare format de afișare video compatibil.

#### g **Linkuri corelate**

• ["Obţinerea celei mai recente versiuni a documentelor"](#page-7-0) p.8

<span id="page-126-0"></span>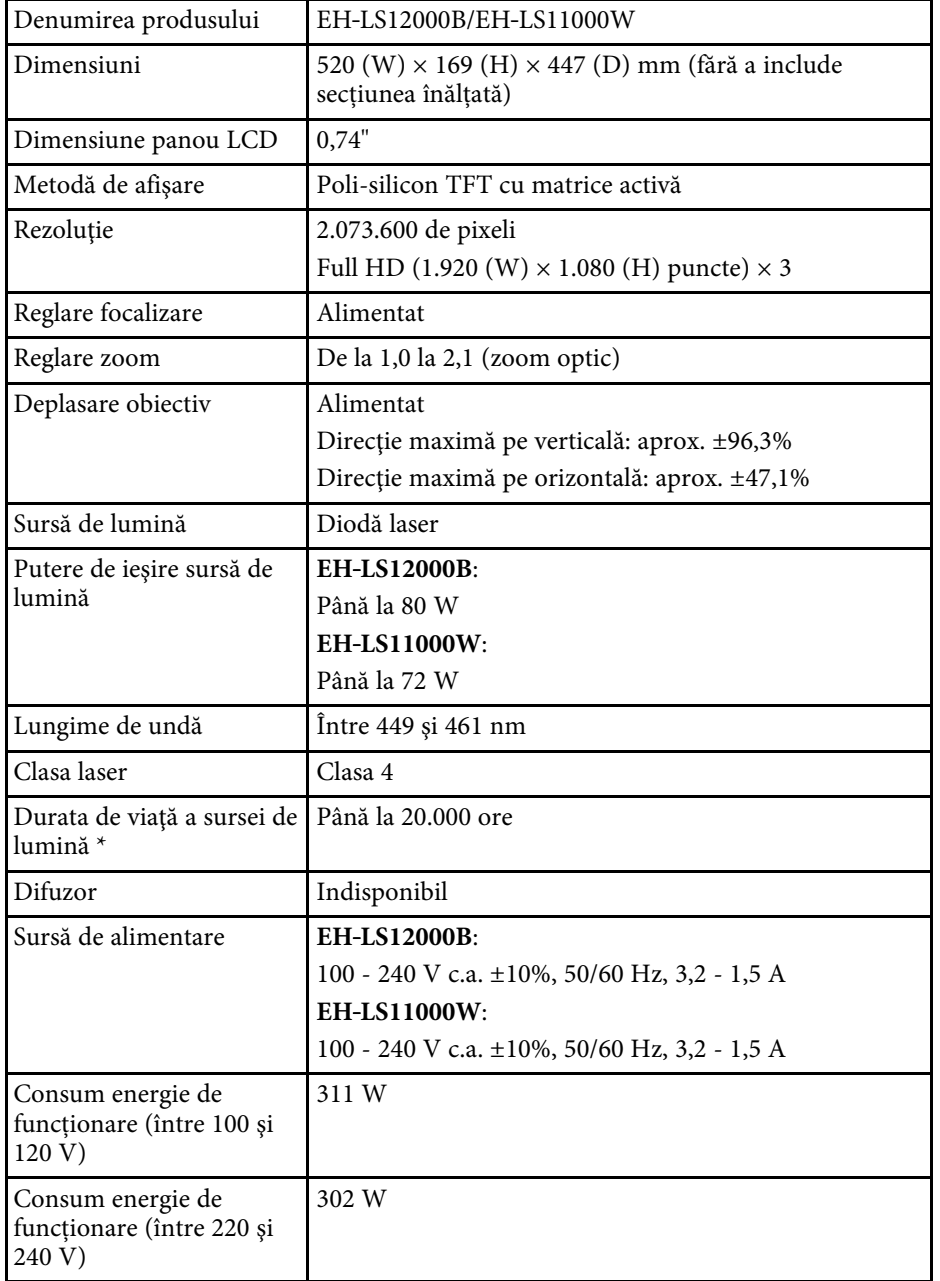

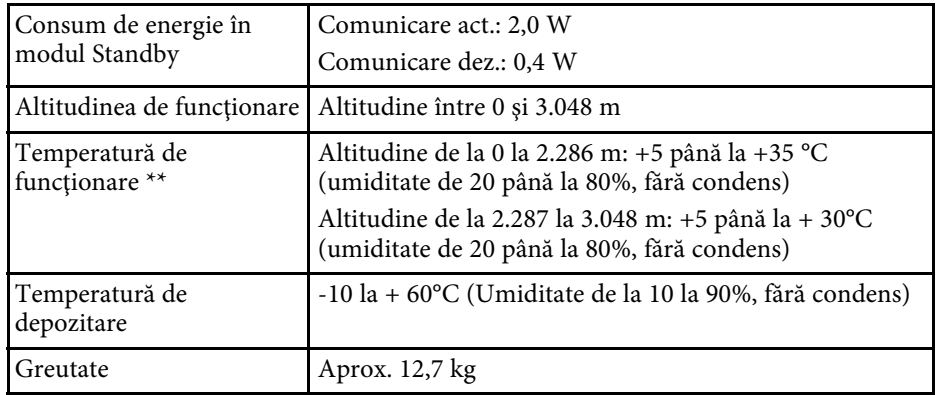

\* Durata aproximativă de funcţionare până când nivelul de strălucire al sursei de lumină scade până la jumătate din valoarea iniţială. (Presupunând că proiectorul este utilizat într-un mediu în care concentraţia de particule în suspensie în aer este de 0,04 până la 0,2 mg/m3. Aceasta este o informaţie orientativă şi se poate modifica în funcţie de utilizarea proiectorului şi de mediul înconjurător.)

\*\* Luminozitatea lămpii scade automat dacă temperatura ambientală este prea mare. (Aproximativ 35°C la o altitudine de la 0 la 2.286 m și aproximativ 30°C la o altitudine de la 2.287 la 3.048 m; totuși, acest lucru poate varia în funcție de mediul înconjurător.)

#### **Unghi de înclinare**

Dacă utilizați proiectorul înclinat la un unghi mai mare de cel afișat în ilustrația următoare, acesta se poate deteriora şi se pot produce accidente.

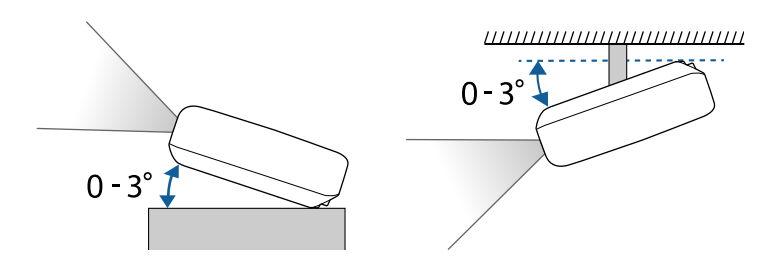

#### g **Linkuri corelate**

• ["Specificaţiile conectorilor"](#page-127-0) p.128

# <span id="page-127-0"></span>**Specificaţiile conectorilor**

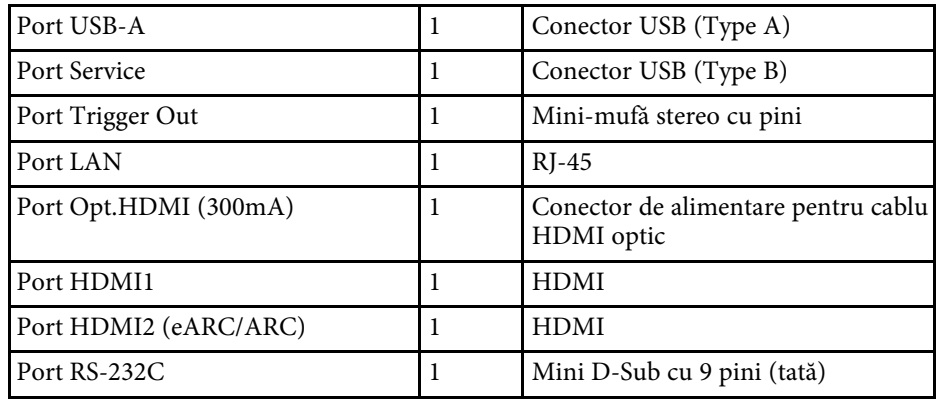

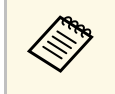

**a • Porturile USB-A și USB-B acceptă USB 2.0. Totuși, porturile USB nu**<br>sunt garantate să funcționeze pentru toate dispozitivele cu suport USB.

• Portul USB-B nu acceptă USB 1.1.

<span id="page-128-0"></span>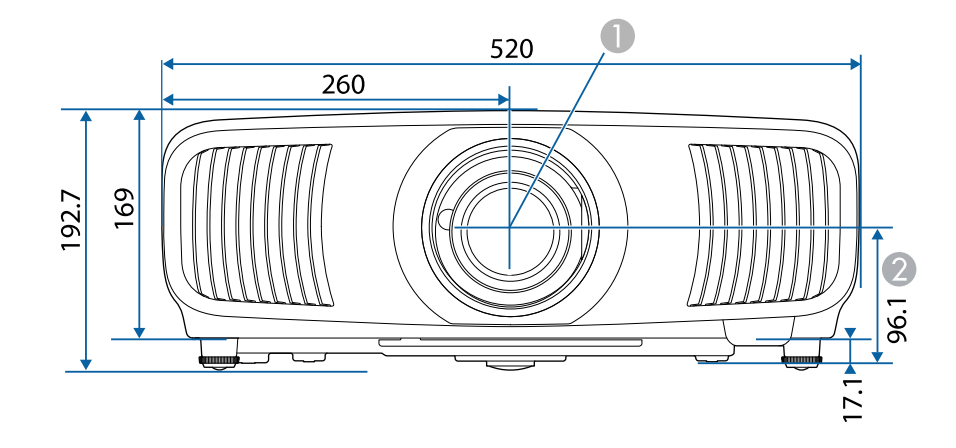

A Centrul lentilei (când lentila este poziționată în centru)

B Distanţa de la centrul lentilelor la punctul de fixare a consolei de suspendare

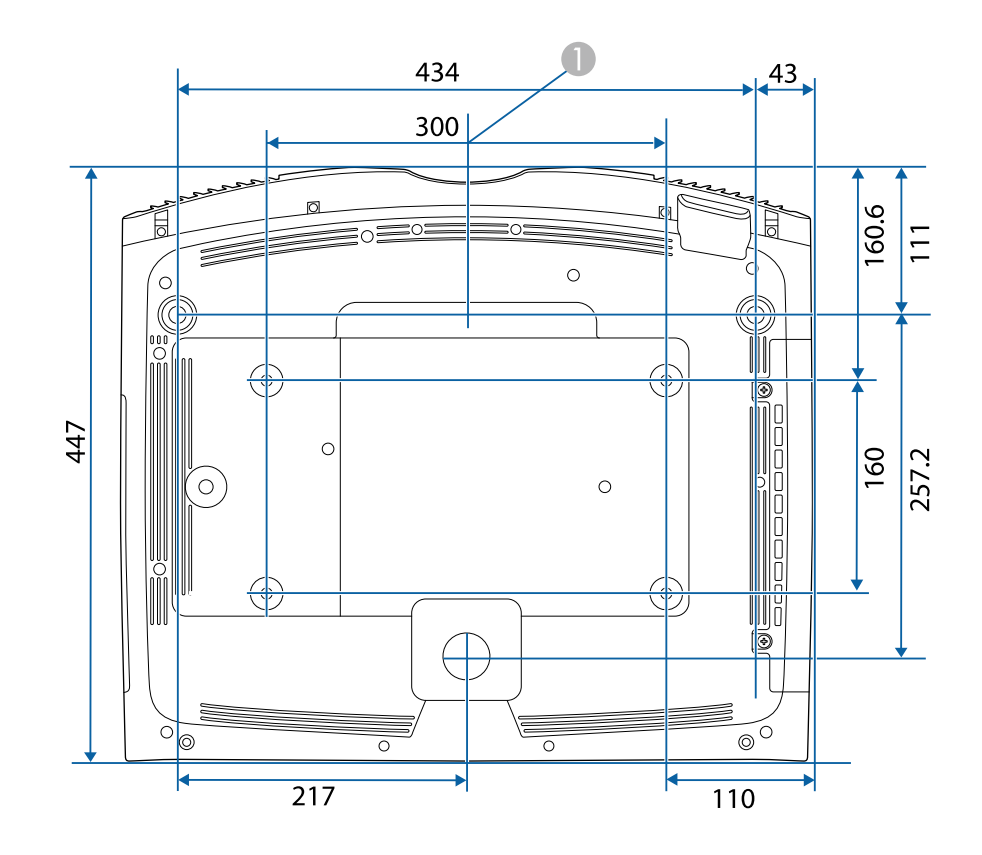

Dimensiunile în aceste imagini sunt exprimate în mm.

<span id="page-129-0"></span>În următorul tabel sunt prezentate semnificaţiile simbolurilor de siguranţă care apar pe etichetele echipamentului.

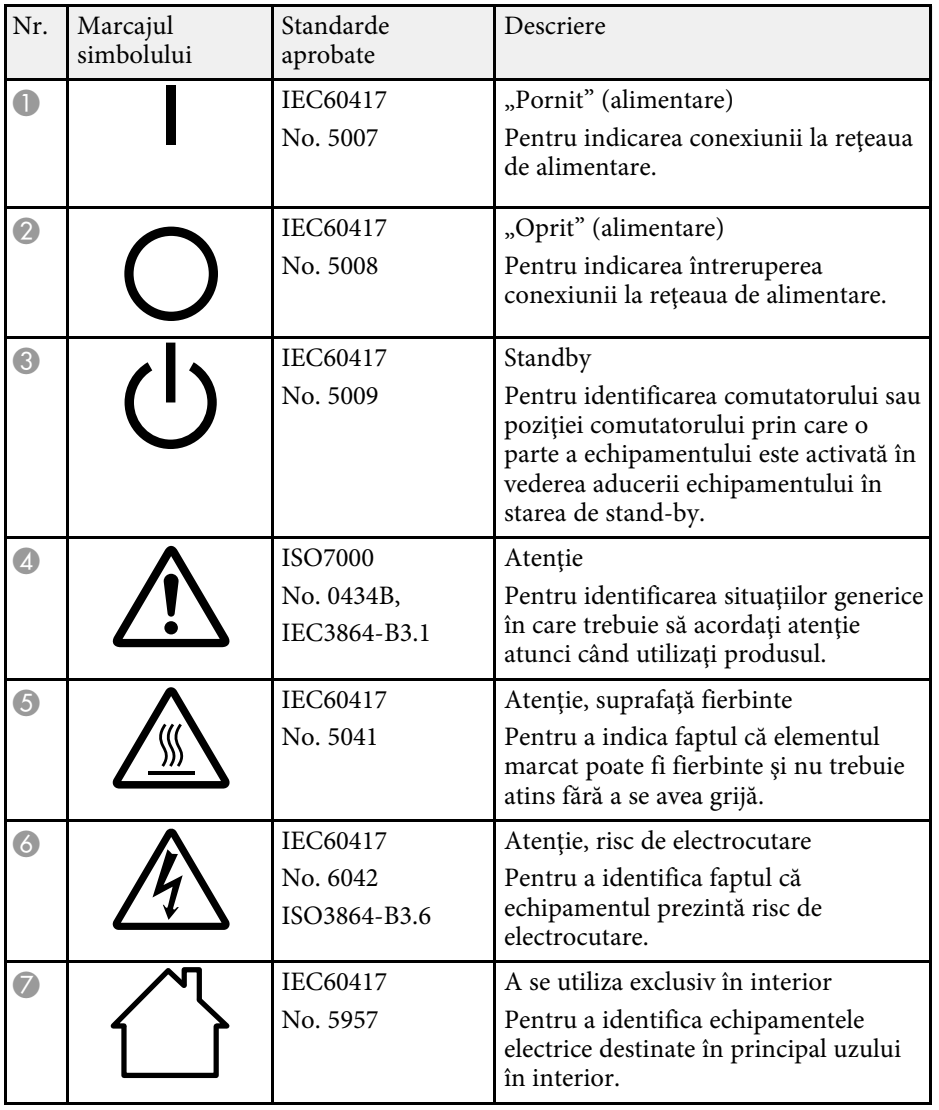

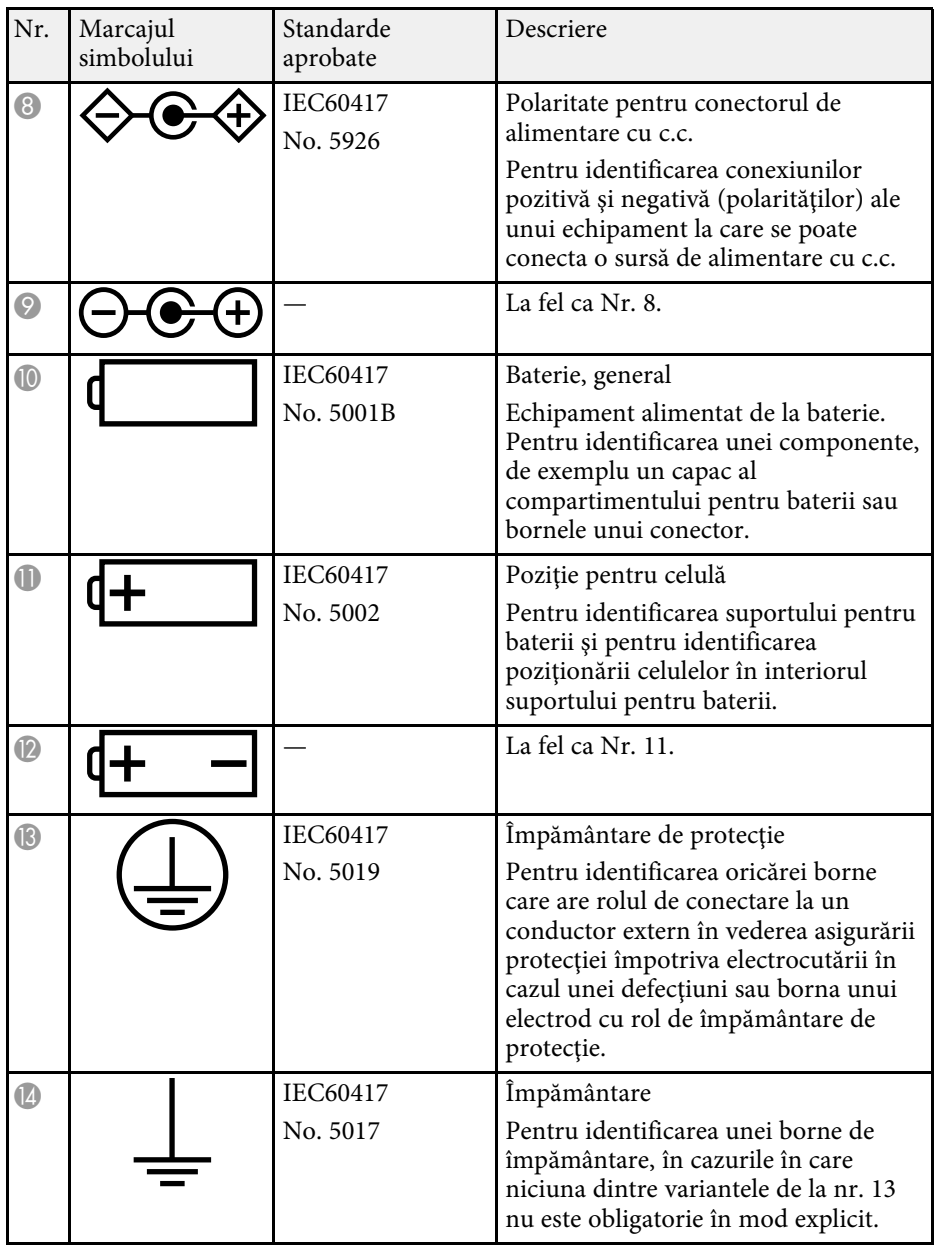

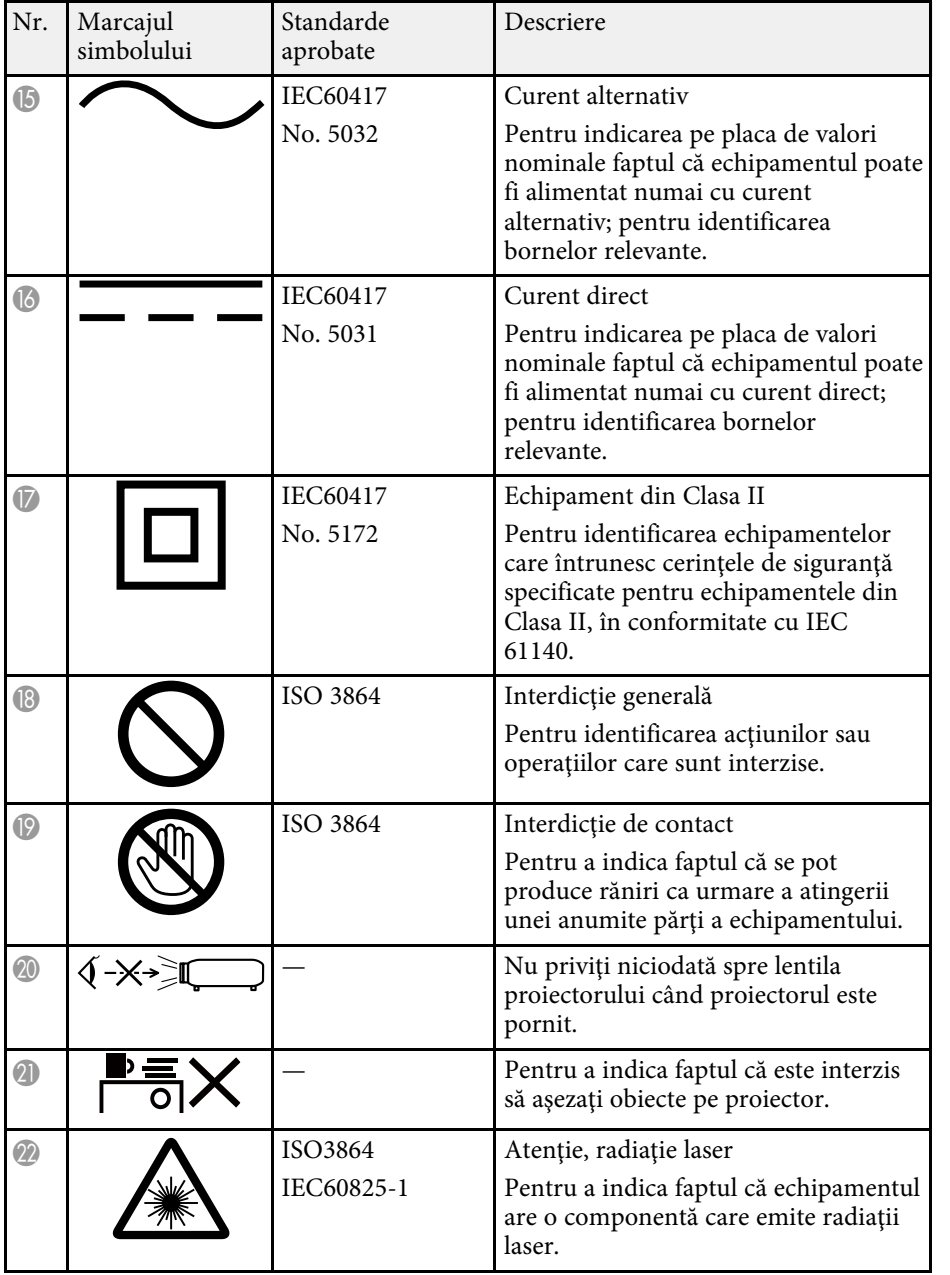

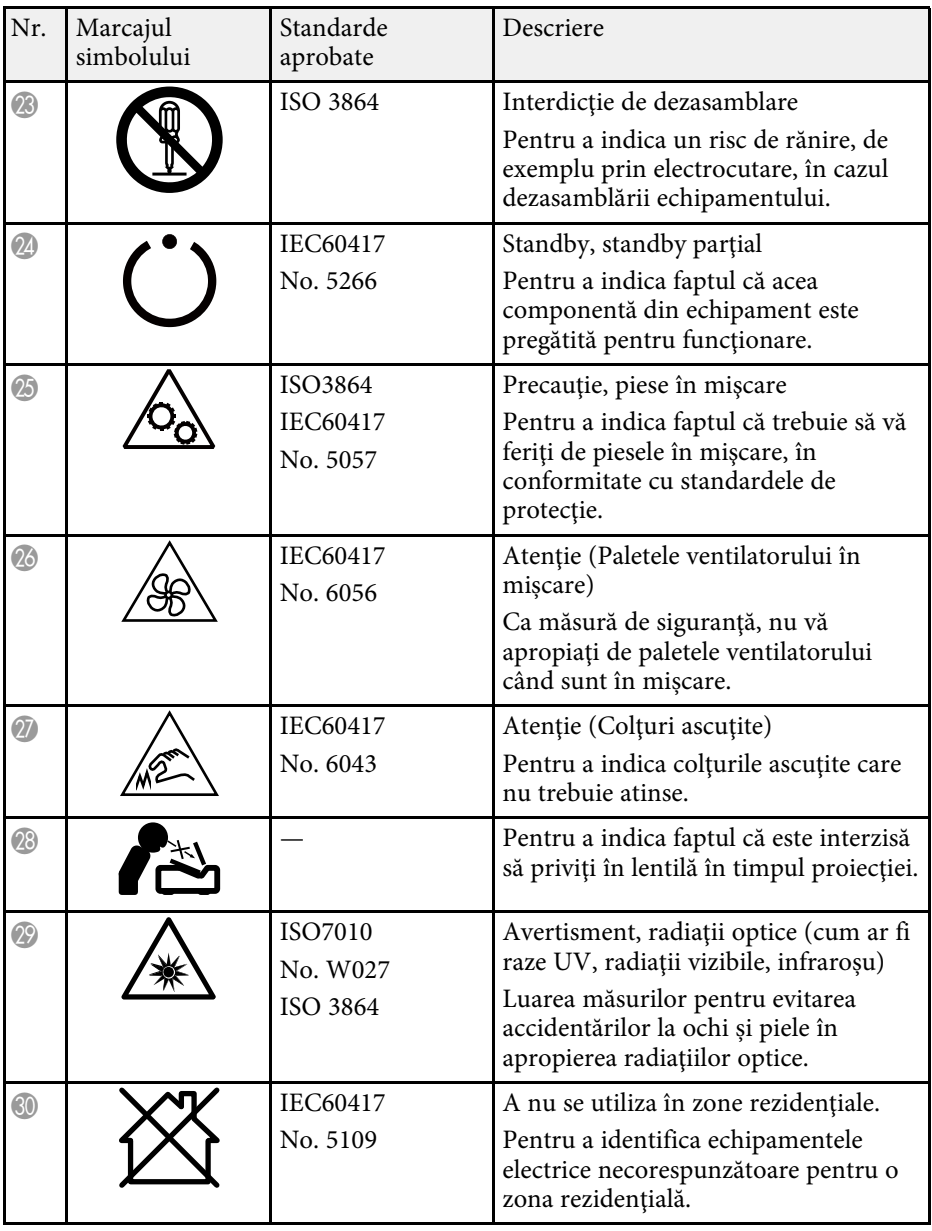

# **Informaţii privind siguranţa în timpul folosirii laserului <sup>132</sup>**

<span id="page-131-0"></span>Acest proiector se încadrează în categoria 1 a produselor laser, categorie conformă cu standardul internaţional IEC/EN60825-1:2014 pentru lasere. **Interior**

Urmați aceste instrucțiuni pentru lucrul în siguranță atunci când folositi proiectorul.

# **Avertisment**

- Nu deschideţi carcasa proiectorului. Proiectorul conţine un laser de putere mare.
- Pot exista radiaţii optice periculoase emise de acest produs. Nu priviţi direct sursa de lumină în funcțiune. Vă poate afecta vederea.
- Ca în cazul oricărei surse de lumină, nu trebuie să priviți în fascicol, RG2 IEC/EN 62471-5:2015.

# **Atenţie**

Nu dezasamblaţi proiectorul atunci când îl casaţi. Casaţi dispozitivul în conformitate cu legile şi reglementările locale sau naţionale.

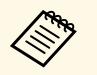

**Computer de lumină.** Laserul are caracteristicile următoare. caracteristicile următoare.

- În functie de mediul ambiant, strălucirea sursei de lumină poate să scadă. Strălucirea scade mult atunci când creşte prea mult temperatura.
- Strălucirea sursei de lumină scade cu cât este utilizat mai mult. Puteti schimba raportul dintre durata de utilizare şi scăderea strălucirii în setările pentru strălucire.

#### g **Linkuri corelate**

• ["Etichete de avertizare împotriva produselor laser"](#page-131-1) p.132

# <span id="page-131-1"></span>**Etichete de avertizare împotriva produselor laser**

Etichetele de avertizare laser sunt ataşate pe proiector.

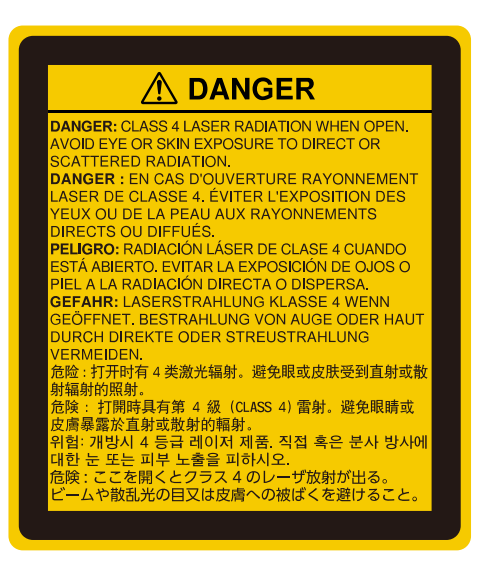

#### **Sus**

Ca în cazul oricărei surse de lumină, nu trebuie să priviți în fascicol, RG2 IEC/EN 62471-5:2015.

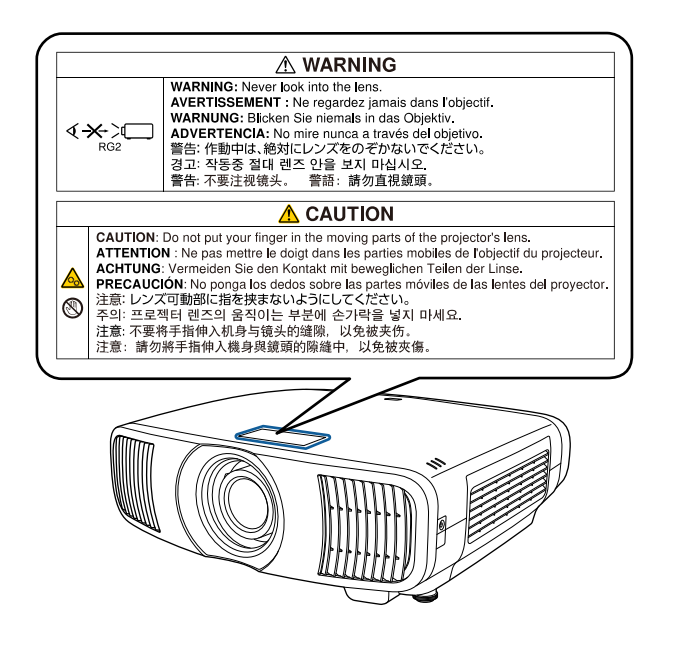

- Nu priviţi niciodată spre lentila proiectorului când laserul este aprins. Acest lucru este vătămător pentru ochi şi este periculos în special pentru copii și animale de companie.
- Atunci când proiectorul se porneşte de la distanţă, prin folosirea telecomenzii, asiguraţi-vă că nu există persoane care privesc în lentilă.
- Nu permiteți copiilor mici să acționeze proiectorul. Copiii trebuie să fie însoțiți de un adult.
- Nu priviţi în lentilă în timpul proiecţiei. De asemenea, nu priviţi în lentilă folosind dispozitive optice, cum ar fi lupe sau telescoape. Aceasta poate provoca deficiențe de vedere.

<span id="page-133-0"></span>Această secţiune explică pe scurt termenii dificili care nu sunt explicaţi în textul acestui ghid. Pentru detalii, consultaţi alte publicaţii disponibile pe piaţă.

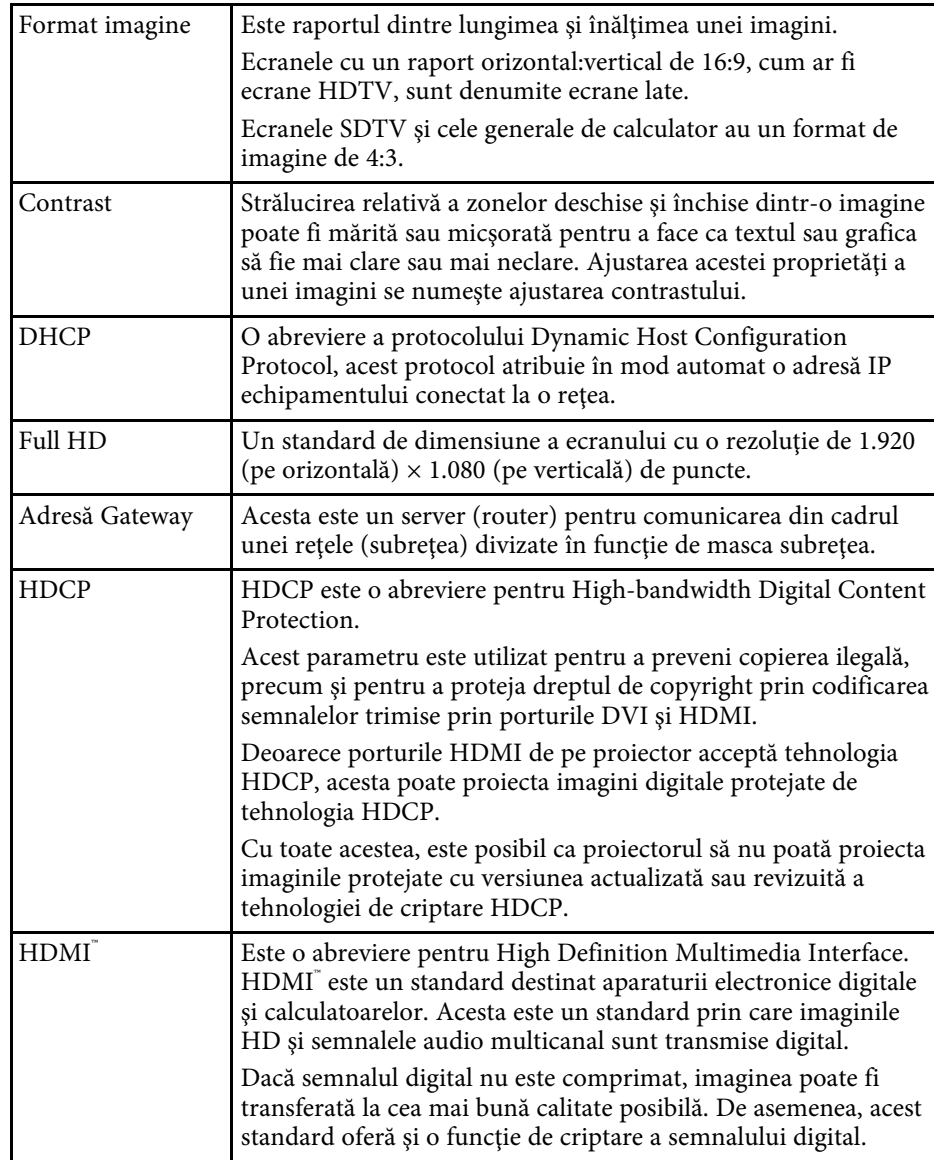

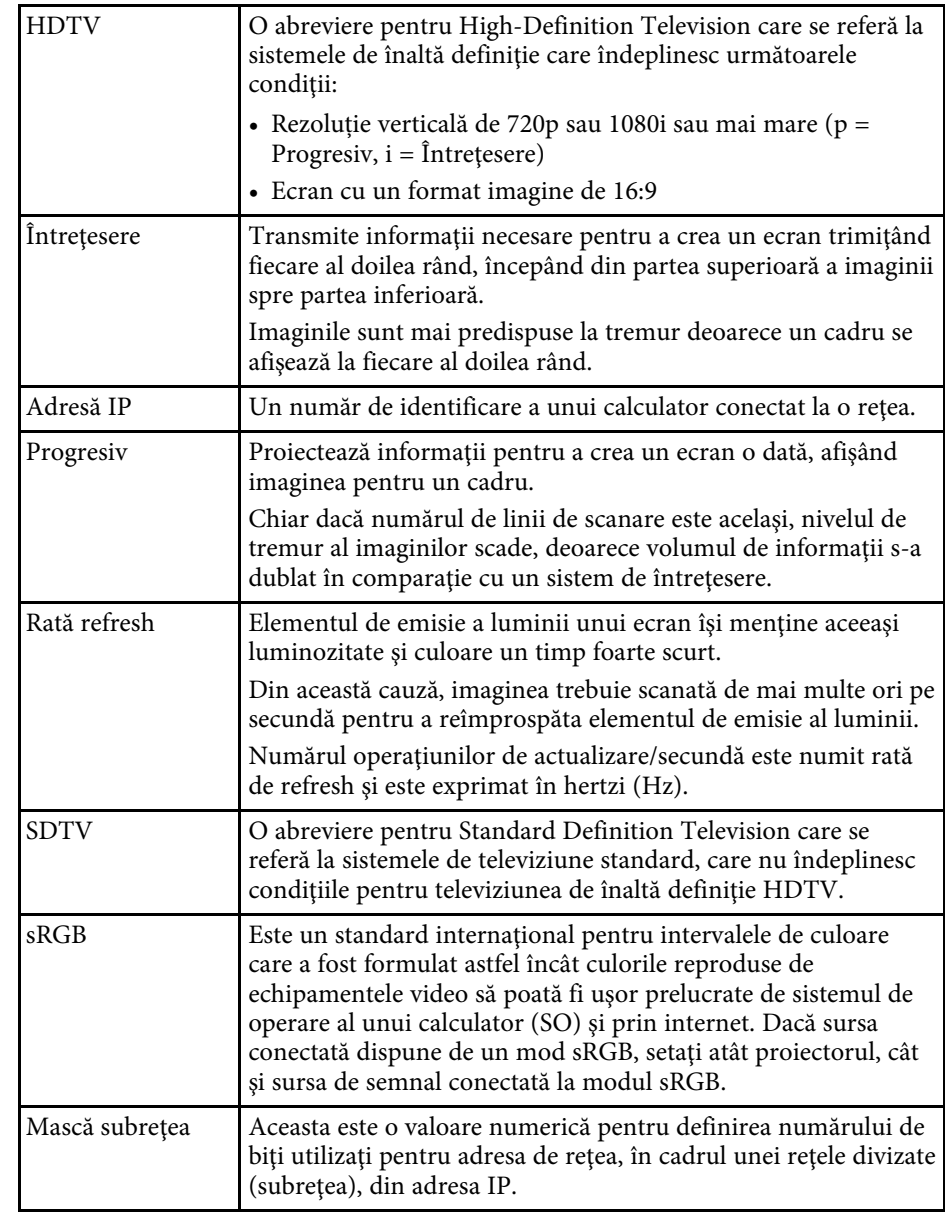

<span id="page-134-0"></span>Consultaţi aceste secţiuni pentru note importante despre proiector.

#### g **Linkuri corelate**

- • ["Indication of the manufacturer and the importer in accordance with](#page-134-1) [requirements of EU directive](#page-134-1)" [p.135](#page-134-1)
- <span id="page-134-2"></span>• ["Indication of the manufacturer and the importer in accordance with](#page-134-2) [requirements of United Kingdom directive"](#page-134-2) [p.135](#page-134-2)
- "Restrictie de utilizare" p.135
- "Referințe pentru sistemul de operare" p.135
- • ["Mărci comerciale"](#page-135-0) p.136
- • ["Aviz privind drepturile de autor"](#page-135-1) p.136
- • ["Atribuirea de drepturi de autor"](#page-135-2) p.136

# <span id="page-134-1"></span>**Indication of the manufacturer and the importer in accordance with requirements of EU directive**

<span id="page-134-3"></span>Manufacturer: SEIKO EPSON CORPORATION Address: 3-5, Owa 3-chome, Suwa-shi, Nagano-ken 392-8502 Japan Telephone: 81-266-52-3131 http://www.epson.com/

<span id="page-134-4"></span>Importer: EPSON EUROPE B.V. Address: Atlas Arena, Asia Building, Hoogoorddreef 5,1101 BA Amsterdam Zuidoost The Netherlands Telephone: 31-20-314-5000 http://www.epson.eu/

# **Indication of the manufacturer and the importer in accordance with requirements of United Kingdom directive**

Manufacturer: SEIKO EPSON CORPORATION Address: 3-5, Owa 3-chome, Suwa-shi, Nagano-ken 392-8502 Japan Telephone: 81-266-52-3131 http://www.epson.com/

Importer: Epson (UK) Ltd. Address: Westside, London Road, Hemel Hempstead, Hertfordshire, HP3 9TD, United Kingdom http://www.epson.co.uk

# **Restricţie de utilizare**

Când acest produs este utilizat pentru aplicații care necesită un grad ridicat de fiabilitate/ siguranță, precum: a) dispozitive de transport pentru aviație, căi ferate, marină, auto; b) dispozitive de prevenire a dezastrelor; c) diferite dispozitive de siguranță etc. sau d) dispozitive funcționale/ de precizie, produsul se va utiliza numai după luarea în considerare, la proiectare, a unor măsuri de prevenire și redundanțe, pentru menținerea siguranței și a unei fiabilităţi complete a sistemului. Deoarece acest produs nu a fost conceput pentru utilizarea în aplicații care necesită fiabilitate/siguranță extremă, precum echipamente aerospaţiale, echipamente principale de comunicaţii, echipamente de control al energiei nucleare sau echipamente medicale pentru asistență medicală directă etc., vă rugăm să efectuați o estimare personală a caracterului adecvat al acestui produs, după o evaluare completă.

# **Referinţe pentru sistemul de operare**

• Sistem de operare Microsoft Mindows 8.1

• Sistem de operare Microsoft Mindows 10

<span id="page-135-1"></span>În acest ghid, sistemele de operare mentionate mai sus sunt denumite "Windows 8.1" si "Windows 10". În plus, termenul colectiv "Windows" este folosit pentru a face referire la toate aceste sisteme de operare.

- macOS 10.13.x
- macOS 10.14.x
- macOS 10.15.x
- $\cdot$  macOS 11.0 x

În plus, termenul colectiv "Mac" este folosit pentru a face referire la toate sistemele de operare menționate mai sus.

# <span id="page-135-0"></span>**Mărci comerciale**

EPSON este marca comercială înregistrată, EXCEED YOUR VISION şi siglele acesteia sunt mărci comerciale înregistrate sau mărci comerciale ale Seiko Epson Corporation.

Mac, OS X și macOS sunt mărci comerciale ale Apple Inc.

Microsoft, Windows şi sigla Windows sunt mărci comerciale sau mărci comerciale înregistrate ale Microsoft Corporation în Statele Unite şi/sau în alte ţări.

HDMI,sigla HDMI și High-Definition Multimedia Interface sunt mărci comerciale sau mărci comerciale înregistrate ale HDMI Licensing Administrator, Inc. **HDMI** 

<span id="page-135-2"></span>Marca PJLink este o marcă în curs de înregistrare sau deja înregistrată în Japonia, Statele Unite ale Americii și în alte țări și zone.

Intel° este o marcă înregistrată a Intel Corporation în Statele Unite și/sau în alte ţări.

Android TV™ este o marcă înregistrată a Google LLC.

De asemenea, alte nume de produse utilizate în acest document sunt folosite numai pentru exemplificare şi pot fi mărci comerciale ale proprietarilor lor. Epson nu revendică niciun drept asupra acestor mărci.

# **Aviz privind drepturile de autor**

Toate drepturile rezervate. Nicio parte a acestei publicatii nu poate fi reprodusă, salvată într-un sistem de stocare sau transmisă sub nicio formă şi prin niciun mijloc, electronic, mecanic, prin fotocopiere, înregistrare sau în alt mod, fără acordul scris prealabil al Seiko Epson Corporation. Nu ne asumăm nicio răspundere pentru drepturile de autor care provin din utilizarea informaţiilor din acest document. De asemenea, nu ne asumăm răspunderea pentru daunele rezultate din utilizarea informaţiilor din acest document.

Nici Seiko Epson Corporation, nici filialele acesteia nu sunt responsabile fată de cumpărătorul acestui produs sau față de terți pentru daunele, pierderile, costurile sau cheltuielile suportate de cumpărător sau de terți în cazul unui accident, a folosirii necorespunzătoare sau abuzive a acestui produs sau în cazul unor modificări, reparații sau schimbări neautorizate aduse produsului sau (cu excepția SUA) în cazul nerespectării cu strictețe a instrucțiunilor de functionare si întretinere oferite de Seiko Epson Corporation.

Seiko Epson Corporation nu este responsabilă pentru daunele sau problemele produse datorită folosirii altor componente opţionale sau a altor consumabile decât cele indicate de Seiko Epson Corporation ca fiind produse originale Epson sau produse aprobate de Epson.

Conținutul acestui ghid poate fi modificat sau actualizat fără notificare prealabilă.

# **Atribuirea de drepturi de autor**

Aceste informaţii fac obiectul unui regim de modificare fără notificare.

© 2021 Seiko Epson Corporation

2021.09 414171801RO